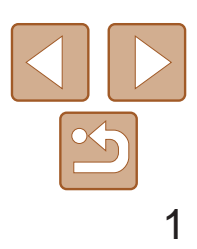

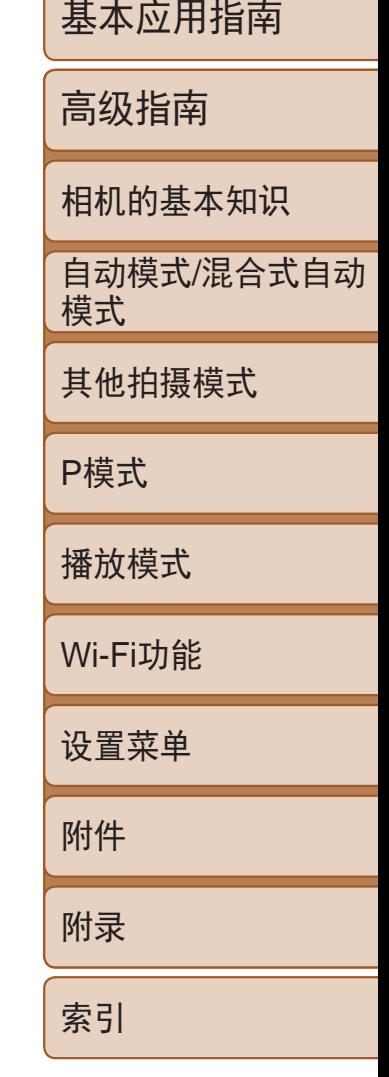

# **IXUS 265 HS** 相机使用者指南 使用说明书

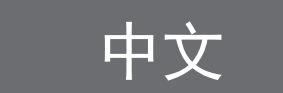

- **•**  单击右下角的按钮可进入其他页面。
	- $\triangleright$ : 下一页
	- :上一页
	- :单击链接前的页面
- **•**  要跳转到某一章的开头,请单击右侧的章节标题。 在章节的标题页,可以通过单击主题的标题访问相应主题。

- **•**  在使用本产品之前,请务必先仔细阅读本使用说明书。
- 中文 索引 **•**  请务必妥善保管好本书,以便日后能随时查阅(保留备用)。
	- **•**  请在充分理解内容的基础上,正确使用。

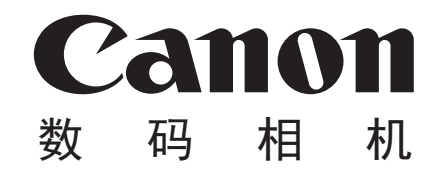

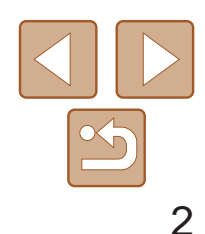

用前须知 基本应用指南 高级指南 相机的基本知识 自动模式/混合式自动 模式 其他拍摄模式 P模式 播放模式 Wi-Fi功能 设置菜单 附件 附录 索引

### <span id="page-1-0"></span>包装内物品

使用本相机前,请确保您的相机包装中包含下列物件。 如有任何物件缺失,请与您的相机零售商联系。

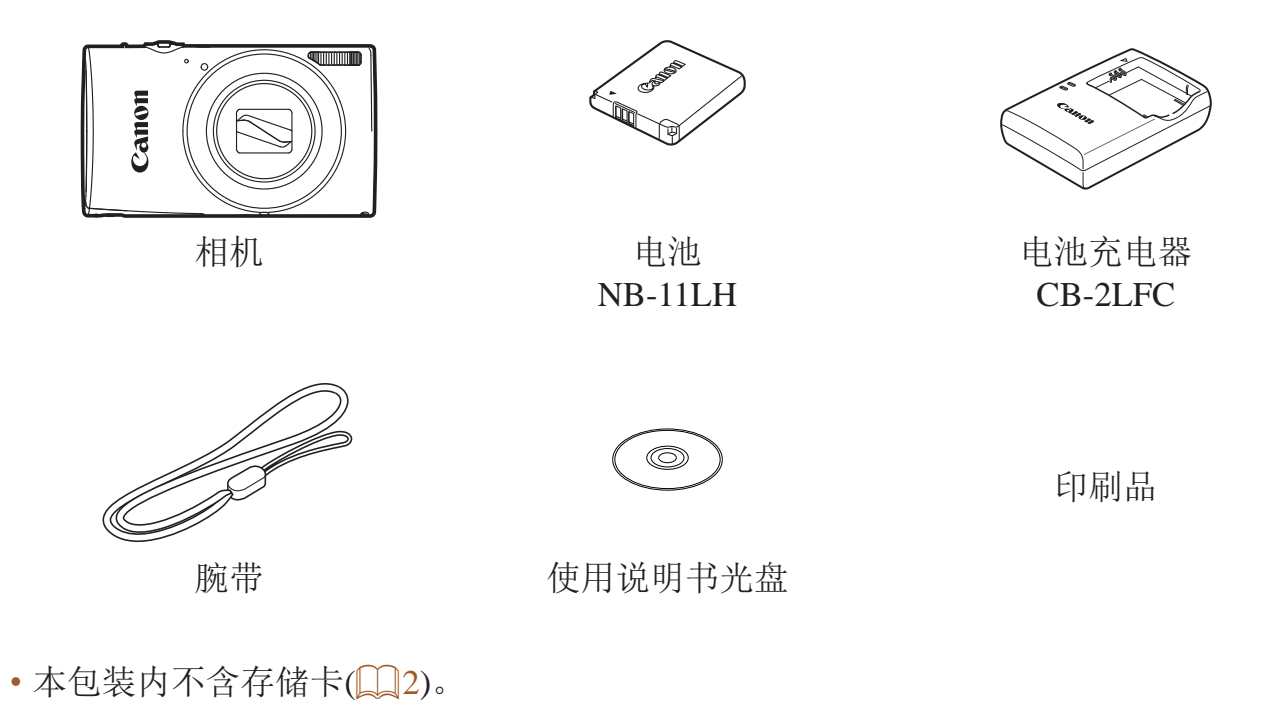

# 兼容的存储卡

以下存储卡(选购)无论容量大小均可使用。

- **•**  SD存储卡\*
- **•**  SDHC存储卡\*
- SDXC存储卡\*
- \* 存储卡均符合SD标准。但并非所有存储卡都确定可与相机兼容。

### 请拍摄前测试相机并注意如下事项

- **•**  请先试拍几张图像并查看,以确保这些图像记录正确。请注意,如果由于 相机或存储卡故障而无法记录图像等数据或将图像等数据下载到计算机, 对由此丢失的图像等数据佳能公司无法恢复,敬请谅解。
- **•**  本相机记录的图像应仅供个人使用。禁止进行任何违反版权法的未授权记 录,同时请注意,即使拍摄的图像仅供个人使用,在拍摄某些表演、展览 或商业环境时,也可能侵犯他人的版权或其他法律权益。
- **•**  本相机的保修条款仅在该相机的购买地区适用。如果本相机在国外出现问 题,请将其送回原购买地区,再向佳能热线中心求助。
- **•**  虽然液晶显示屏以非常精密的制造技术生产而成,99.99%以上的像素点均 符合设计规格,但在极少数情况下,某些像素点可能会损坏或显示为红点 或黑点。这不是相机故障,不会影响已记录的图像。
- **•**  液晶显示屏上可能贴有一层塑料保护膜,防止运输期间刮伤。这种情况 下,请在使用相机前除去该塑料膜。
- **•**  如果长时间使用相机,机身可能会发热。这不是相机故障。

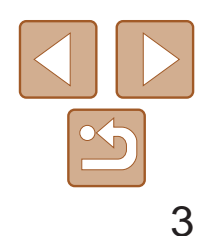

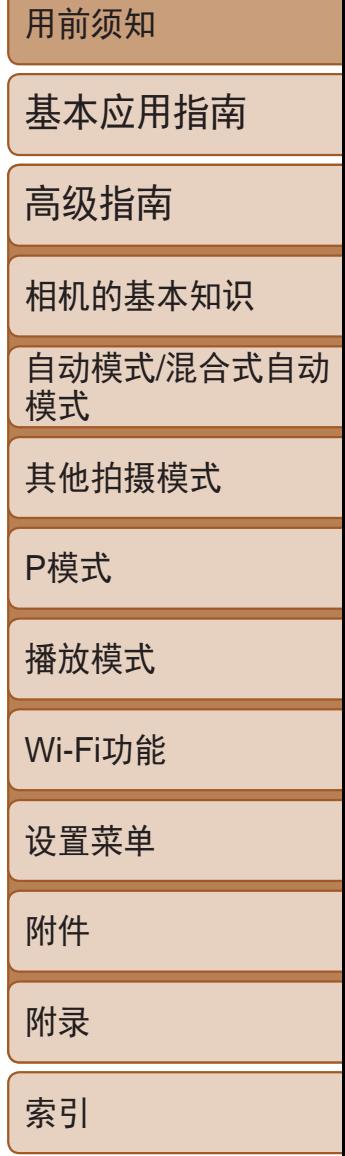

### <span id="page-2-0"></span>部件名称与本指南编辑常规

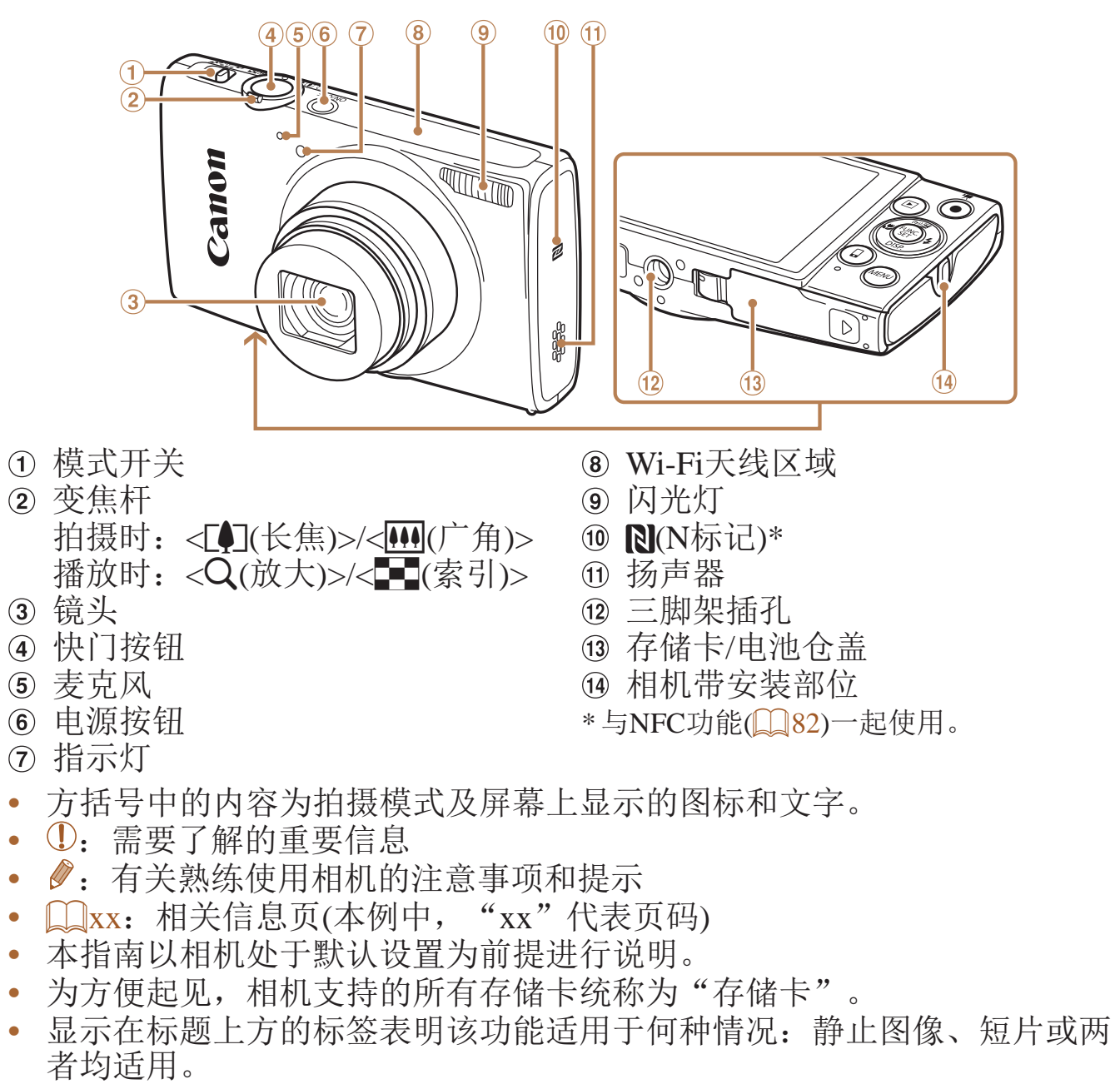

静止图像 :表示该功能可在拍摄或观看静止图像时使用。

短片 :表示该功能可在拍摄或观看短片时使用。

 FUNC./SET(功能/设置)按钮  $\omega$  <  $\mathbf{\hat{z}}$ (闪光灯)>右按钮 12 < DISP. (显示) > 下按钮 13 < MENU>按钮 (4) 直流电连接器连接线通孔

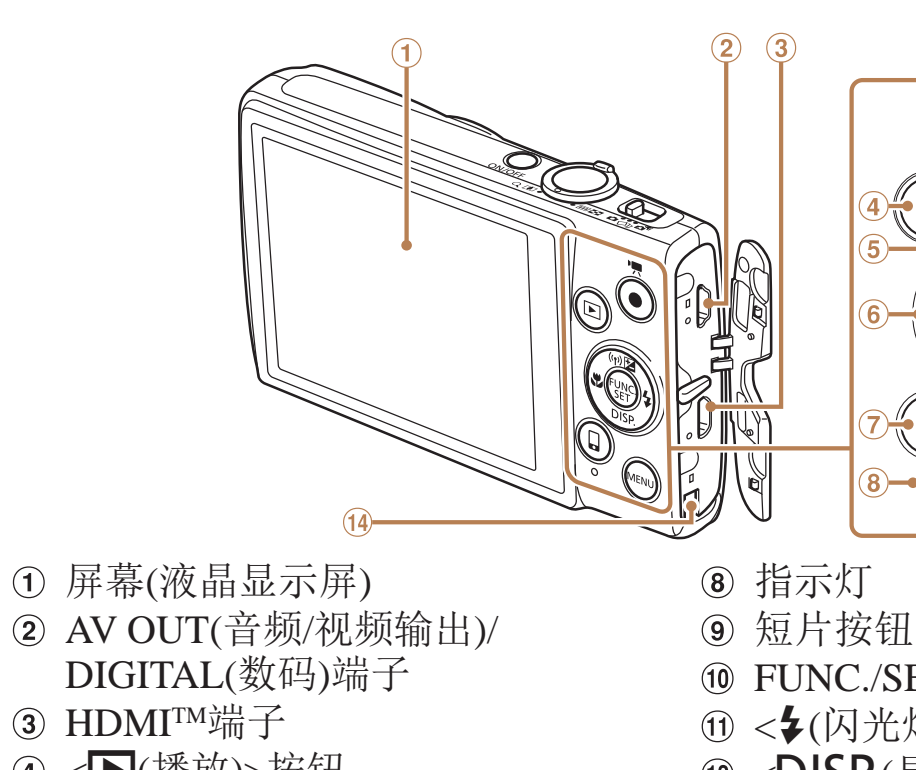

- 4 <■(播放)>按钮 5 < 2 (曝光补偿)>/<(m)(Wi-Fi)>/ 上按钮
- $6 <$   $\sqrt{2}$ (微距)>/左按钮
- ⑦<□(移动设备连接)>按钮
- **•**  本指南使用按钮和开关上的图标或与其外形相似的图标表示相机上对应的 按钮和开关。
- **•**  以下的相机按钮等用图标表示。
	- <▲>相机背面的上按钮5
	- <<> 相机背面的左按钮6
	- < > 相机背面的右按钮⑪
	- < > 相机背面的下按钮⑫

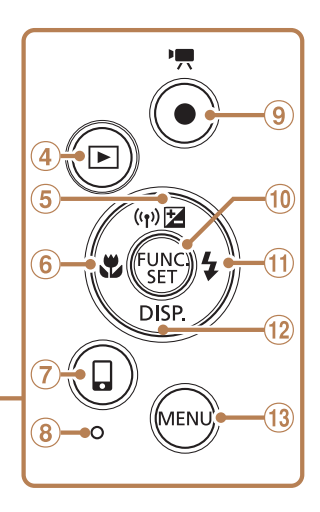

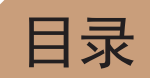

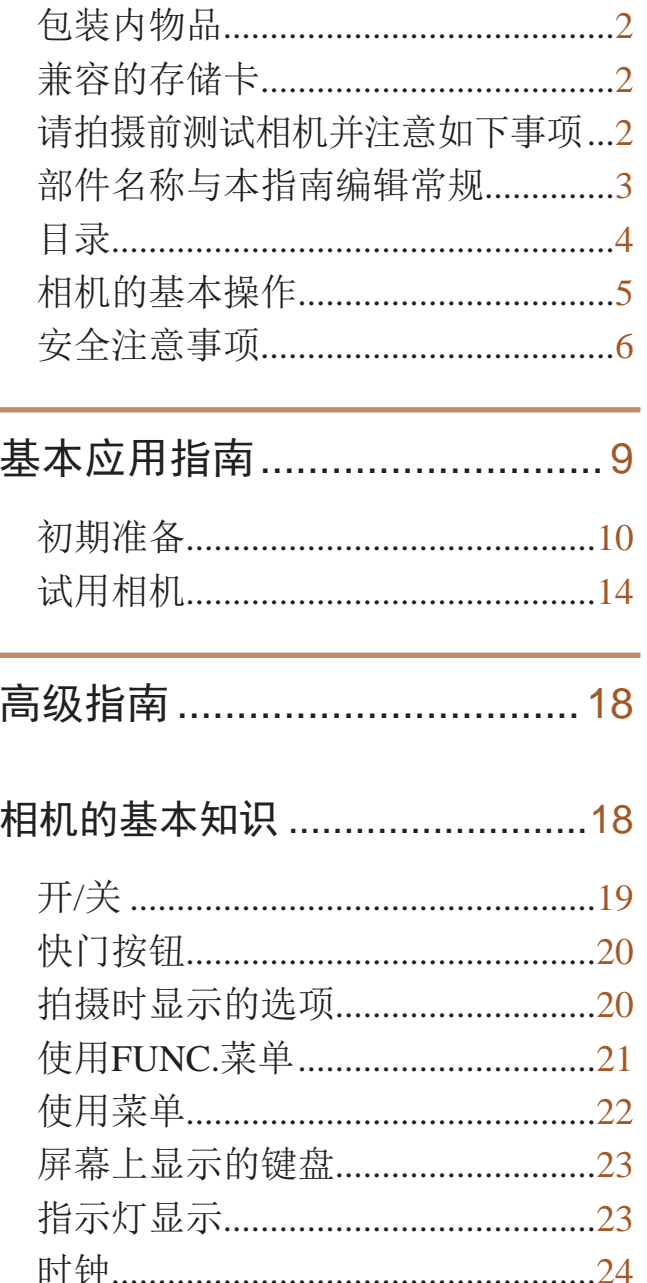

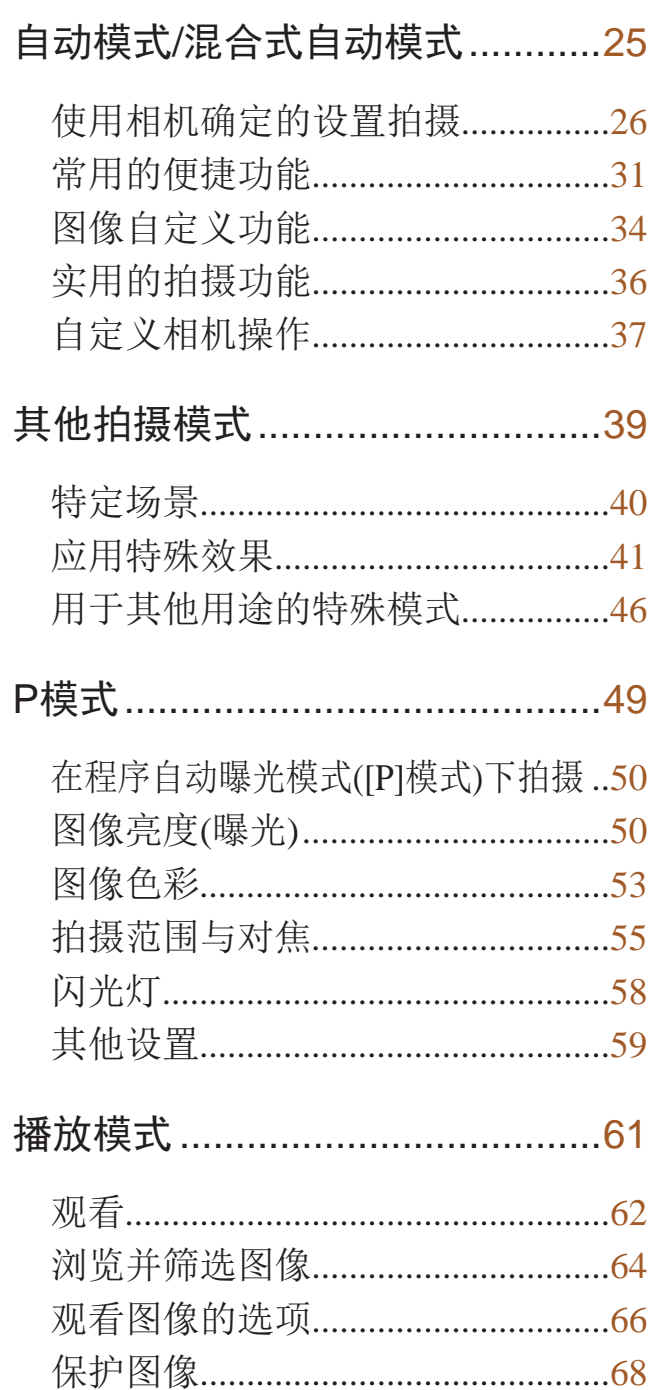

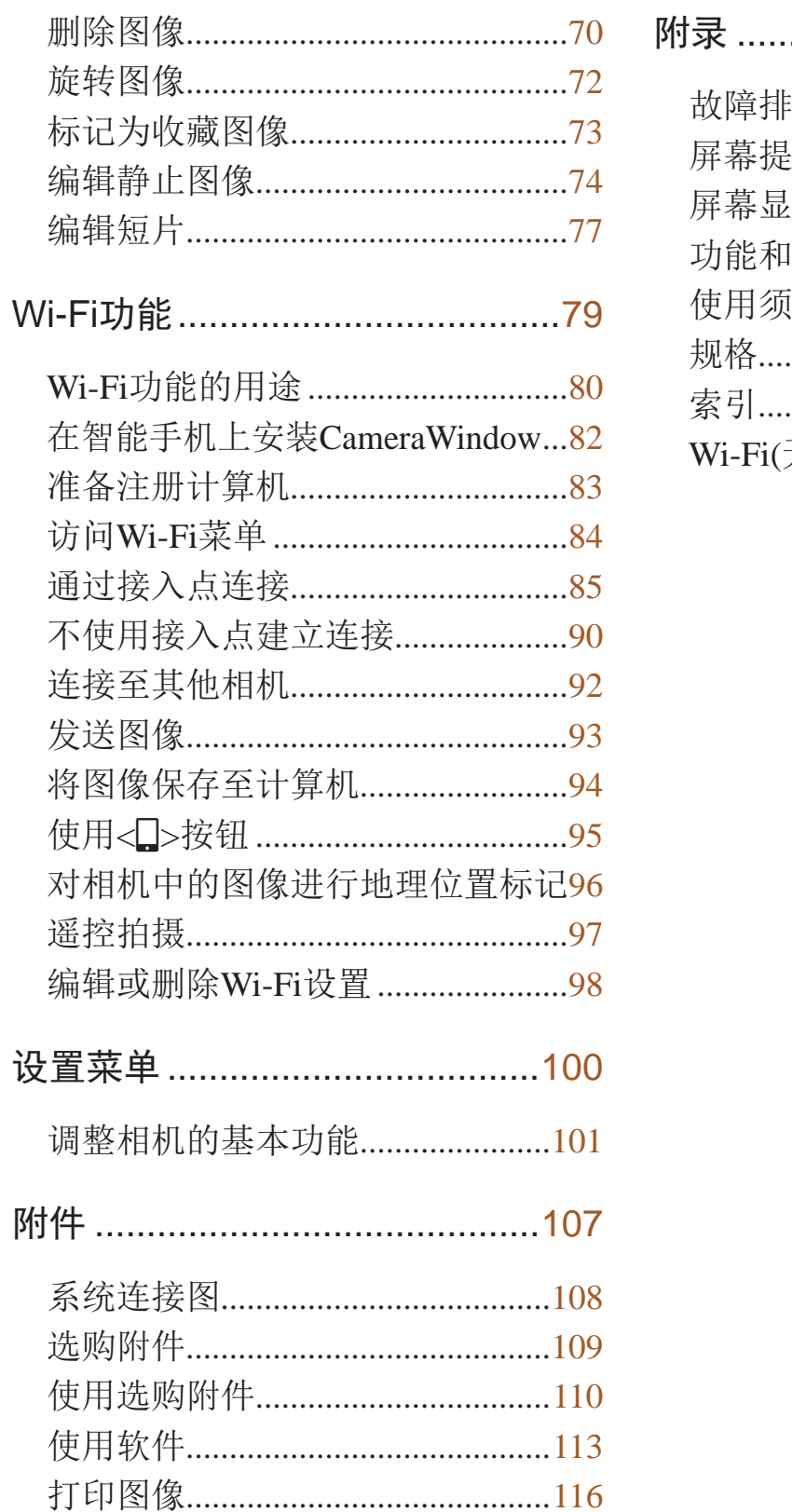

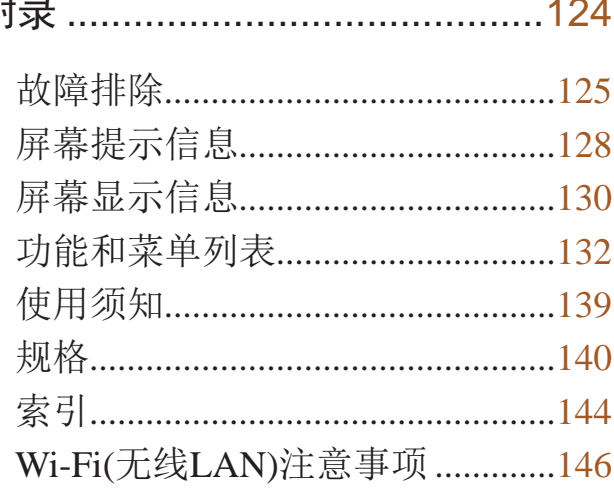

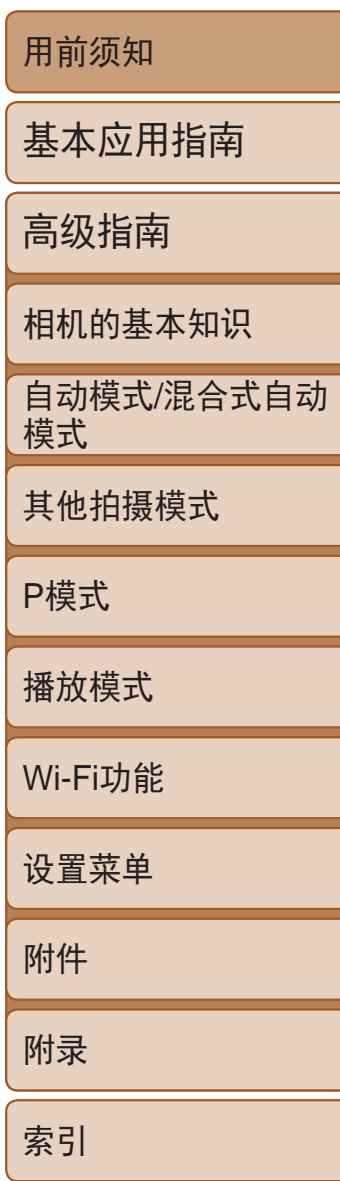

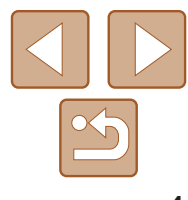

### <span id="page-4-0"></span>相机的基本操作

### 拍摄  $\bullet$

- 使用由相机确定的设置(自动模式、混合式自动模式)............................26、27
- 使用由相机确定的设置, 观看在照片上添加的各种效果

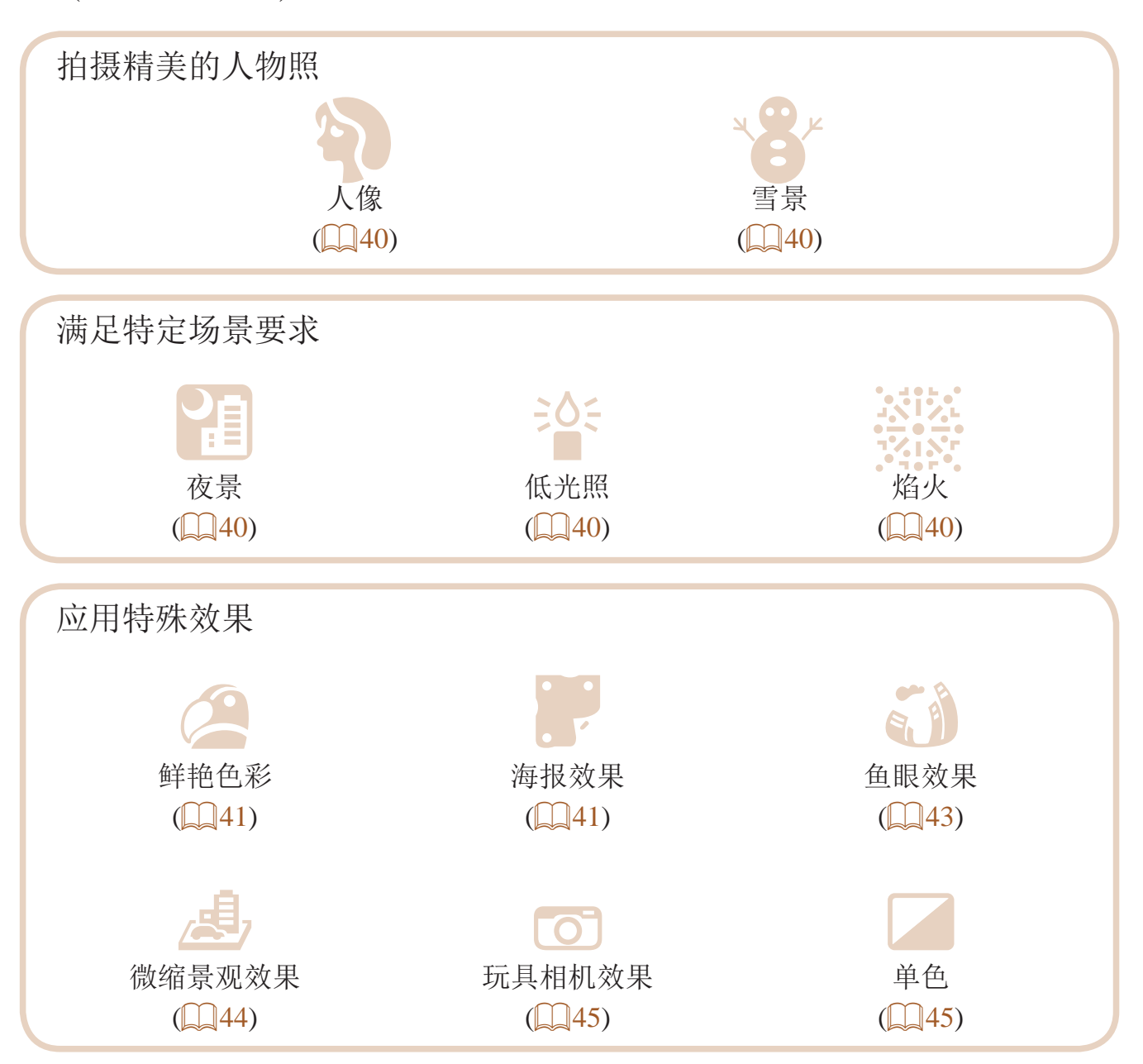

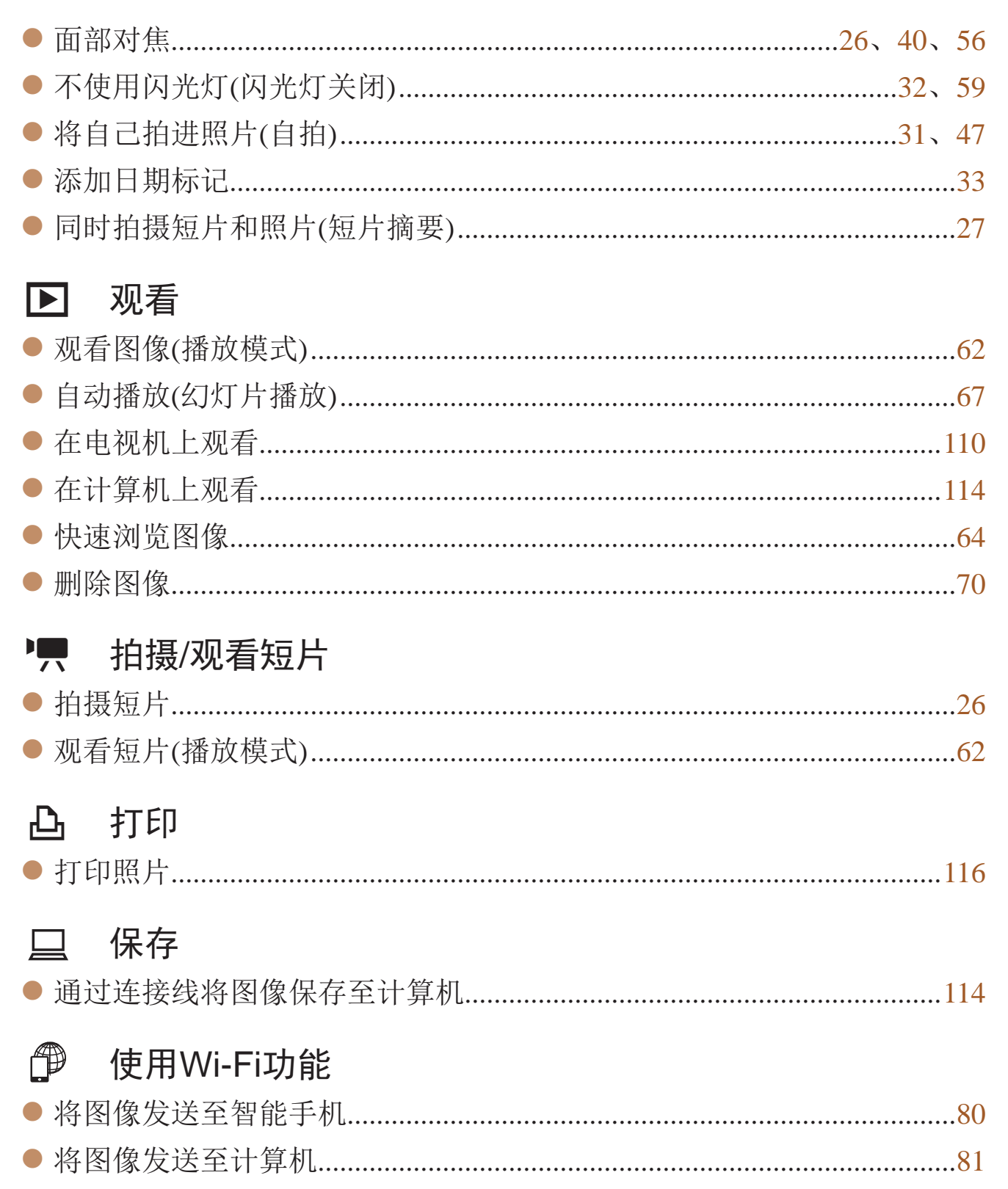

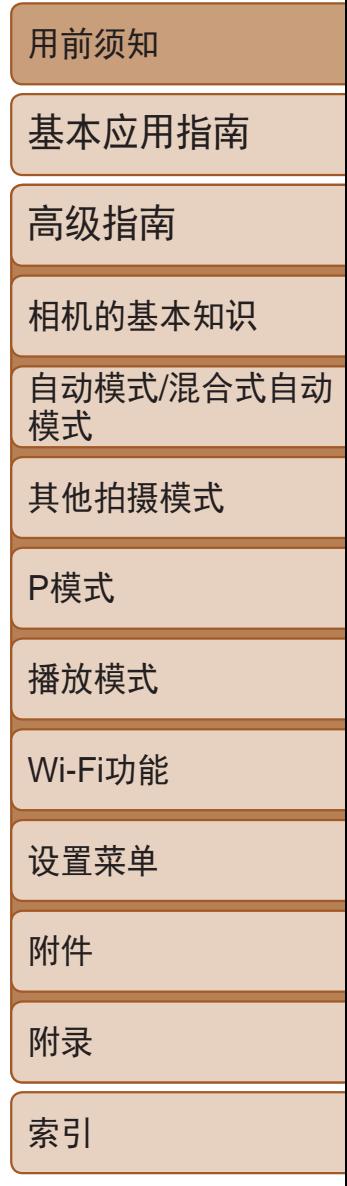

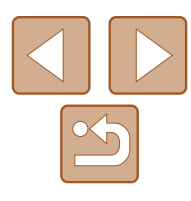

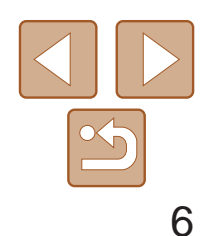

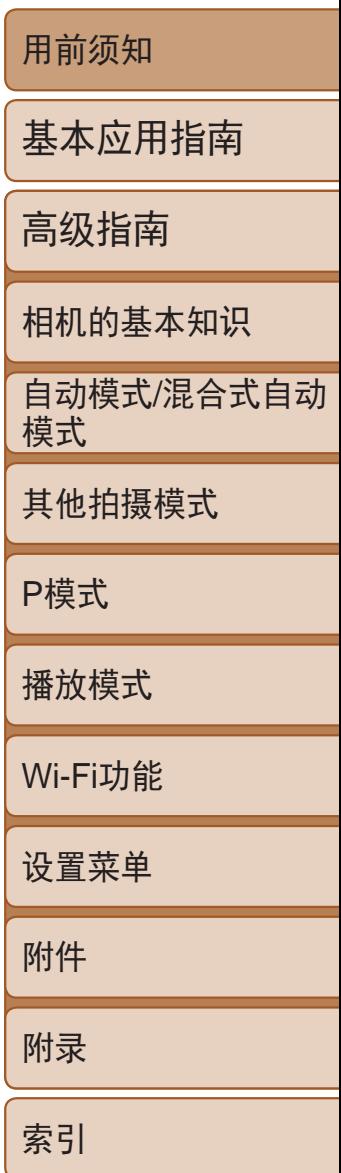

### <span id="page-5-0"></span>安全注意事项

- **•** 使用本产品前,请务必阅读以下安全注意事项。请务必保证始终正确使用 本产品。
- **•** 此处所列的安全注意事项旨在防止您和他人受到伤害,或造成财产损失。
- **•** 如果使用选购附件,也请务必查阅该附件的使用说明书。

### 4 警告 表示可能造成严重的人身伤害或死亡。

**•** 请勿在靠近人眼处启动闪光灯。

闪光灯发出的强光可能会损害视力。请特别注意,使用闪光灯时应与婴幼儿 保持1米以上的距离。

**•** 请将本设备存放在儿童和婴幼儿接触不到的地方。 相机带缠绕在儿童脖子上可能会导致窒息。 如果产品使用电源线,错误地将电源线缠绕在儿童脖子上可能会导致窒息。

**•**雷雨天气下,请勿在产品插入插座时接触产品。 否则可能导致触电或起火。应立即停止使用产品,并与其保持适当距离。

- **•** 请仅使用推荐的电源。
- **•** 请勿将本产品拆解、改装或加热。
- **•** 避免产品跌落或使其受到强烈冲击。
- **•** 产品损坏(如跌落)后,请勿接触产品内部。
- **•** 如果产品冒烟、发出异味或出现其他异常情况,应立即停止使用。
- **•** 请勿使用酒精、汽油、稀释剂等有机溶剂清洁产品。
- **•** 请避免产品接触液体,并勿让液体或异物进入相机。

否则可能导致触电或起火。

如果产品变湿,或者有液体或异物进入相机,应立即取出电池或拔下电源线。

**•** 如果使用的机型具有取景器,请勿透过取景器直视强光源(如天气晴朗时的 太阳或强烈的人造光源)。

否则可能损害视力。

- **•** 请仅使用推荐的电池。
- **•** 请勿将电池靠近火焰或置于火中。

否则可能导致电池爆炸或漏液,造成触电、起火或其他伤害。如果电池漏 液,电池的电解液接触到眼、嘴、皮肤或衣物,请立刻以清水冲洗。

- **•** 如果产品使用电池充电器,请注意以下事项。
	- 请定期拔下电源插头, 用干布清除插头、电源插座外表面及周围区域上积 聚的灰尘和污垢。
- **-** 请勿用湿手插拔电源插头。
- 使用本设备时, 请勿超过电源插座或配线附件的额定负荷。如果插头损坏 或未完全插入插座,切勿使用。
- 请勿让灰尘或金属物体(如别针或钥匙)接触到端子或插头。
- 如果产品使用电源线, 请勿对其进行剪切、损坏、改装, 或在其上放置 重物。

否则可能导致触电或起火。

**•** 在禁止使用相机的场所中,请将其关闭。 相机产生的电磁波可能会对电子仪器和其他设备的运行造成干扰。在限制使 用电子设备的场所,例如飞机内或医疗机构等,请务必谨慎使用产品。

**•** 请勿在任何不支持数据CD-ROM的CD播放器中播放附送的CD-ROM。 用音频CD播放器(音乐播放器)大声播放该CD-ROM,并使用耳机收听时,可 能会由于音量过大导致听力受损。另外,还可能损坏扬声器。

**•** 请勿令相机长时间接触皮肤。

即使未感觉到相机发烫,令其长时间接触皮肤也可能会导致低温烫伤(表现为 皮肤发红或出现水肿)。如果您的血液循环不畅、皮肤敏感或要在高温场所使 用相机,请使用三脚架。

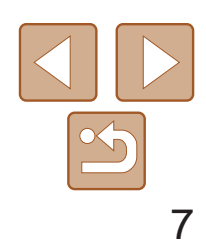

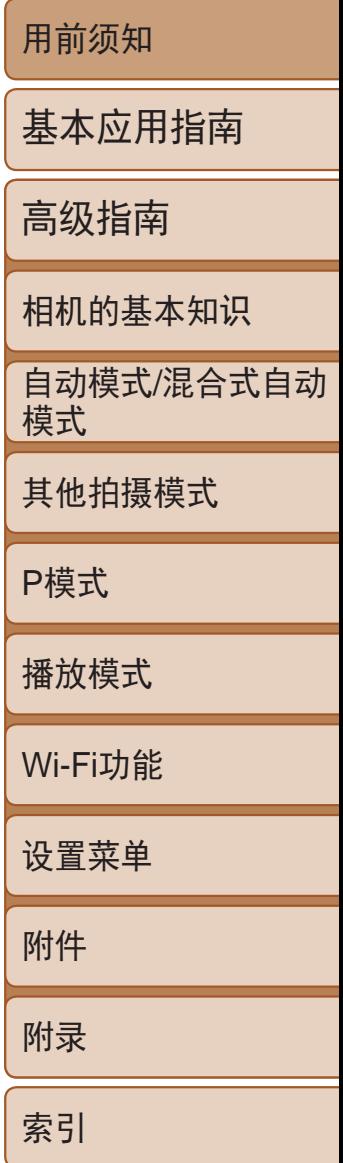

### ▲ 注意 表示可能造成人身伤害。

- **•** 使用相机带携带相机时,请注意切勿撞击或剧烈震荡相机,或使其与其他 物体发生碰撞。
- **•** 请注意切勿碰撞或用力推压相机镜头。 否则可能导致人身伤害或损坏相机。
- **•** 请勿使屏幕受到强烈冲击。

如果屏幕破裂,破损的碎片可能会导致人体受伤。

- •使用闪光灯时,请勿用手指或衣物遮挡闪光灯。 否则可能会导致烫伤或损坏闪光灯。
- **•** 请避免在以下场所使用、放置或存放相机:
- **阳光直接照射的地方**
- **-**温度超过40℃的地方
- **-** 潮湿或多尘的场所

- 长时间观看时, 幻灯片切换效果可能会引起不适。
- **•** 使用选购的镜头、镜头滤镜或滤镜转接器(如果可用)时,请确保将这些附件 安装牢固。

否则可能导致电池漏液、过热或爆炸,进而造成触电、起火、烧伤或其他 伤害。

过热和损坏可能会导致触电、起火、烧伤或其他伤害。

• 丢弃电池之前, 请用胶带或其他绝缘材料贴住端子处。 接触其他金属材料可能导致起火或爆炸。

•不使用产品时, 应拔下随之一起使用的电池充电器。使用本产品时, 请勿 将衣物或其他物品覆盖其上。

如果镜头附件松动并跌落,可能会导致其破裂,产生的玻璃碎片会造成割伤。

**•** 使用闪光灯会自动升降的相机时,请务必注意不要被降下的闪光灯夹伤 手指。

否则可能导致受伤。

### 注意 表示可能会造成财产损失。

**•** 请勿将相机对准强光源(例如天气晴朗时的太阳或强烈的人造光源)。 否则可能损坏图像传感器或其他内部部件。

**•** 在沙滩或有风的地点使用相机时,请注意不要让灰尘或沙子进入相机内部。

**•** 使用闪光灯会自动升降的相机时,请勿强行按下或扳起闪光灯。 否则可能导致本产品发生故障。

**•** 请使用棉签或软布清除附着在闪光灯上的灰尘、污垢或其他任何异物。 闪光灯释放的热量可能会导致异物冒烟或产品故障。

**•** 不使用相机时,应将电池取出存放。 电池漏液可能会导致相机损坏。

如果长时间将电池充电器插入插座,可能会使其过热和变形,导致起火。

- **•** 请勿将任何专用电池放置于宠物附近。 宠物啃咬电池可能导致漏液、过热或爆炸,进而造成产品损坏或起火。
- 如果相机使用多节电池, 请勿将电量不同的电池或新旧电池混用。安装电 池时请勿颠倒"+""-"端子。 否则可能导致本产品发生故障。

基本应用指南

自动模式/混合式自动 模式

高级指南

相机的基本知识

其他拍摄模式

P模式

播放模式

Wi-Fi功能

设置菜单

附件

附录

索引

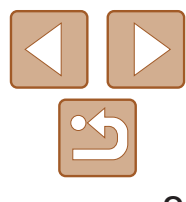

- 将相机放在包内时, 确保硬物不会触碰屏幕。如果相机的屏幕可以关上, 则将其朝向机身方向关上。
- **•** 请勿在相机上加配任何硬物。

**•** 将相机装入裤兜时请勿坐下。 否则可能导致故障或损坏屏幕。

否则可能导致故障或损坏屏幕。

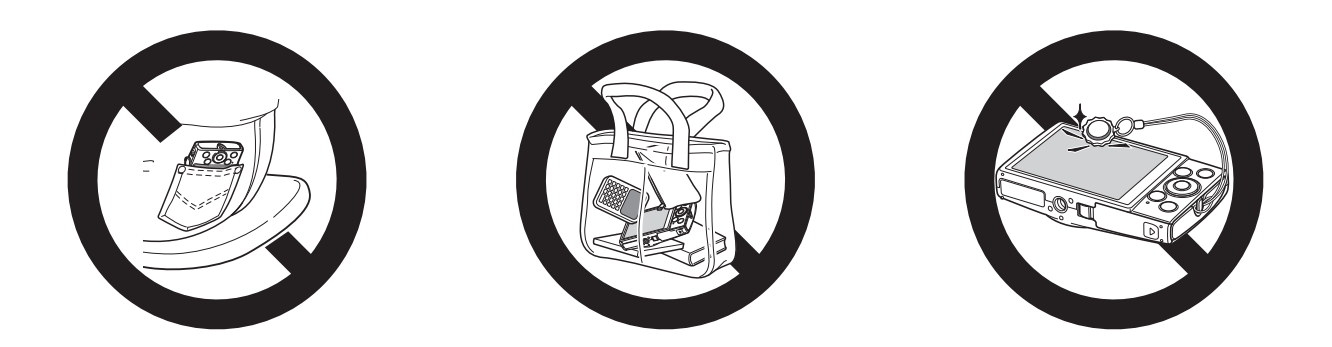

# 基本应用指南

从初期准备到拍摄和播放的基本信息和说明

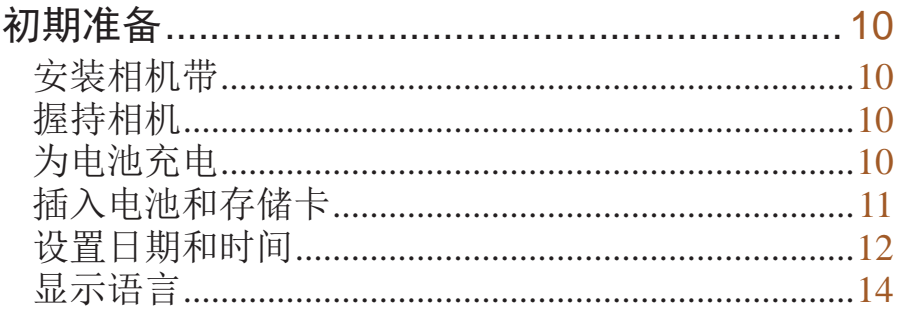

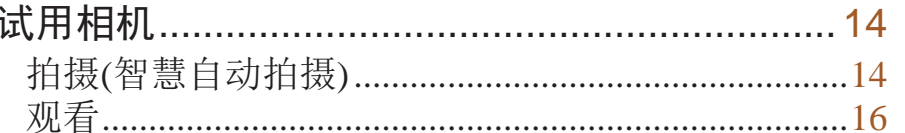

用前须知

基本应用指南

高级指南

相机的基本知识

自动模式/混合式自动<br>模式

其他拍摄模式

P模式

播放模式

Wi-Fi功能

设置菜单

附件

附录

索引

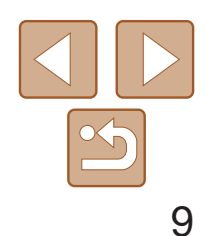

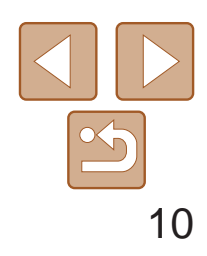

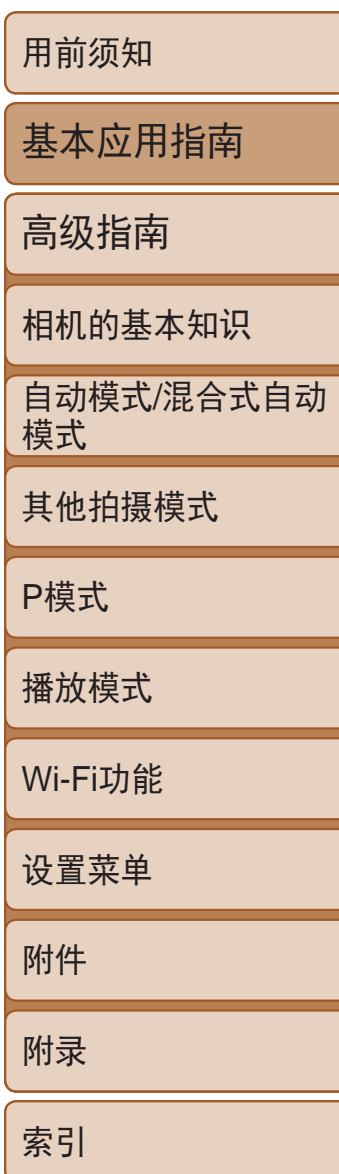

### <span id="page-9-0"></span>初期准备

使用前,请使用附送的充电器为电池充电。相机在销售时电池没有充电,因 此请务必充电后再使用。

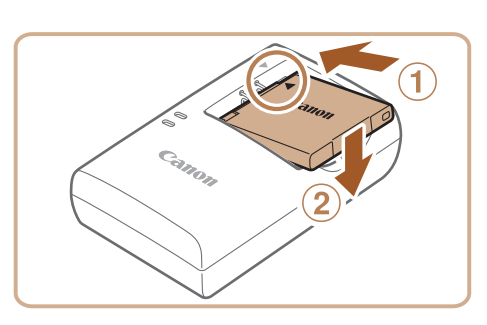

按照以下方法进行拍摄前的准备。

*3* 取出电池。 ● 拔出电池充电器的插头后, 推动电池(①)并 将其抬起取出(2)。

● 对准电池和充电器上的▲标记后, 推动插 入电池(①)并将其按下(2)。

● 将电源线插入充电器, 然后将另一端插入

● 充电指示灯亮起橙色, 充电开始。 ● 充电结束时, 指示灯变为绿色。

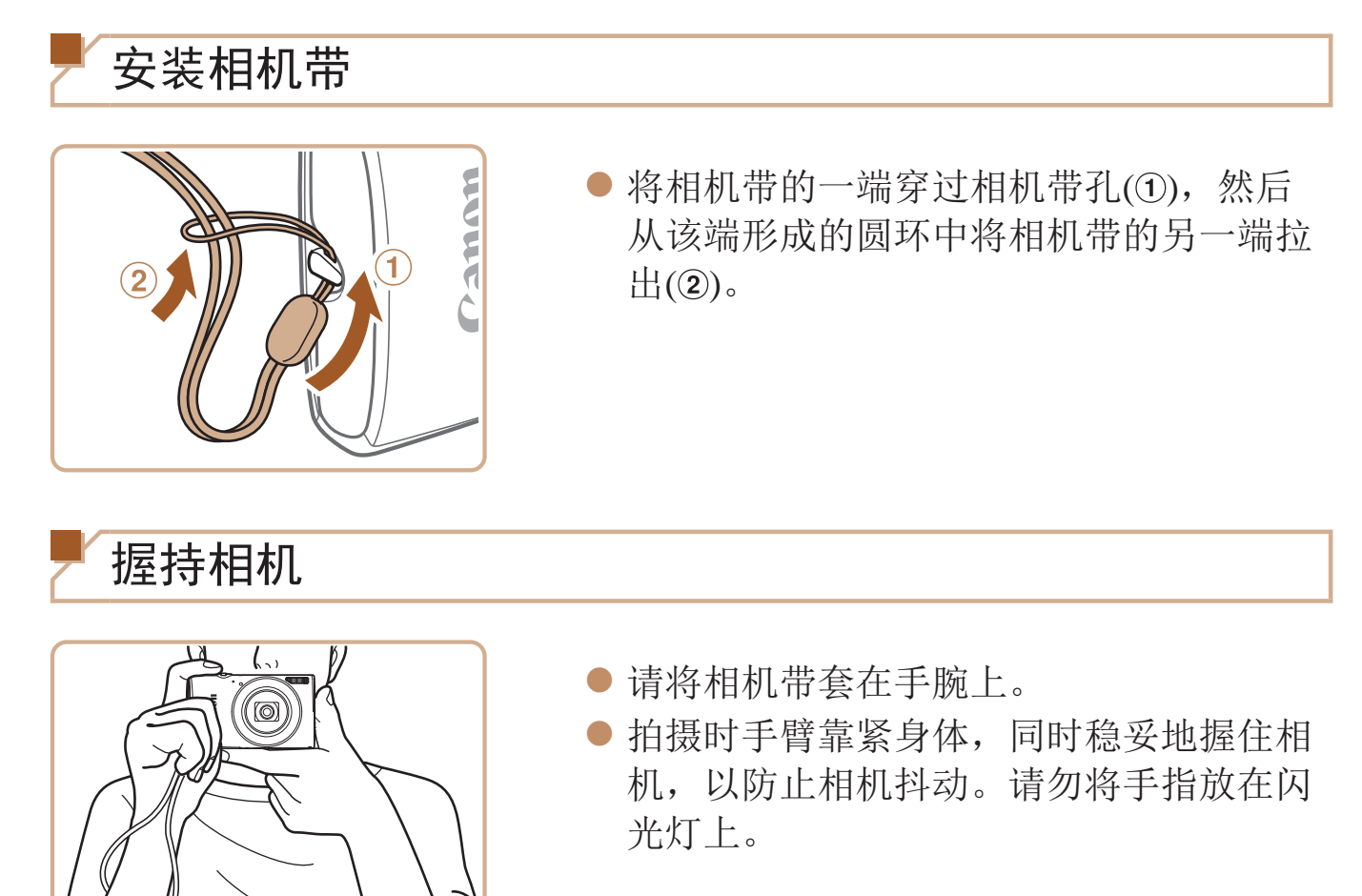

### 为电池充电

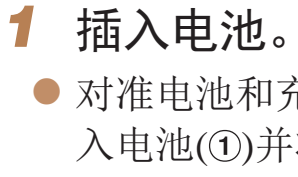

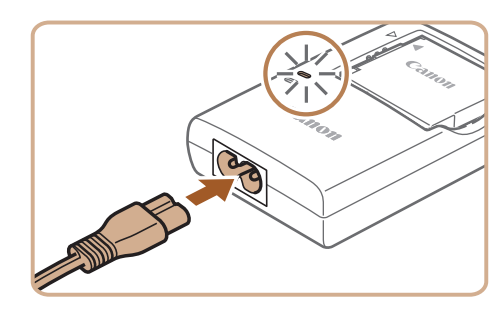

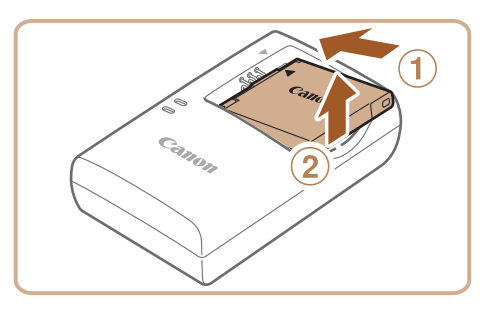

*2* 为电池充电。

电源插座。

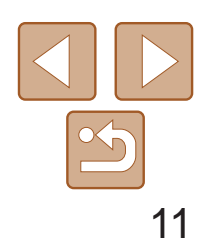

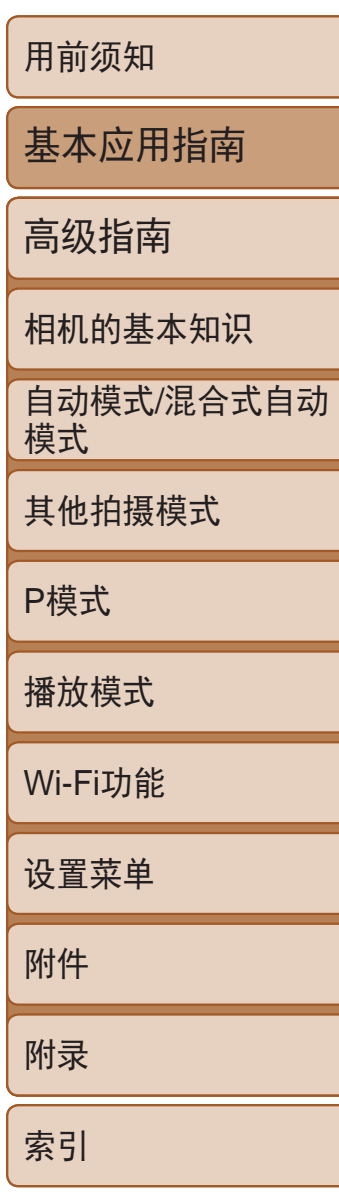

- **•**  已充电的电池即使不使用,也会逐渐放电。在使用电池的当天(或前一天)为电 池充电。
- **•**  可在使用100 240 V交流电(50/60 Hz)的地区使用本产品的充电器。如果插头与 电源插座不匹配,请使用市售的电源插头适配器。请勿使用国外旅游用电子变 压器,因为它们可能会损坏电池。

<span id="page-10-0"></span>**•** 要保护电池并使其保持最佳使用状态,请勿连续充电超过24小时。 **•** 对于使用电源线的充电器,请勿将其或电源线连接至其他物体。否则

插入附送的电池和存储卡(选购)。 请注意,在使用新的存储卡(或已在其他设备上格式化的存储卡)前,应使用 本相机对其进行格式化(00104)。

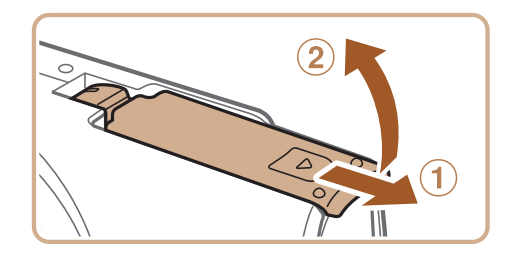

可能会导致故障或损坏产品。

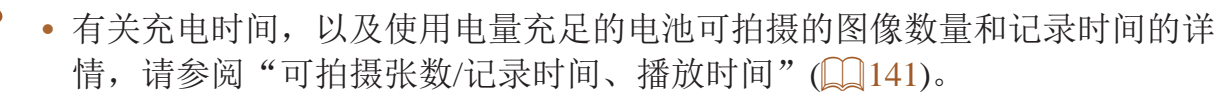

● 沿箭头方向按住电池锁, 然后按照图示中 的方向插入并推动电池,直至其咔嗒一声

● 使用具有写保护滑块的存储卡时, 如果该 滑块位于锁定位置,则无法进行记录。将

● 按照图示方向插入存储卡, 直至其咔嗒一

● 插入存储卡时请确保其方向正确。如果以 错误方向插入存储卡,可能会损坏相机。

● 放下盖子(①), 将其向下按住并滑动, 直至 其咔嗒一声进入关闭位置(2)。

● 如果盖子无法关闭,请确保已按步骤2中的

### 插入电池和存储卡

*1* 打开盖子。

● 滑动盖子(①)并将其打开(2)。

# *2* 插入电池。 锁定到位。

### *3* 检查存储卡的写保护滑块并插入存

- 储卡。
- 滑块滑动至解锁位置。
- 声锁定到位。
- 
- *4* 关闭盖子。 正确方向插入电池。

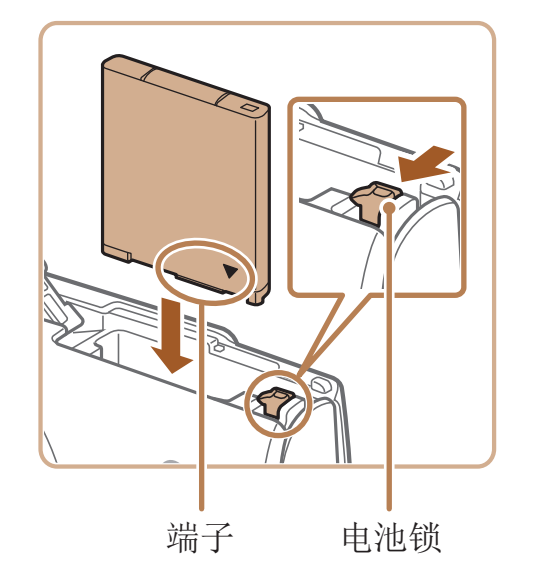

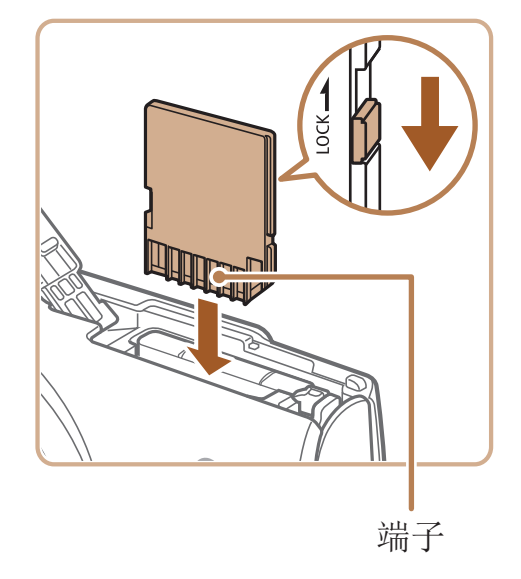

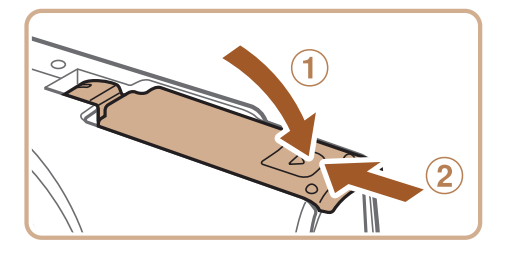

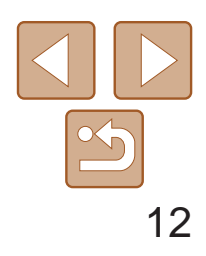

用前须知 基本应用指南 高级指南 相机的基本知识 自动模式/混合式自动 模式 其他拍摄模式 P模式 播放模式 Wi-Fi功能 设置菜单 附件 附录 索引

<span id="page-11-0"></span>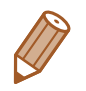

**•**  有关一张存储卡上可存储的图像张数或记录时间,请参阅"[每张存储卡的可拍](#page-140-1) 摄张数([纵横比为](#page-140-1)4:3时)"(□ 141)。

- 打开盖子,然后按照箭头方向推开电池锁。
- zz 电池便会弹出。

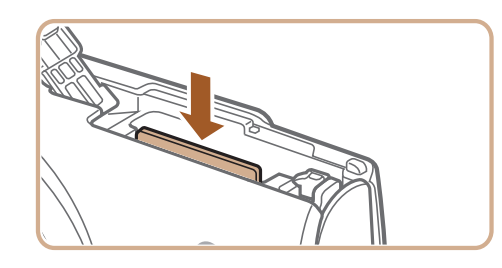

打开相机电源时,如果显示[日期/时间]屏幕,请按照以下步骤正确设置当前 日期和时间。通过此方式指定的信息在拍摄时会记录至图像的属性中,按拍 摄日期管理图像或打印带有日期的图像时会使用这些信息。 如果需要,还可将日期标记添加至己拍摄的图像(Q233)。

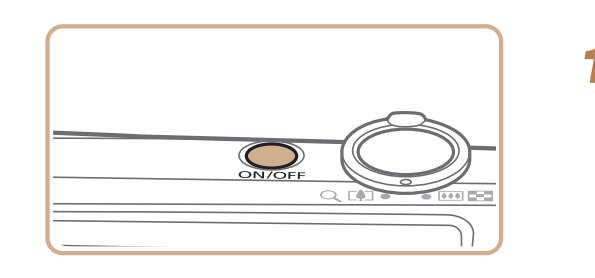

### 取出电池和存储卡

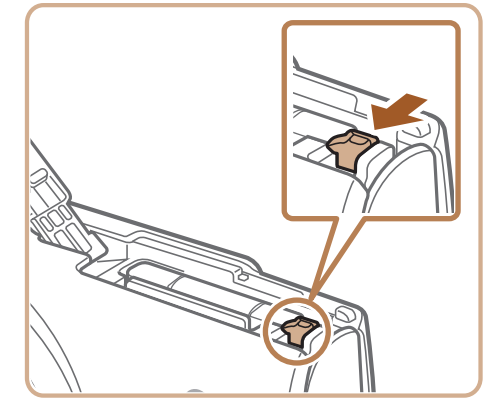

### 取出电池。

### 取出存储卡。

- 向里推存储卡, 直至听到咔嗒一声, 然后 慢慢松开。
- <span id="page-11-1"></span>● 存储卡便会弹出。

### 设置日期和时间

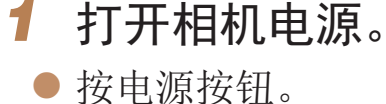

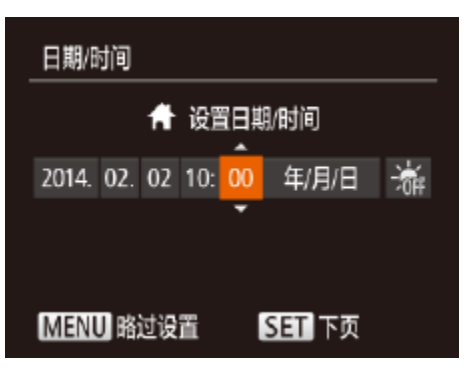

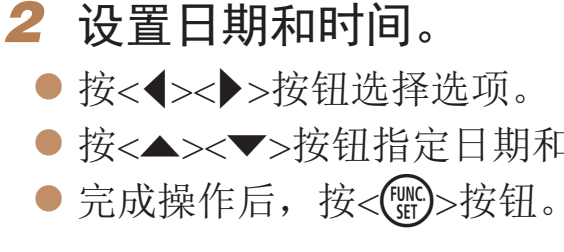

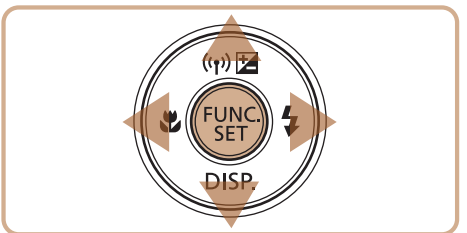

● 将显示[日期/时间]屏幕。

● 按<▲><▼>按钮指定日期和时间。

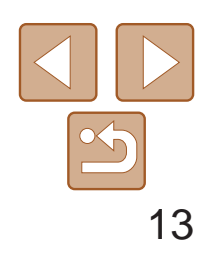

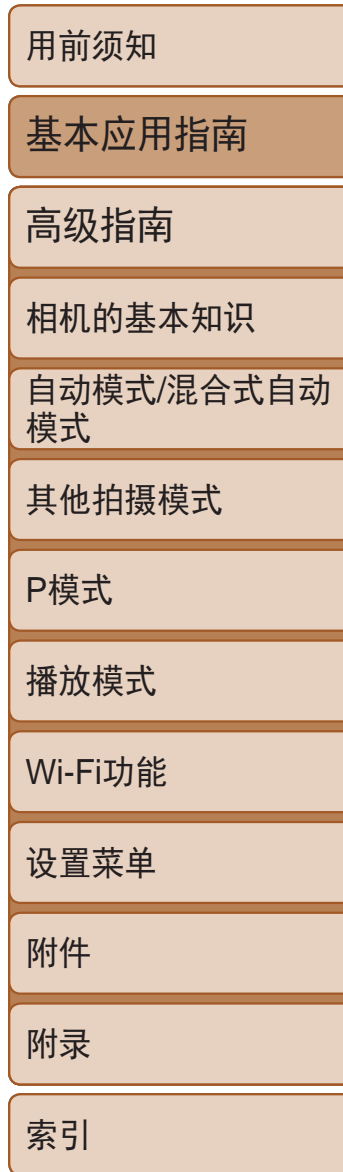

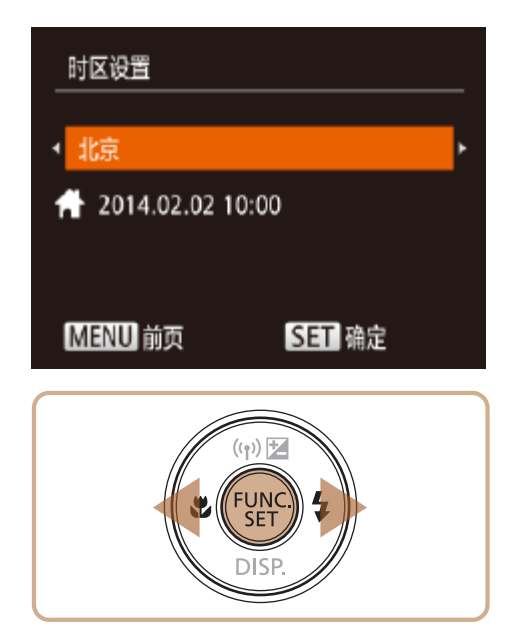

- *3* 设置本地时区。
- 按<<>>>>按钮选择本地时区。
- *4* 完成设置步骤。
- 完成后按<(N)>按钮。确认信息出现后,设 置屏幕将不再显示。
- 要关闭相机电源, 按电源按钮。

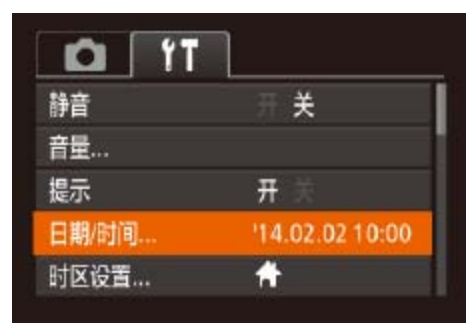

- **•** 如果未设置日期、时间和本地时区,则每次打开相机电源时都会显示 [日期/时间]屏幕。请指定正确的信息。
	- 要设置夏令时(加1小时), 请在步骤2中选择[3.5kg], 然后按<▲><▼>按钮选择[3.5kg]。

*1* 访问相机菜单。 ● 按<MENU>按钮。

● 按<▲><▼>按钮选择[日期/时间], 然后

● 按照"设置日期和时间"中的步骤2

**•**  如果日期/时间电池耗尽,则在开启相机时,会显示[日期/时间]屏幕。按照"设 置日期和时间"(112)中的说明设置正确的日期和时间。

### 更改日期和时间

按照以下方法调整日期和时间。

<span id="page-12-0"></span>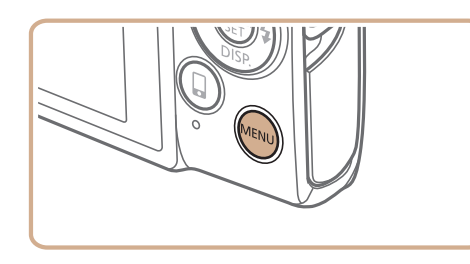

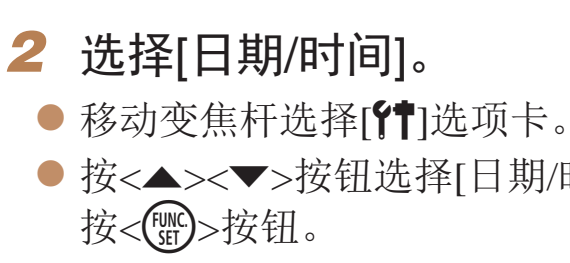

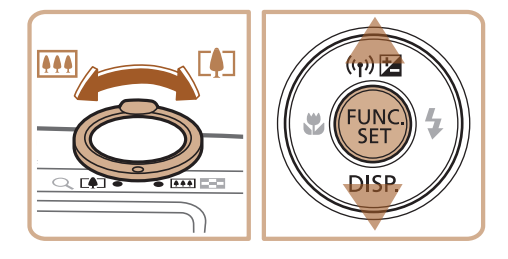

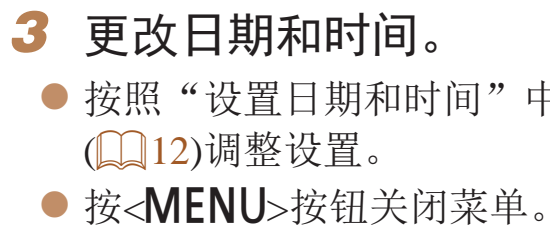

**•**  在取出相机主电池之后,本相机内置的日期/时间电池(备用电池)可保持日期/时

• 插入已充电的电池或将相机连接至交流电转接器套件(选购, 0 [109\)](#page-108-1)时, 即使 关闭相机,仍可在约4小时内为日期/时间电池充满电。

间设置3周左右。

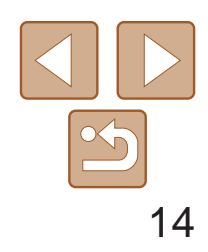

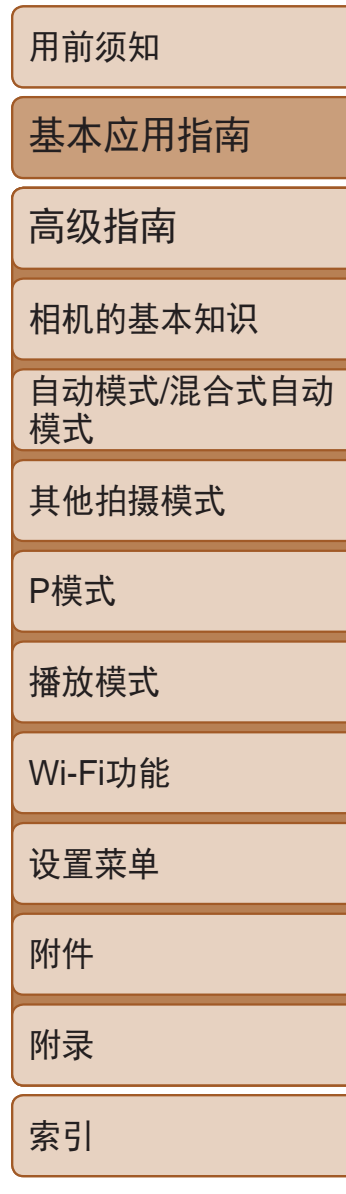

- zz 按电源按钮。
- 将显示开机画面。

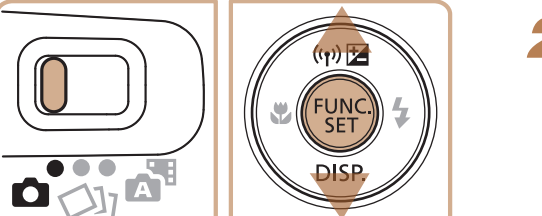

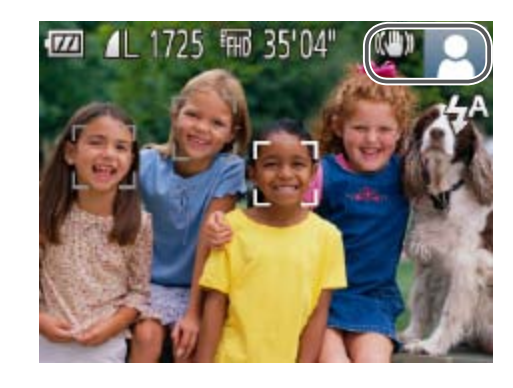

### 试用相机

请按照以下方法打开相机电源,拍摄静止图像或短片,然后进行观看。

拍摄(智慧自动拍摄)

- 2 进入[AUTO]模式。
	-
	- <(FUNC)>按钮。
- 过程中发出轻微的声音。
- 稳定器模式图标。
- 示对该被摄体进行对焦。

仅需让相机确定被摄体和拍摄条件,便可全自动选择适合特定场景的最佳 设置。

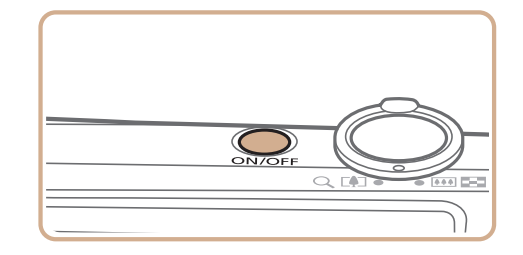

*1* 打开相机电源。

- **•**  在步骤2中,如果按<m>按钮之后等待较长时间才按<n>按钮,则会显示 当前时间。这种情况下,按<()>按钮关闭时间显示,然后重复步骤2的操作。
- · 也可通过以下步骤更改显示语言: 按<MENU>按钮后, 在[1]选项卡中选择 [语言 ]。

### 静止图像 不可以 短片

● 将模式开关设置为[6]。

● 按<(圖)>按钮后, 按<▲><▼>按钮选择  $[AUTO]($ 播放), 然后再次按<(N)>按钮。 ● 按<▲><▼>按钮选择[AUTO], 然后按

● 将相机对准被摄体。相机会在确定场景的

● 屏幕右上角将显示表示场景的图标和影像

● 相机检测到的被摄体上会显示对焦框,表

<span id="page-13-0"></span>显示语言

### 按照需要更改显示语言。

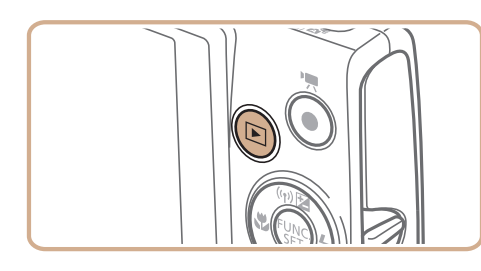

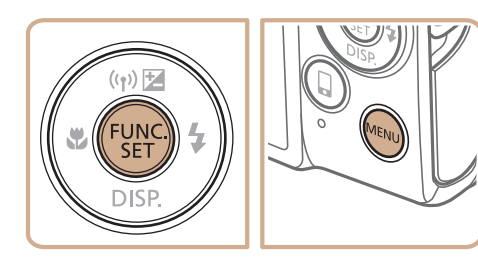

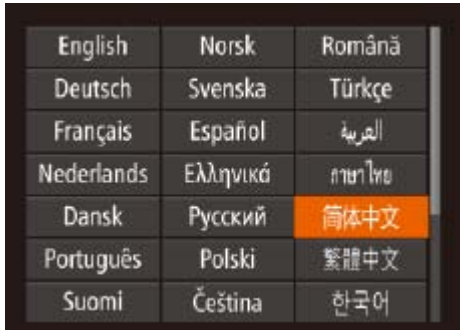

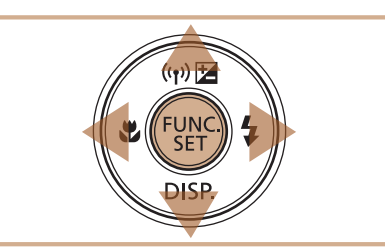

- *1* 进入播放模式。 ●按< $\rho$  >按钮。
- *2* 访问设置屏幕。
- 按住< $\binom{m}{k}$ >按钮, 然后立即按< $\sf MENU$ > 按钮。
- *3* 设置显示语言。
- 按<▲><▼><< >><> > > 按钮选择语言, 然后 按<(FUNC)>按钮。
- zz 一旦设置了显示语言,将不再显示设置 屏幕。

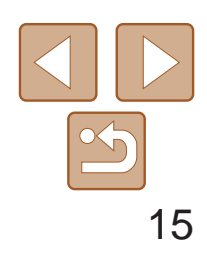

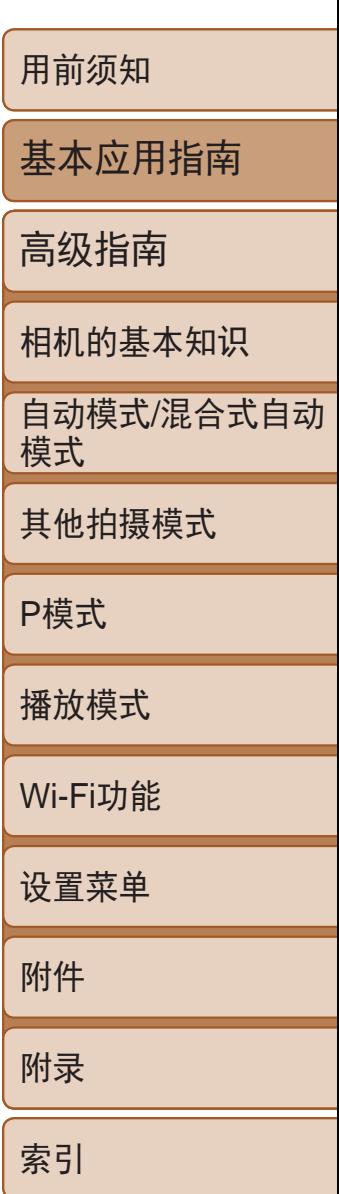

● 轻轻地半按快门按钮。相机对焦后会响起 两声提示音,并显示自动对焦框,表示对 焦的图像区域。

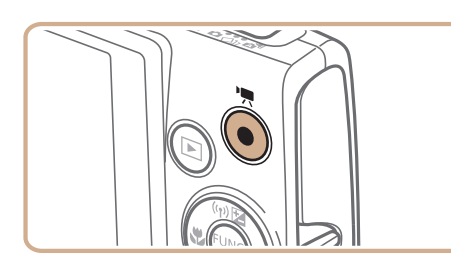

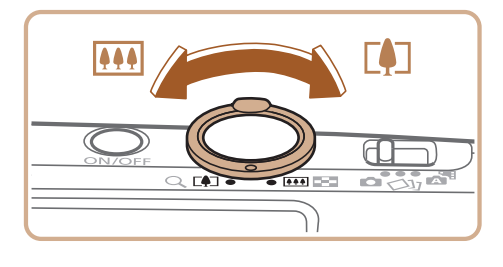

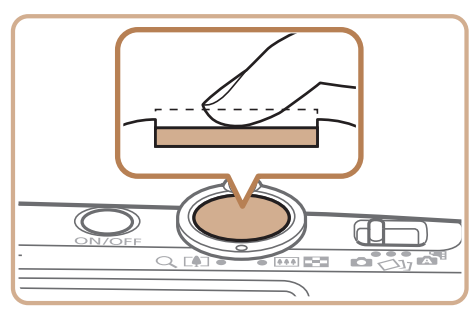

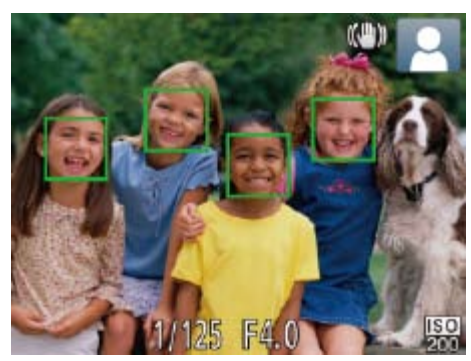

### *3* 进行拍摄构图。

● 要放大被摄体,将变焦杆移向<LAD>(长 焦)一侧;要缩小被摄体,将变焦杆移向 < $\left\langle\right|$ (广角)一侧。

### *4* 拍摄。 拍摄静止图像 对焦。

● 再次按短片按钮停止拍摄。相机响起两声 提示音并停止记录。

### 拍摄。

- 完全按下快门按钮。
- 相机拍摄时会响起快门声音。在低光照条 件下,闪光灯会自动闪光。
- 快门声音结束前, 请保持相机不动。
- 显示完照片后, 相机将恢复至拍摄屏幕。

● 按短片按钮。相机响起一声提示音并开始 记录,同时屏幕上会显示[●记录]和已拍

### 拍摄短片 开始拍摄。

zz 屏幕的顶部和底部会显示黑条,而且被摄 体会稍微放大。黑条表示拍摄时不会记录

● 相机检测到的面部上会显示对焦框,表示

● 记录开始后, 松开短片按钮。

- 摄时间。
- 的图像区域。
- 对该面部进行对焦。
- 

完成拍摄。

# $\Box$

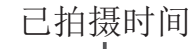

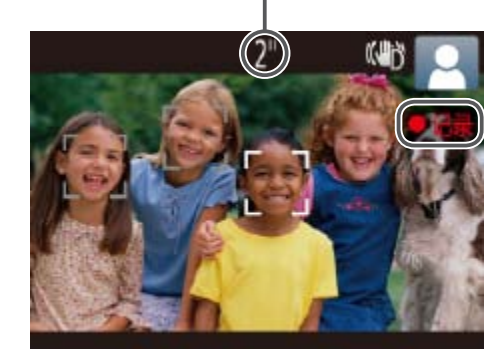

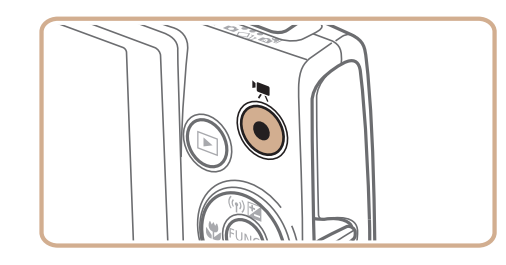

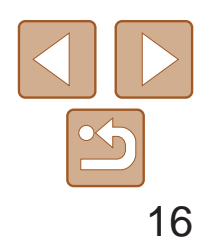

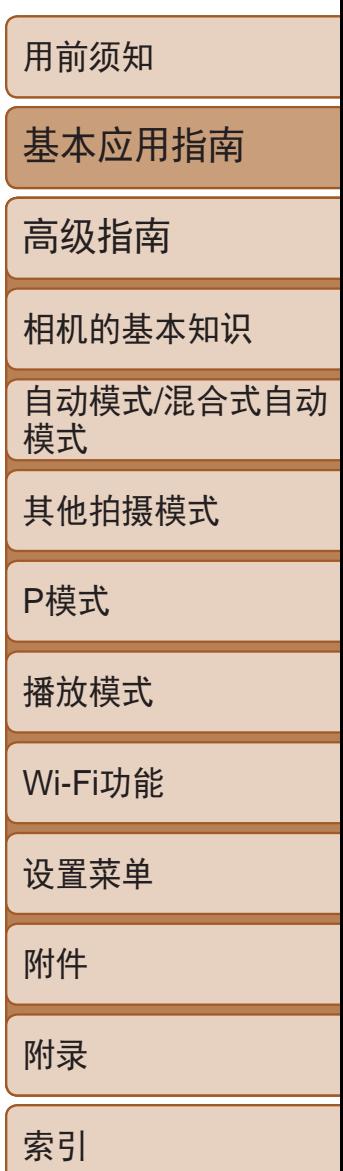

- *1* 进入播放模式。
- ●按< $\blacksquare$ >按钮。
- 将显示最后拍摄的图像。

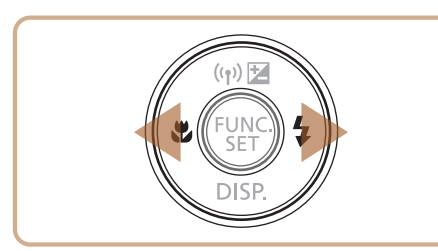

- *2* 浏览图像。
- 要观看上一张图像, 按<<>按钮。要观看 下一张图像, 按<>>按钮。

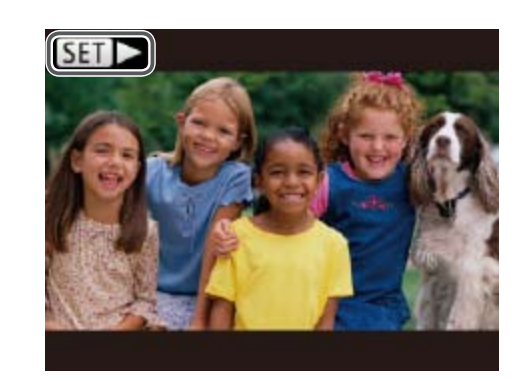

<span id="page-15-0"></span>观看

### 拍摄图像或短片后,可按照以下方法在屏幕上进行观看。

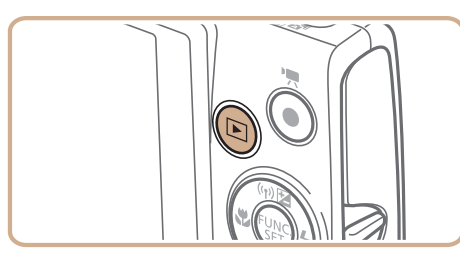

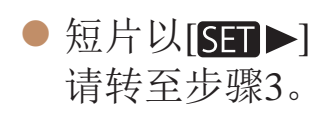

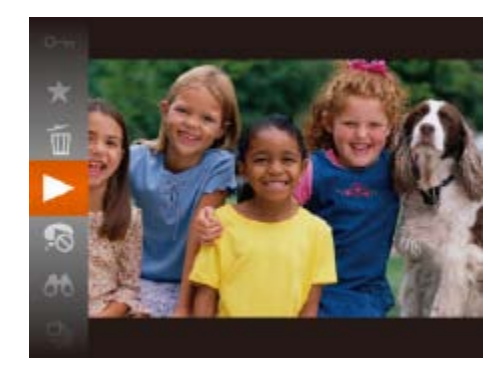

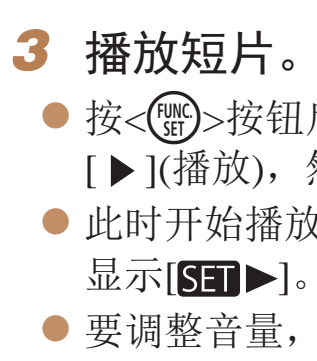

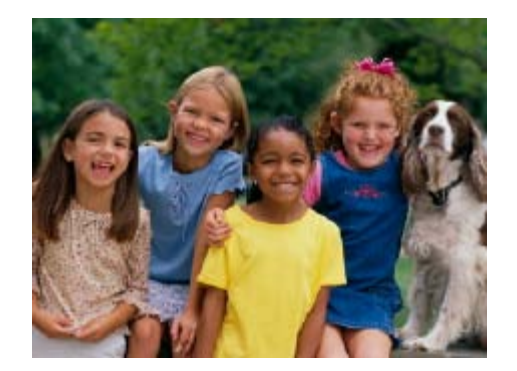

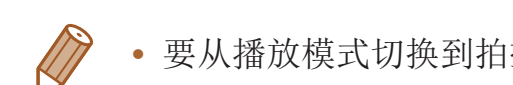

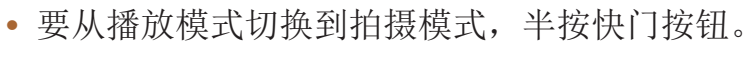

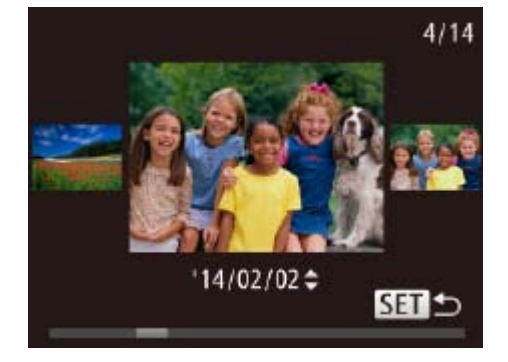

- 要访问滚动显示模式, 按住<<>>>按钮 1秒以上。在此模式下,可按<<>>>按钮 浏览图像。
- 要返回单张图像显示, 按<(NHC)>按钮。

● 短片以[SET>]图标为标志。要播放短片,

● 按<(圖)>按钮后, 按<▲><▼>按钮选择 [▶](播放), 然后再次按<(N)>按钮。 ● 此时开始播放短片,短片播放完毕后,将

● 要调整音量, 按<▲><▼>按钮。

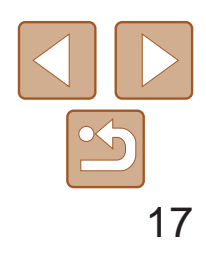

基本应用指南

自动模式/混合式自动 模式

高级指南

相机的基本知识

其他拍摄模式

P模式

播放模式

Wi-Fi功能

设置菜单

附件

附录

索引

可逐张选择并删除不需要的图像。由于删除的图像无法恢复,因此删除图像 时请务必谨慎。

- *1* 选择要删除的图像。
- 按<<>>>>按钮选择图像。
- *2* 删除图像。
- 按<('')>按钮后, 按<▲><▼>按钮 选择[m],然后再次按<(''sp')>按钮。
- ●屏幕上显示[删除?]后, 按<<>>>按钮选 择[删除], 然后按<(NNC)>按钮。
- zz 当前图像已删除。
- 要取消删除, 按<<>>>>按钮选择[取消], 然后按<(NE)>按钮。

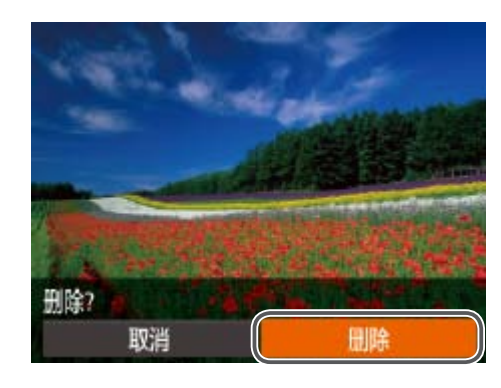

• 也可将全部图像一次删除(QQ71)。

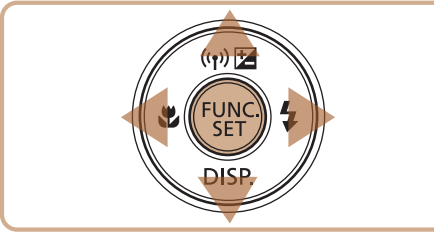

### 删除图像

<span id="page-17-0"></span>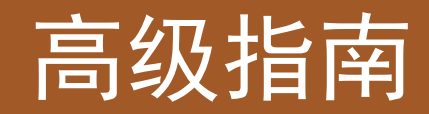

# 相机的基本知识

相机的其他基本操作,以及拍摄和播放选项等更多享受相机乐趣的方式

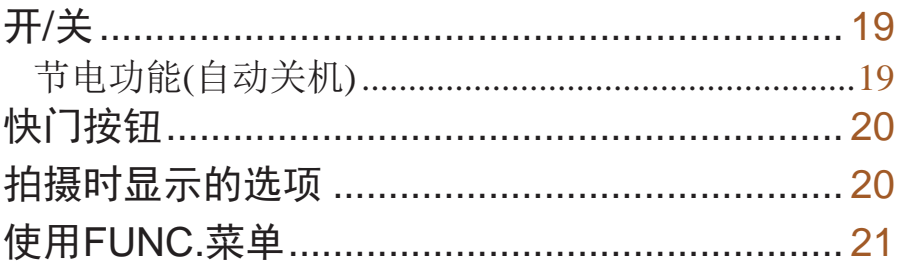

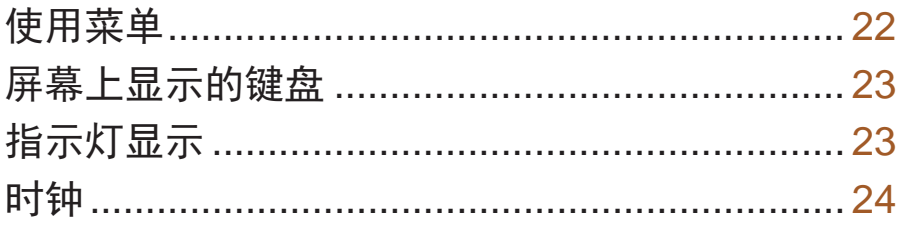

用前须知

基本应用指南

高级指南

相机的基本知识

自动模式/混合式自动 模式

其他拍摄模式

P模式

播放模式

Wi-Fi功能

设置菜单

附件

附录

索引

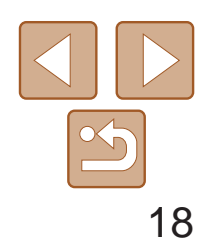

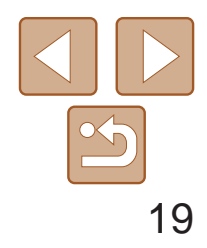

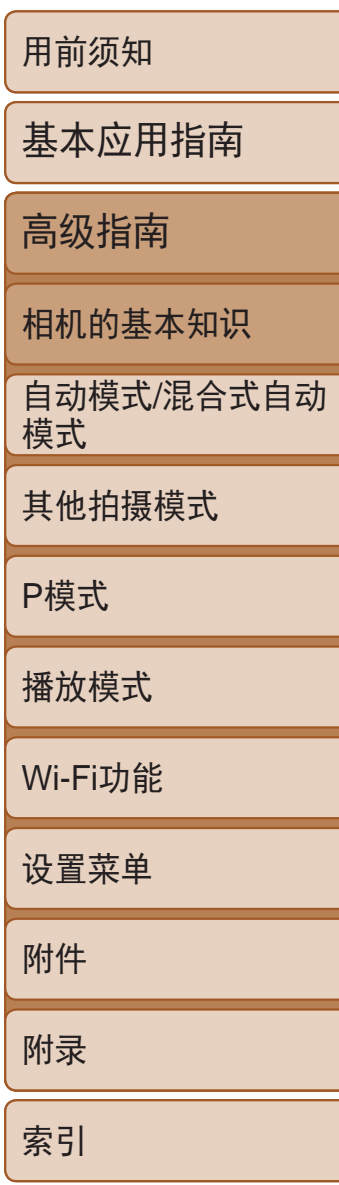

<span id="page-18-0"></span>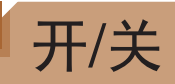

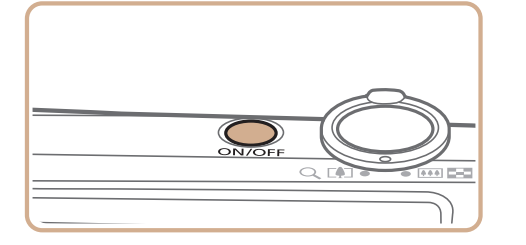

### 拍摄模式

- 按电源按钮即可打开相机电源, 准备拍摄。
- 要关闭相机电源,再次按电源按钮。

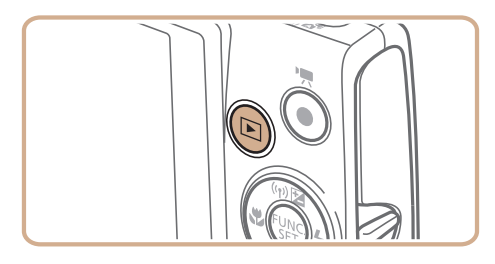

- 按<▶>按钮即可打开相机电源, 观看拍 摄的图像。
- <span id="page-18-1"></span>● 要关闭相机电源,再次按<▶>按钮。
- 要从拍摄模式切换到播放模式, 按<D>按钮。
- 要从播放模式切换到拍摄模式, 半按快门按钮(<u>Q</u> 20)。
- 镜头将在相机进入播放模式约1分钟后收回。镜头收回后, 按<D>按钮可关闭 相机电源。

### 播放模式

/开/<sup>关</sup> 为了节约电池电量,如果在特定时间内不操作相机,屏幕会自动关闭(显示关 闭),之后相机也会自动关机。

- 根据个人喜好,可关闭自动关机并调整显示关闭时间(Q [103\)](#page-102-0)。
- 相机通过Wi-Fi连接至其他设备(**QQ79**)或连接至计算机(QQ114)时, 节电功能 关闭。

### 节电功能(自动关机)

### 拍摄模式下的节电功能

如果不操作相机的时间达到约1分钟,屏幕会自动关闭。再过约2分钟后,镜 头收回,相机自动关机。要在屏幕已关闭、但镜头尚未收回时激活屏幕准备 拍摄,请半按快门按钮(□ 20)。

### 播放模式下的节电功能

如果不操作相机的时间达到约5分钟,相机会自动关机。

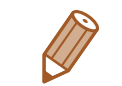

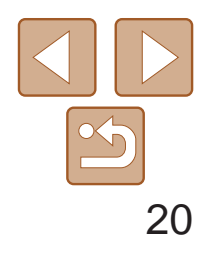

基本应用指南

高级指南

相机的基本知识

自动模式/混合式自动 模式

其他拍摄模式

P模式

<span id="page-19-0"></span>/快门按钮 为确保拍摄的图像能够准确对焦,请在每次拍摄开始时半按快门按钮,对焦 被摄体后,完全按下快门按钮拍摄。

播放模式

Wi-Fi功能

设置菜单

附件

附录

索引

在本手册中,对快门按钮操作的描述包括半按快门按钮和完全按下快门按钮。

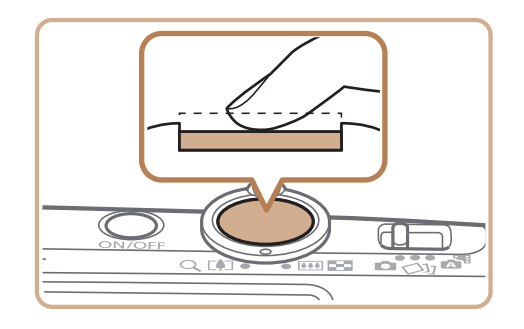

- **•**  在低光照条件下拍摄时,夜间浏览功能会自动提高屏幕的亮度,这样可更方便 地查看构图。但是,屏幕上显示图像的亮度可能会与所拍摄图像的亮度有所不 同。请注意,屏幕上显示的任何图像失真或被摄体的快速移动都不会影响记录 的图像。
	- 有关播放显示选项的详细信息,请参阅"[切换显示模式](#page-62-0)"(QQ63)。
- *1* 半按。(轻按对焦。)
- 半按快门按钮。相机将响起两声提示音, 并在图像对焦区域显示自动对焦框。

- ه ب
- *2* 完全按下。(从半按位置完全按下进 行拍摄。)
- 相机进行拍摄,同时响起快门声音。
- 快门声音结束前, 请保持相机不动。

<span id="page-19-1"></span>**•** 如果在拍摄开始时没有半按快门按钮,图像可能没有对焦。 **•** 根据拍摄所需时间的不同,快门声音的长度会有所变化。在某些拍摄 场景中,快门声音可能较长,如果在快门声音结束前移动相机(或被 摄体发生移动),图像将会变得模糊。

### 拍摄时显示的选项

按<▼>按钮可查看或隐藏屏幕上显示的其他信息。有关这些显示信息的详 情,请参阅"[屏幕显示信息](#page-129-1)"(■130)。

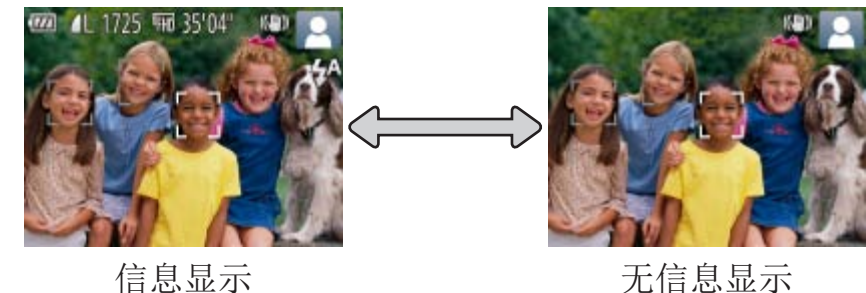

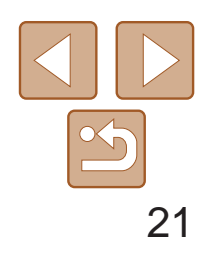

基本应用指南

高级指南

相机的基本知识

自动模式/混合式自动 模式

其他拍摄模式

P模式

播放模式

Wi-Fi功能

设置菜单

附件

附录

索引

<span id="page-20-0"></span>/使用FUNC.菜单 可按照以下方法通过FUNC.菜单配置常用功能。 请注意, 菜单项目和选项因拍摄模式(Q [133](#page-132-0) – [134\)](#page-133-0)或播放模式(Q [139](#page-138-1)) 而异。

- *3* 选择选项。
- 按<▲><▼>按钮选择选项。
- 按< $MENU$ >按钮, 可配置带有[ $M$   $I$   $I$   $I$   $I$   $I$   $I$   $I$   $I$   $I$ 的选项。
- 要返回菜单项目, 按<<>按钮。

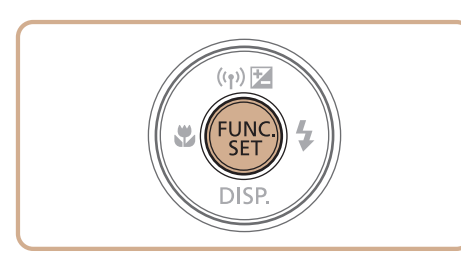

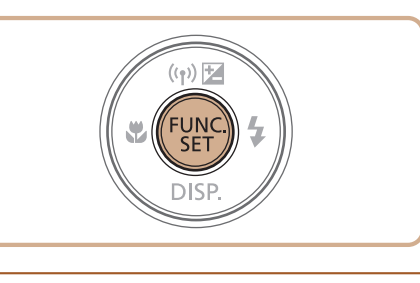

● 将再次显示步骤1中按<( )>按钮前的屏 幕,其中会显示所配置的选项。

- *1* 访问FUNC.菜单。
- ●按< $(mc)$ >按钮。
- *2* 选择菜单项目。
- 按<▲><▼>按钮选择菜单项目, 然后 按<(H)>或<>>按钮。
- zz 在某些菜单项目中,只需按<m>或<r>按 钮即可指定各项功能,或者在另外显示的 屏幕中配置功能。

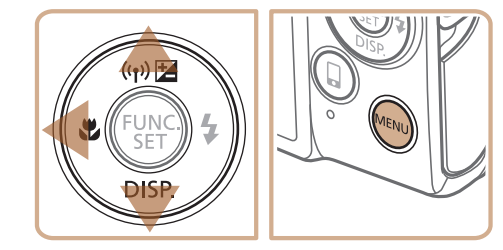

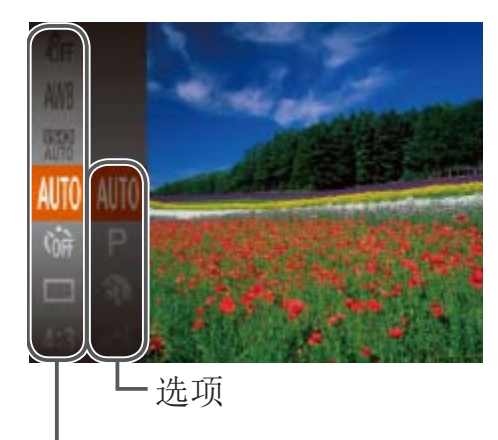

<span id="page-20-1"></span>菜单项目

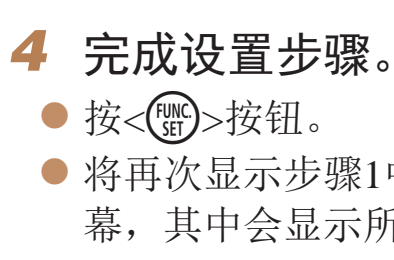

• 要撤消任何因意外引起的设置变更,可恢复相机的默认设置(**Q** [106\)](#page-105-0)。

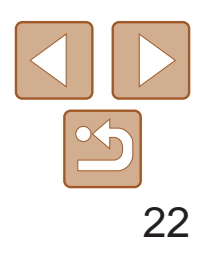

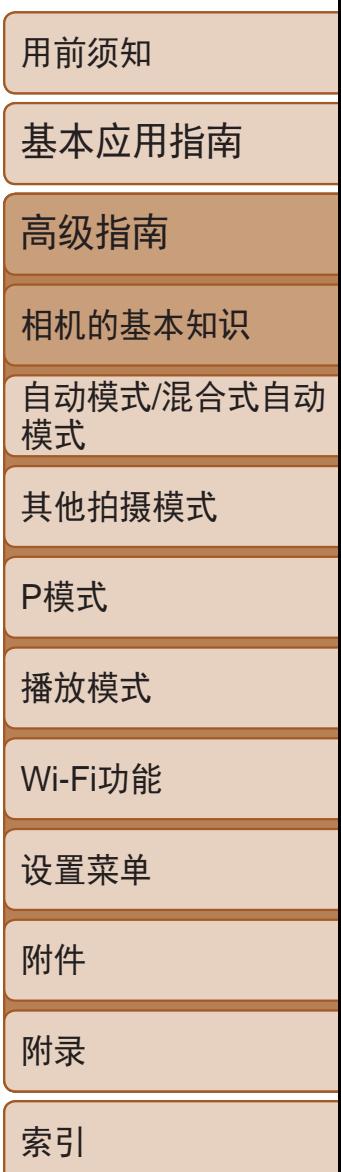

<span id="page-21-0"></span>/使用菜单 可按照以下方法通过其他菜单配置相机的多种功能。菜单项目按用途分组在 不同的选项卡中,例如拍摄[1]、播放[D]等。请注意,可用的菜单项目因 所选拍摄或播放模式(2135-138)而异。

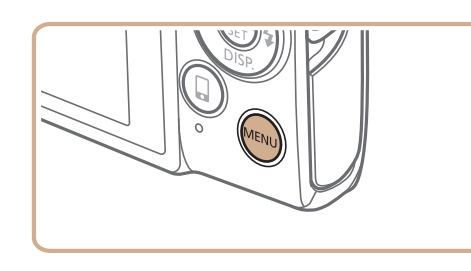

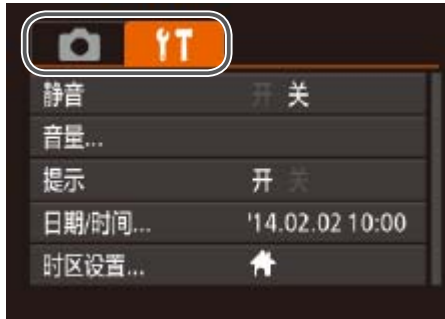

- *1* 访问菜单。
- 按<MENU>按钮。
- *2* 选择选项卡。
- 移动变焦杆选择选项卡。
- <span id="page-21-2"></span>● 按<▲><▼>按钮选择一个选项卡后, 可按 <<>>>按钮在选项卡之间进行切换。

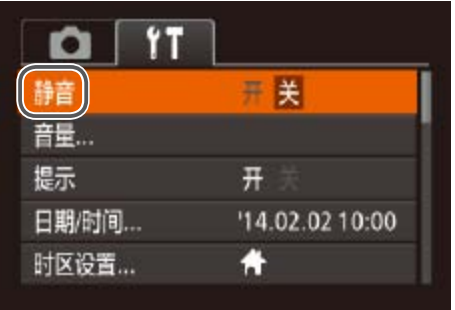

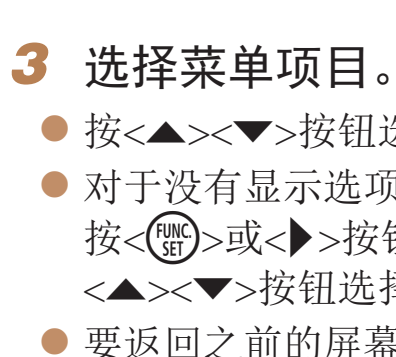

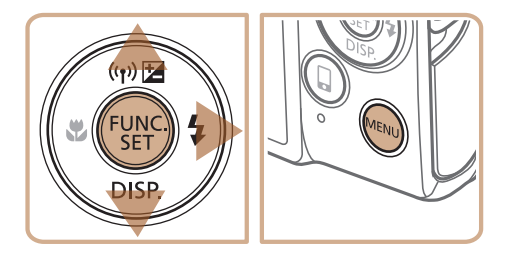

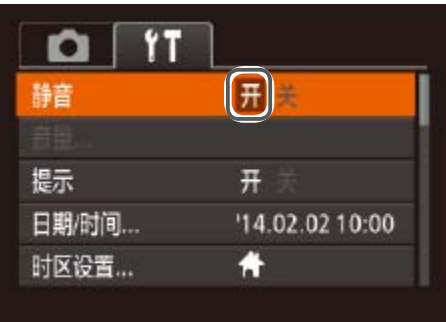

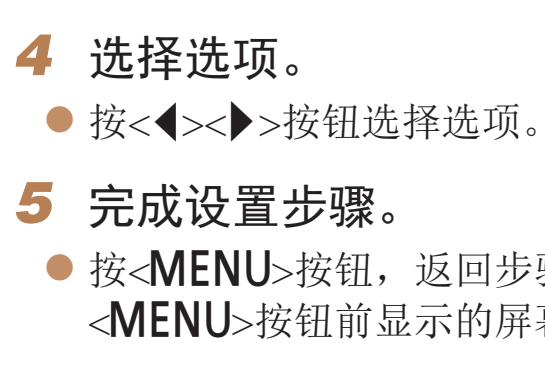

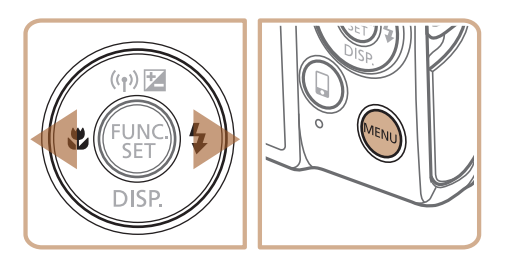

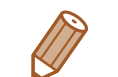

• 要撤消任何因意外引起的设置变更,可恢复相机的默认设置(Q [106\)](#page-105-0)。

<span id="page-21-1"></span>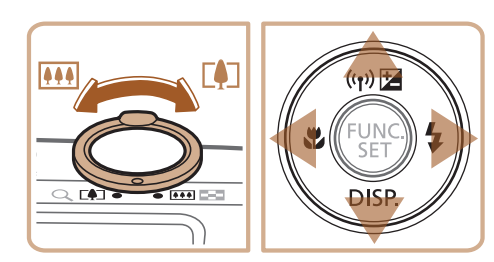

● 按<▲><▼>按钮选择菜单项目。 ● 对于没有显示选项的菜单项目,请先 按<( )>或<>>按钮切换屏幕, 然后按 <▲><▼>按钮选择该菜单项目。 ● 要返回之前的屏幕, 按<MENU>按钮。

● 按< $MENU$ >按钮, 返回步骤1中按 <MENU>按钮前显示的屏幕。

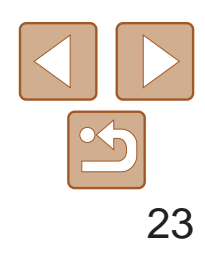

基本应用指南

高级指南

相机的基本知识

自动模式/混合式自动 模式

其他拍摄模式

P模式

播放模式

Wi-Fi功能

设置菜单

附件

附录

索引

使用屏幕键盘输入Wi-Fi连接的信息(Q) 84)。请注意, 根据所使用的功能, 可输入的信息长度及内容会有所不同。

可输入的字符数 设备昵称 abcl  $\boxed{03/16}$ .@-\_/:;!?()[]<>0123456789<br>abcdefghijklmnopqrstuvwxyz<br>ABCDEFGHIJKLMNOPQRSTUVWXYZ **MENU**S

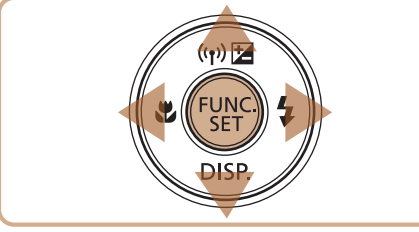

### 输入字符

- zz 按<o><p><q><r>按钮选择字符,然后 按<(圖)>按钮进行输入。
- zz 根据使用功能的不同,可输入的信息数量 会发生变化。

<span id="page-22-0"></span>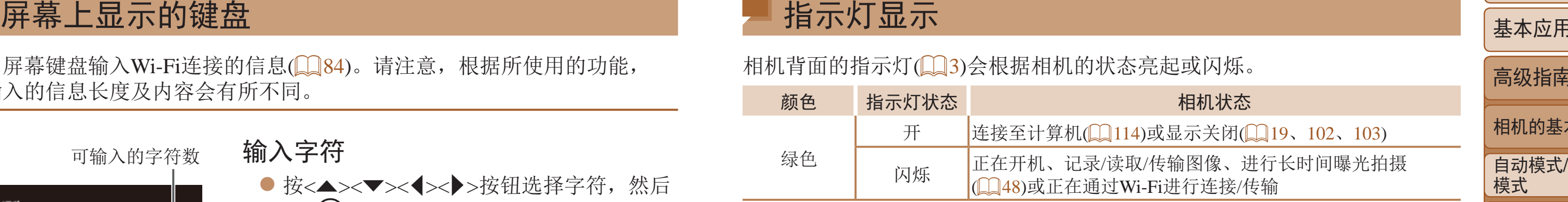

移动光标

- 选择[◆]或[→], 然后按<(NNC)>按钮。 删除字符
- 选择[倫], 然后按<(NG)>按钮。将删除光标 之前的字符。
- 确认输入内容并返回前一屏幕
- 按<MENU>按钮。

### 指示灯显示

相机背面的指示灯(03)会根据相机的状态亮起或闪烁。

颜色 指示灯状态 相机状态

示关闭(□ 19、 [102](#page-101-0)、 [103](#page-102-0))

图像、进行长时间曝光拍摄 行连接/传输

**•** 指示灯闪烁绿色时,切勿关闭相机、打开存储卡/电池仓盖或摇晃相 机,否则可能会损坏图像,或导致相机或存储卡故障。

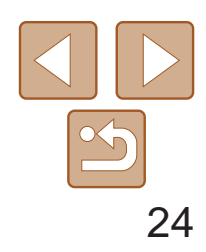

基本应用指南

自动模式/混合式自动 模式

高级指南

相机的基本知识

其他拍摄模式

P模式

播放模式

Wi-Fi功能

设置菜单

附件

附录

索引

<span id="page-23-0"></span>时钟

### 可查看当前的时间。

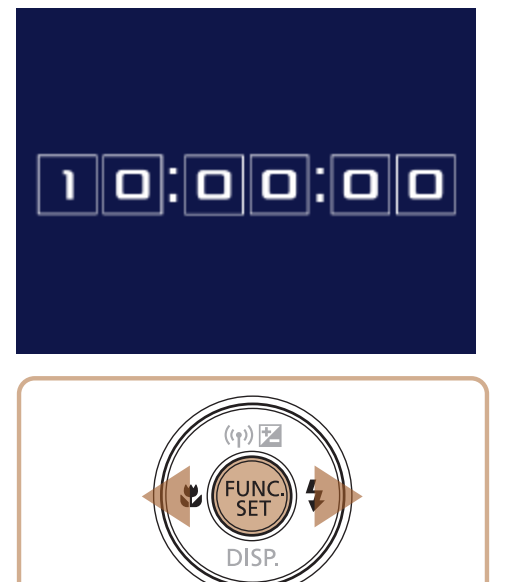

- ●按住< $\binom{mn}{ST}$ >按钮。
- zz 将出现当前的时间。
- 在使用时钟功能过程中如果竖握相机, 则 时间呈竖直显示。按<◆><◆>按钮可更改 显示的颜色。
- 再次按<()>按钮即可取消时钟显示。

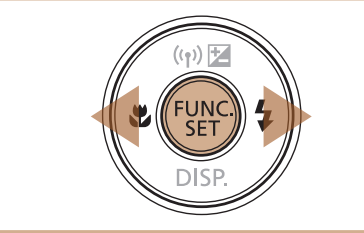

**Contract Contract Contract Contract Contract Contract Contract Contract Contract Contract Contract Contract C** • 在相机关闭时, 按住<( )>按钮, 同时按电源按钮也可显示时钟。

# <span id="page-24-0"></span>自动模式/混合式自动模式

可以轻松拍摄的便捷模式,拍摄时更易掌控

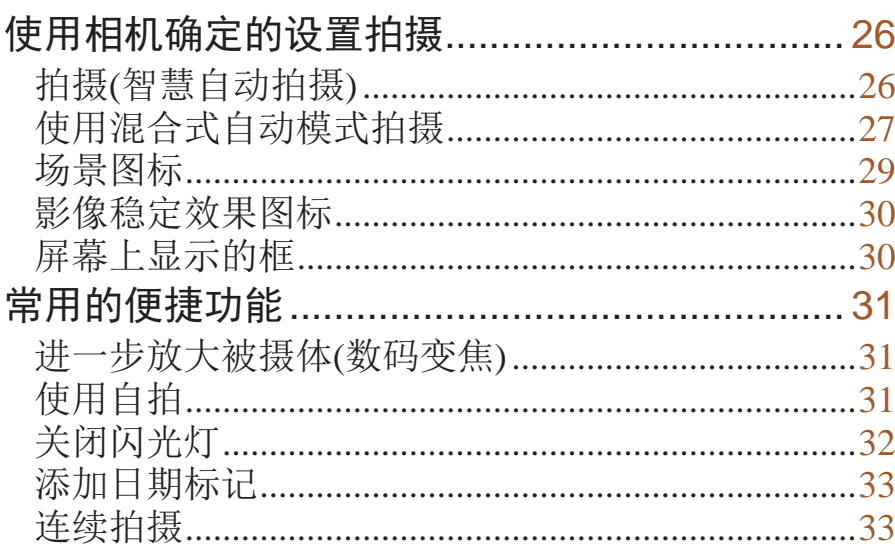

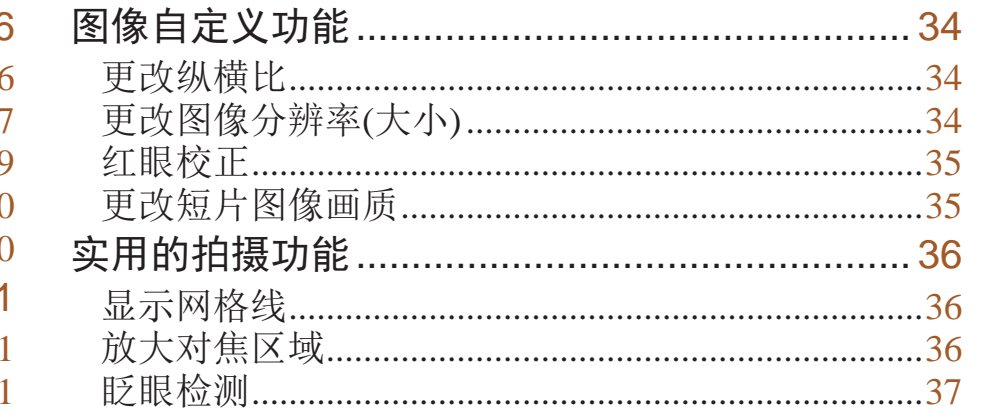

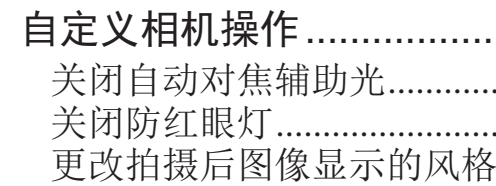

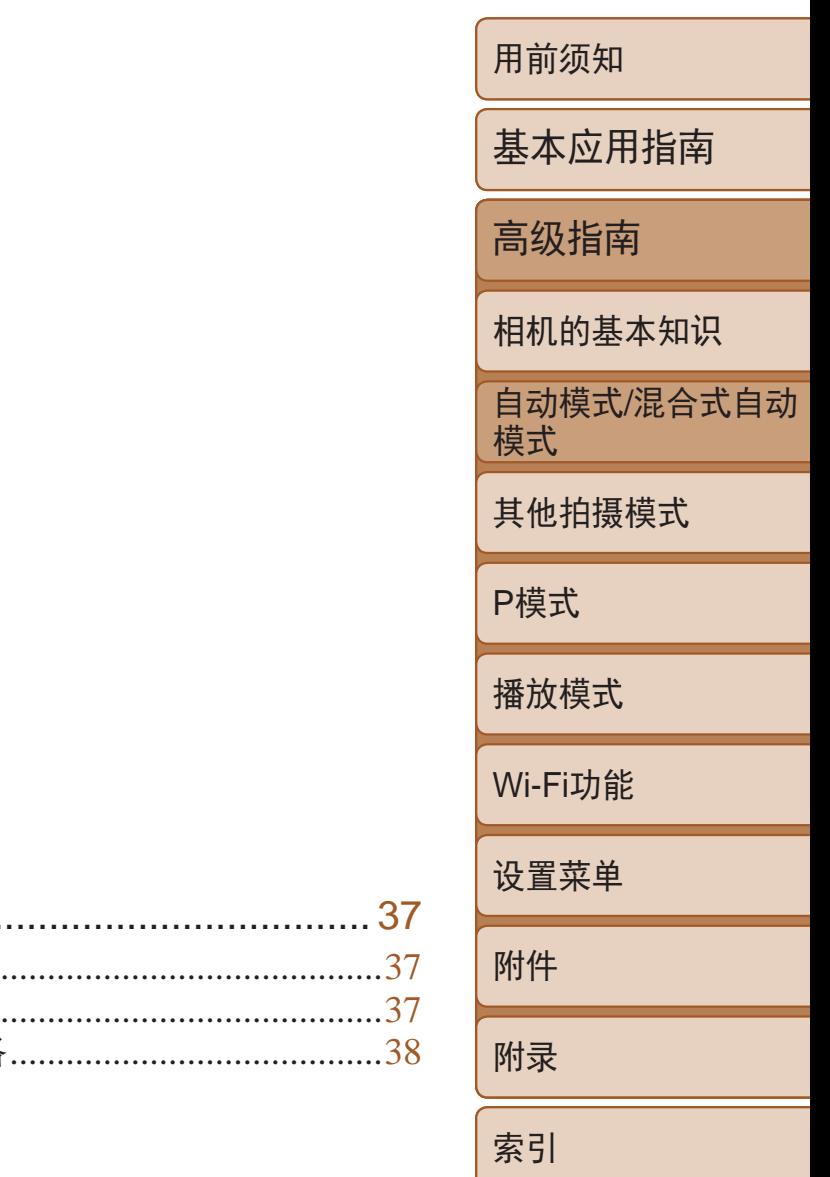

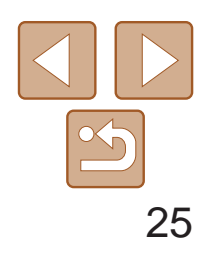

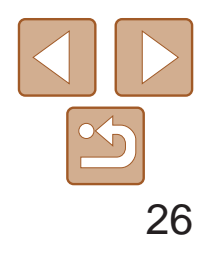

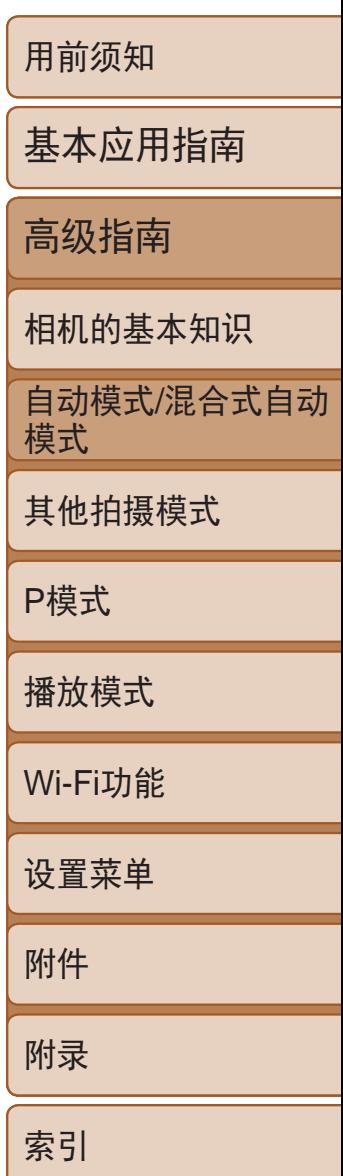

● 要放大被摄体,将变焦杆移向< 焦 )一侧;要缩小被摄体,将变焦杆移向 < j>(广角 )一侧。 (将出现显示变焦位置

● 半按快门按钮。相机对焦后会响起两声提 示音,并显示自动对焦框,表示对焦的图

● 如果多个区域对焦,会显示多个自动对

## 拍摄。 ● 完全按下快门按钮。 ● 快门声音结束前, 请保持相机不动。

● 相机拍摄时会响起快门声音。在低光照条 件下,闪光灯会自动闪光。

● 显示完照片后, 相机将恢复至拍摄屏幕。

# *3* 进行拍摄构图。 的变焦条。 )

- zz 按电源按钮。
- 将显示开机画面。

### 2 进入[AUTO]模式。

- 将模式开关设置为[1]。
- <span id="page-25-2"></span>● 按<(鹽)>按钮后, 按<▲><▼>按钮选择 [**AUTO**](播放),然后再次按<(<mark>tiit</mark>)>按钮。

静止图像 人名 短片

- *4* 拍摄。 拍摄静止图像 对焦。
- 像区域。
- 焦框。
- 按<▲><▼>按钮选择[AUTO], 然后按 <(func)>按钮。
- zz 将相机对准被摄体。相机会在确定场景的 过程中发出轻微的声音。
- <span id="page-25-3"></span>● 屏幕右上角将显示表示场景的图标和影像 稳定器模式图标(QQ29)。
- 相机检测到的被摄体上会显示对焦框,表 示对该被摄体进行对焦。

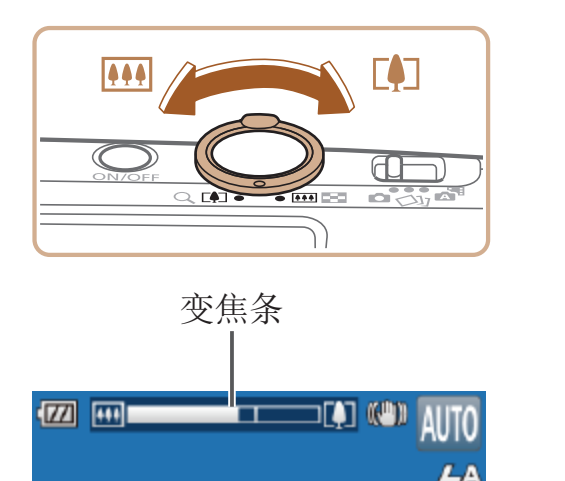

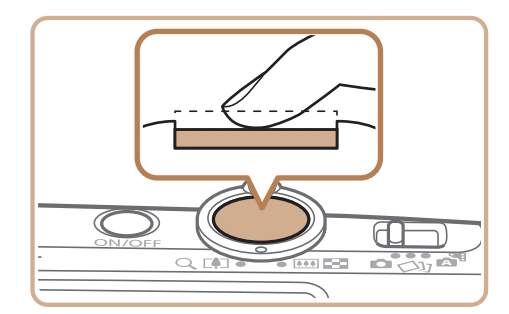

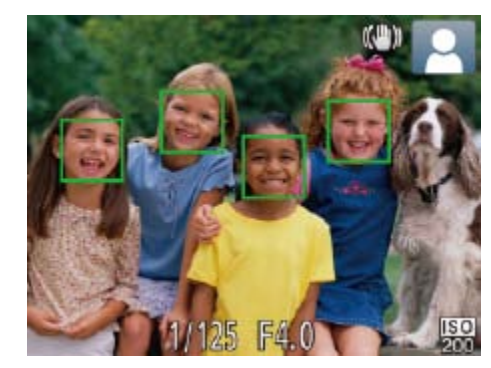

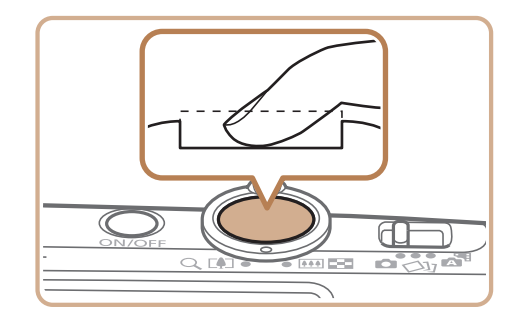

### <span id="page-25-0"></span>使用相机确定的设置拍摄

仅需让相机确定被摄体和拍摄条件,便可全自动选择适合特定场景的最佳 设置。

### 拍摄 (智慧自动拍摄 )

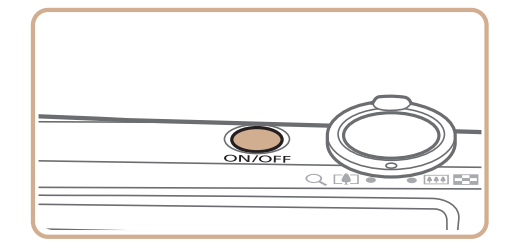

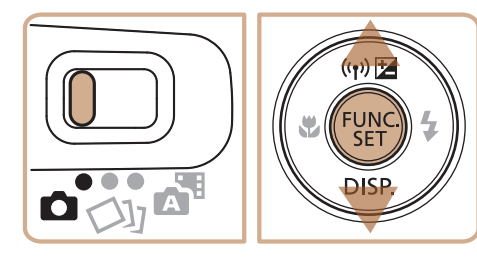

<span id="page-25-1"></span>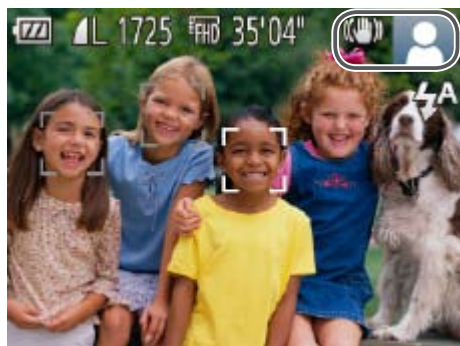

### *1* 打开相机电源。

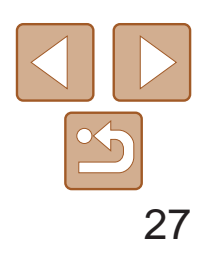

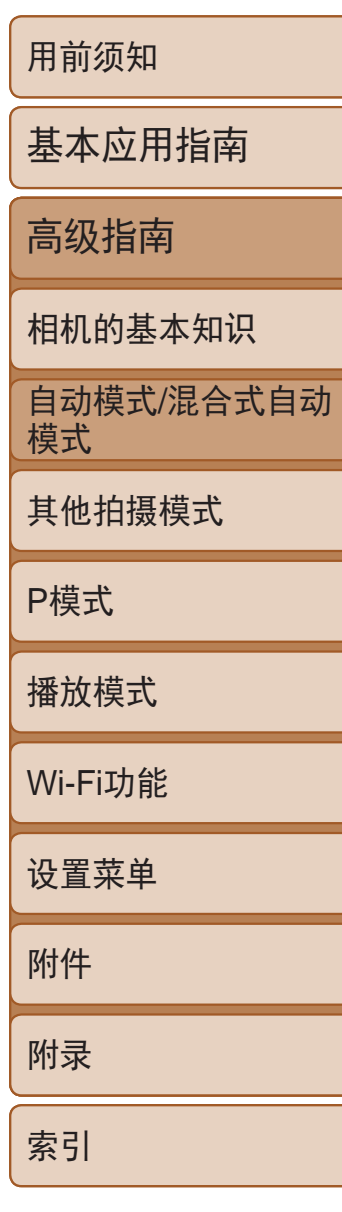

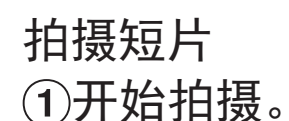

- 按短片按钮。相机响起一声提示音并开始 记录,同时屏幕上会显示[●记录]和已拍 摄时间。
- zz 屏幕的顶部和底部会显示黑条,而且被摄 体会稍微放大。黑条表示拍摄时不会记录 的图像区域。
- 相机检测到的面部上会显示对焦框,表示 对该面部进行对焦。
- 记录开始后, 松开短片按钮。

- 要调整被摄体大小,请反复执行步骤3的操 作 $($
- <span id="page-26-0"></span>但是请注意,相机的操作音会被记录,而 且使用显示为蓝色的变焦倍率拍摄的短片 将显得粗糙。
- 重新构图拍摄时, 对焦点、亮度和色彩将 自动调整。

### 根据需要调整被摄体大小,重新构 图进行拍摄。

● 按照"拍摄(智慧自动拍摄)" $($  $\Box$ 26)中 步骤3 – 4的操作构图并对焦。 ● 要使摘要短片获得更好的效果,请在拍摄 静止图像前将相机对准被摄体约4秒钟。

● 按照"拍摄(智慧自动拍摄)" $($  $\Box$ 26)中 步骤4的操作拍摄静止图像。 ● 相机会同时记录静止图像和短片片段。短 片会以静止图像和快门声音作为结尾, 在

### 完成拍摄。

- 再次按短片按钮停止拍摄。相机响起两声 提示音并停止记录。
- 存储卡已满时,记录将自动停止。

<span id="page-26-1"></span>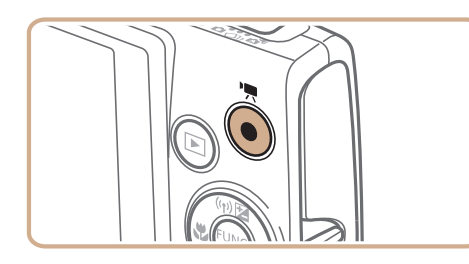

已拍摄时间

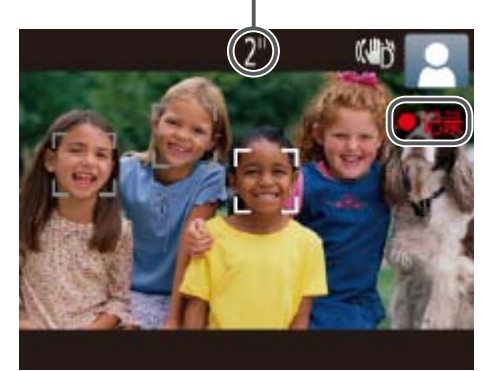

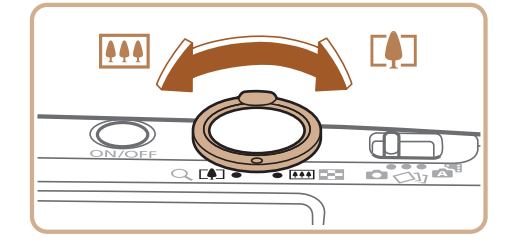

### 使用混合式自动模式拍摄

只需拍摄静止图像,便可创建日记短片。相机会记录拍摄前2 – 4秒的场景片 段,并在之后将其合并为一段摘要短片。

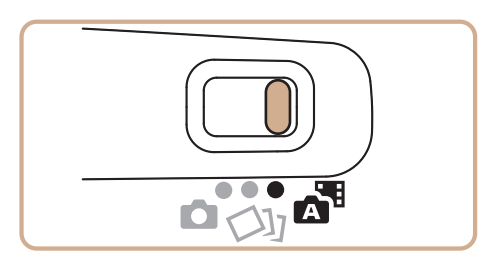

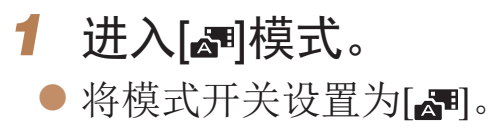

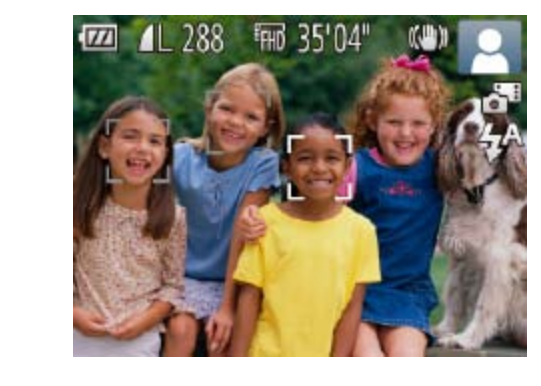

- *2* 进行拍摄构图。
- *3* 拍摄。
	-
	- 摘要短片中形成单独的章节。
- 此模式下电池的寿命比[AUTO]模式下短,因为每次拍摄时都会记录 摘要短片。
	- 如果在打开相机电源、选择[x ]模式或以其他方式操作相机后立即拍 摄静止图像,则可能不会记录摘要短片。
	- **•** 相机的操作音会被记录至摘要短片中。

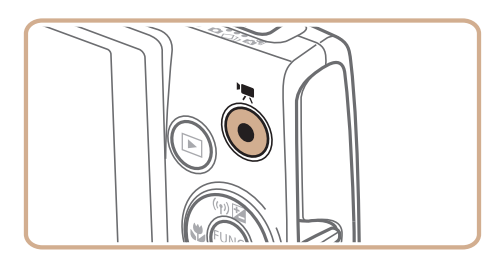

### 静止图像 人名英格兰人姓氏

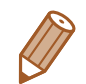

- 摘要短片的画质为[Em]且无法更改。
- 半按快门按钮或自拍等提示音将不会响起(Q101)。
- 在下列情况下, 即使各摘要短片是使用[< i ]模式在同一天所拍摄, 仍会被保存 为独立的短片文件。
- 摘要短片文件的大小达到约4 GB或总记录时间达到约29分59秒。
- 摘要短片受保护( $\square$ 68)。
- 更改了夏令时(0 13)或时区(0 [102](#page-101-1))设置。
- 创建了新的文件夹(QQ105)。
- **•**  已经记录的快门声音无法编辑或删除。
- **•**  如果想要在记录摘要短片时不记录静止图像,请在拍摄前调整设置。选择 MENU( $\Box$ 22)►[●]选项卡►[摘要类型]►[无静止图像]。
- 每个章节都能独立进行编辑( $\Box$ 78)。

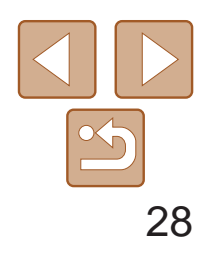

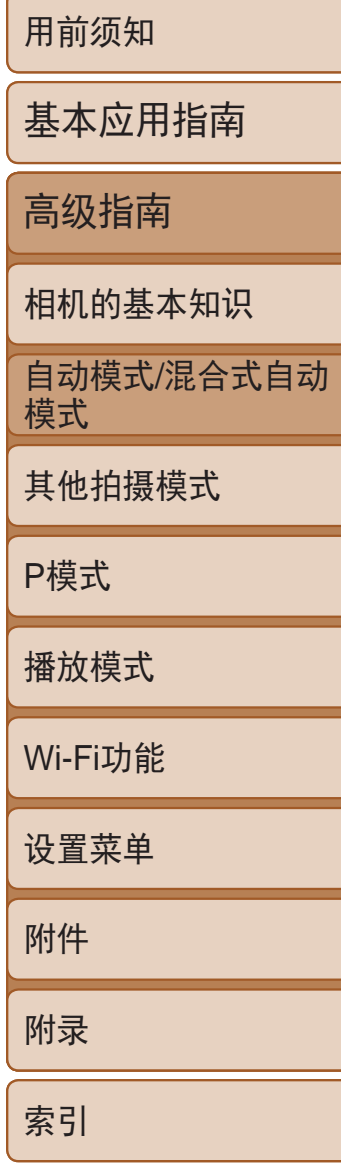

### 播放摘要短片

显示在[ ] 模式下拍摄的静止图像, 以播放摘要短片或指定播放摘要短片的  $\Box$ 期( $\Box$ 63)。

- 闪烁的[C]]图标警告图像很有可能由于相机抖动而模糊。这种情况 下,将相机安装到三脚架上或采取其他措施使其保持稳固。
	- **•** 如果闪光灯闪光,但拍摄的图像仍较暗时,请靠近被摄体。有关闪光 范围的详细信息,请参阅"[闪光范围](#page-141-0)"(Q142)。
	- **•** 半按快门按钮时,如果相机仅发出一声提示音,则可能是被摄 体太近。有关对焦范围([拍摄范](#page-141-1)围)的详细信息,请参阅"拍摄范 围" $\Box$ 142)。
	- **•** 为了减轻红眼并进行辅助对焦,在低光照条件下拍摄时指示灯可能 会亮起。
	- 尝试拍摄时如果显示闪烁的[<sup>5</sup>]图标, 则表明闪光灯正在进行再充 电,无法进行拍摄。闪光灯充电就绪后,可立即恢复拍摄,因此请完 全按下快门按钮并等待,或者先释放然后再按下。
	- **•** 尽管可以在显示拍摄屏幕前再次进行拍摄,但之前已拍摄图像可能会 确定所用的对焦点、亮度和色彩。

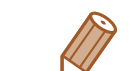

可更改拍摄后图像显示时间的长短(Q38)。

### 静止图像/短片

• 如果在按下<▼>按钮时打开相机电源, 相机声音将会关闭。要再次 激活声音, 按<MENU>按钮, 在[11选项卡中选择[静音], 然后按 <<>>>按钮选择[关]。

### 静止图像

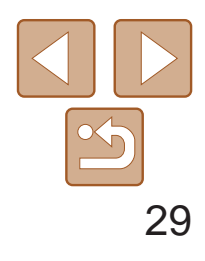

用前须知 基本应用指南 高级指南 相机的基本知识 自动模式/混合式自动 模式 其他拍摄模式 P模式 播放模式 Wi-Fi功能 设置菜单 附件 附录 索引

- **•** 拍摄短片时,手指不要遮挡麦克风。遮 挡麦克风可能会妨碍声音的记录,或可 能导致记录的声音不清晰。
- **•** 拍摄短片时,除按短片按钮之外,请勿进行其他相机操作,因为相机 发出的操作音会被记录。
- **•** 短片记录开始后,图像显示区域将会变化并且被摄体会放大以校正明 显的相机抖动。要在开始拍摄后不改变被摄体的尺寸,请调整影像稳 定器设置(Q 60)。

<span id="page-28-0"></span>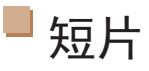

**•** 长时间反复拍摄短片时,相机可能会变热。这不是相机故障。

在[ ] 和[ AUTO]模式下, 相机所确定的拍摄场景通过显示的图标来表示, 相 机会自动选择相应的设置以获得最佳的对焦、被摄体亮度和色彩。

**•** 如果场景图标与实际的拍摄条件不匹配,或者无法以预期的效果、色 彩或亮度拍摄时,请尝试在[P]模式(QQ49)下拍摄。

### 静止图像 短片

<span id="page-28-1"></span>**•**  声音记录采用单声道。

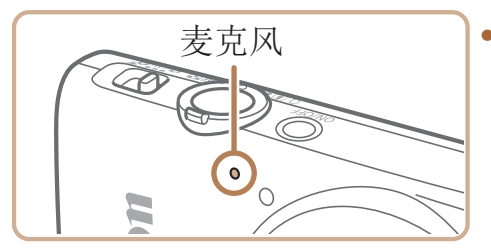

场景图标

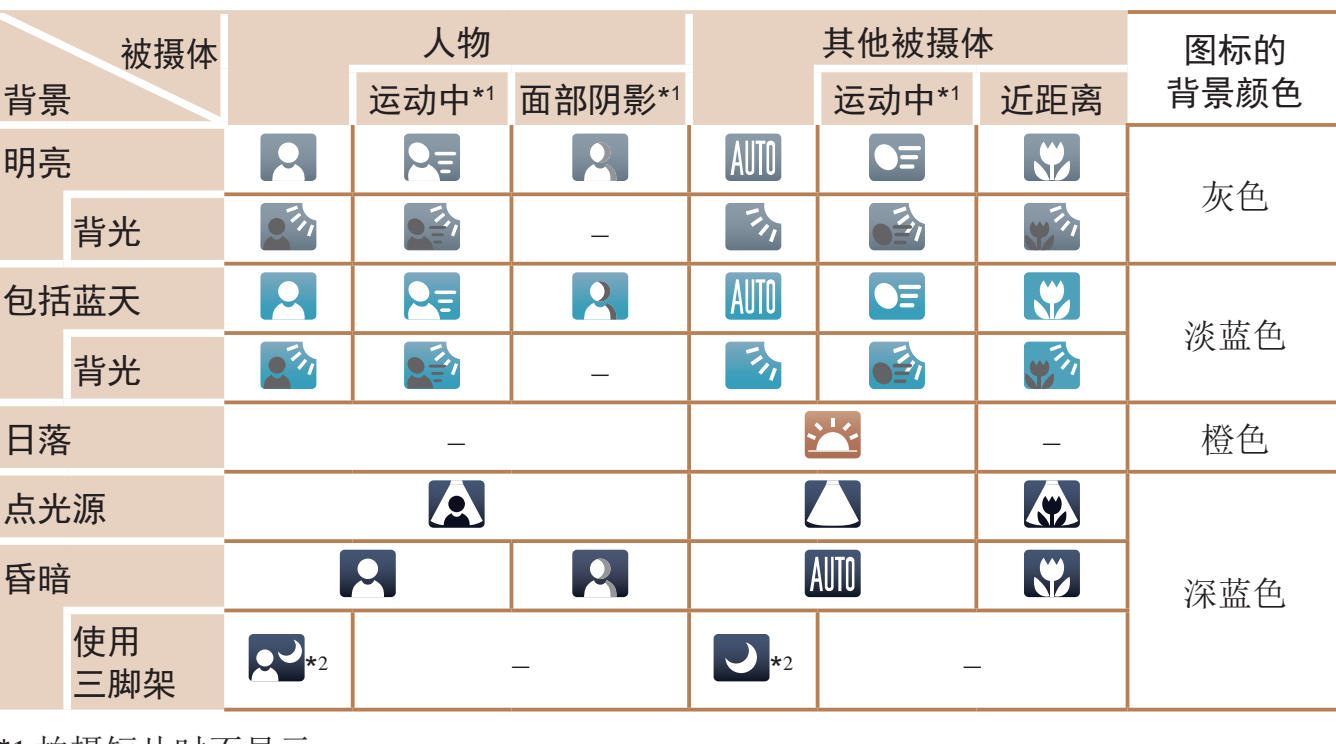

\*1 拍摄短片时不显示。

\*2 在较暗场景下将相机稳固放置(如安装在三脚架上)时显示。

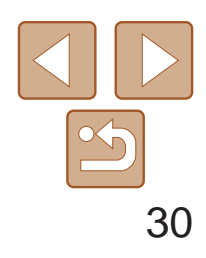

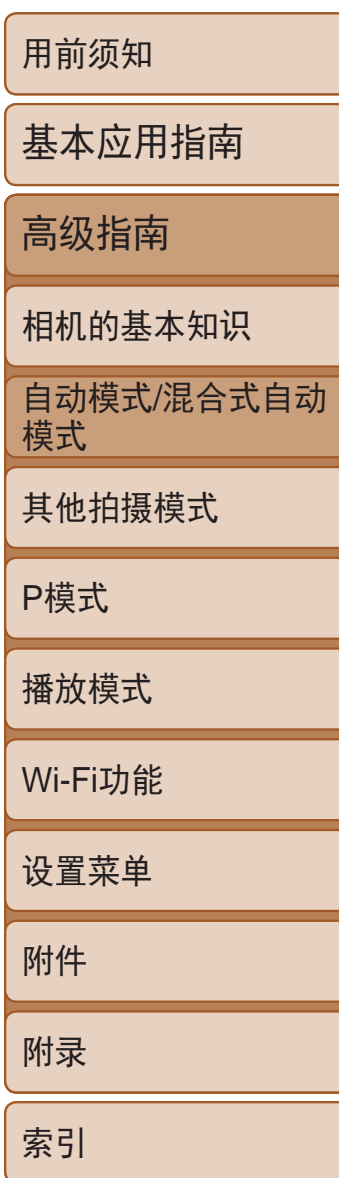

相机会根据拍摄条件自动应用最佳的影像稳定效果(智能影像稳定器)。此 外, 在[ ] 和[ AUTO] 模式下会显示以下图标。

### 静止图像 短片

### <span id="page-29-0"></span>影像稳定效果图标

\* 使用相机追随移动的被摄体进行摇摄时显示。追随水平移动的被摄体时,影像稳定器仅 会降低垂直相机抖动造成的影响,水平稳定效果会停止。同样,追随垂直移动的被摄体 的方法。

• 要取消影像稳定效果, 将[影像稳定器模式]设为[关](**QQ60**)。这种情况下, 不 会显示影像稳定效果图标。

• 在[ **<=** ]模式下,不会显示[ (<> ))]图标。

在[AUTO]模式下,将相机对准被摄体时,一旦相机检测到被摄体,便会显示 多种框。

- **•**  相机确定的主被摄体周围(或人物面部)会显示白框,其他检测到的面部周 围则会显示灰框。这些框会在一定范围内跟踪移动的被摄体以保持对焦。 但是,如果相机检测到被摄体移动,则只有白框会保留在屏幕上。
- **•**  半按快门按钮时,如果相机检测到被摄体移动,会显示蓝框,并持续调整 对焦和图像亮度(伺服自动对焦)。
	- **•** 如果没有显示任何框、框没有显示在要对焦的被摄体上,或者框显示 在背景或类似的区域,请尝试在[P]模式(QQ49)下拍摄。

### 静止图像 短片

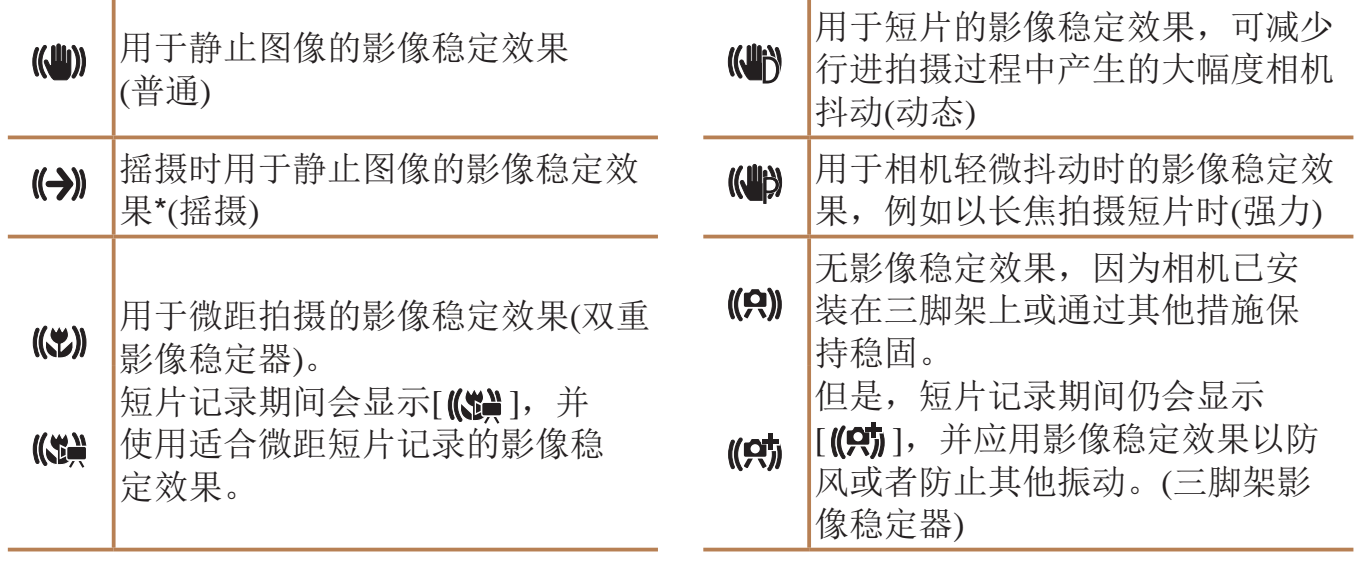

### 屏幕上显示的框

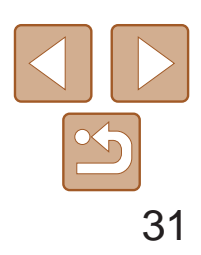

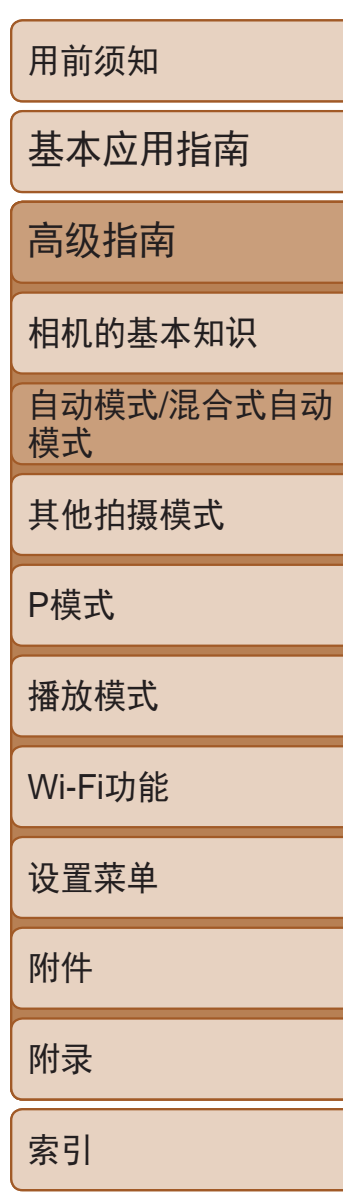

- *1* 将变焦杆移向<i>一侧。
- 按住变焦杆直至变焦停止。
- 达到图像画质无明显恶化的最大可变焦倍 率时变焦停止, 随后该变焦倍率会显示在 屏幕上。
- **2** 将变焦杆再次移向<L●コ>一侧。
- <span id="page-30-3"></span><span id="page-30-1"></span>● 相机可进一步放大被摄体。

### <span id="page-30-0"></span>常用的便捷功能

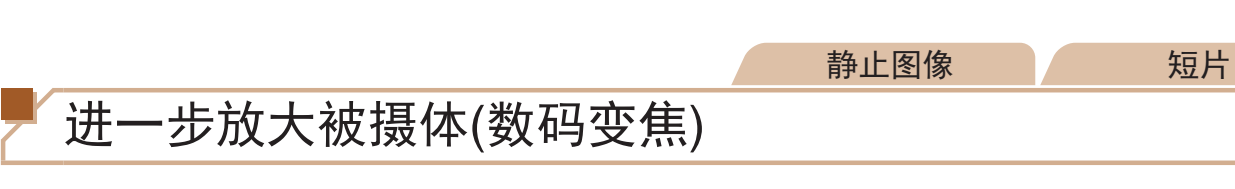

当距离被摄体太远而无法使用光学变焦继续放大时,可使用数码变焦进行最 高约48倍的放大。

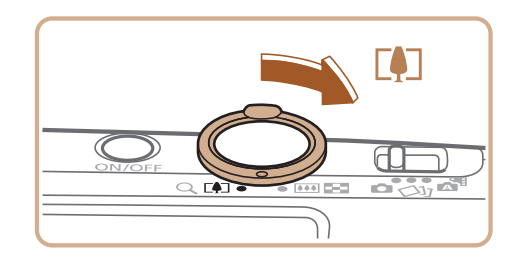

在某些分辨率设置(Q)34)下蓝色范围不可用,因此可按照步骤1的 操作达到最大变焦倍率。

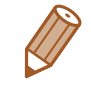

• 要关闭数码变焦,选择MENU(**QQ22)►[●]**选项卡►[数码变焦]►[关]。

### 静止图像 人名英格兰人姓氏

● 按<(NG)>按钮, 在菜单中选择[Cri], 然后选

● 拍摄静止图像时: 半按快门按钮对焦被摄 体,然后完全按下快门按钮。

● 启动自拍后, 指示灯将闪烁且相机会响起

● 拍摄前2秒, 指示灯闪烁的速度及自拍声音 的频率会加快。(闪光灯闪光时,指示灯仍

● 要在启动自拍后取消拍摄, 按< $MENU$ >

● 要恢复到原来的设置, 在步骤1中选择

- **•** 移动变焦杆将显示变焦条(指示变焦位置)。变焦条的颜色将随着变焦 范围的变化而变化。
	- 白色范围:图像画质无恶化的光学变焦范围。
	- 黄色范围:图像画质无明显恶化的数码变焦范围(变焦增强)。
	- 蓝色范围:图像画质恶化的数码变焦范围。

变焦倍率

<span id="page-30-4"></span>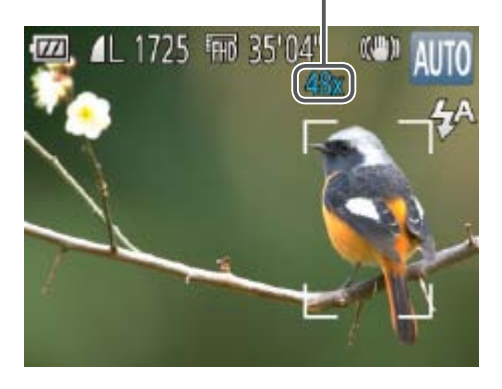

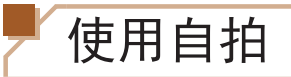

使用自拍功能,拍摄者可加入合影,还可进行其他定时拍摄。相机将在按下 快门按钮约10秒后拍摄。

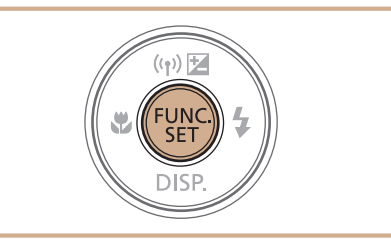

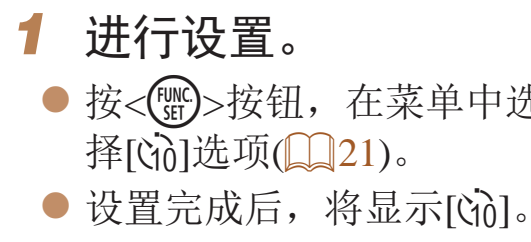

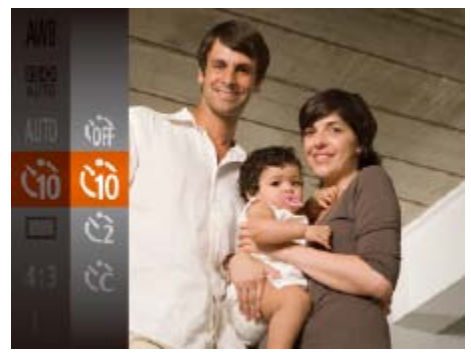

<span id="page-30-2"></span>E

*2* 拍摄。

- 
- 拍摄短片时: 按短片按钮。
- 自拍声音。
- 保持亮起。)
- 按钮。
- $[\hat{C}$

### 静止图像 短片

### <span id="page-31-1"></span>使用自拍防止相机抖动

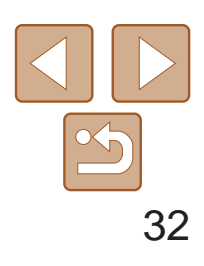

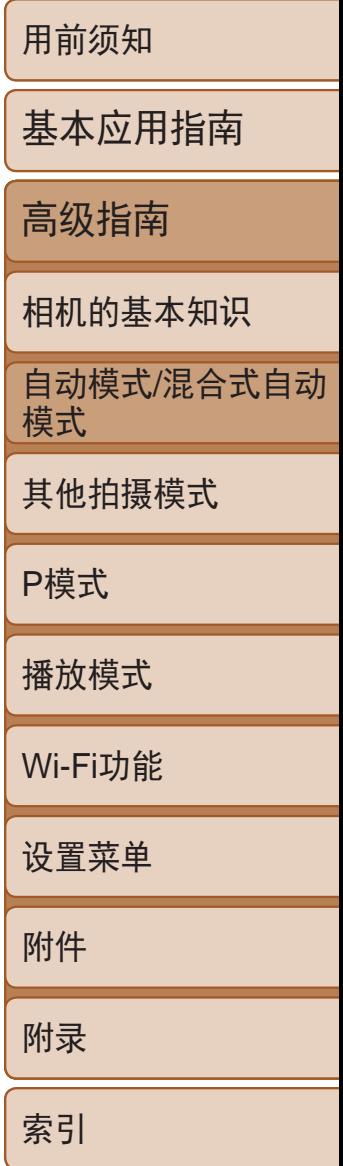

- 按照"使用自拍" $(□$ 31)中的步骤1进行 操作并选择[(>)]。
- 设置完成后, 将显示[c2]。
- 按照"使用自拍" $(□$ 31)中步骤2的操作 进行拍摄。

静止图像 短片

此选项会在按下快门按钮后延迟2秒再释放快门。如果按下快门按钮时相机不 稳定,也不会影响拍摄。

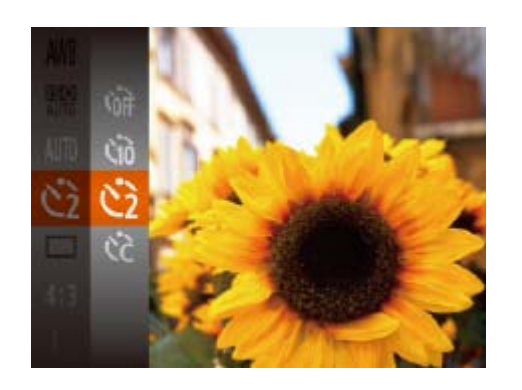

- <span id="page-31-0"></span>● 按<▲><▼>按钮选择[延迟]或[拍摄数量]。
- 按<<>>>>按钮选择值, 然后按<(\\\\\\\\)> 按钮。
- 设置完成后, 将显示[62]。
- 按照"使用自拍" $(□$ 31)中步骤2的操作 进行拍摄。
- **•** 使用自拍功能拍摄短片时,[延迟]表示记录开始之前的延迟时间, 但[拍摄数量]设置不起作用。
- **•**  指定拍摄多张图像时,亮度和白平衡通过第一张图像确定。如果闪光灯闪光, 或者指定拍摄多张图像时,需要更多的时间才能拍摄下一张图像。存储卡已满 时,拍摄将自动停止。
- **•**  如果指定的延迟时间超过2秒,则在拍摄前2秒,指示灯闪烁的速度及自拍声音 的频率会加快。(闪光灯闪光时, 指示灯仍保持亮起。)

自定义自拍 可指定自拍延迟时间(0 – 30秒)和拍摄数量(1 – 10张)。

- 1 选择[ $\bigcirc$ ]。
- 按照"使用自拍" $(□$ 31)中步骤1的操作 选择[ts],然后按<MENU>按钮。

### *2* 进行设置。

**•** 在相机发生抖动且光照较低的条件下,如果半按快门按钮时显示闪烁 的[3]图标,请将相机安装到三脚架上或采取其他措施将其稳固。

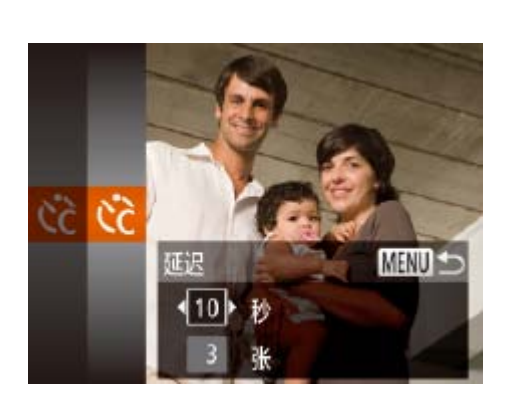

静止图像

● 按<◆>按钮后, 按<◆><◆>按钮选择[(2)],

● 要恢复到原来的设置, 重复此操作, 但需

### 关闭闪光灯

按照以下方法准备相机的设置,即可在不使用闪光灯的情况下进行拍摄。

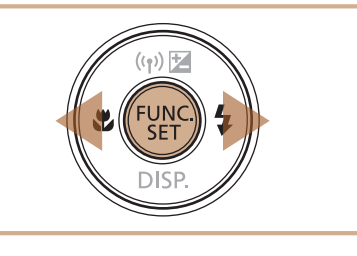

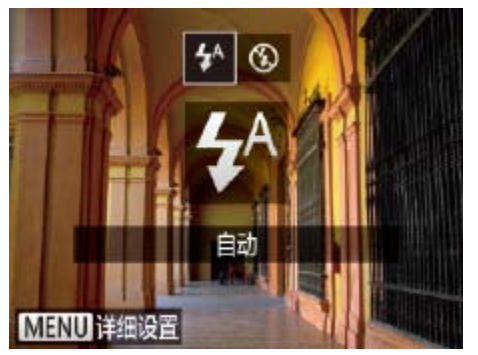

然后按<(FINC)>按钮。 ● 设置完成后,会显示[6)]。 ● 闪光灯将停用。 要选择 $[$  $\clubsuit$ <sup>A</sup> $]$ 。

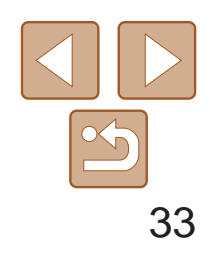

用前须知 基本应用指南 高级指南 相机的基本知识 自动模式/混合式自动 模式 其他拍摄模式 P模式 播放模式 Wi-Fi功能 设置菜单 附件 附录 索引

相机可在图像的右下角添加拍摄日期。 但是请注意,日期标记无法编辑或删除,因此请事先确认日期和时间设置正 确 $($  $\Box$ 12)。

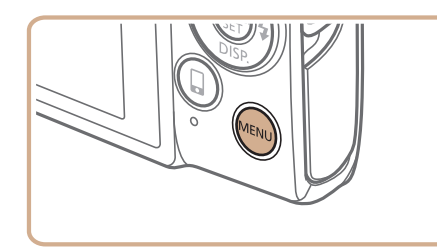

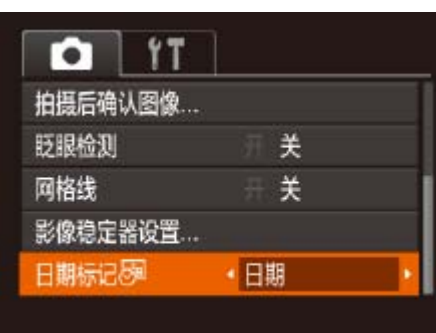

- *2* 拍摄。
- 拍摄时, 相机会将拍摄日期或时间添加至 图像的右下角。
- 要恢复到原来的设置,在步骤1中选择[关]。

静止图像

### <span id="page-32-1"></span>添加日期标记

- **•**  对于拍摄时原本未添加日期标记的图像,可按照以下方法添加日期标记并进行打印。 但是,如果对已添加日期标记的图像执行此操作,日期标记可能会重复打印两次。 <u>-</u> 使用打印机功能进行打印(QQ116)
	- 使用相机DPOF打印设置(QQ120)进行打印
	- 使用从佳能网站下载的软件(Q113)进行打印

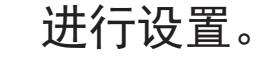

- 按<MENU>按钮, 在[●]选项卡中选 择[日期标记 园], 然后选择所需的选项  $\mathbb{Q}22$ ).
- 设置完成后, 将显示[ 网]。

<span id="page-32-0"></span>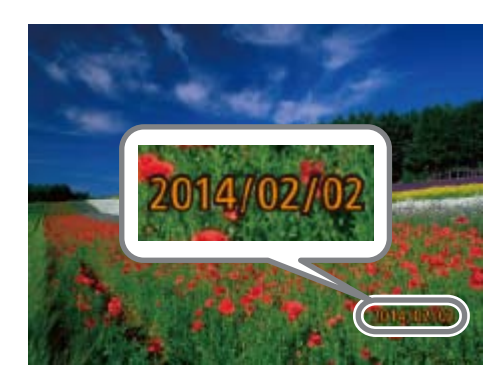

**•** 日期标记无法进行编辑或删除。

静止图像

● 按<( )>按钮, 在菜单中选择[ ], 然后

● 持续完全按下快门按钮进行连续拍摄。

### 连续拍摄

在[AUTO]模式下,持续完全按下快门按钮可进行连续拍摄。 有关[连续拍摄速度](#page-141-2)的详细信息,请参阅"连续拍摄速度"(□ 142)。

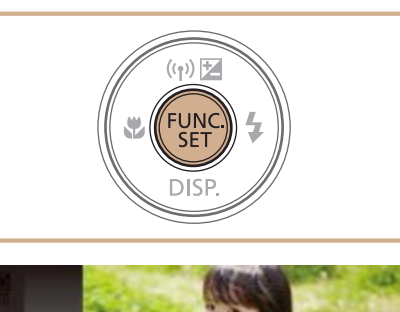

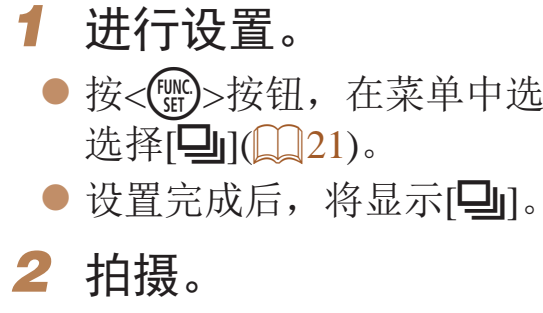

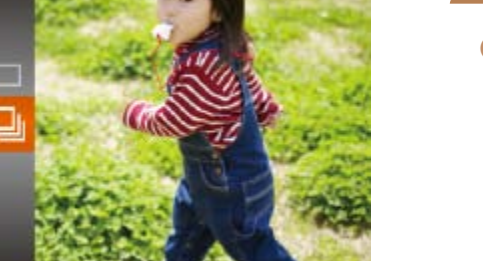

- **•** 连续拍摄时,相机会将对焦和曝光锁定在半按快门按钮时所确定的位 置和等级上。
	- 不能与自拍(Q31)一起使用。
	- **•** 根据拍摄条件、相机设置和变焦位置,拍摄可能暂时停止,或连续拍 摄的速度可能会变慢。
	- **•** 随着拍摄图像数量的增加,拍摄速度可能会变慢。
	- **•** 如果闪光灯闪光,拍摄速度可能会变慢。

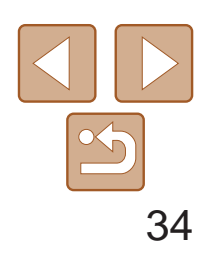

### <span id="page-33-0"></span>图像自定义功能

静止图像

- 设置完成后,屏幕的纵横比将会更新。
- <span id="page-33-1"></span>● 要恢复到原来的设置,重复此操作,但需 要选择[4:3]。

更改纵横比

### 按照以下方法更改图像的纵横比。

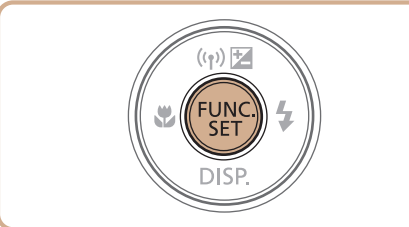

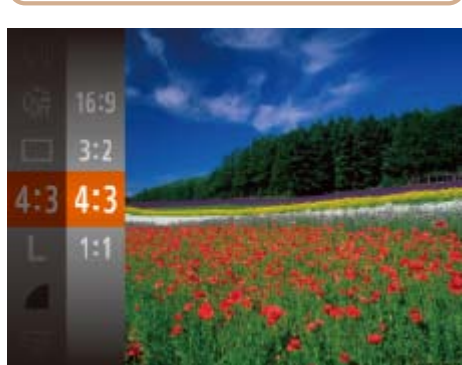

● 按<(  $_{\text{ET}}$ )>按钮, 在菜单中选择[4:3], 然后选 择所需的选项(121)。

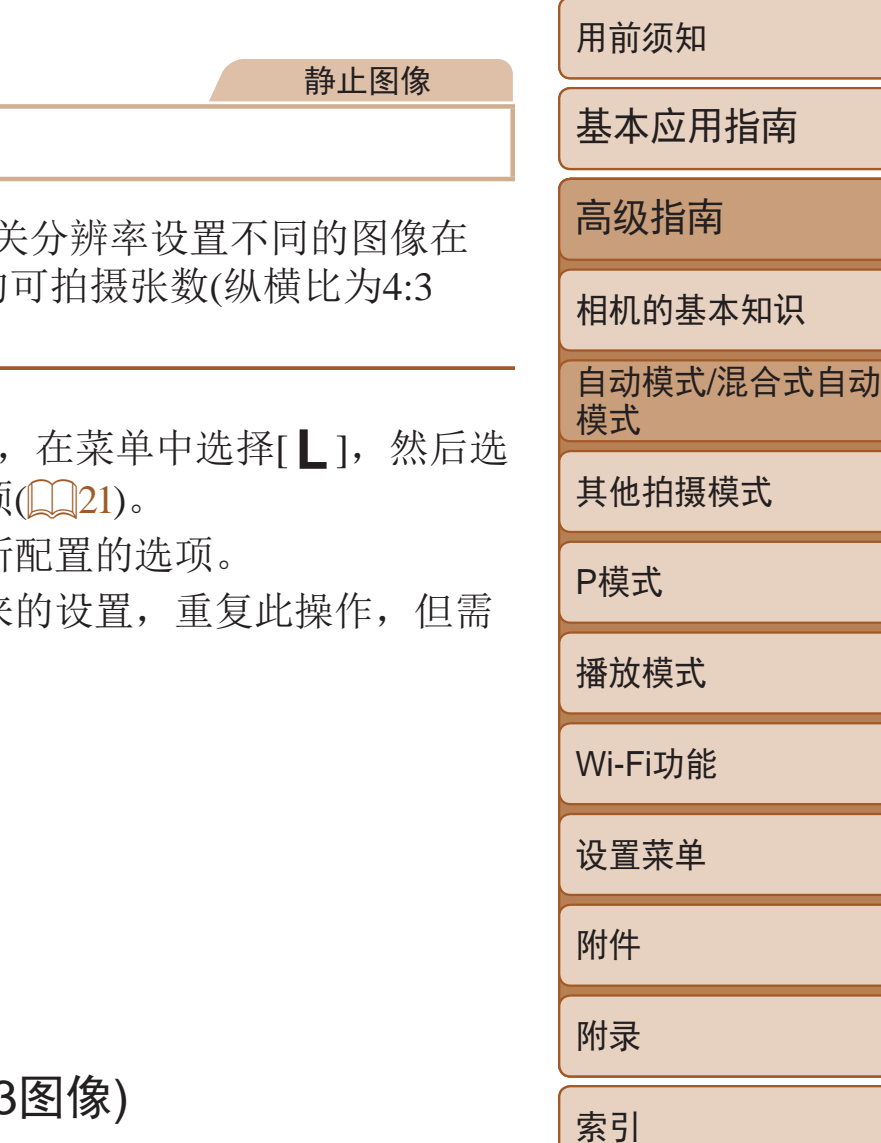

● [S]: 适合于在电子邮件中使用的图像。

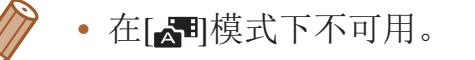

### 更改图像分辨率(大小)

按照以下方法从4个级别中选择图像分辨率。有 存储卡上可存储的张数,请参阅"每张存储卡的 时)"(□141)。

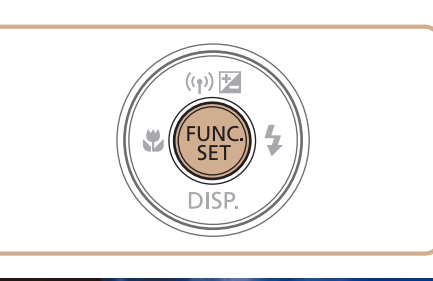

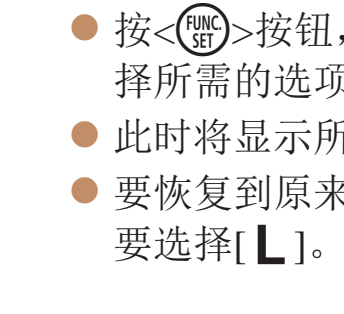

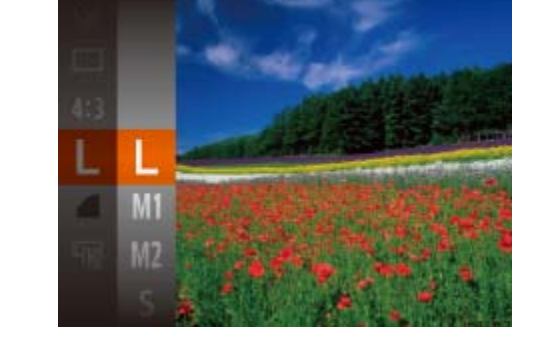

- 16:9 适合在宽屏高清电视机或类似显示设备上显示。
- 3:2 与35mm胶片相同的纵横比,适合打印约12.7×17.8 cm或明信片尺寸的图像。
- 4:3 相机屏幕本身的纵横比,也适合在标清电视机或类似显示设备上显示,或者用于 在约8.9×12.7 cm或A系列尺寸纸张上打印图像。
- 1:1 正方形纵横比。

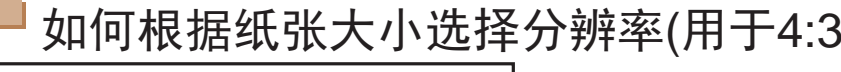

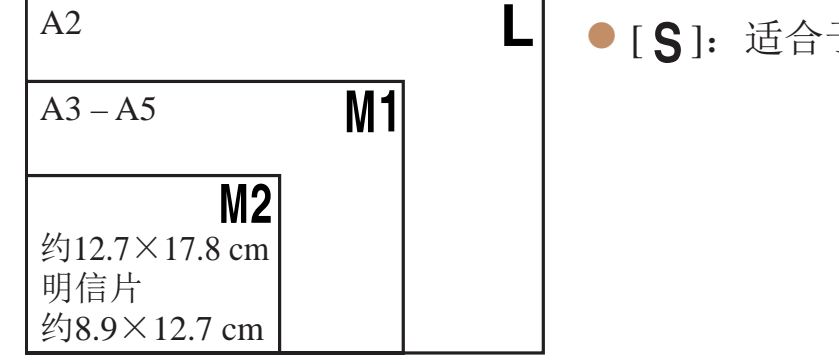

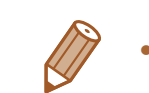

在[<可模式下不可用。

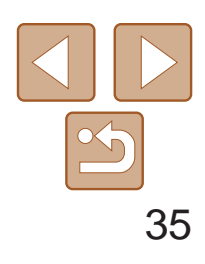

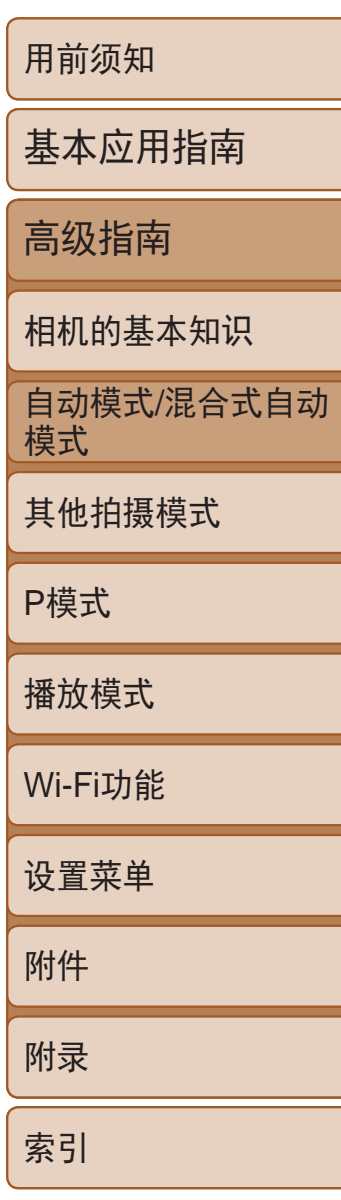

- 选择[红眼校正], 然后选择[开](□ 22)。
- $\bullet$  设置完成后, 将显示 $[{\bf \textcircled{\textcirc}}]$ 。
- 要恢复到原来的设置,重复此操作,但需 要选择[关]。

静止图像

### <span id="page-34-0"></span>红眼校正

### 按照以下方法自动校正使用闪光灯拍摄时产生的红眼。

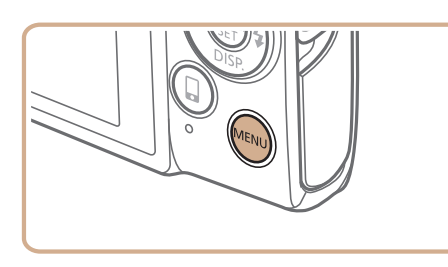

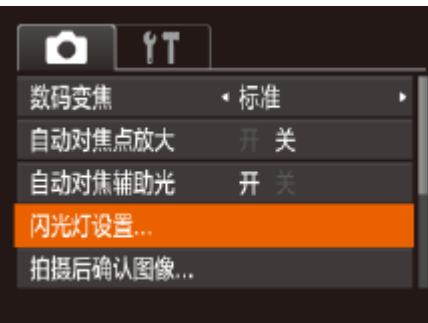

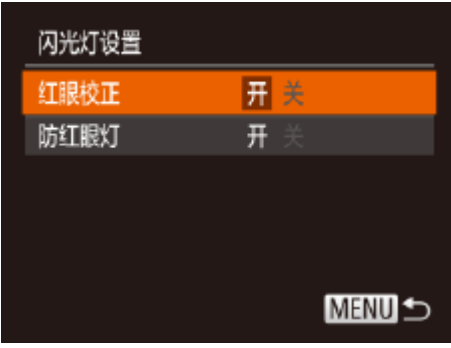

有3种图像画质设置可用。有关图像画质不同的短片在存储卡上可记录的最大 短片长度,请参阅"[每张存储卡的记录时间](#page-141-3)"(142)。

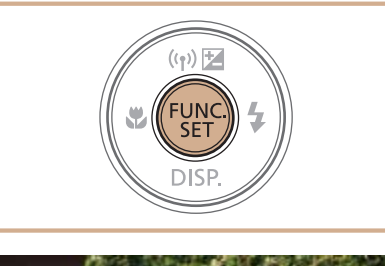

### *1* 访问[闪光灯设置]屏幕。

● 按< $MENU$ >按钮, 在 $[①]$ 选项卡中选择 $[$ 闪 光灯设置], 然后按<( )>按钮( Q 22)。

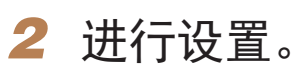

在[ **[ ] ] ] 和 [ <sup>[</sup> ] ]** 模式下,屏幕的顶部和底部会显示黑条,表示拍摄时不会记录这 些图像区域。

**•** 红眼校正可能会应用于眼部以外的区域(例如,相机可能会将眼部周 围的红色化妆误认为红眼)。

也可校正已拍摄的图像( $\Box$ 77)。

### 短片

- 按<(NEC)>按钮, 在菜单中选择[EHD], 然后
	-
- 要恢复到原来的设置,重复此操作,但需

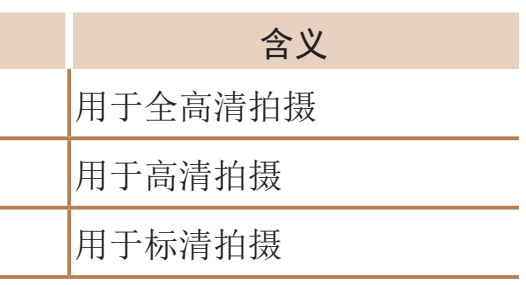

更改短片图像画质

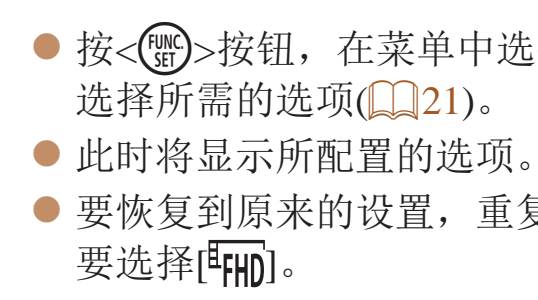

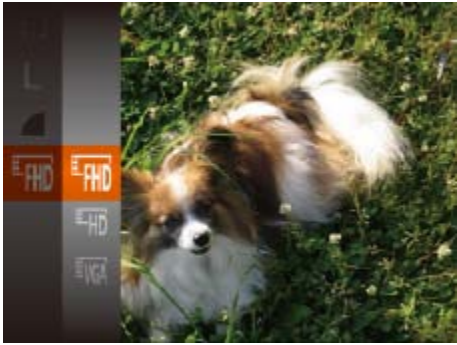

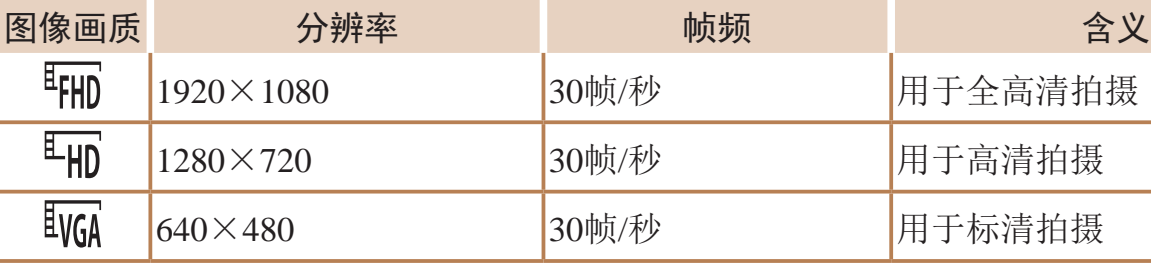

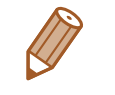

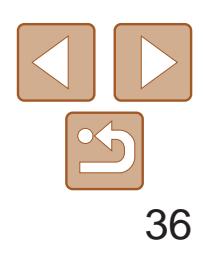

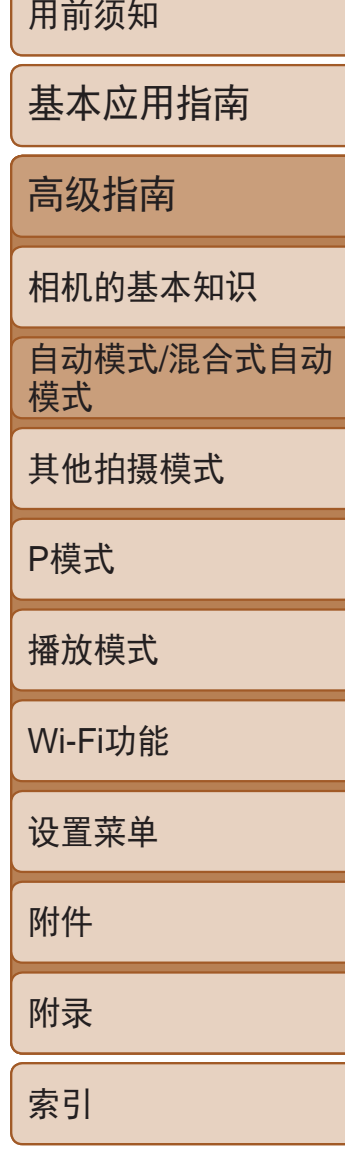

### <span id="page-35-0"></span>实用的拍摄功能 静止图像 短片 显示网格线 拍摄时可在屏幕上显示网格线,用来标示垂直和水平位置。 ● 按<MENU>按钮, 在[O]选项卡中选择 [网格线], 然后选择[开]([[22)。 ● 设置完成后, 网格线会显示在屏幕上。 ● 要恢复到原来的设置,重复此操作,但需 要选择[关]。  $\overline{a}$  it 闪光灯设置... 拍摄后确认图像 ... F ¥ 眨眼检测 网格线 开关 影像稳定器设置 ... **•**  拍摄的图像中不会记录网格线。

静止图像

● 按<MENU>按钮, 在[C]选项卡中选择[自 动对焦点放大],然后选择[开]([[22)。

● 半按快门按钮。此时检测为主被摄体的面 ● 要恢复到原来的设置, 在步骤1中选择

### 放大对焦区域

可半按快门按钮放大自动对焦框内的图像区域,从而查看对焦。

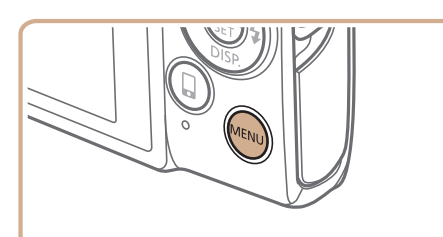

*1* 进行设置。

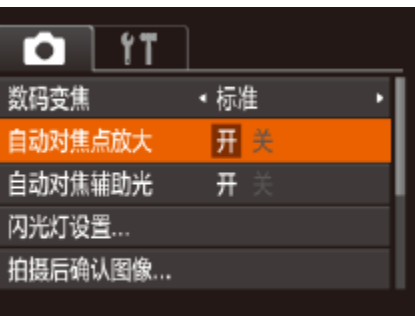

*2* 检查对焦。 部会放大。 [关]。

**•**  半按快门按钮时,对焦区域在以下情况下不会放大。 - 如果没有检测到面部、人物距离相机太近而导致其面部在屏幕上显示过大,或

者相机检测到被摄体移动

- 数码变焦(Q31): 未使用此功能进行放大
- 自动跟踪对焦(156): 未使用此功能进行放大
- 使用电视机作为显示器时(2110)
- 在[<可模式下不可用。
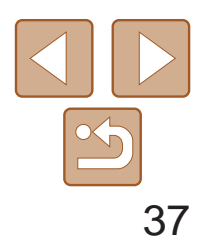

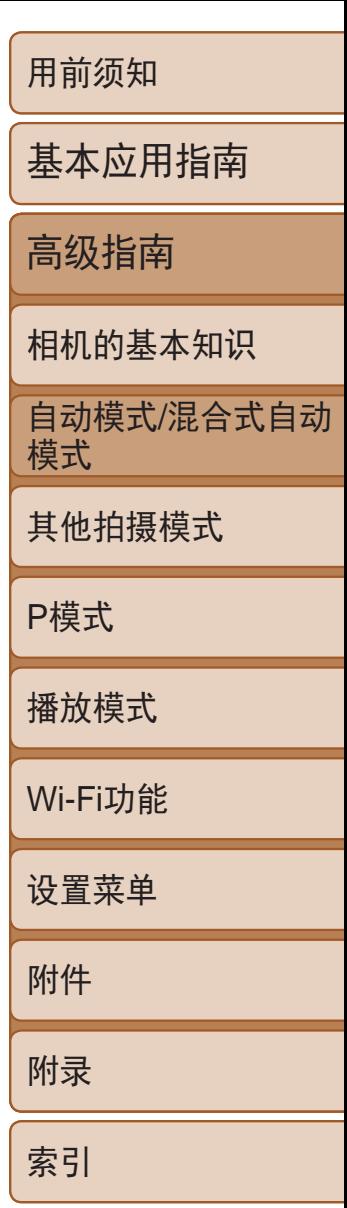

- *1* 进行设置。
- 按<MENU>按钮, 在[O]选项卡中选择 [眨眼检测], 然后选择[开](122)。

- *2* 拍摄。
- 相机检测到人物眨眼时, [ <br>2] 合闪烁。
- 要恢复到原来的设置,在步骤1中选择[关]。

<span id="page-36-0"></span>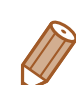

- 在[cc]模式下,如果指定拍摄多张图像, 此功能仅在拍摄最后一张时可用。
- 在[显示时间]中选择[2秒]、[4秒]、[8秒]或[继续显示](**QQ**38)时,眨眼人物的周 围会显示一个框。
- 此功能在连续拍摄模式下不可用(Q33)。

静止图像

#### 眨眼检测

#### 相机检测到人物可能眨眼时会显示[ ]。

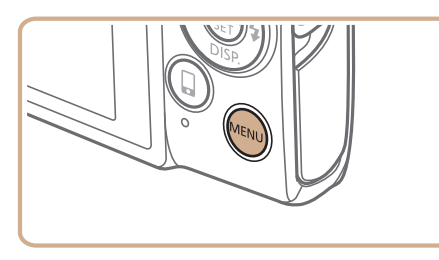

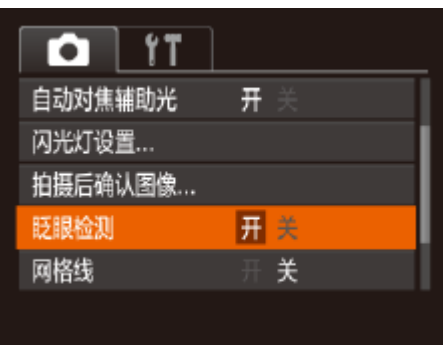

可按照以下方法在MENU的[4]选项卡中自定义拍摄功能。 有关菜单功能的详细说明,请参阅"[使用菜单](#page-21-0)"(□ 22)。

## 自定义相机操作

## 关闭自动对焦辅助光

在低光照条件下半按快门按钮时,用于辅助对焦的指示灯通常会亮起,可关 闭该指示灯。

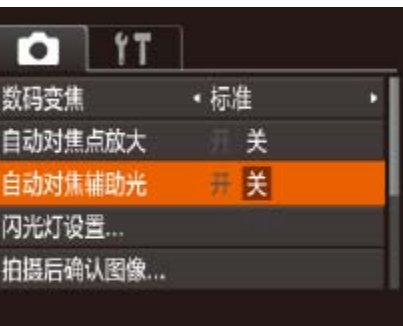

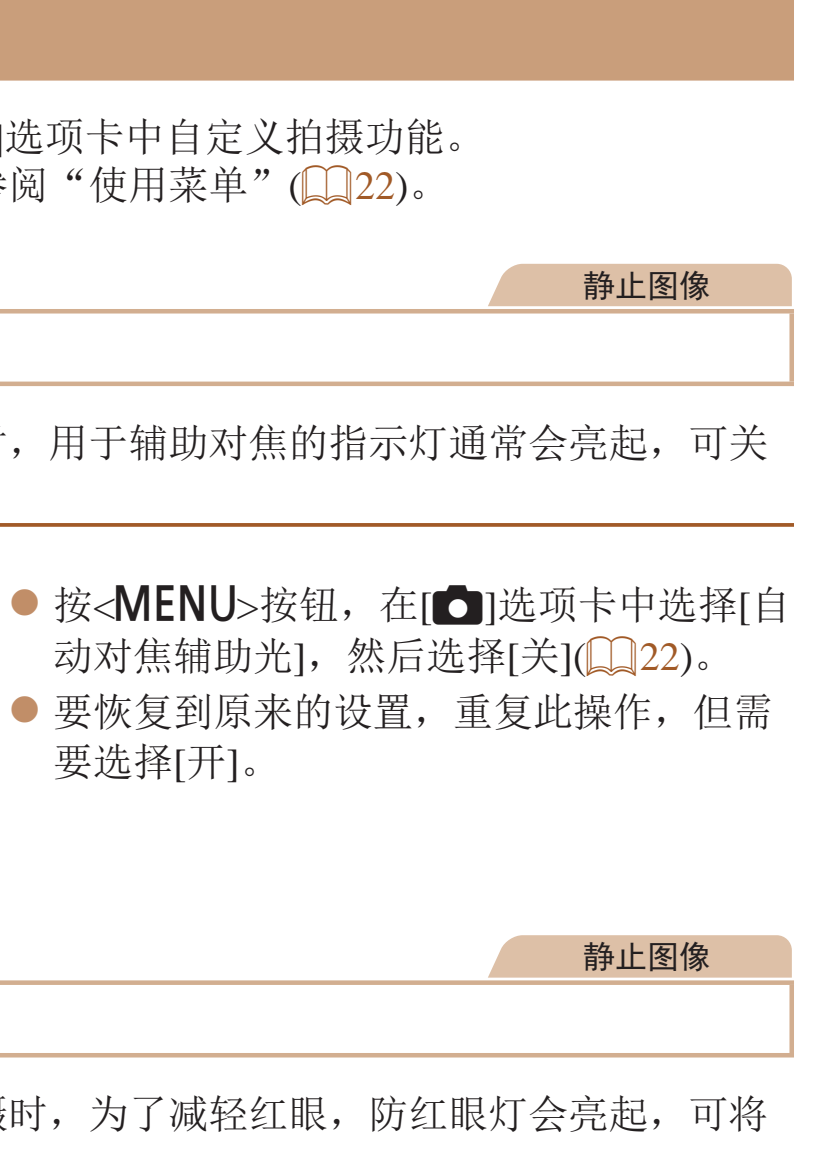

● 按<MENU>按钮, 在[O]选项卡中选择 [闪光灯设置], 然后按<( )> 按钮( Q 22)。

● 选择[防红眼灯], 然后选择[关](□ 22)。 ● 要恢复到原来的设置, 重复此操作, 但需

要选择[开]。

## 关闭防红眼灯

在低光照条件下使用闪光灯拍摄时,为了减轻红眼,防红眼灯会亮起,可将 其关闭。

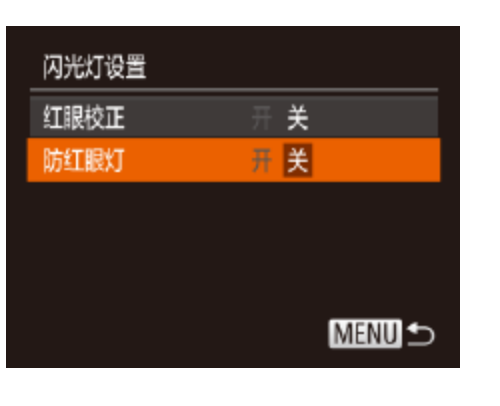

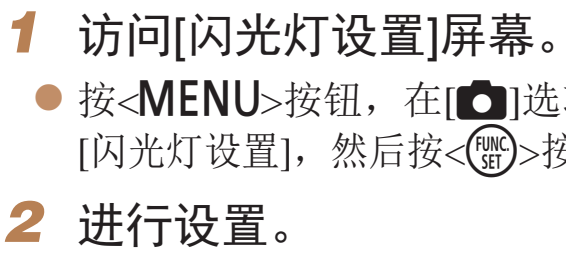

要选择[开]。

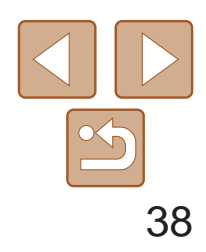

用前须知 基本应用指南 高级指南 相机的基本知识 自动模式/混合式自动 模式 其他拍摄模式 P模式 播放模式 Wi-Fi功能 设置菜单 附件 附录 索引

静止图像

### 更改拍摄后图像显示的风格

- 按<▲><▼>按钮选择[显示时间]。按 <<>>>按钮选择所需选项。
- 要恢复到原来的设置,重复此操作,但需 要选择[快速]。

可更改拍摄后图像显示时间的长短及显示的信息。

## 更改拍摄后图像显示的时间长短

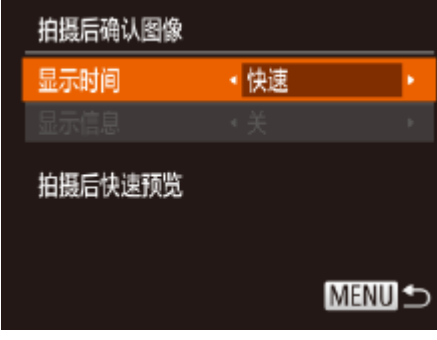

### *1* 访问[拍摄后确认图像]屏幕。

● 按< $MENU$ >按钮, 在 $[①]$ 选项卡中选择 [拍摄后确认图像],然后按<( )>按钮  $\mathbb{Q}22$ ).

*1* 将[显示时间]设为[2秒]、[4秒]、 [8秒]或[继续显示](□ 38)。

● 按<▲><▼>按钮选择[显示信息]。按 <<>>>按钮选择所需选项。 ● 要恢复到原来的设置, 重复此操作, 但需

#### *2* 进行设置。

<span id="page-37-1"></span><span id="page-37-0"></span>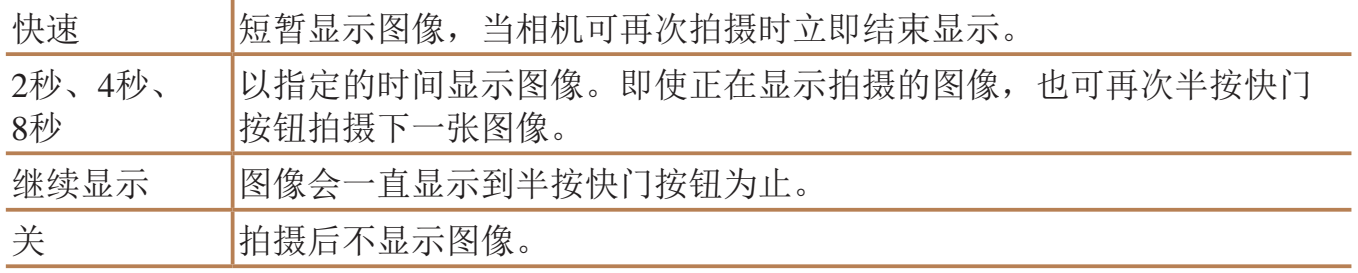

### 更改拍摄后显示的屏幕

按照以下方法更改拍摄后显示图像的方式。

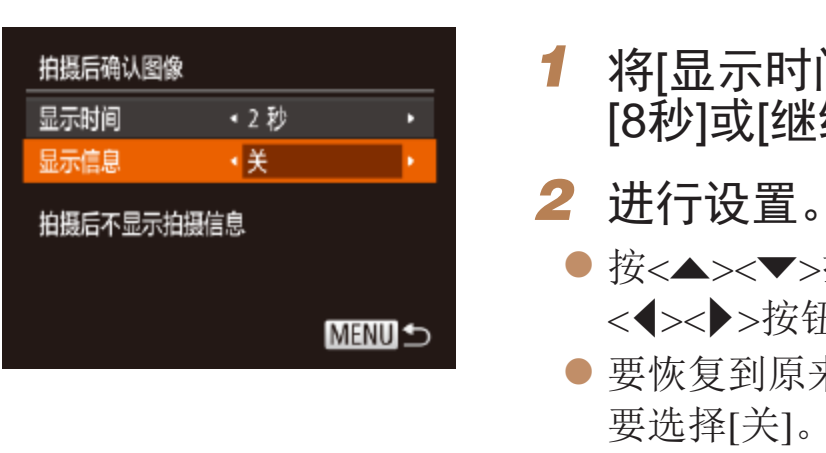

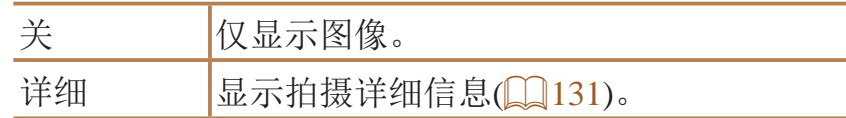

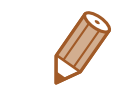

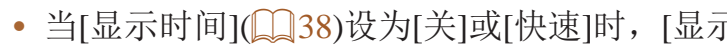

- 拍摄后显示图像时, 按<▼>按钮可切换显示信息。请注意, 不会更改[显示信息] 的设置。按<()>按钮,可执行以下操作。
- 保护(□68)
- 收藏图像(QQ73)
- 删除(QQ70)

**•**  当[显示时间]([=](#page-37-1) 38)设为[关]或[快速]时,[显示信息]会设置为[关]且无法更改。

其4位井白摄样文式<br>在各种场景下更加高效地拍摄,使用独特的图像效果拍摄更加精彩的图像,或使用特殊功能捕捉图像<br>在各种场景下更加高效地拍摄,使用独特的图像效果拍摄更加精彩的图像,或使用特殊功能捕捉图像

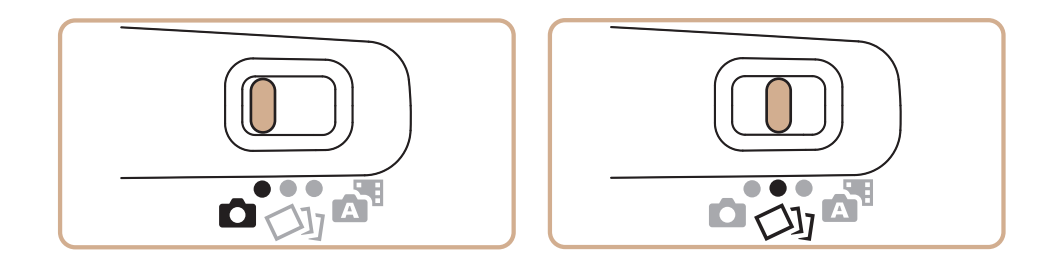

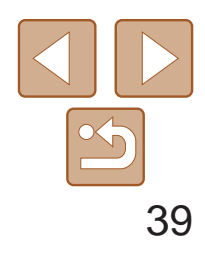

用前须知

基本应用指南

自动模式/混合式自动 模式

高级指南

相机的基本知识

其他拍摄模式

P模式

播放模式

Wi-Fi功能

设置菜单

附件

附录

索引

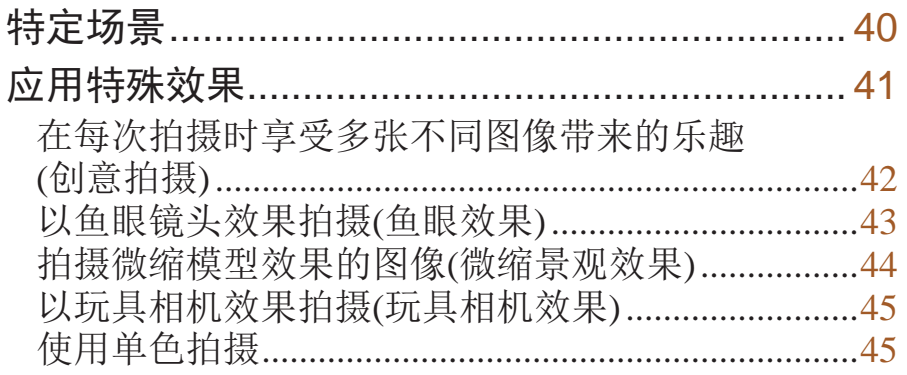

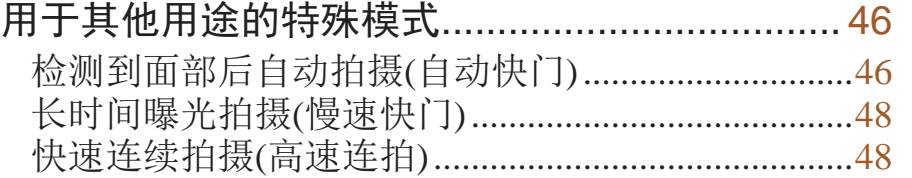

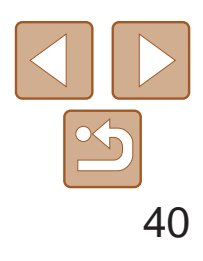

用前须知 基本应用指南 高级指南 相机的基本知识 自动模式/混合式自动 模式 其他拍摄模式 P模式 播放模式 Wi-Fi功能 设置菜单 附件 附录 索引

静止图像 短片

- *2* 选择拍摄模式。
- 按< $\left(\frac{mc}{sr}\right)$ >按钮, 在菜单中选择[AUTO], 然 后选择拍摄模式(121)。

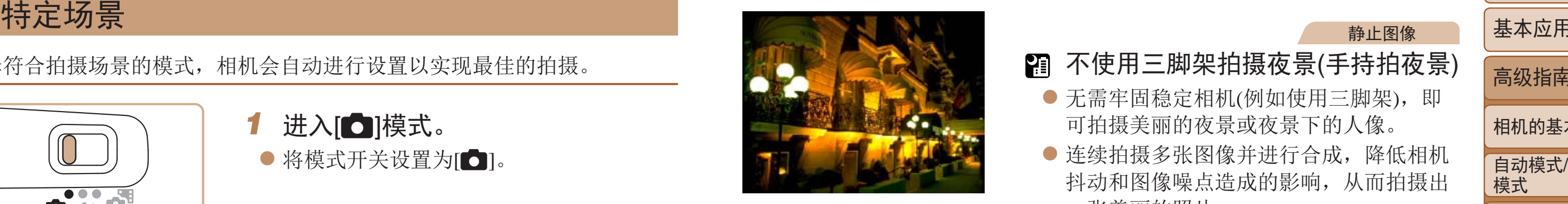

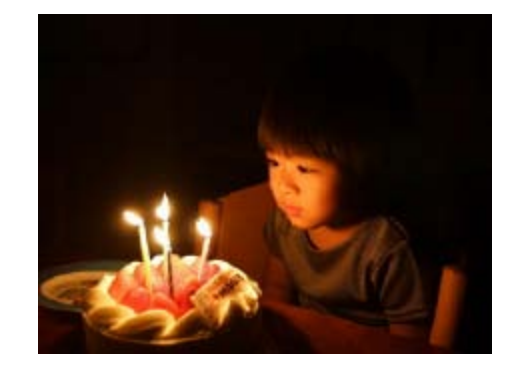

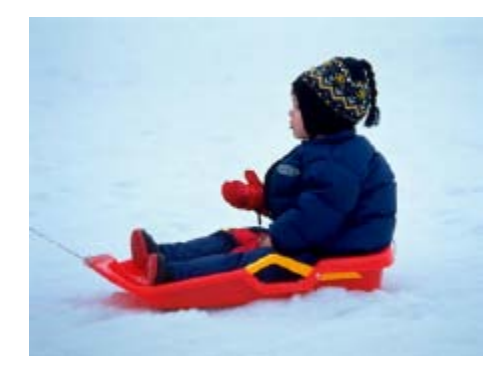

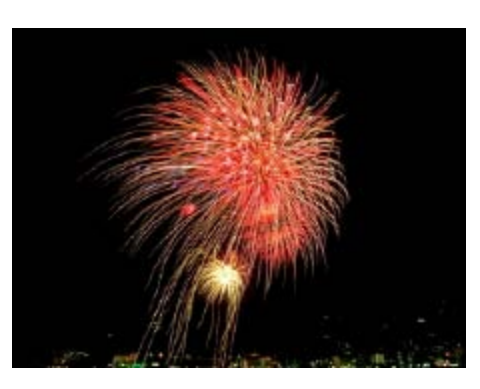

<span id="page-39-0"></span>

#### 选择符合拍摄场景的模式,相机会自动进行设置以实现最佳的拍摄。

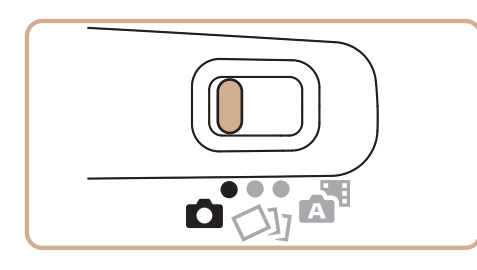

1 进入[△]模式。 ● 将模式开关设置为[6]。

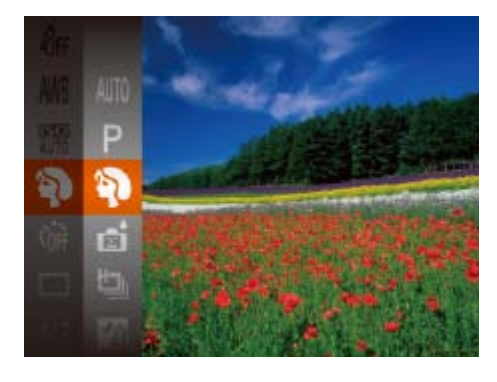

● 即使在低光照条件下,也可显著降低相机 和被摄体抖动造成的影响。

#### 静止图像 短片

● 以明亮自然的色彩拍摄雪景背景下的人物。

*3* 拍摄。

<span id="page-39-2"></span><span id="page-39-1"></span>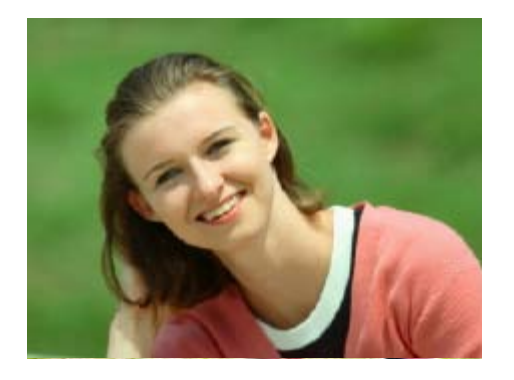

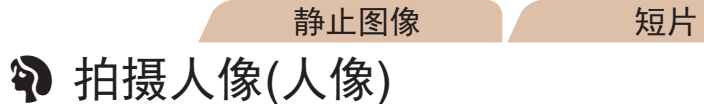

● 以柔和的效果拍摄人物照。

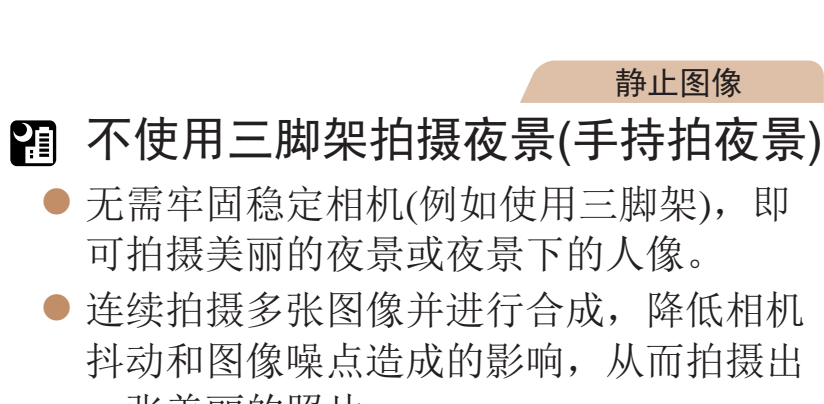

静止图像

- 一张美丽的照片。
- 在低光照下拍摄(低光照)

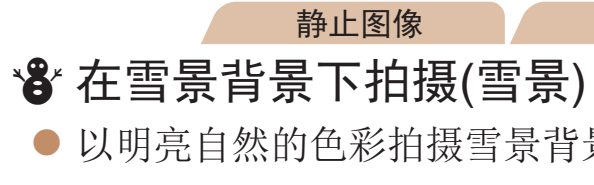

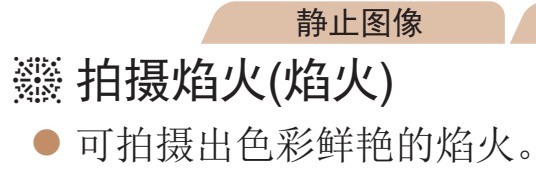

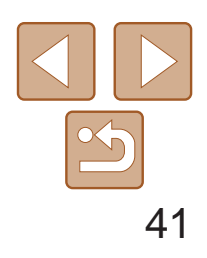

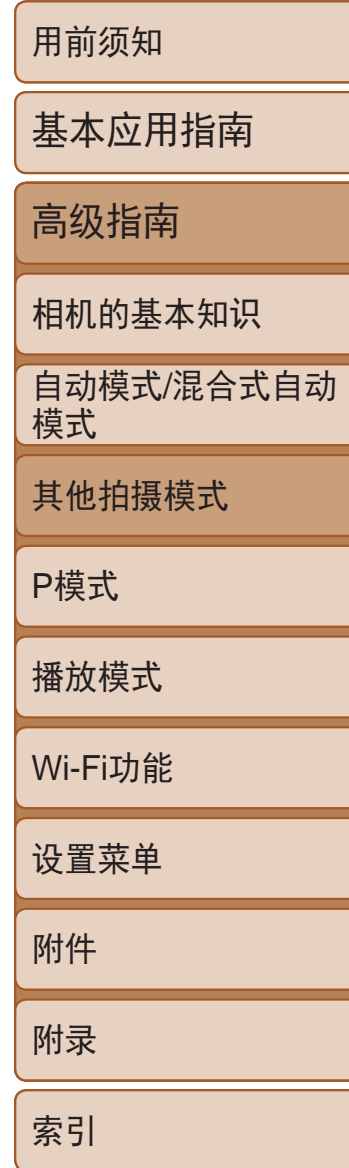

- [诊]模式下分辨率为[M](2304×1728)且无法更改。
- **•**  在[t]模式下,尽管半按快门按钮时不会显示框,但仍确定为最佳对焦方式。
- <span id="page-40-0"></span>
	- 在[ ] 模式下, 图像可能会显得比较粗糙, 这是因为提高了ISO感 光度(052)以适应拍摄条件。
	- 在[ ] 模式下相机会连续拍摄, 因此拍摄时请稳固握持相机。
	- /**•** 与其他模式下的拍摄效果相比,[ ]模式下的被摄体显得更大。 • 在[ **]** 模式下, 过于剧烈的运动模糊或某些特定的拍摄条件可能会导 致无法获得理想的拍摄结果。
	- **•** 在[t]模式下,请将相机安装到三脚架上或采取其他措施将其稳固, 从而防止相机抖动。此外,使用三脚架或采取其他措施稳定相机时, 应将[影像稳定器模式]设为[关]([[160)。

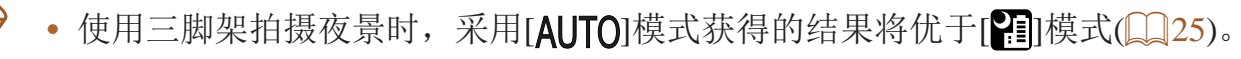

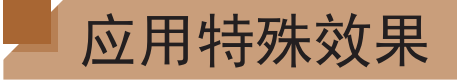

拍摄时可向图像添加各种效果。

- *1* 选择拍摄模式。 操作选择拍摄模式。
- *2* 拍摄。

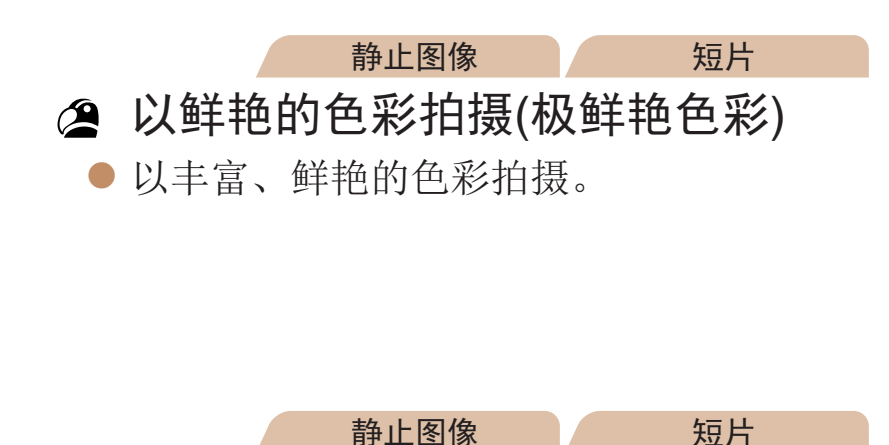

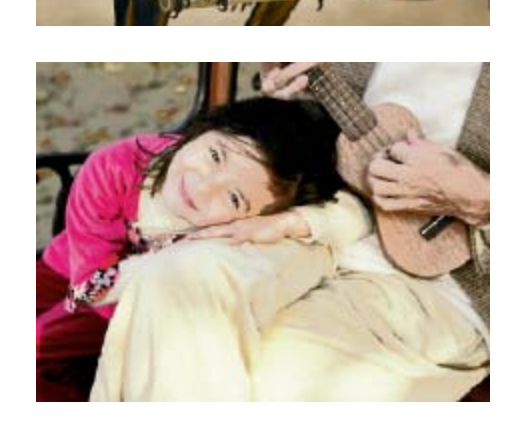

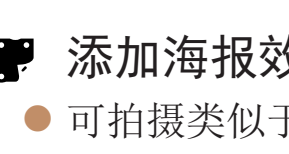

• 在[ **2**] 和[ , ]模式下, 建议先试拍几张图像, 确保获得理想的效果。

● 按照"特定场景" $(□40)$ 中步骤1-2的

## 添加海报效果拍摄(海报效果)

● 可拍摄类似于旧海报或旧插图的照片。

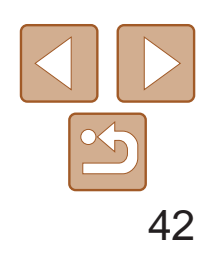

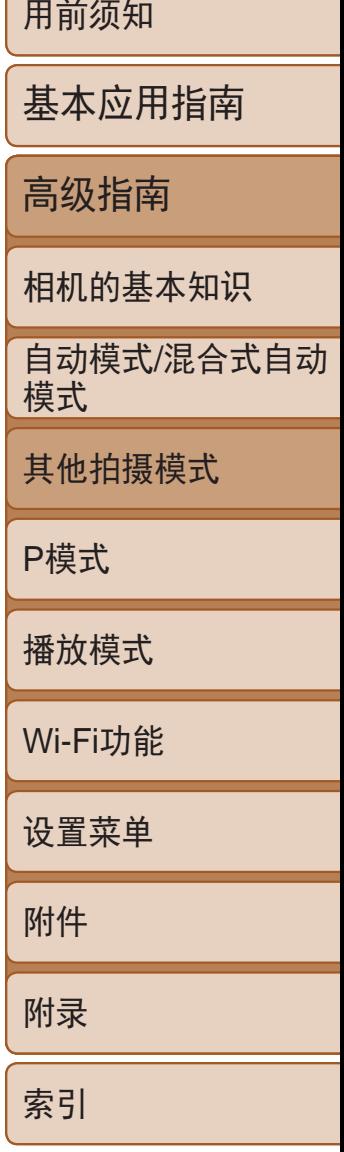

/静止图像 每次拍摄的六张图像会作为一组进行管理,只有编组中的第一张图像会在播 放时显示。屏幕左上角将显示[ST] [],表明该图像是编组图像中的一张。

## <span id="page-41-0"></span>在每次拍摄时享受多张不同图像带来的乐趣(创意拍摄)

相机会确定被摄体和拍摄条件,然后自动对照片进行重新构图并添加各种特 殊效果,以强调被摄体。每次拍摄会记录六张静止图像。使用由相机确定的 设置拍摄多张带有不同效果的静止图像。

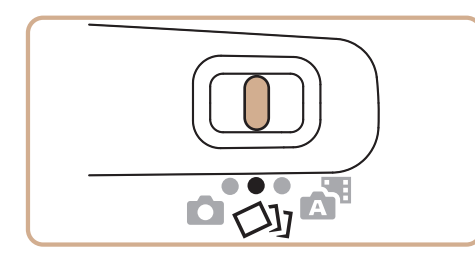

<span id="page-41-2"></span>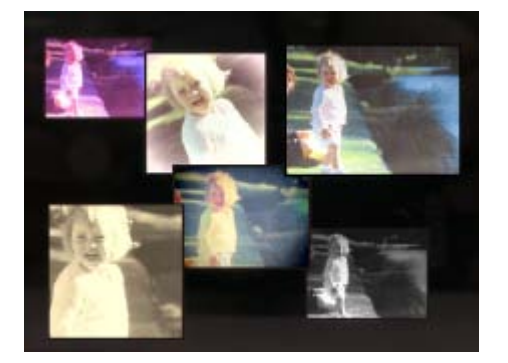

- 1 进入[ Ou]模式。
- 将模式开关设置为[〇]]。
- *2* 拍摄。
- 完全按下快门按钮。拍摄时, 会响起三次 快门声音。
- 依次显示六张图像后,这些图片将同时显 示约2秒钟。
- <span id="page-41-1"></span>● 要在半按快门按钮之前一直保持图像的显 示,请按<( )>按钮。要在这种状态下全屏 显示图像,请按<▲><▼><<◆>>按钮选 择一张图片,然后再按<())>按钮。
- 按<MENU>按钮即可返回之前的显示。
- 如果删除一张编组的图像(CQ70), 将同时删除该组内所有的图像。 删除图像时请务必慎重。
- - 编组的图像可逐张播放(**Q065**)并解除编组(Q066)。
	- 如果保护(QQ68)一张编组的图像,将对该组内的所有图像进行保护。
	- 使用图像搜索(**QQ65**)或关联播放(QQ67)播放编组的图像时,可逐张进行观 看。这种情况下,图像会被临时解除编组。
	- 以下操作不能用于已编组的图像: 放大(QQ66)、旋转(QQ72)、标记为收 藏图像(0 73)、编辑(0 74 - [77](#page-76-0))、打印(0 [116](#page-115-0))、添加至打印列表 (Q)120)或添加至相册(Q)122)。要执行这些操作,请逐张观看编组的图像 (图65)或先取消编组(图66)。
	- **•**  步骤2中的同步显示仅在拍摄后的短时间内可用。

<span id="page-41-3"></span>**•**  当闪光灯闪光时,拍摄需要一些时间,请拿稳相机直到响起三次快门声音。

#### 播放期间的图像显示

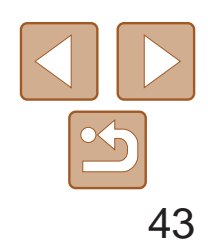

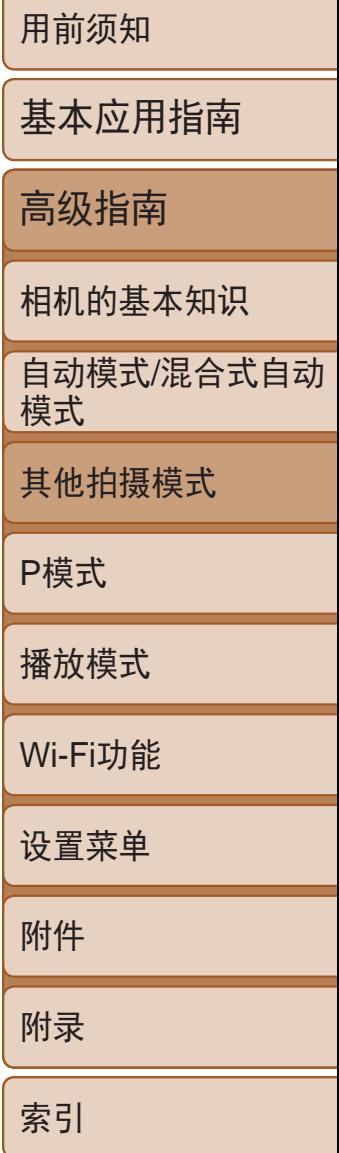

<span id="page-42-0"></span>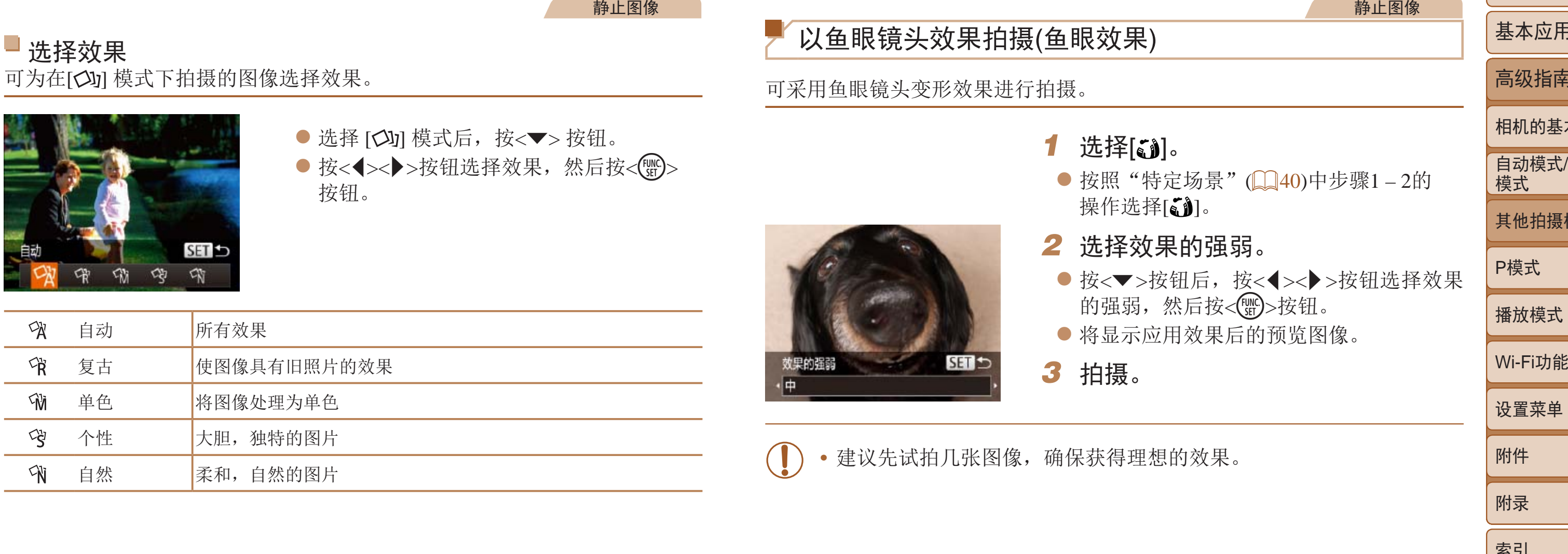

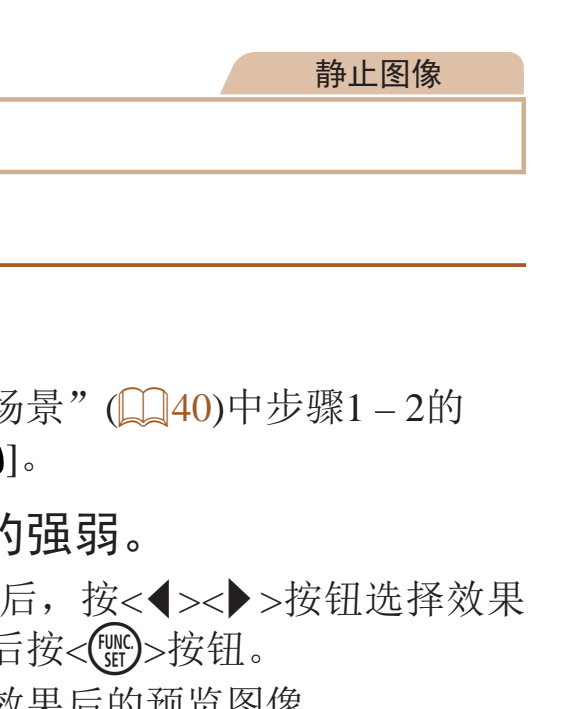

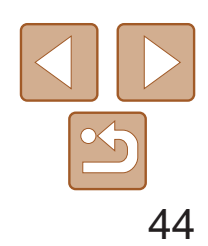

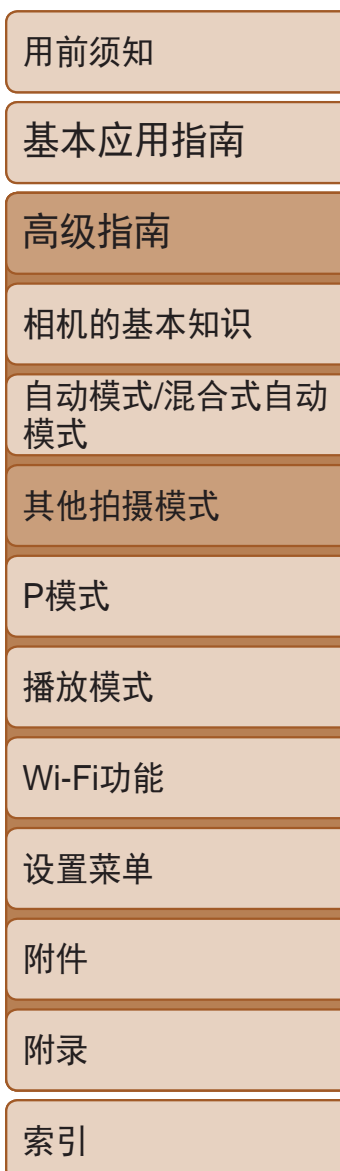

### <span id="page-43-0"></span>拍摄微缩模型效果的图像(微缩景观效果)

通过虚化图像上所选区域以外的部分获得微缩模型效果。 在记录短片前,通过选择播放速度,也可使短片具有微缩模型效果。播放 时,场景中的人和物将快速移动。注意,不会记录声音。

1 选择[a]。

- 按照"特定场景" $($  $\Box$ 40)中步骤1-2的 操作选择[  $\varepsilon$ ]。
- 将显示一个白框,标示出不讲行虚化的图 像区域。
- *2* 选择对焦区域。
- ●按<v>按钮。
- 移动变焦杆调整框的大小, 然后按 <▲><▼>按钮移动框。

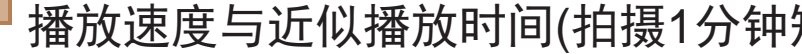

- 3 要拍摄短片,选择短片播放速度。
- 按<MENU>按钮, 然后按<<>>>按钮选 择速度。
- <del>4</del> 返回拍摄屏幕, 然后进行拍摄。
- 按<MENU>按钮返回拍摄屏幕, 然后 拍摄。

### 短片时)

- **•** 拍摄短片时,变焦功能不可用。请务必在拍摄之前设置变焦倍率。
- **•** 建议先试拍几张图像,确保获得理想的效果。
- 要将框的方向切换为竖向,请在步骤2中按<<>>>按钮。要使框返回横向显 示, 按<▲><▼>按钮。
- 要移动横向显示的框,按<A><**>>>>>>>>>>>>>>>>>>>>>>>>>>>>>>>** 按钮。
- **•**  竖握相机时,框的方向会改变。
- · 纵横比为[4:3]时, 短片图像画质为[ hon]; 纵横比为[ 16:9]时, 短片图像画质为 [  $E_{\text{HD}}$  ](  $\text{CD}$  34)。这些图像画质设置无法更改。

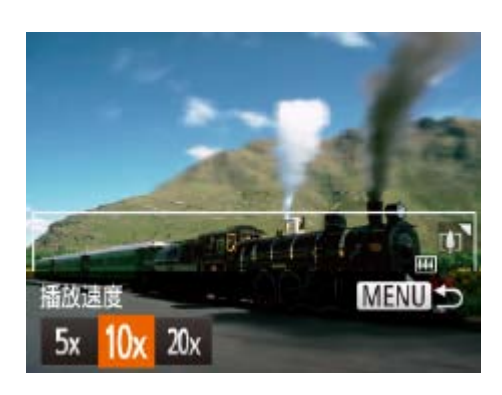

+ Fa SET

MENU EE10x

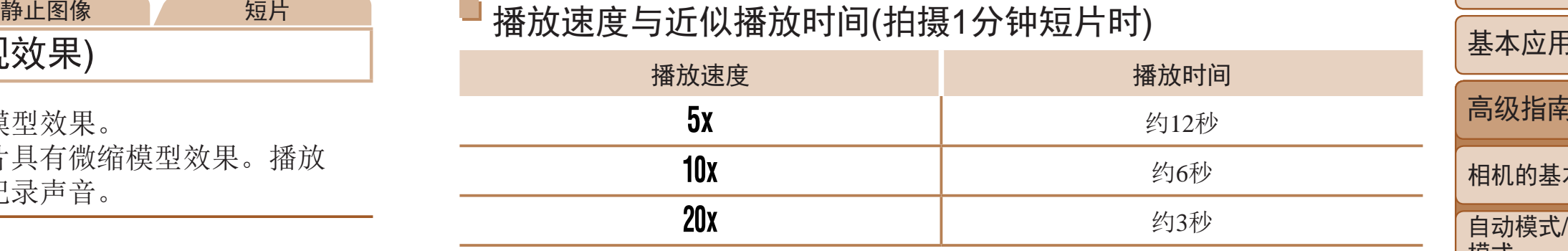

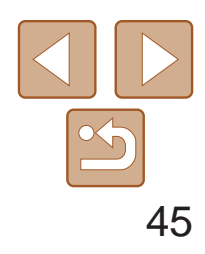

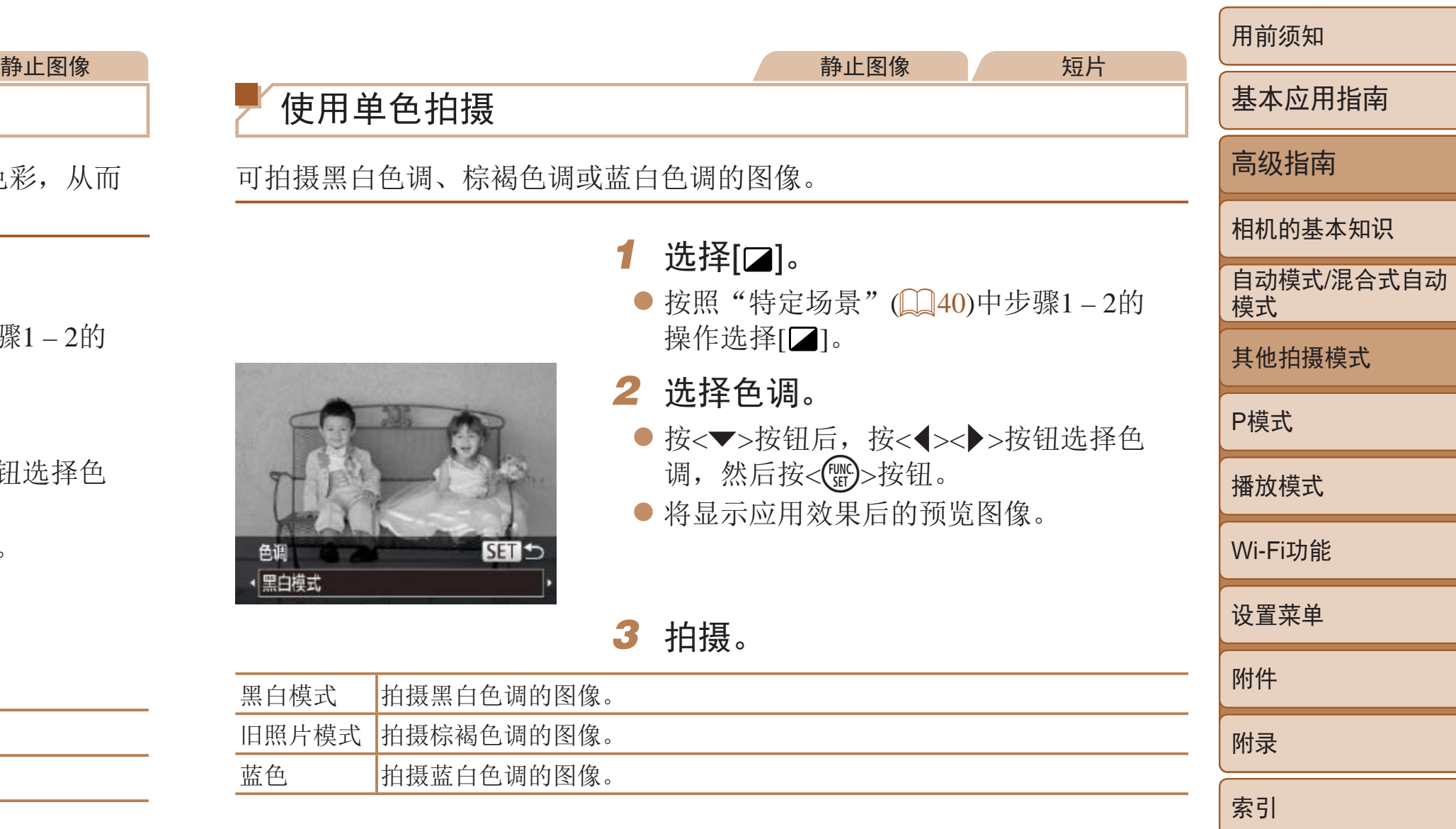

## <span id="page-44-0"></span>以玩具相机效果拍摄(玩具相机效果)

此效果会使图像产生虚光现象(四角变暗、模糊),同时更改整体色彩,从而 使图像具有使用玩具相机拍摄的效果。

1 选择[o]。

- 按照"特定场景" $($  $\Box$ 40)中步骤1-2的 操作选择[o]。
- **SET 15** 色训 标准
- *2* 选择色调。
- 按<▼>按钮后, 按<<>>>按钮选择色 调,然后按<(FMC)>按钮。
- 将显示应用效果后的预览图像。

*3* 拍摄。

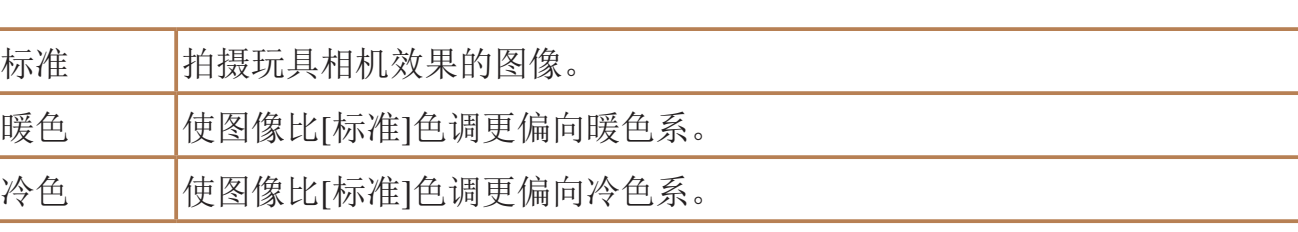

**•** 建议先试拍几张图像,确保获得理想的效果。

## 使用单色拍摄

可拍摄黑白色调、棕褐色调或蓝白色调的图像。

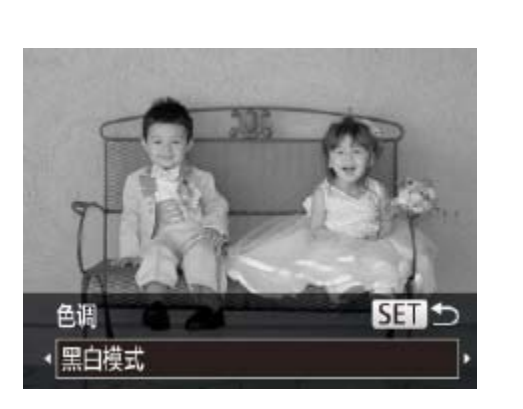

1 选择[2]。 操作选择[ ]。 *2* 选择色调。 调,然后按<(FMC)>按钮。

*3* 拍摄。

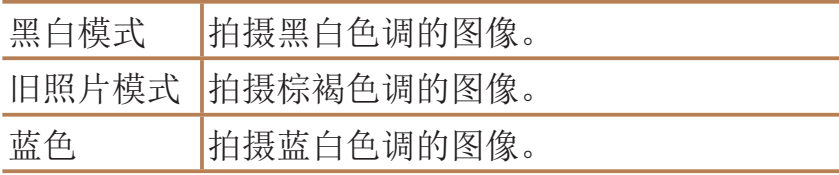

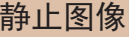

短片

● 按照"特定场景" $($  $\Box$ 40)中步骤1-2的

● 按<▼>按钮后, 按<<>>>按钮选择色

● 将显示应用效果后的预览图像。

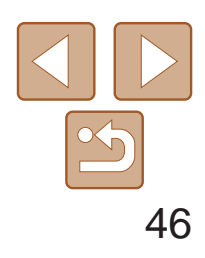

用前须知

基本应用指南 高级指南 相机的基本知识 自动模式/混合式自动 模式 其他拍摄模式 P模式 播放模式 Wi-Fi功能 设置菜单 附件 附录 索引

静止图像

检测到面部后自动拍摄(自动快门)

## 检测到笑脸后自动拍摄

- 1 选择[  $\mathfrak{L}$ ]。
- 按照"特定场景" $($  $\Box$ 40)中步骤1-2的 操作选择[ 1], 然后按<▼>按钮。
- 按<<>>>按钮选择[LJ], 然后按<( 按钮。
- 此时相机进入拍摄待机模式,屏幕上将显 示[正在检测笑脸]。
- *2* 将相机对准人物。
- 每当相机检测到笑脸时, 即会在指示灯亮 起后自动拍摄。
- 要暂停笑脸检测, 按<<>按钮。再次按 <q>按钮可恢复笑脸检测。

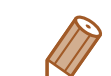

检测到笑脸后,无需按下快门按钮,相机即会自动拍摄。

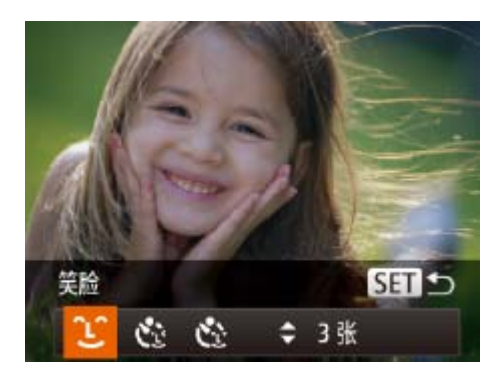

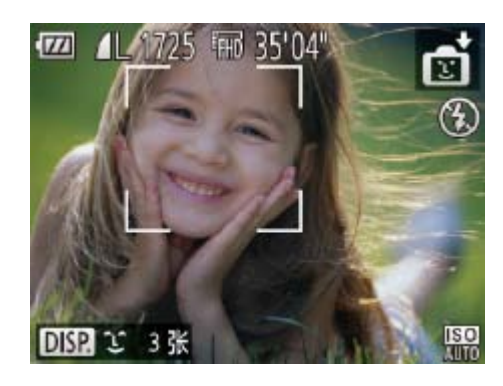

将相机对准人物并完全按下快门按钮。如果相机检测到眨眼,则会在约2秒后 自动拍摄。

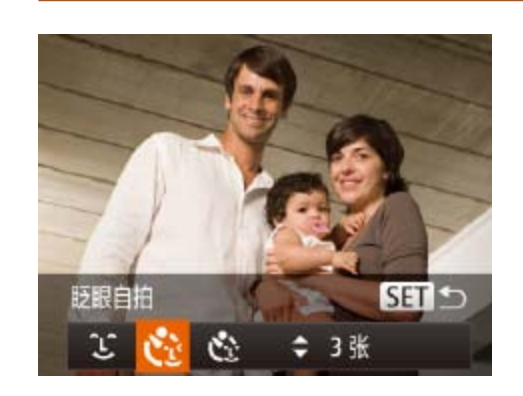

- 选择[  $\ddot{\mathbf{c}}$  ]。 按钮。
- 
- 
- *3* 完全按下快门按钮。
- 
- 指示灯会闪烁并响起自拍声音。

● 此时相机进入拍摄待机模式,屏幕上将显 示[检测到眨眼后自动拍摄]。

**•** 完成拍摄后请切换到其他模式,否则相机检测到笑脸即会继续拍摄。

- **•**  也可如平常一样按下快门按钮进行拍摄。
- **•**  如果被摄体面向相机,且微笑时露出牙齿,可更容易检测到笑脸。
- <span id="page-45-0"></span>/用于其他用途的特殊模式 • 要更改拍摄张数, 请在步骤1中选择[ ! ]后按<▲><**▼**>按钮。[眨眼检测] ([=](#page-36-0) 37)仅在拍摄最后一张图像时可用。

#### 静止图像

● 按照"特定场景" $($  $\Box$ 40)中步骤1-2的 操作选择[<del>□</del>],然后按<▼>按钮。 ● 按<<>>>按钮选择[ [ ], 然后按<( )

#### 使用眨眼自拍

#### *2* 进行拍摄构图并半按快门按钮。

● 确保要眨眼的人物面部上显示绿框。

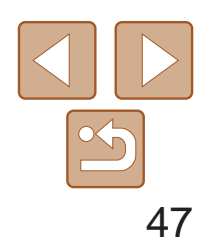

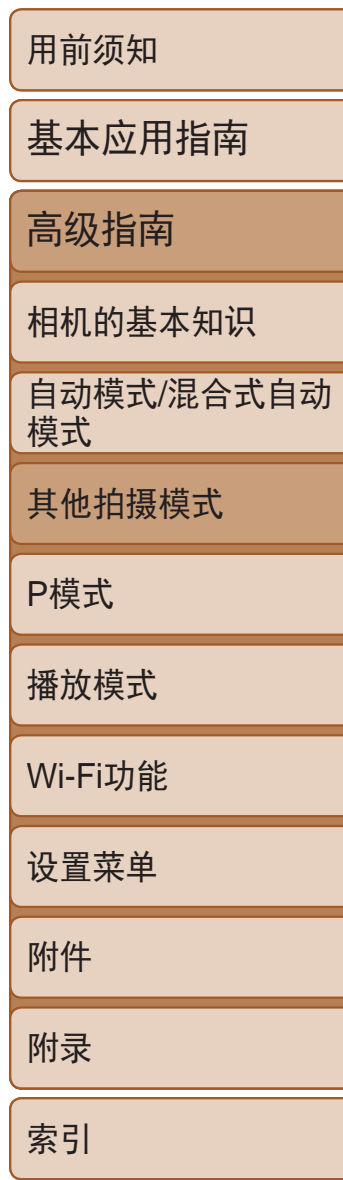

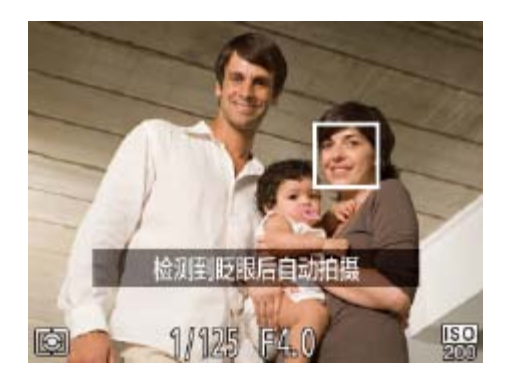

- /*<sup>4</sup>* 面向相机并眨眼。 ● 如果相机检测到面部处于对焦框内的人物 眨眼,则会在约2秒后自动拍摄。
- 要在启动自拍后取消拍摄, 按< $MENU$ > 按钮。

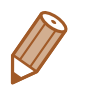

相机会在检测到其他人物的面部(例如拍摄者)进入拍摄区域约2秒钟后自动拍 摄(0056)。拍摄者加入合影或类似拍摄中时, 此功能非常有用。

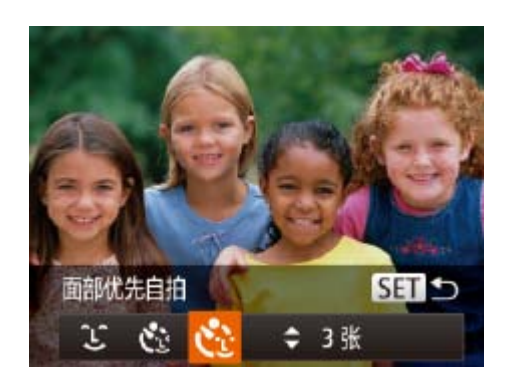

### 选择[ **、** ]。

**•**  如果眨眼无法被检测到,请再次用力并慢速眨眼。

- 按照"特定场景" $($   $\Box$  40)中步骤1-2的 操作选择[ j], 然后按<▼>按钮。
- 按<<>>>按钮选择[ [ ], 然后按<( ) 按钮。

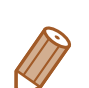

● 此时相机进入拍摄待机模式,屏幕上将显 示[请直视相机开始倒计时]。

- **•**  如果帽子或头发遮住眼睛,或配戴眼镜,则可能无法检测出眨眼。
- **•**  闭上双眼后立刻睁开也会被检测为眨眼。
- **•**  如果未检测到眨眼,相机会在约15秒后拍摄。
- 要更改拍摄张数, 请在步骤1中选择[  $\cdot$  <sup>•</sup> ; ]后按<▲><▼>按钮。[眨眼检测] ([=](#page-36-0) 37)仅在拍摄最后一张图像时可用。
- **•**  完全按下快门按钮后,如果拍摄区域中没有任何人,则相机会在有人进入拍摄 区域并眨眼后进行拍摄。

● 相机检测到新面部后, 指示灯闪烁的速度 及自拍声音的频率会加快。(闪光灯闪光 时,指示灯仍保持亮起。)相机会在约2秒

#### ● 要在启动自拍后取消拍摄, 按< $MENU$ >

静止图像

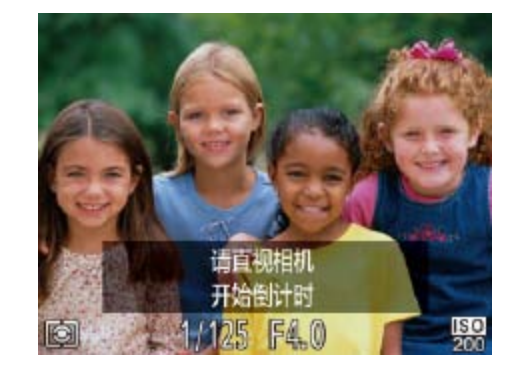

#### *2* 进行拍摄构图并半按快门按钮。

● 确保对焦的面部上显示绿框, 其他面部上

#### *4* 加入拍摄区域内的被摄体中并注视

- 显示白框。
- *3* 完全按下快门按钮。
	-
	- 指示灯会闪烁并响起自拍声音。
- 相机。
	- 后拍摄。
	- 按钮。

### 日使用面部优先自拍

- **•**  拍摄者加入拍摄区域的被摄体当中后,即使相机未检测到新的面部,也会在约 15秒后拍摄。
- 要更改拍摄张数, 请在步骤1中选择[  $\ddot{\cdot}$  ]后按<▲><▼>按钮。[眨眼检测] ([=](#page-36-0) 37)仅在拍摄最后一张图像时可用。

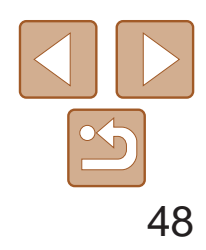

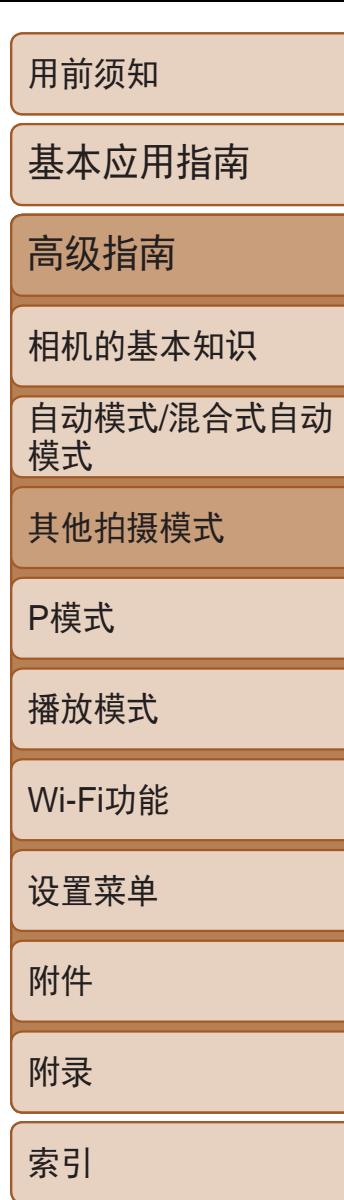

/静止图像 持续完全按下快门按钮,可快速连续拍摄多张图像。有关连续拍摄速度的详 细信息,请参阅"[连续拍摄速度](#page-141-0)"(142)。

- *1* 选择[N]。
- 按照"特定场景" $($  $\Box$ 40)中步骤1-2的 操作选择[+5]。

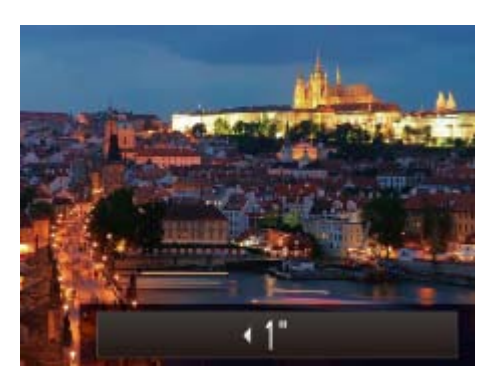

## <span id="page-47-0"></span>长时间曝光拍摄(慢速快门)

- **•** 在步骤3中,半按快门按钮时屏幕上图像的亮度可能与拍摄的图像亮 度不同。
	- **•** 快门速度为1.3秒或更慢时,在拍摄下一张图像之前会有片刻延迟, 因为相机要处理图像以进行降噪。
	- **•** 使用三脚架或采取其他措施固定相机时,请将[影像稳定器模式]设为 [关](260)。

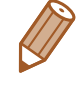

• 如果闪光灯闪光, 图像可能会曝光过度。这种情况下, 可将闪光灯设为[1], 然 后再次拍摄(■59)。

可将快门速度指定为1 – 15秒来进行长时间曝光拍摄。这种情况下,将相机安 装到三脚架上或采取其他措施防止相机抖动。

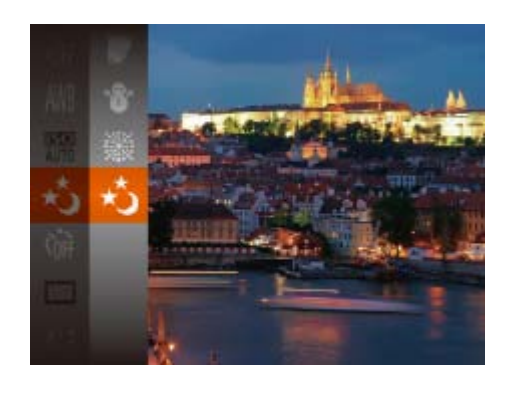

- *2* 选择快门速度。
- 按<▲>按钮后, 按<<>>>按钮选择快门 速度,然后按<(需)>按钮。
- *3* 检查曝光。
- <span id="page-47-1"></span>● 半按快门按钮查看所选快门速度下的曝光 状况。

● 持续完全按下快门按钮进行连续拍摄。 ● 单次连拍的多张图像将归纳为一个组, 仅会显示该组中拍摄的第一张图像

*4* 拍摄。

- 分辨率为[ | ](2304×1728)且无法更改。
	- **•**  对焦、图像亮度和色彩通过第一张图像确定。
	- **•**  根据拍摄条件、相机设置和变焦位置,拍摄可能暂时停止,或连续拍摄的速度 可能会变慢。
	- **•**  随着拍摄图像数量的增加,拍摄速度可能会变慢。

#### 静止图像

● 按照"特定场景" $($  $\Box$ 40)中步骤1-2的

## 快速连续拍摄(高速连拍)

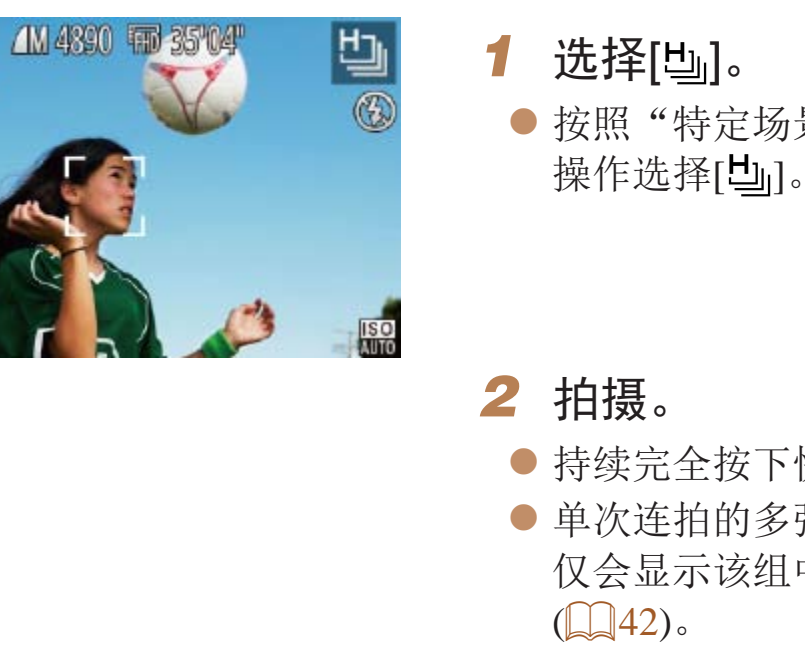

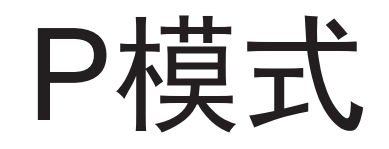

使用喜爱的拍摄风格,拍摄更加精彩的照片

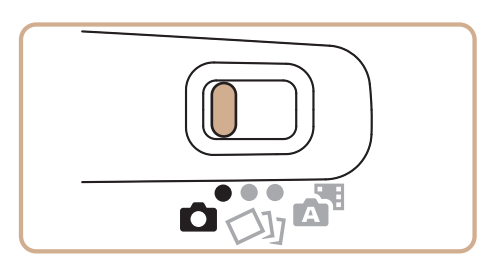

- 本章中的说明以相机设为[P]模式、模式开关设为[O]为前提。
- [P]: 程序自动曝光; AE: 自动曝光
- 在[P]以外的其他模式下使用本章描述的某一功能时,请确保该功能可在相应模式下使用(Q132-137)。

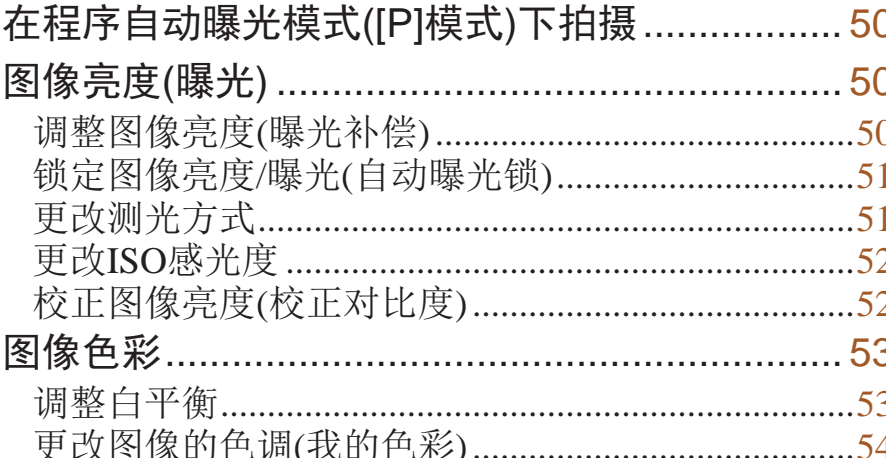

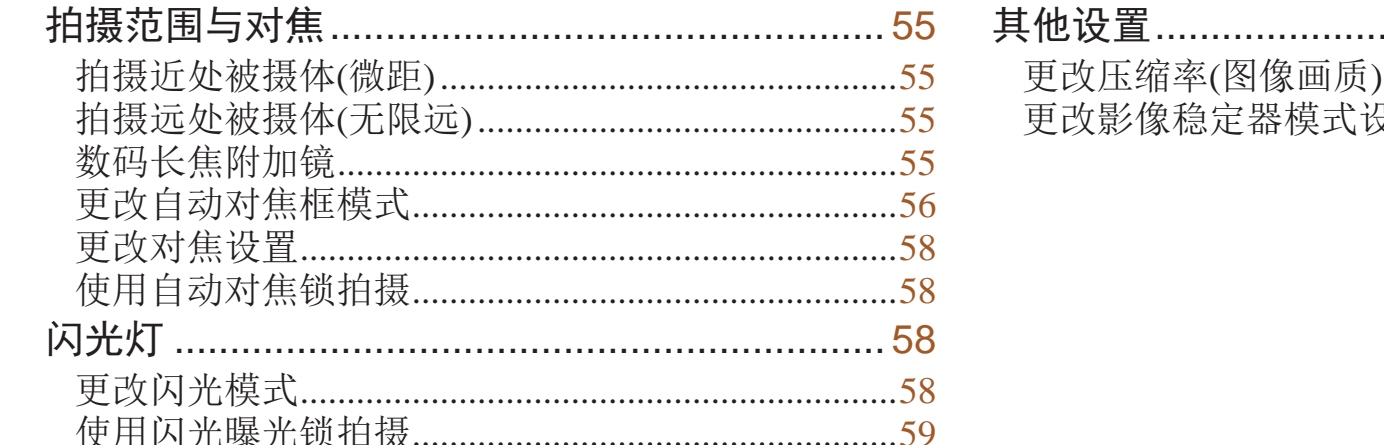

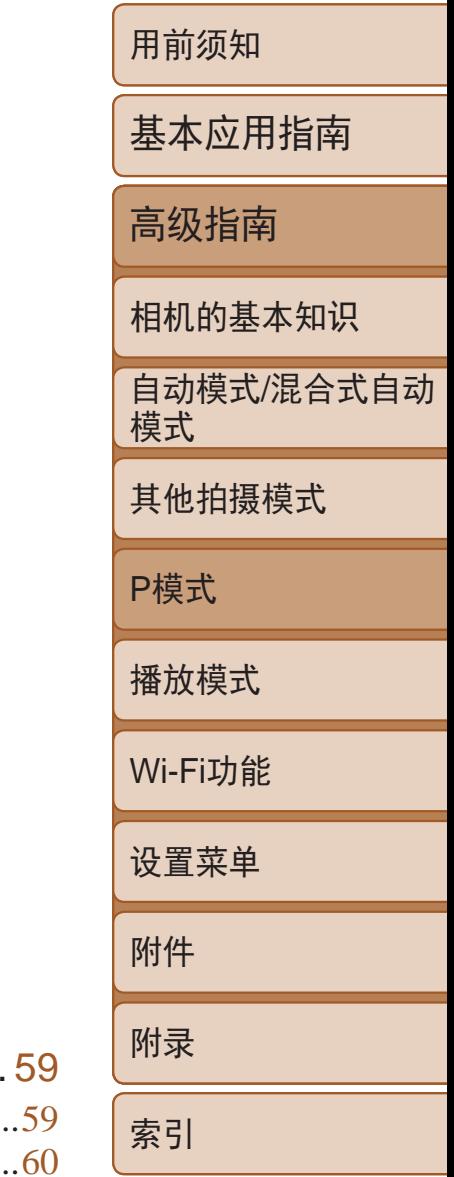

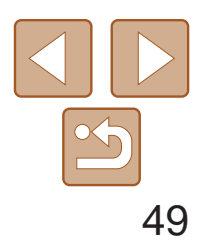

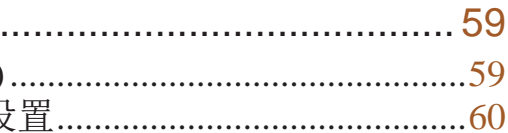

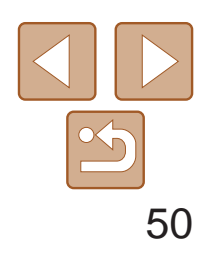

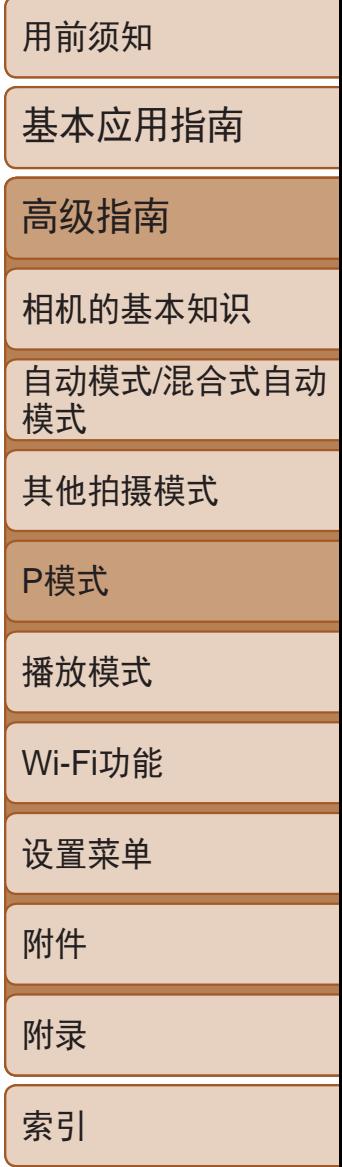

- **•**  如果半按快门按钮时无法获得足够的曝光,快门速度和光圈值将以橙色显 示。在这种情况下,尝试调整ISO感光度(Q)52)或打开闪光灯(如果被摄体较 暗, 0 58)可能会获得合适的曝光。
- 还可在[P]模式下按短片按钮记录短片。但是, 某些FUNC.(2021)和 MENU(QQ22)设置可能会根据短片记录的需要自动进行调整。
- 有关[P]模式[拍摄范围](#page-141-1)的详细信息,请参阅"拍摄范围"(Q142)。

## <span id="page-49-0"></span>在程序自动曝光模式([P]模式)下拍摄

可根据喜爱的拍摄风格自定义各种功能设置。

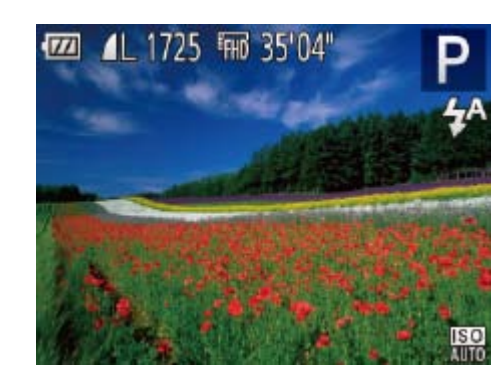

- 1 进入[P]模式。
- 按照"特定场景" $($   $\Box$  40)中步骤1-2的 操作选择[P]。

<span id="page-49-1"></span>*2* 根据需要自定义相应设置 (250-[60\)](#page-59-2), 然后进行 拍摄。

> ● 拍摄静止图像时, 按<( )>按钮显示设定的 曝光补偿量,然后进行拍摄。

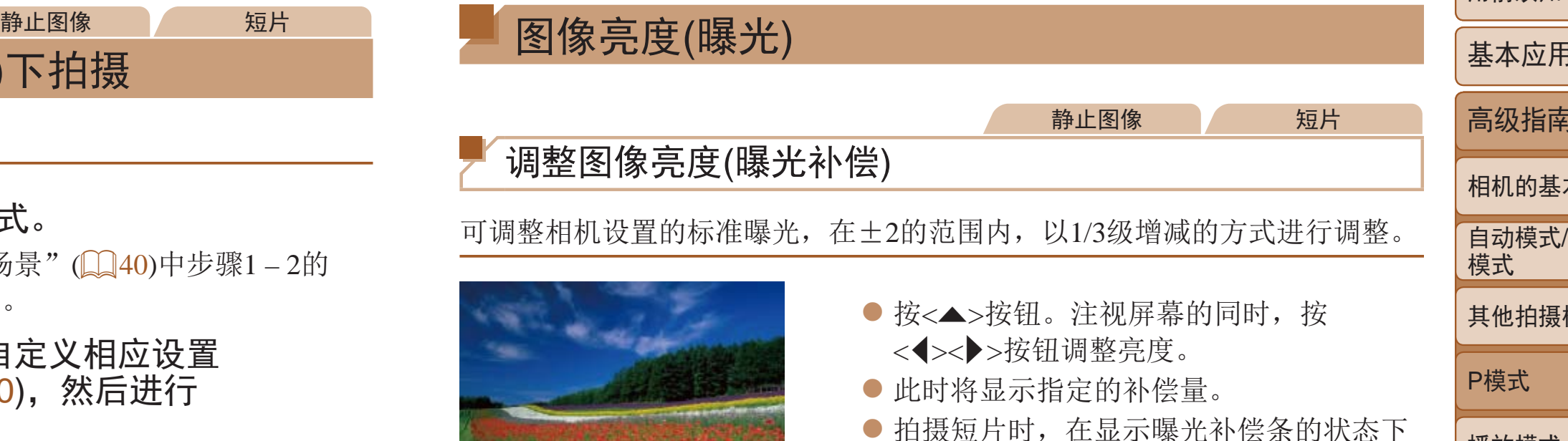

进行拍摄。

• 记录短片时, 会显示[AEL], 同时曝光会锁定。

 $-2...1...0...1...2$ 

**•**  也可在显示曝光补偿条的情况下拍摄静止图像。

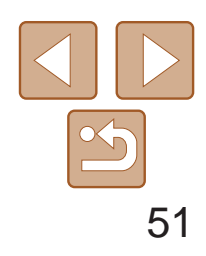

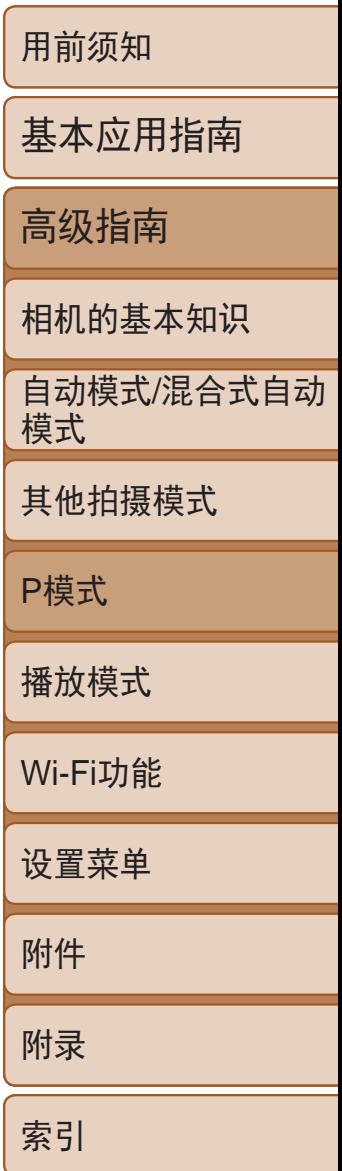

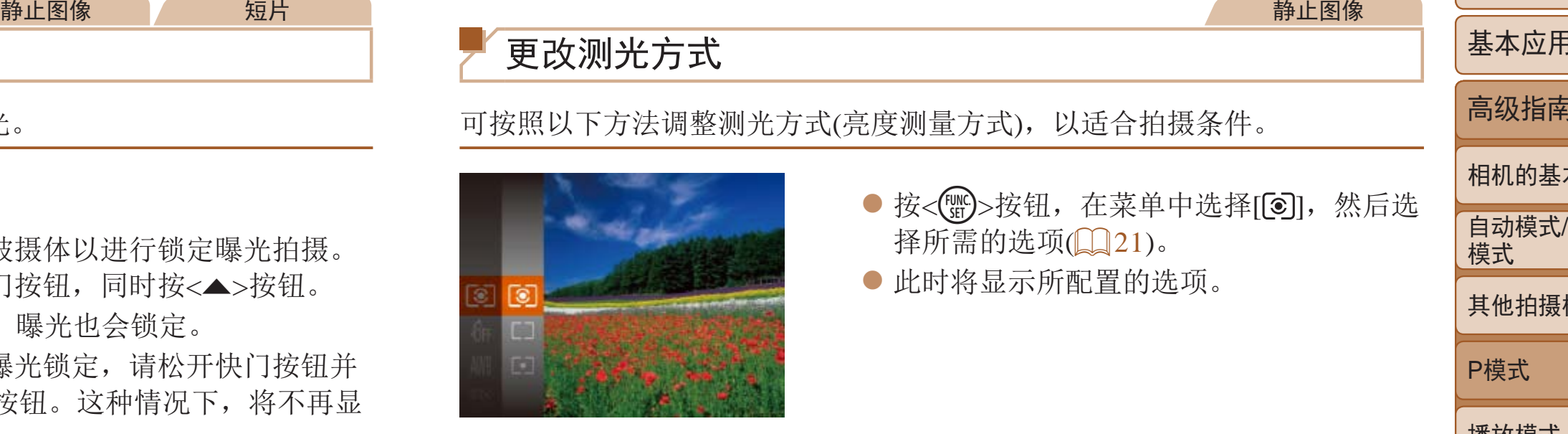

择所需的选项 $\overline{(\square\hspace{-5pt}121)}$ 。 ● 此时将显示所配置的选项。

- 将相机对准被摄体以进行锁定曝光拍摄。 保持半按快门按钮,同时按<▲>按钮。
- 会显示[AEL],曝光也会锁定。
- 要解除自动曝光锁定,请松开快门按钮并 再次按<▲>按钮。这种情况下,将不再显 示[**AEL**]。
- *2* 进行构图并拍摄。

<span id="page-50-0"></span>锁定图像亮度/曝光(自动曝光锁)

在拍摄前,可锁定曝光,或分别指定对焦和曝光。

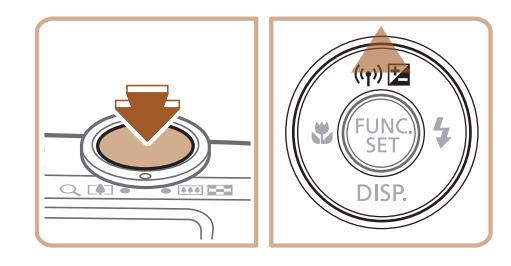

#### *1* 锁定曝光。

<span id="page-50-1"></span>**•**  AE:自动曝光

#### 静止图像

● 按<(圖)>按钮, 在菜单中选择[3], 然后选

逆光拍摄。自动调整曝光以符合拍

平均亮度,但以中央区域的亮度为

测光AE区框)内测光。

更改测光方式

可按照以下方法调整测光方式(亮度测量方式),以适合拍摄条件。

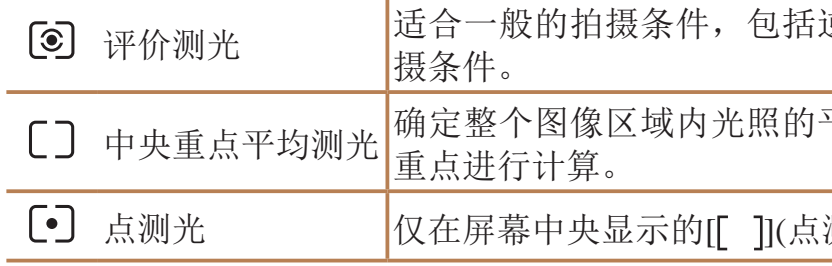

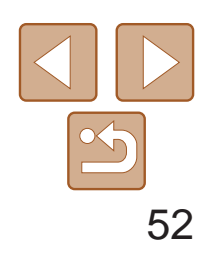

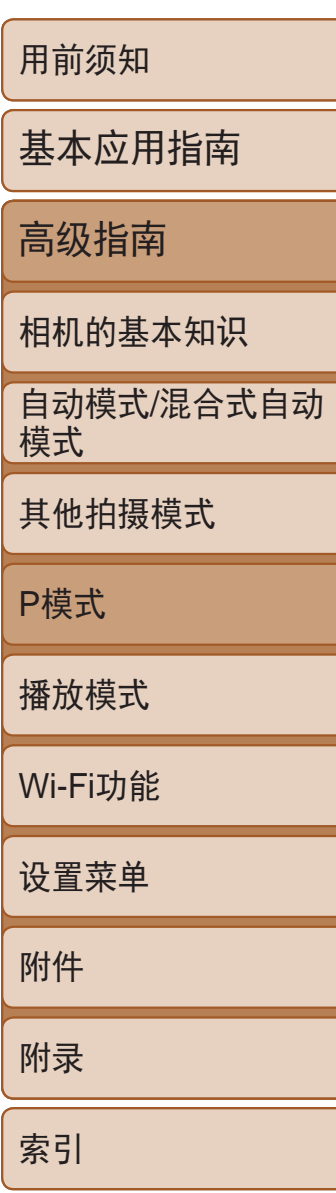

### <span id="page-51-1"></span>更改ISO感光度

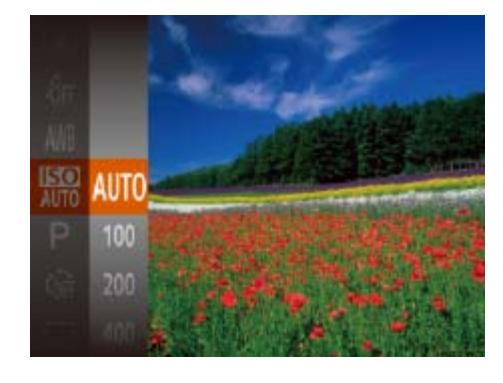

- 按<(N)>按钮, 在菜单中选择[RD], 然后选 择所需的选项(Q21)。
- 此时将显示所配置的选项。

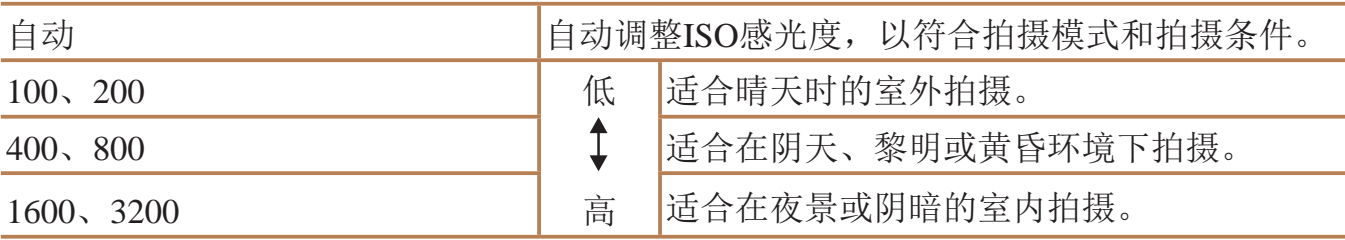

- **•** 在某些拍摄条件下,可能无法准确校正或者可能导致图像画质显得 粗糙。
- **DESERVE** 也可校正已拍摄的图像( $\Box$ 76)。

/静止图像 可在拍摄前检测出过亮或过暗的图像区域(例如面部或背景),并自动调整到 最佳亮度。如果图像的整体对比度不理想,也可在拍摄前对其进行自动校 正,使被摄体更加醒目。

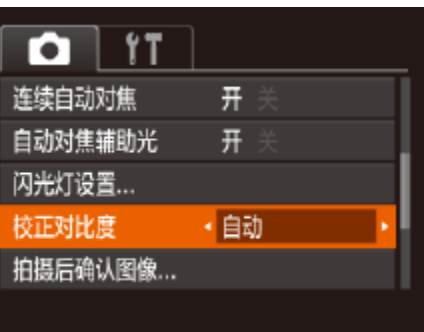

- <span id="page-51-0"></span>**•**  要在ISO感光度设置为[自动]时查看自动设置的ISO感光度,请半按快门按钮。
- **•**  虽然选择较低的ISO感光度可能减轻图像的粗糙感,但在某些拍摄条件下可能更 易受到相机抖动的影响并造成被摄体模糊。
- **•**  选择较高的ISO感光度可提高快门速度,因此可能会减轻被摄体模糊并扩大闪光 范围。但是,图像可能会显得粗糙。

#### 静止图像

● 按<MENU>按钮, 在[O]选项卡中选择 [校正对比度], 然后选择[自动]([[22)。

## 校正图像亮度(校正对比度)

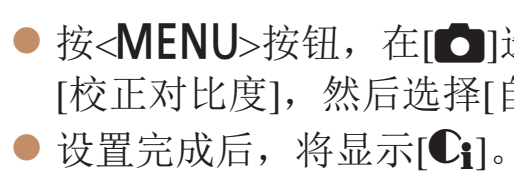

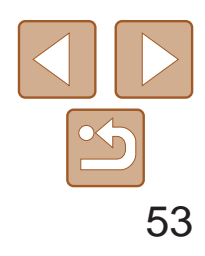

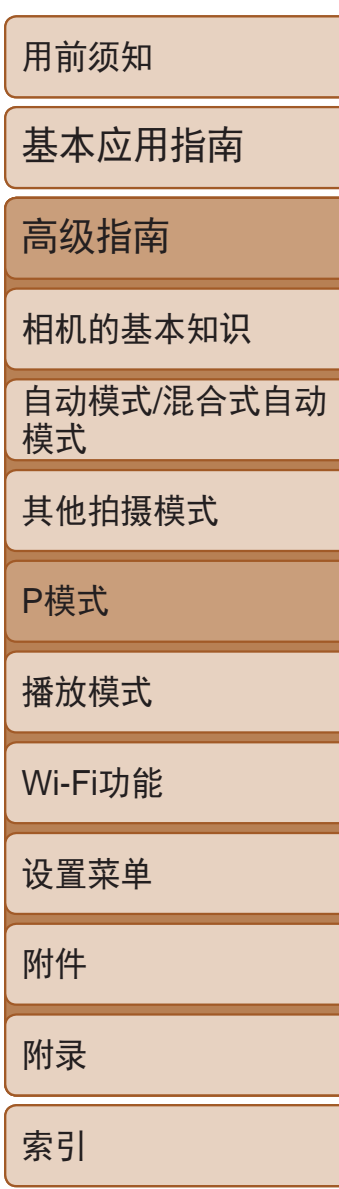

## <span id="page-52-0"></span>/图像色彩 静止图像 短片 调整白平衡 通过调整白平衡(WB),可使拍摄场景的图像色彩更自然。 ● 按<(WC)>按钮, 在菜单中选择[AWB], 然后选 择所需的选项(QQ21)。

<span id="page-52-1"></span>● 此时将显示所配置的选项。

<span id="page-52-2"></span>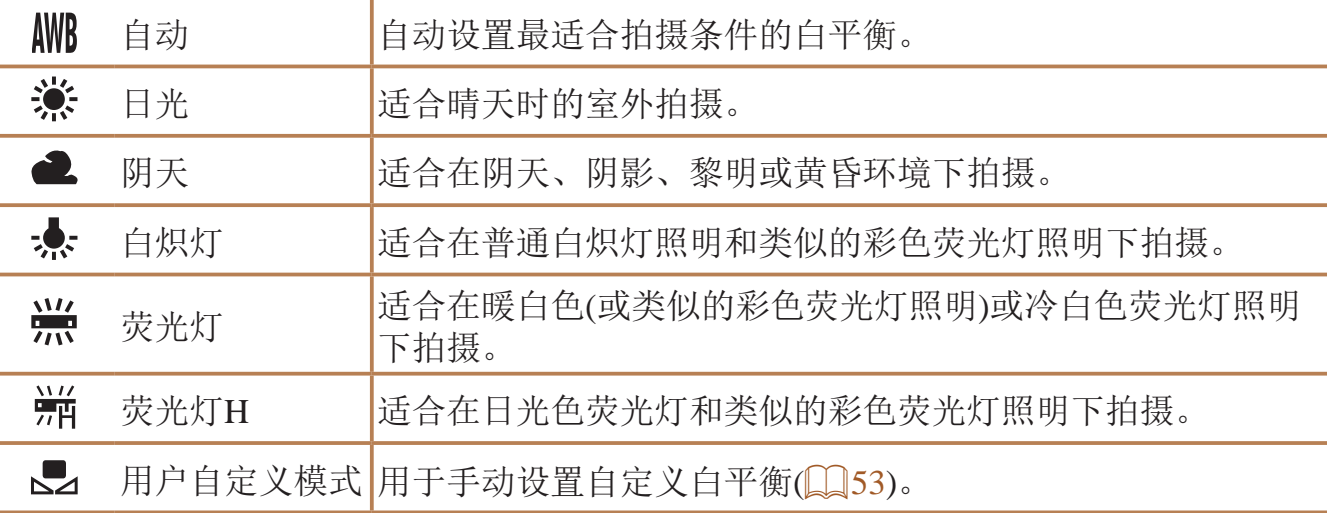

#### 静止图像 短片

● 按照"[调整白平衡](#page-52-2)"(□ 53)中的操作步

● 将相机对准纯白色被摄体,确保这种白色 充满整个画面。按<MENU>按钮。 ● 记录了白平衡数据后,屏幕上的色调将会

### 自定义白平衡

要在拍摄时的光源下获得自然的图像色彩,请调整白平衡,使其与拍摄地点 的光源相匹配。请在与拍摄时使用光源相同的光源下设置白平衡。

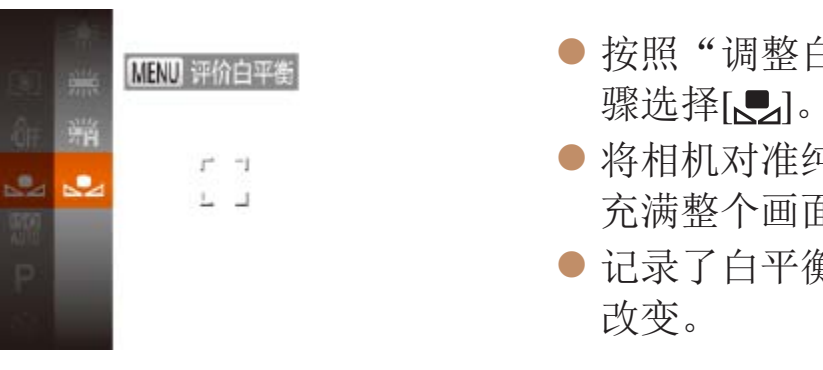

**•** 如果在记录白平衡数据后更改相机的设置,可能无法获得自然的 色彩。

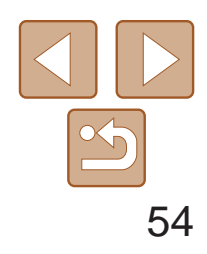

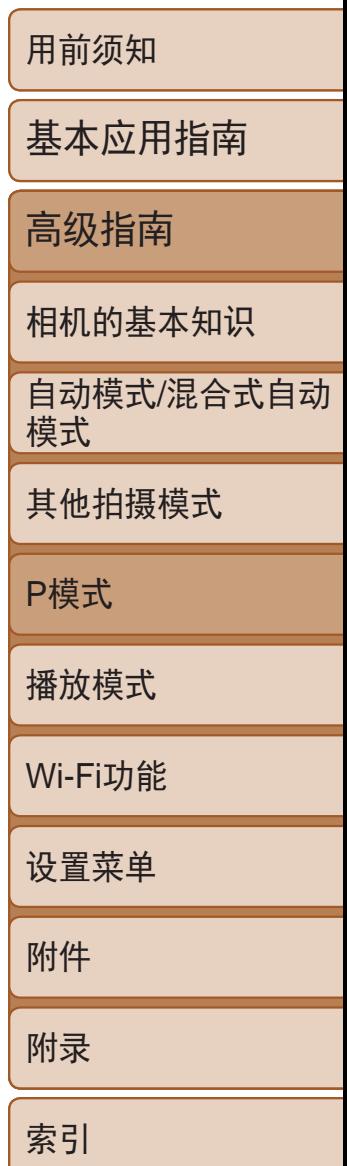

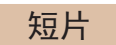

#### <span id="page-53-0"></span>更改图像的色调(我的色彩)

可按照需要更改图像的色调,例如将图像转换为棕褐色调或黑白色调。

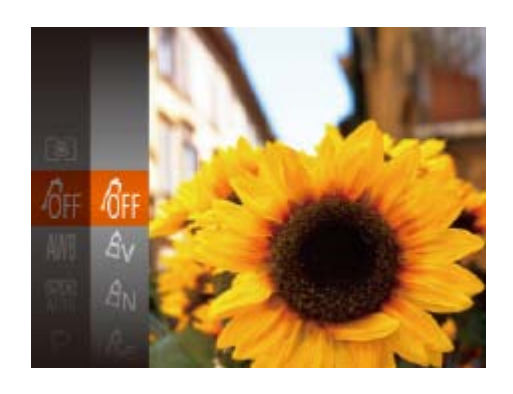

 $\overline{\phantom{a}}$ 

- 按<( )>按钮, 在菜单中选择[  $d$  ); 然后选 择所需的选项(Q21)。
- <span id="page-53-1"></span>● 此时将显示所配置的选项。

- 在[  $\mathbf{\hat{\mathcal{S}}_{e}}$ ]或[  $\mathbf{\hat{q}}_{W}$ ] 模式下无法设置白平衡( $\Box$  53)。
	- · 在[ $\mathcal{S}_{L}$ ]和[ $\mathcal{S}_{D}$ ]模式下, 除人物的肤色外, 其他颜色可能会改变。这些 设置可能无法让某些肤色达到预期效果。

#### 静止图像 短片

● 按照"[更改图像的色调](#page-53-2)(我的色 彩)" $[4]$ 54)中的步骤操作,选择 $[6]$ ,

> 按钮选择选项, 然后按 <q><r>按钮指定数值。 更深的效果(或更深的肤色),

周整;要获得更弱/更浅的效果 色),将数值向左调整。

按钮完成设置。

*1* 访问设置屏幕。 然后按<MENU>按钮。

/静止图像 短片 可在1 – 5的范围内,按照需要选择图像反差、锐度、颜色饱和度、红色、绿 色、蓝色和肤色的等级。

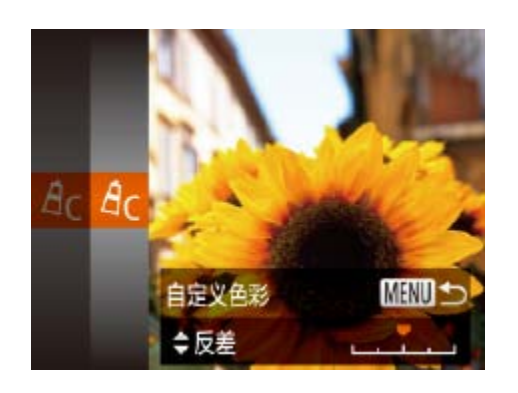

<span id="page-53-2"></span>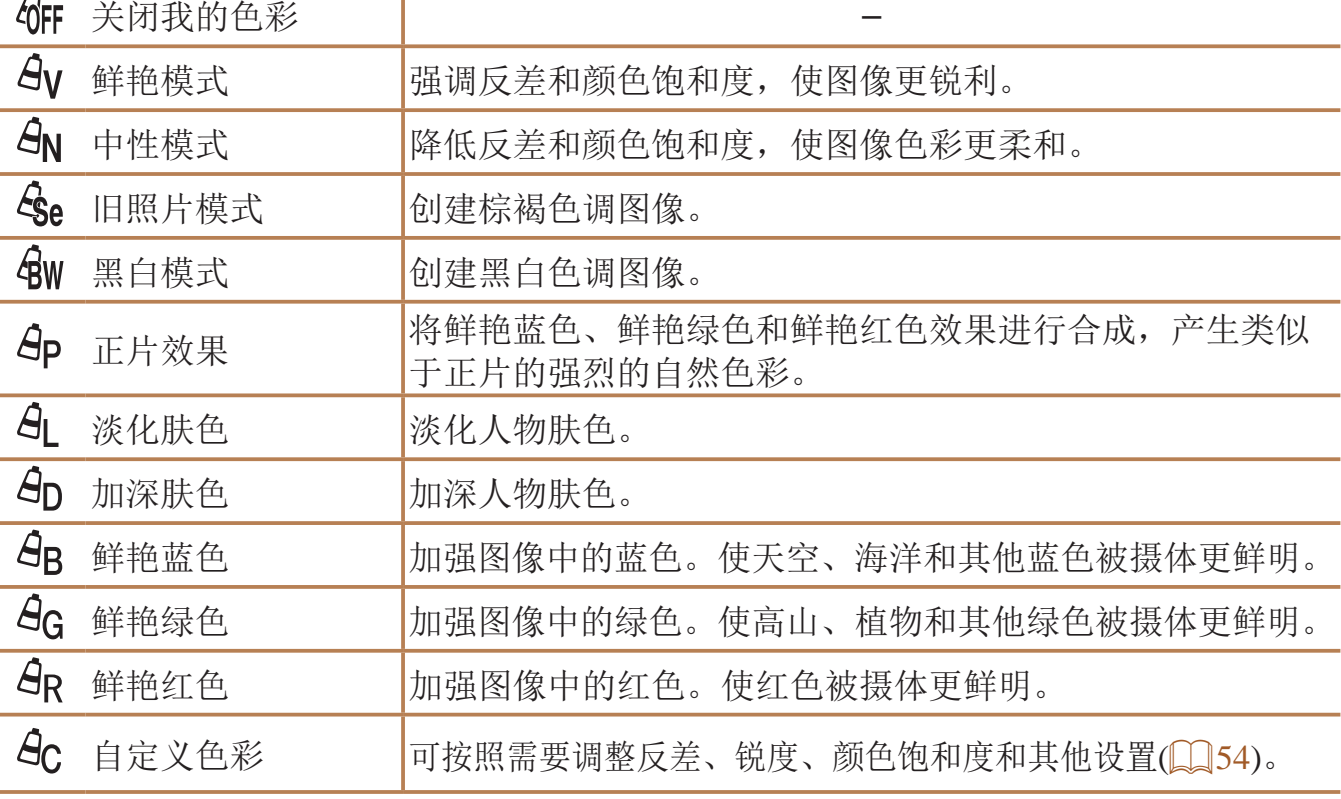

### 自定义色彩

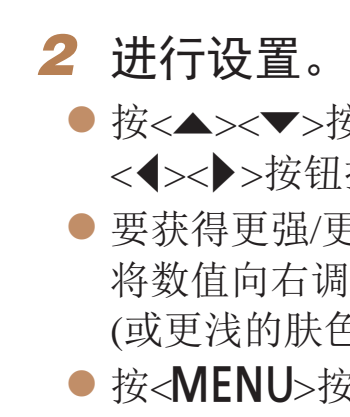

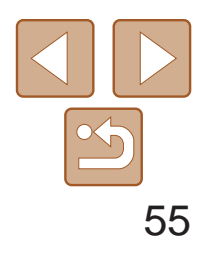

• 如果变焦进入变焦条下方的黄色区域, [<sup>8</sup>]将变成灰色并且相机不能 对焦。

静止图像

● 设置完成后, 将显示[3]。

拍摄近处被摄体(微距)

要仅对焦近处被摄体时,将相机设为[3]。有关对焦范围的详细信息,请参 阅"[拍摄范围](#page-141-1)"(■ 142)。

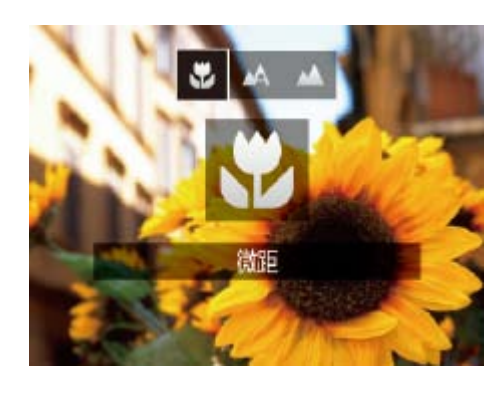

● 按<<> 按钮后, 按<< > > > 按钮选择[3], 然后按<(NGC)>按钮。

<span id="page-54-1"></span>· 尝试将相机安装到三脚架上并将相机设置为[C2](QQ32)后拍摄, 以防止相机 抖动。

要仅对焦远处的被摄体,将相机设为[u]。有关对焦范围的详细信息,请参 阅"[拍摄范围](#page-141-1)"(图142)。

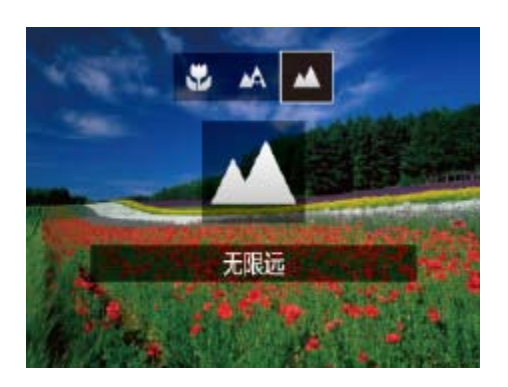

**•** 如果闪光灯闪光,可能会产生虚光现象。

<span id="page-54-0"></span>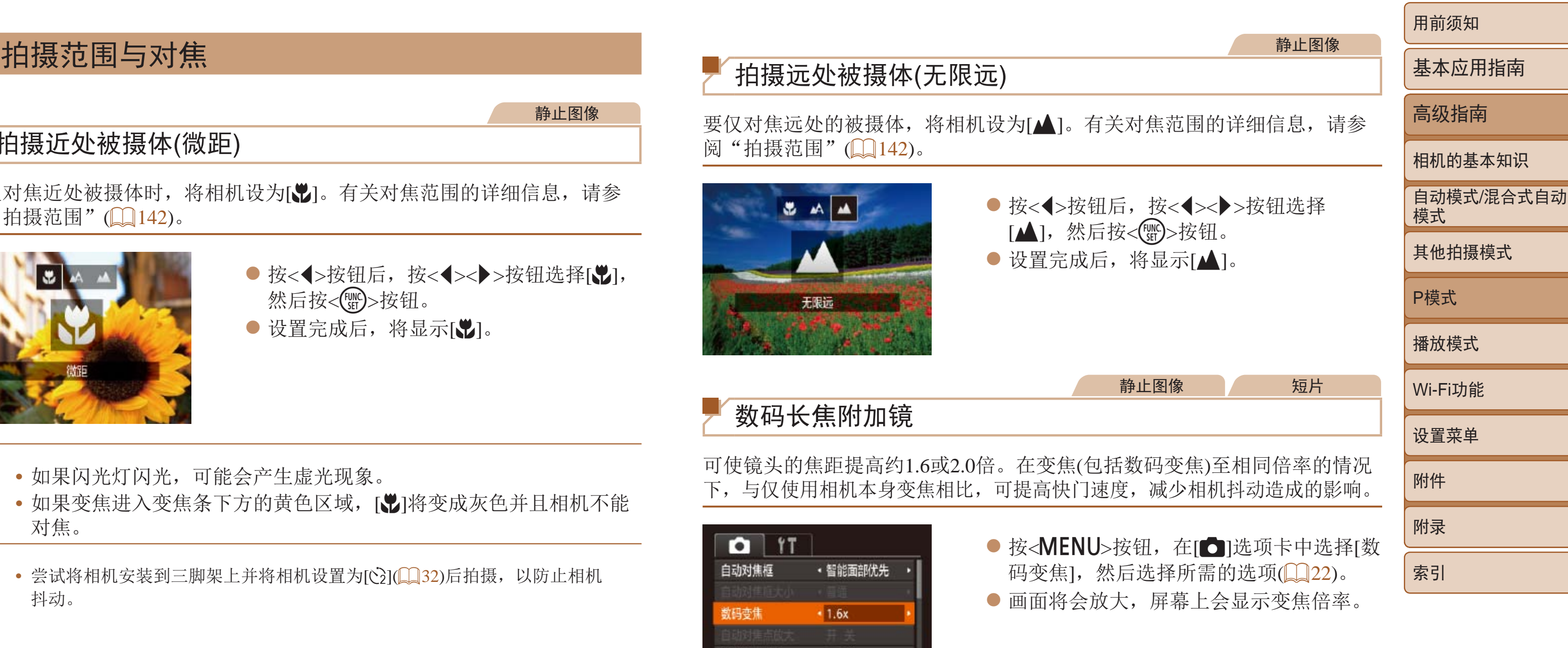

• 数码长焦附加镜不能与数码变焦(QQ31)或自动对焦点放大(QQ36) 共同使用。

• 将变焦杆完全移向<CCH>(最大长焦), 以及按照"进一步放大被摄体(数码变 焦)"(131)中步骤2的说明拉近镜头,将被摄体放大至相同大小时,快门速 度可能相同。

### 拍摄远处被摄体(无限远)

### 数码长焦附加镜

可使镜头的焦距提高约1.6或2.0倍。在变焦(包括数码变焦)至相同倍率的情况 下,与仅使用相机本身变焦相比,可提高快门速度,减少相机抖动造成的影响。

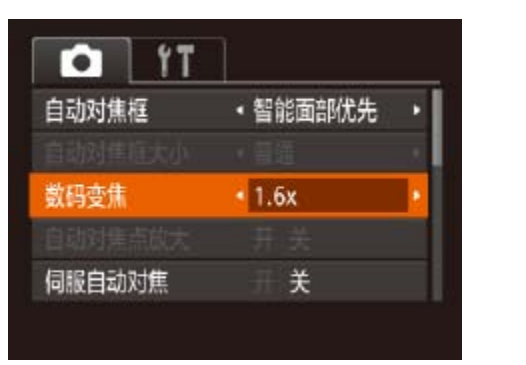

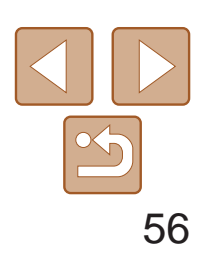

用前须知 基本应用指南 高级指南 相机的基本知识 自动模式/混合式自动 模式 其他拍摄模式 P模式 播放模式 Wi-Fi功能 设置菜单 附件 附录 索引

<span id="page-55-1"></span>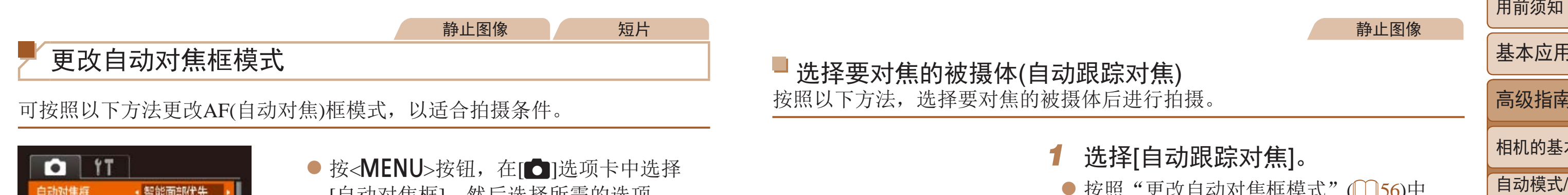

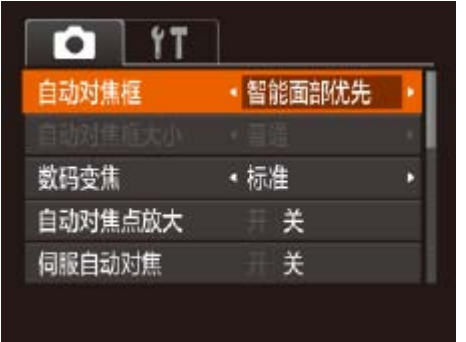

● 按<MENU>按钮, 在[C]选项卡中选择 [自动对焦框],然后选择所需的选项  $\mathbb{Q}22$ ).

静止图像 不可以 短片

### 智能面部优先

- 检测人物的面部并设置对焦、曝光(仅限于评价测光)和白平衡(仅限于[AWB])。
- <span id="page-55-2"></span>**•**  将相机对准被摄体后,在相机确定为主被摄体的人物面部上会显示一个白 框,其他检测到的面部上则会显示灰框(最多2个)。
- **•**  当相机检测到被摄体移动时,检测框会在一定范围内跟踪移动的被摄体。
- **•**  半按快门按钮后,相机进行对焦的面部会显示绿框(最多9个)。
- <span id="page-55-0"></span>**•** 如果没有检测到面部或仅显示灰框(没有白框),则半按快门按钮时, 相机对焦的区域会显示绿框(最多9个)。
	- · 当伺服自动对焦(QQ57)设为[开]时, 如果没有检测到面部, 则半按 快门按钮时,屏幕中央会显示自动对焦框。
	- **•** 检测不到面部的例子:
	- 被摄体过远或过近
	- 被摄体过暗或过亮
	- 面部转向一侧或偏向一边,或者部分被遮挡
	- **•** 相机可能会误将人物面部以外的被摄体识别为面部。
	- **•** 如果在半按快门按钮时相机无法对焦,则不会显示自动对焦框。

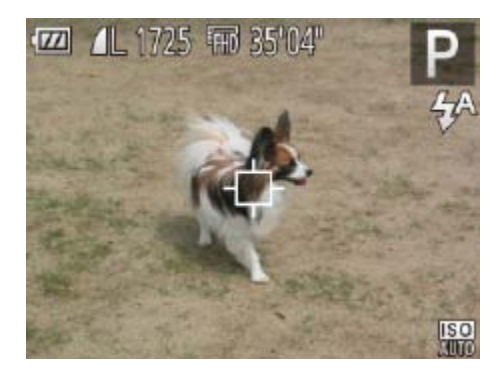

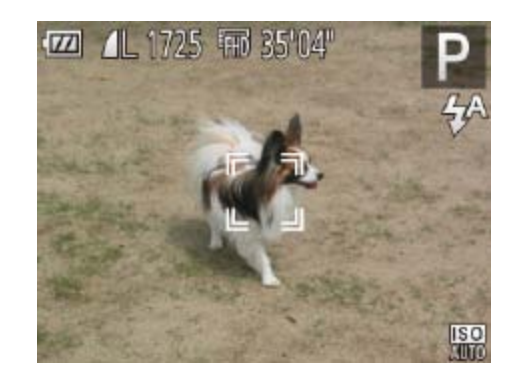

● 按照"[更改自动对焦框模式](#page-55-2)"(□ 56)中 的操作步骤选择[自动跟踪对焦]。

● 对准相机, 使[十]处在要对焦的被摄体

● 检测到被摄体时, 相机会响起提示音并显 示[ ]。即使被摄体移动,相机也会在一 定范围内继续对其进行跟踪。 ● 如果相机检测不到被摄体,会显示[十]。

● 要取消跟踪,再次按<<>按钮。

●半按快门按钮。 $\begin{bmatrix} 0 & 1 \end{bmatrix}$ 会变为蓝色的 $\begin{bmatrix} 0 & 1 \end{bmatrix}$ , 其会在相机继续调整对焦和曝光的过程中 跟踪被摄体(伺服自动对焦)(□ 57)。 ● 完全按下快门按钮进行拍摄。 ● 即使拍摄完成后, [ ]仍会显示, 相机将

- 
- 屏幕中央会显示[十]。
- *2* 选择要对焦的被摄体。
	- 上,然后按<q>按钮。

静止图像

选择要对焦的被摄体(自动跟踪对焦)

按照以下方法,选择要对焦的被摄体后进行拍摄。

*1* 选择[自动跟踪对焦]。

- 
- *3* 拍摄。
	-
- 
- 继续跟踪被摄体。

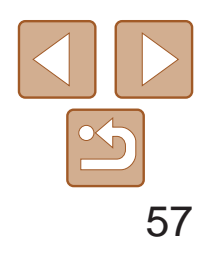

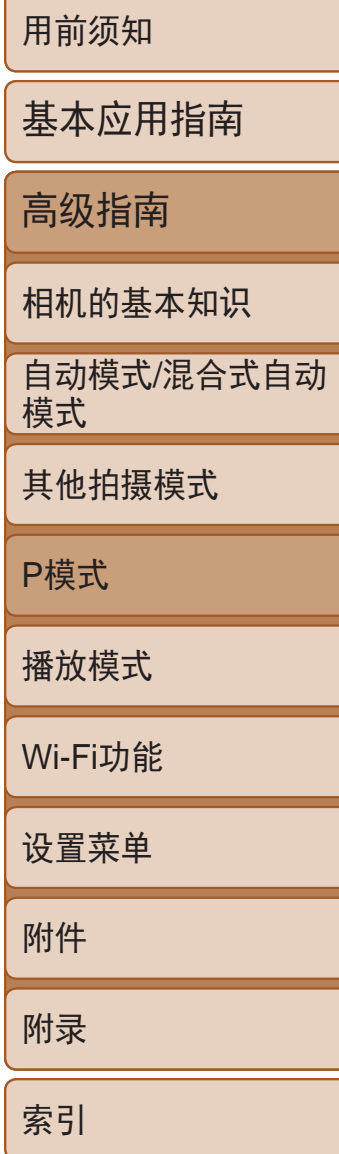

- - **•** 如果被摄体过小或移动过快,或者被摄体的颜色或亮度与背景之间的 反差太小,则相机可能无法跟踪被摄体。
	- **•** [4]选项卡中的[自动对焦点放大]不可用。
	- [光]和[A]不可用。
- 即使不按<<>按钮, 半按快门按钮时相机也可检测出被摄体。拍摄完成后, 屏 幕中央会显示[十]。

<span id="page-56-0"></span>静止图像 人名英格兰人姓氏

#### ■中央

- **•** 如果在半按快门按钮时相机无法对焦,则会显示黄色的自动对焦框 和[1]。
- 要缩小自动对焦框的大小,按<MENU>按钮,在[C]选项卡中将[自动对焦框大 小]设为[小](22)。
- 如果使用数码变焦(Co31)或数码长焦附加镜(Co55), 自动对焦框的大小会 设为[普通]。
- **•**  要进行被摄体位于画面边缘或角落的构图,首先将相机对准被摄体,将其捕捉 进自动对焦框中,然后持续半按快门按钮。保持半按快门按钮的同时,根据需 要重新构图,然后完全按下快门按钮(对焦锁定)。
- 半按快门按钮且[自动对焦点放大](**Q**36)设为[开]时, 自动对焦框区域将放大。

屏幕的中央会显示一个自动对焦框。可实现准确对焦。

● 半按快门按钮期间, 在显示蓝色自动对焦 框的位置会保持对焦和曝光。

- **•** 在某些拍摄条件下,相机可能无法对焦。
- **•** 在低光照条件下,半按快门按钮时可能无法激活伺服自动对焦功能 (自动对焦框可能不会变为蓝色)。这种情况下,对焦和曝光会根据指 定的自动对焦框模式进行设置。
- **•** 如果无法获得足够的曝光,则快门速度和光圈值将以橙色显示。此时 请先松开快门按钮,然后再次半按快门按钮。
- **•** 无法使用自动对焦锁进行拍摄。
- [**6]**选项卡中的[自动对焦点放大]不可用。
- 使用自拍(Q31)时不可用。

/**•** [伺服自动对焦]([=](#page-56-0) 57)设为[开]且无法更改。 使用此模式时,只要半按快门按钮,相机便会持续对焦被摄体并调整曝光, 因此可拍摄移动的被摄体而不会错失拍摄机会。

#### 静止图像

● 按<MENU>按钮, 在[O]选项卡中选择 [伺服自动对焦],然后选择[开]([[22)。

#### 使用伺服自动对焦拍摄

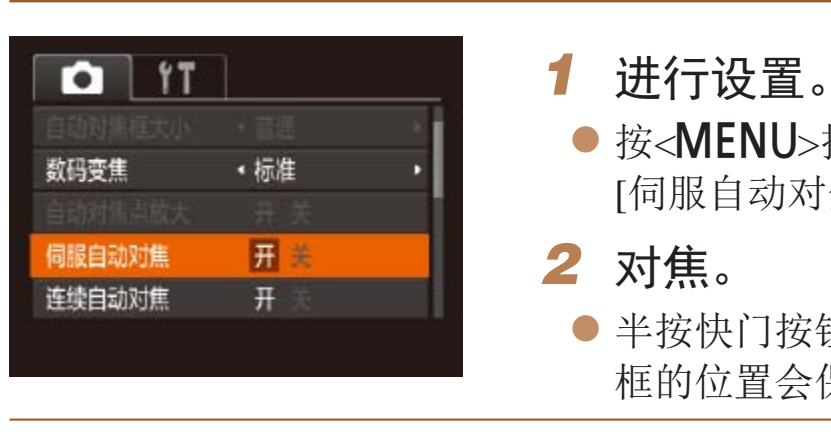

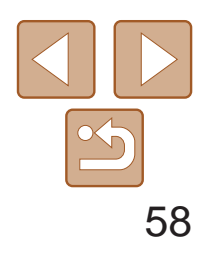

通常情况下,即使不按快门按钮,相机也会对所对准的被摄体进行持续对 焦,但您也可将相机设置为仅在半按快门按钮时进行对焦。

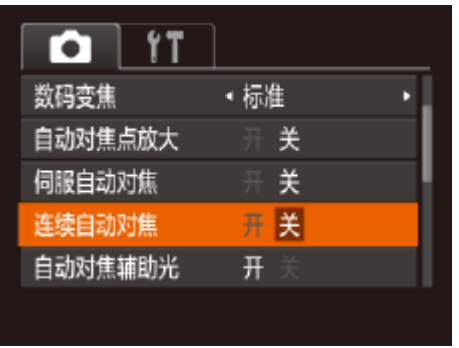

● 按<MENU>按钮, 在[O]选项卡中选择 [连续自动对焦],然后选择[关](122)。

### <span id="page-57-0"></span>更改对焦设置

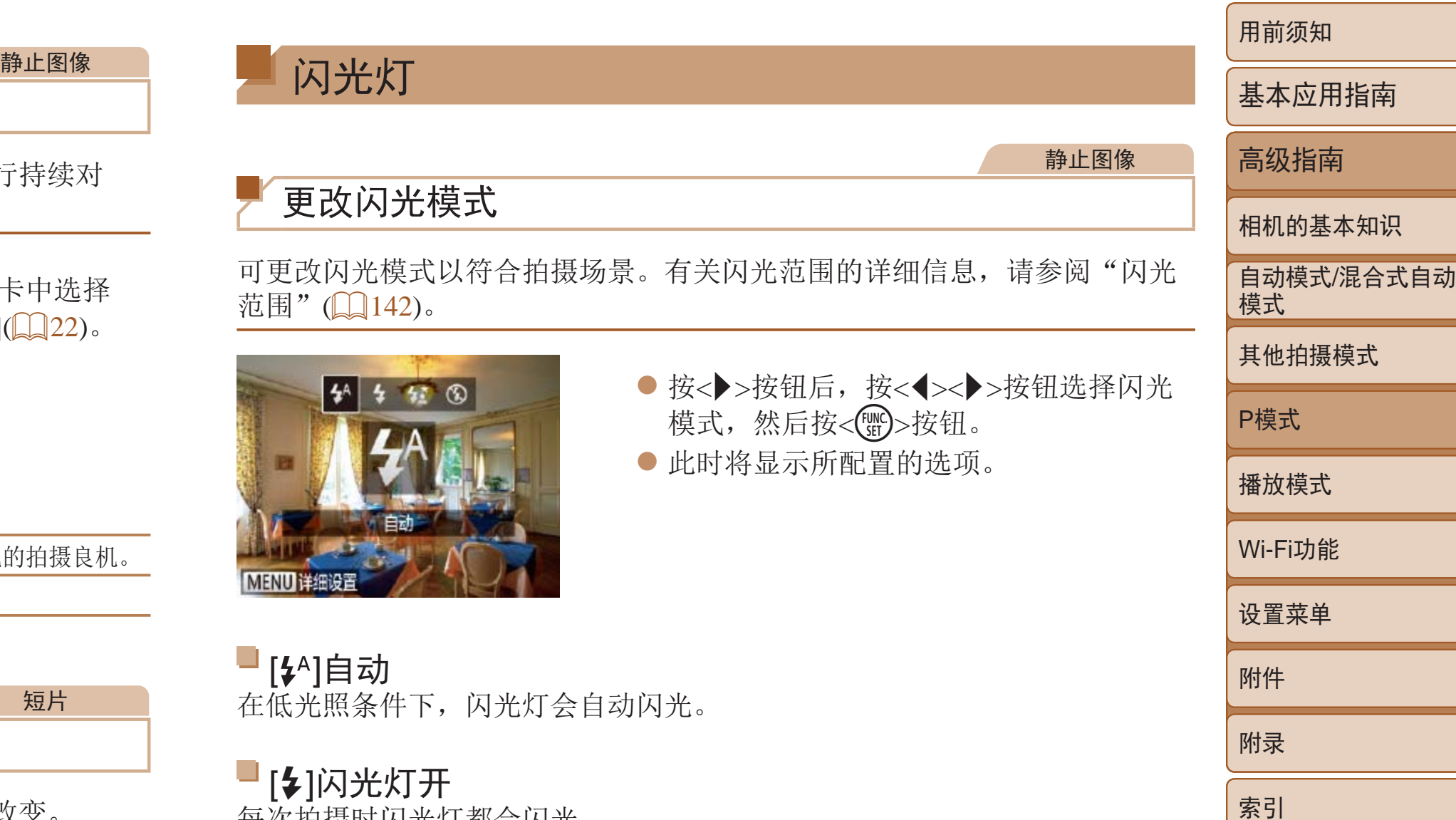

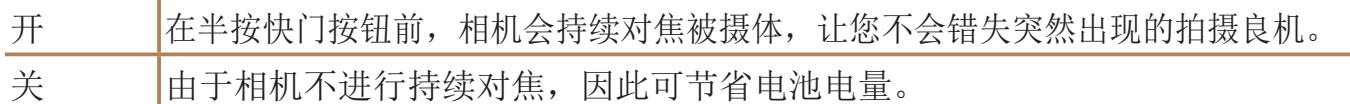

■[ 14 ]自动 在低光照条件下,闪光灯会自动闪光。

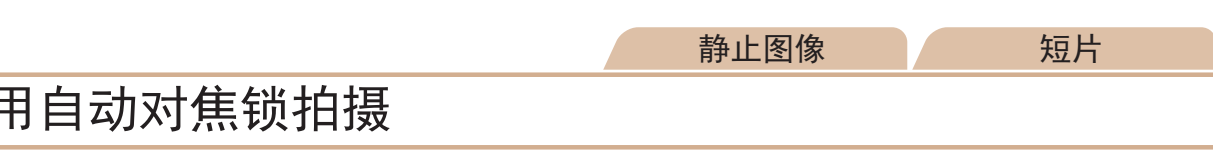

可锁定对焦。锁定对焦后,即使松开快门按钮,对焦位置也不会改变。

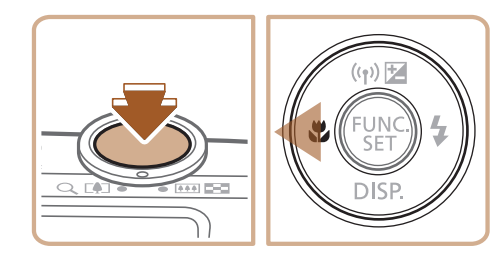

使用

#### <span id="page-57-1"></span>*1* 锁定对焦。

- 保持半按快门按钮, 同时按<<>按钮。
- 对焦将锁定,屏幕上会显示[AFL]。
- 要解除对焦锁定,松开快门按钮后, 再次按<q>按钮。这种情况下,将不再显 示[AFL]。
- 在[ $\sharp$ ]模式下, 请将相机安装到三脚架上或采取其他措施将其稳固, 从而防止相机抖动。此外,使用三脚架或采取其他措施稳定相机时, 应将[影像稳定器模式]设为[关]([[160)。
	- 在[ $\sharp$ s]模式下, 即使在闪光灯闪光后, 仍需确保主被摄体不动, 直至 快门声音停止。

*2* 进行构图并拍摄。

闪光灯

可更改[闪光](#page-141-2)模式以符合拍摄场景。有关闪光范 [范围](#page-141-2)"(□142)。

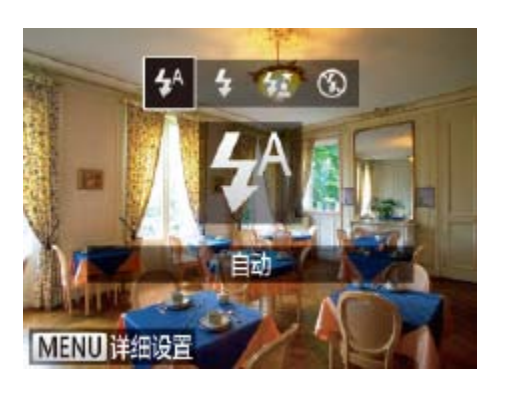

●按< $>$ 按钮 模式,然后 ● 此时将显示

## 更改闪光模式

[h]闪光灯开

每次拍摄时闪光灯都会闪光。

### [纹]慢速同步

闪光灯闪光以照亮主被摄体(例如人物),同时以较慢的快门速度拍摄以照亮 闪光范围外的背景。

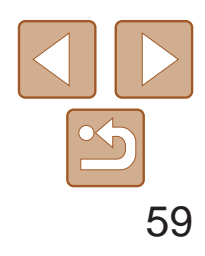

用前须知 基本应用指南 高级指南 相机的基本知识 自动模式/混合式自动 模式 其他拍摄模式 P模式 播放模式 Wi-Fi功能 设置菜单 附件 附录 索引

**•** 在相机发生抖动且光照较低的条件下,如果半按快门按钮时显示闪烁 的[8]图标,请将相机安装到三脚架上或采取其他措施将其稳固。

<span id="page-58-1"></span>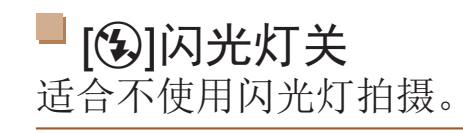

- 闪光灯会闪光, 显示[FEL]时, 相机会记录 下闪光输出级别。
- 要解除闪光曝光锁定,请松开快门按钮, 并再次按<▲>按钮。这种情况下,将不再 显示[FEL]。
- *3* 进行构图并拍摄。

静止图像

使用闪光曝光锁拍摄

如同使用自动曝光锁(151)一样,用闪光灯拍摄时,可锁定曝光。

- 1 将闪光灯设为[<sup>4</sup>]([158)。
- <span id="page-58-0"></span>
- *2* 锁定闪光曝光。
- 将相机对准被摄体以进行锁定曝光拍摄。 保持半按快门按钮,同时按<▲>按钮。

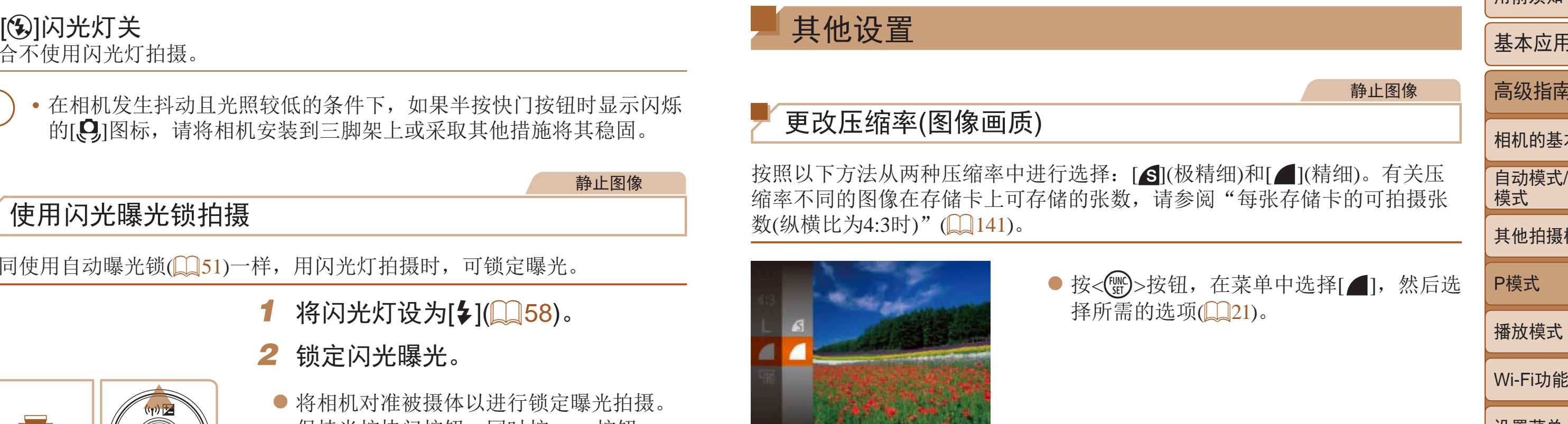

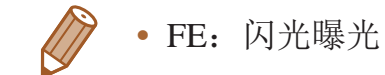

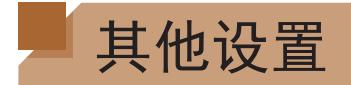

### 更改压缩率(图像画质)

按照以下方法从两种压缩率中进行选择: [ ](极精细)和[ ](精细)。有关压 缩率不同的图像在存储卡上可存储的张数, 请参阅"[每张存储卡的可拍摄张](#page-140-0) 数([纵横比为](#page-140-0)4:3时)"(□141)。

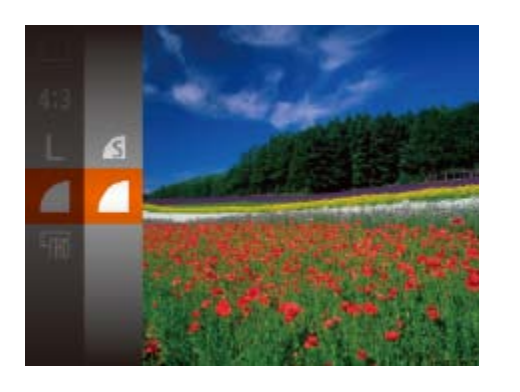

择所需的选项(021)。

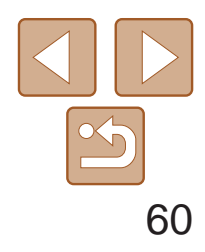

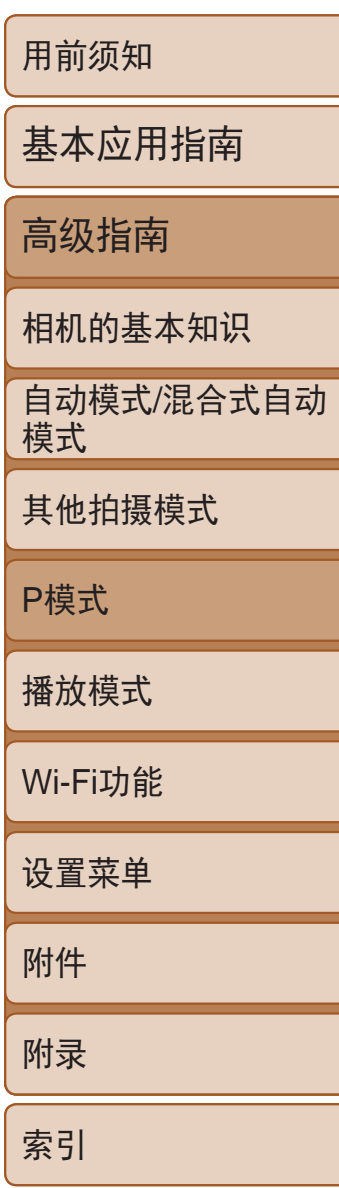

<span id="page-59-1"></span>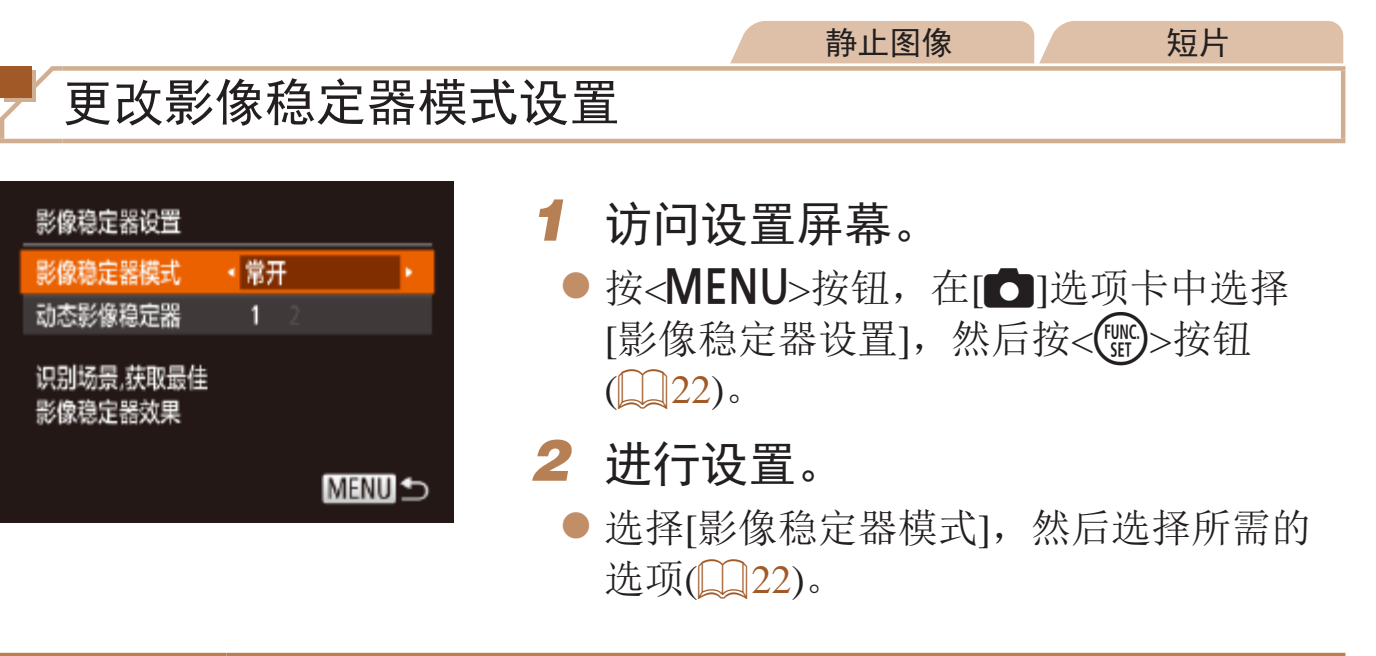

/静止图像 短片 开始短片拍摄后不改变被摄体的尺寸 通常,短片记录开始后,图像显示区域会发生变化,被摄体会被放大,以校 正严重的相机抖动。要在短片拍摄开始后不改变被摄体的尺寸,可以选择不 减轻严重的相机抖动。

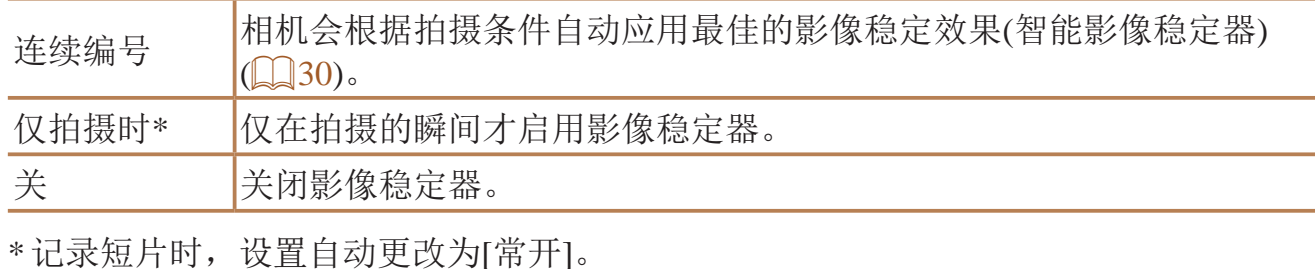

<span id="page-59-2"></span><span id="page-59-0"></span>**•** 如果影像稳定器无法抑制相机抖动造成的影响,请将相机安装到三脚 架上或采用其他方法稳定相机。这种情况下,请将[影像稳定器模式] 设为[关]。

#### 短片

● 按照"[更改影像稳定器模式设](#page-59-0) 置"(260)中的步骤访问[影像稳定器设

● 选择[动态影像稳定器], 然后选择[2]

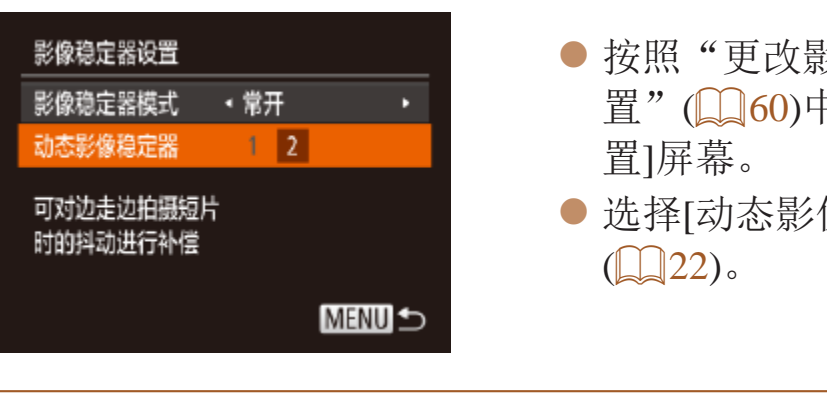

D

**•**  也可将[影像稳定器模式]设为[关],即可在开始记录后不改变被摄体的尺寸。

# 播放模式

以多种有趣的方式观看、浏览或编辑所拍摄的图像

• 要准备在相机上执行这些操作, 按<< >>按钮进入播放模式。

• 更改过文件名的图像、曾在计算机上编辑过的图像或使用其他相机拍摄的图像, 可能无法播放或编辑。

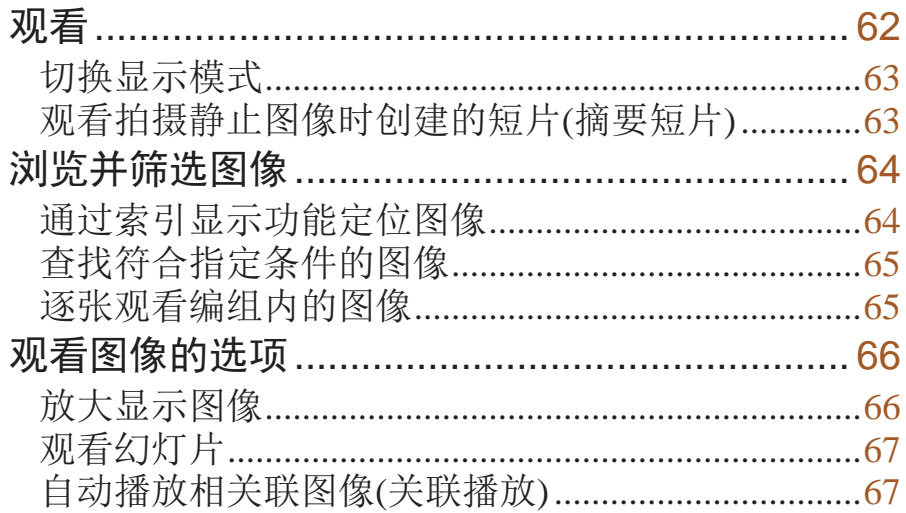

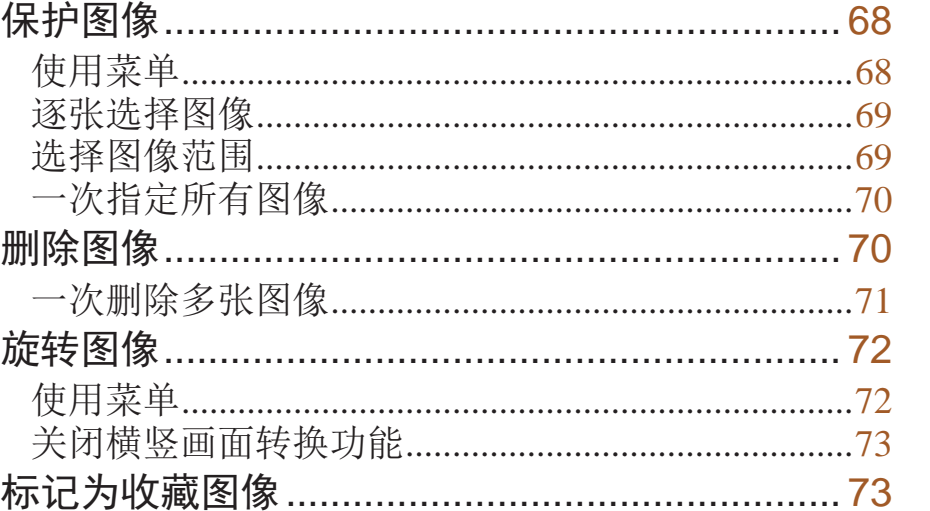

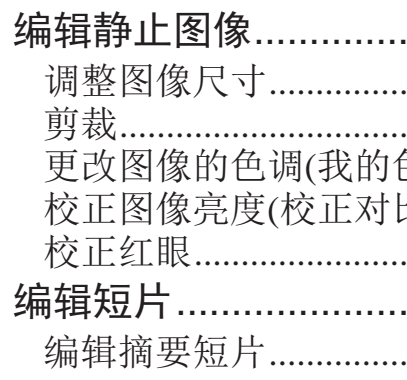

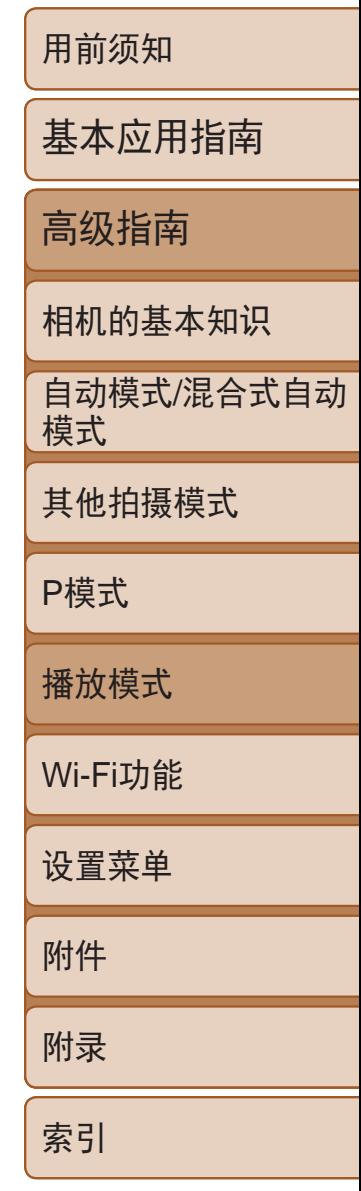

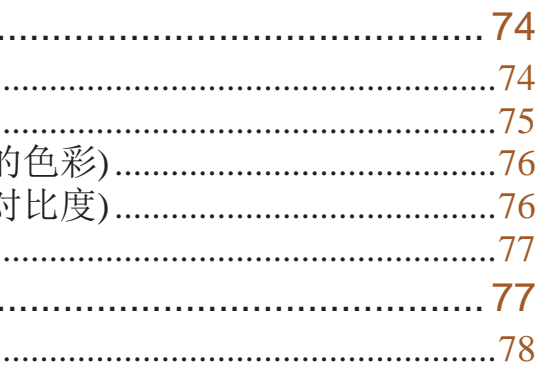

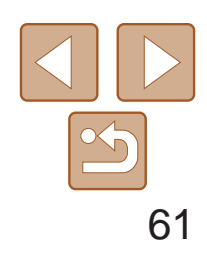

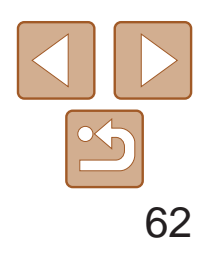

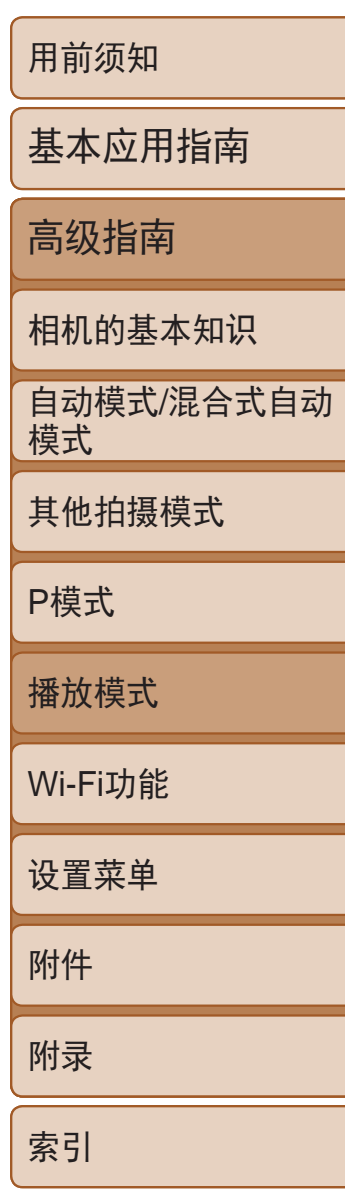

- *1* 进入播放模式。
- ●按< $\blacksquare$ >按钮。
- 将显示最后拍摄的图像。

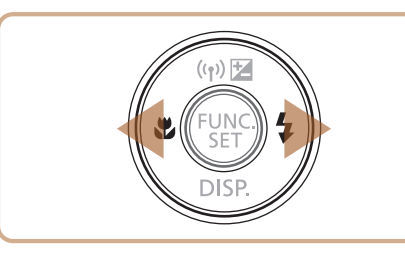

- *2* 浏览图像。
- 要观看上一张图像, 按<<>按钮。要观看 下一张图像, 按<>>按钮。

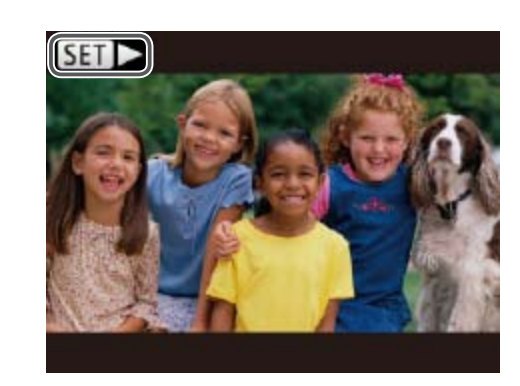

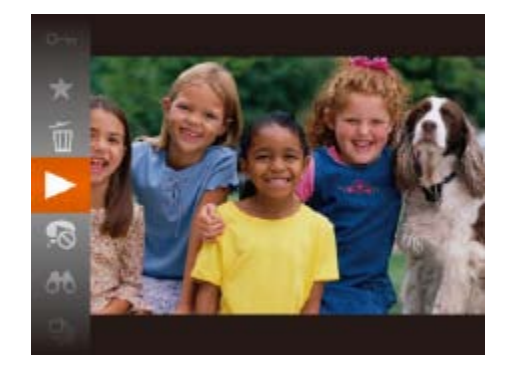

#### 静止图像 / 短片

## <span id="page-61-0"></span>观看

#### 拍摄图像或短片后,可按照以下方法在屏幕上进行观看。

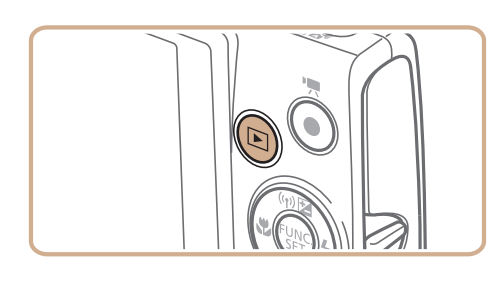

- 要关闭滚动显示,选择MENU(**QQ2)►[E]**]选项卡►[滚动显示]►[关]。
- 如果要在进入播放模式后显示最后拍摄的照片,选择MENU(**QQ22)** [▶]选项卡▶[播放开始位置]▶[上一拍摄图像]。
- 要更改图像之间的切换效果, 访问MENU(Q22)并在[D]选项卡▶[切换]中选 择想要的效果。

● 短片以[SET > ]图标为标志。要播放短片,

● 要开始播放, 按<(WC)>按钮后, 按 <▲><▼>按钮选择[▶], 然后再次按

● 要在音量指示器不再显示时调整音量, 按

● 要暂停或恢复播放, 按<(NNC)>按钮。 ● 短片播放完毕后, 将显示[5日→]。

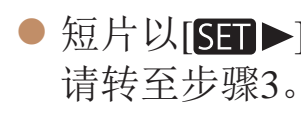

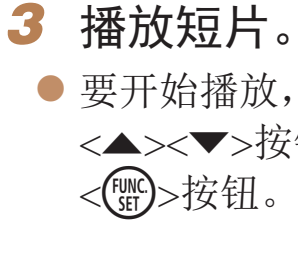

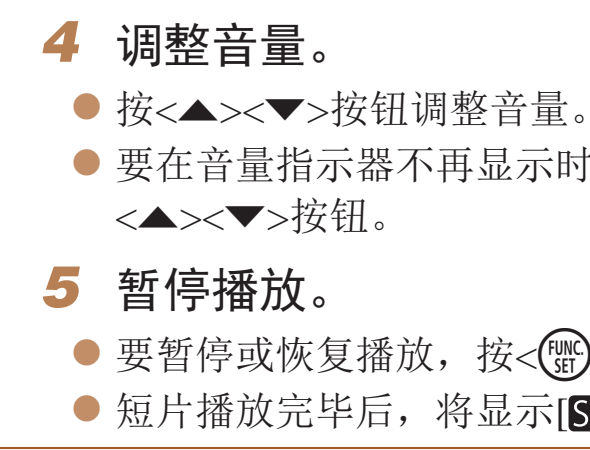

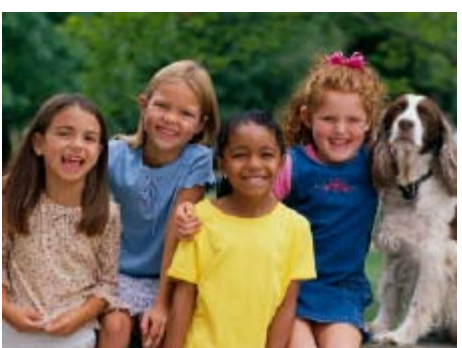

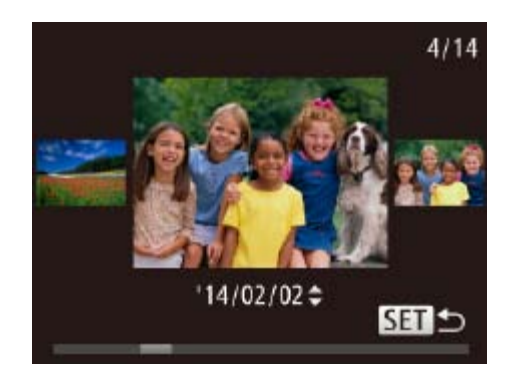

- 要访问滚动显示模式, 按住<<>>>按钮 1秒以上。在此模式下,可按<<>>>按钮 浏览图像。
- 要返回单张图像显示, 按<()pp>按钮。
- 要浏览按拍摄日期分组的图像, 在滚动显 示模式下按<<>><▼>按钮。

**•**  要从播放模式切换到拍摄模式,半按快门按钮。

音量指示器

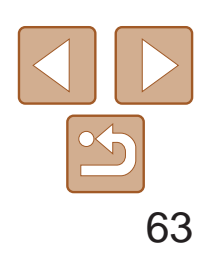

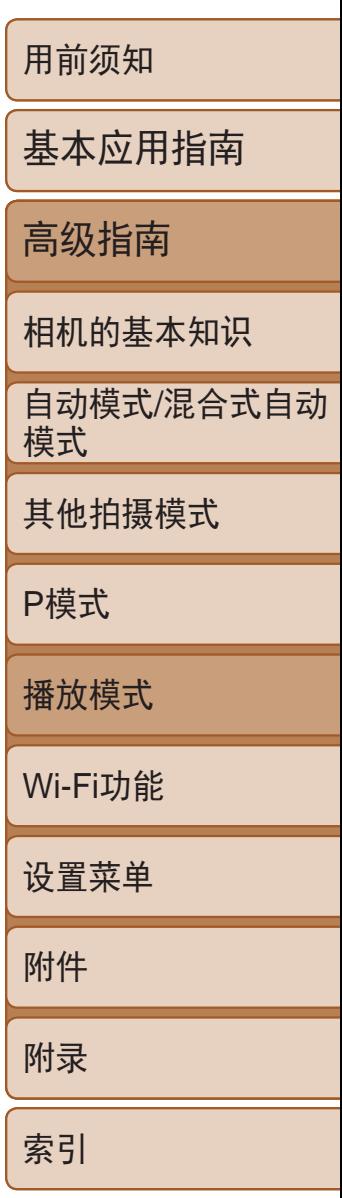

#### 静止图像 短片

### <span id="page-62-0"></span>切换显示模式

按<▼>按钮可杳看或隐藏屏幕上显示的其他信息。有关这些显示信息的详 情, 请参阅"播放([详细信息显示](#page-130-0))" $( \Box$  131)。

<span id="page-62-1"></span>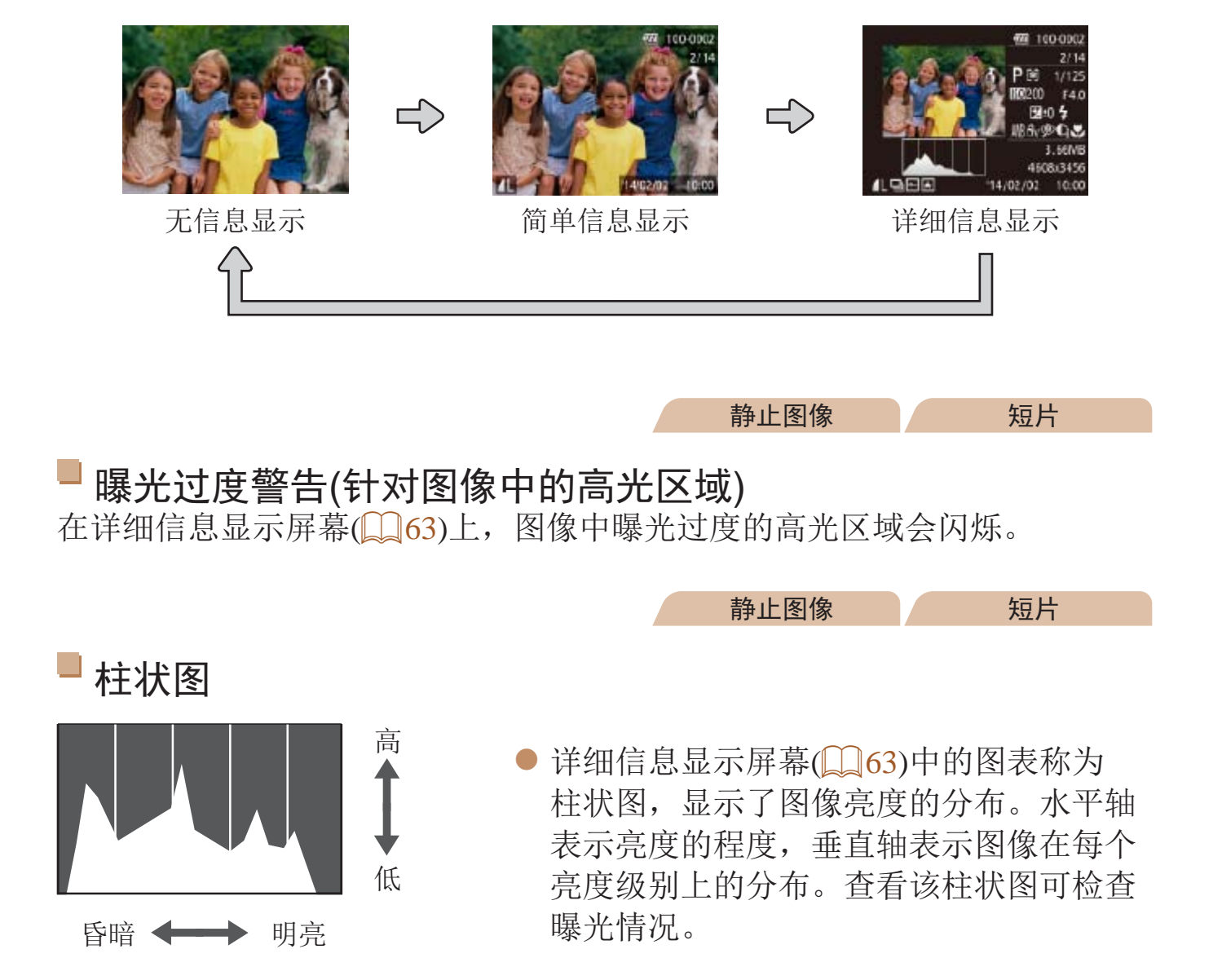

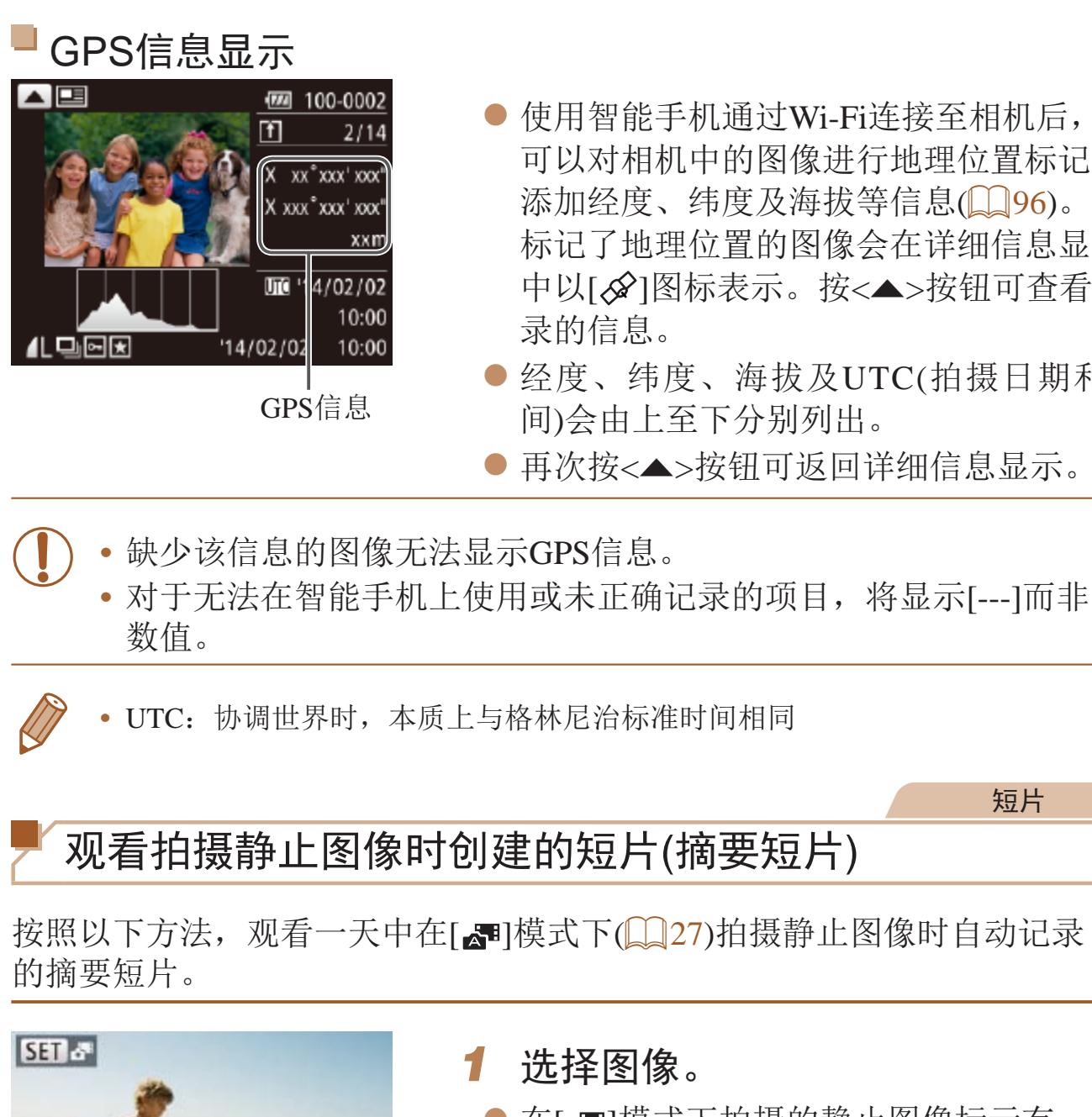

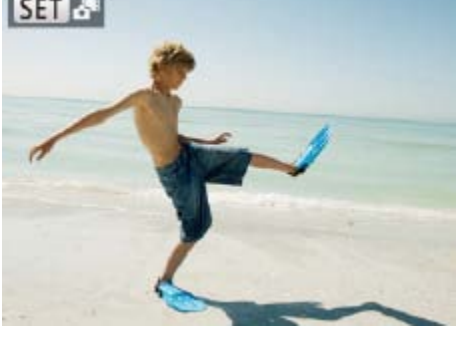

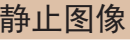

短片

● 使用智能手机通过Wi-Fi连接至相机后, 可以对相机中的图像进行地理位置标记, 添加经度、纬度及海拔等信息(Q 96)。 标记了地理位置的图像会在详细信息显示 中以[公]图标表示。按<▲>按钮可查看记

● 经度、纬度、海拔及UTC(拍摄日期和时

● 再次按<▲>按钮可返回详细信息显示。

短片

● 在[<■]模式下拍摄的静止图像标示有 [33]。"图标。

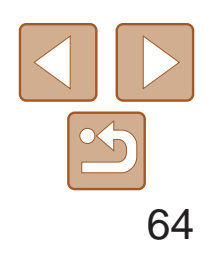

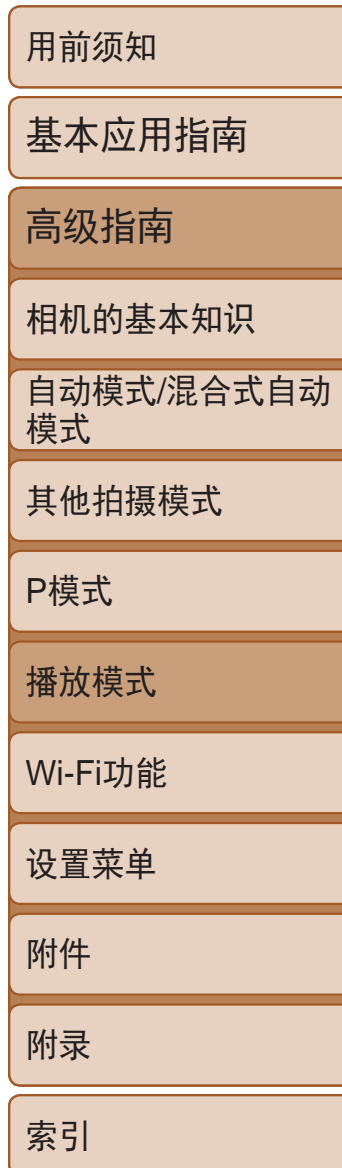

- *1* 选择短片。
- 按< $MENU$ >按钮, 在 $[□]$ 选项卡中选择 [列出/播放摘要短片],然后选择日期  $\mathbb{Q}22$ ).
- *2* 播放短片。
- <span id="page-63-1"></span>● 按<(FMC)>按钮开始播放。

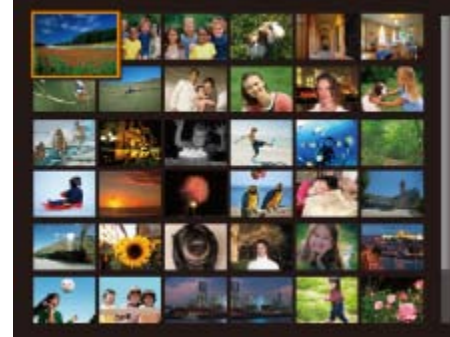

<span id="page-63-0"></span>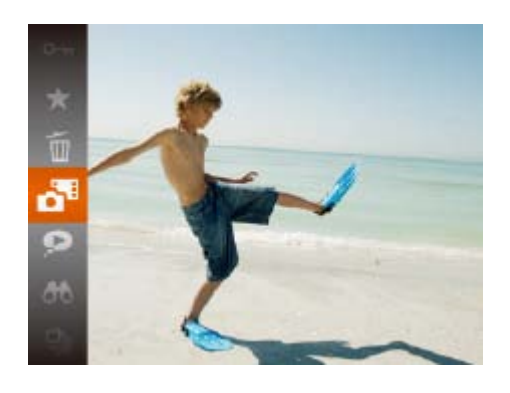

#### *2* 播放短片。

- 按<(N)>按钮, 然后在菜单(221)中选 择 $\left[\mathbf{a}\right]$ 。
- 将从开头播放一天中拍摄静止图像时自动 记录的短片。
- 如果所使用相机的信息显示为关闭状态,则一段时间之后, [SH & ]将不再显 示(日63)。

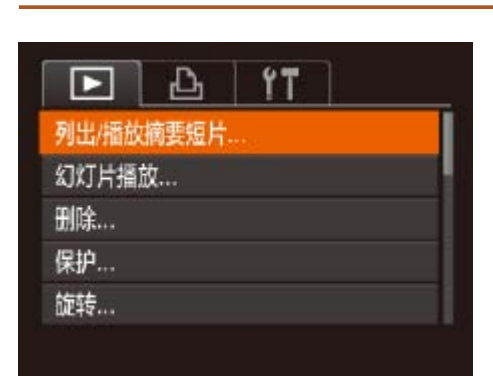

● 将变焦杆移向<■→>一侧可通过索引方式 显示图像。再次移动变焦杆,会增加所显

● 要减少显示图像的数量,将变焦杆移向 <<>>一侧。每移动一次变焦杆, 图像的数

● 按<▲><▼><< >< >< > 按钮选择图像。

● 按<(N)>按钮以单张图像显示方式查看所

按日期观看

可按日期观看摘要短片。

浏览并筛选图像

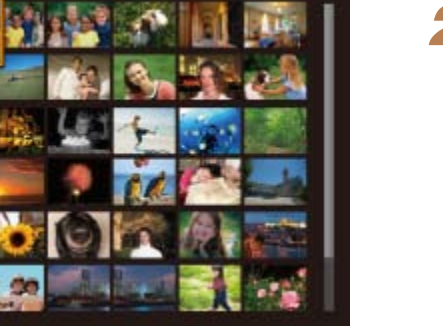

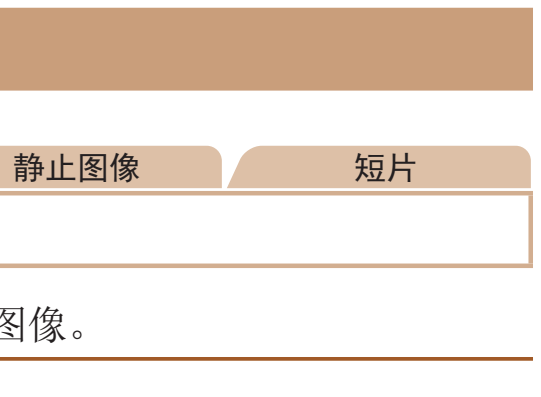

通过索引显示功能定位图像 通过索引显示多张图像,可快速找到要查找的图像。

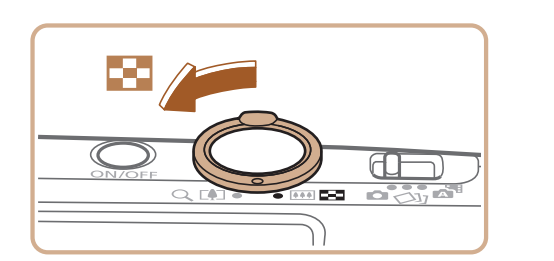

- *1* 通过索引显示图像。
- 示图像的数量。
- 量都会减少。
- *2* 选择图像。 ● 所选图像上会显示橙框。 选的图像。

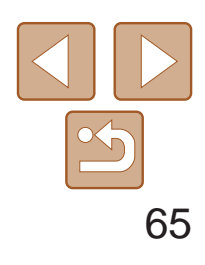

用前须知 基本应用指南 高级指南 相机的基本知识 自动模式/混合式自动 模式 其他拍摄模式 P模式 播放模式 Wi-Fi功能 设置菜单 附件 附录 索引

● 按<(  $_{\rm SF}$ )>按钮, 然后在菜单(  $_{\rm Q}$  21) 中选

- 要显示或隐藏信息, 在步骤2中按<▼>按钮。
- 
- 示已找到的图像。

• 观看筛选图像(步骤2)的选项包括"[通过索引显示功能定位图像](#page-63-1)"(QQ64)、 "[放大显示图像](#page-65-1)"(□ 66)和"[观看幻灯片](#page-66-2)"(□ 67)。可在执行"[保护图](#page-67-0) 像"(368)、"[一次删除多张图像](#page-70-1)"(271)、"[添加图像至打印列表](#page-119-0) [\(DPOF\)](#page-119-0)"(2120)或"[将图像添加至相册](#page-121-0)"(2122)操作时选择[选择搜索到的 全部图像],一次性保护、删除或打印找到的所有图像或全部添加至相册。 • 如果编辑图像后将其另存为新图像(QQ74-78),将显示信息,同时不再显 静止图像 逐张观看编组内的图像 [〇] ]或[出] 模式(1142、48)下拍摄的图像将编组显示,这些编组图像一 次可查看一张。 SET **Q** *1* 选择一张编组的图像。

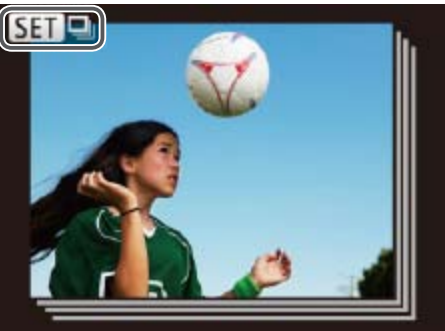

按照指定条件筛选显示图像,在储存有大量图像的存储卡上快速找到所需图 像。也可一次性保护(0068)或删除(0070)这些图像。

- *1* 选择搜索条件。
- 按<(圖)>按钮, 在菜单中选择[60], 然后选 择条件 $($  $\Box$ 21)。
- 已选择[⊙]或[ ]时, 可按照以下步骤选 择条件: 按屏幕上的<▲><▼><< >>按 钮,然后按<[NNC]>按钮。
- *2* 观看筛选的图像。
- 符合筛选条件的图像将显示在黄框内。如 要仅观看这些图像, 按<<→< > > 按钮。
- <span id="page-64-0"></span>● 要取消筛选显示, 在步骤1中选择[68]。

图像。

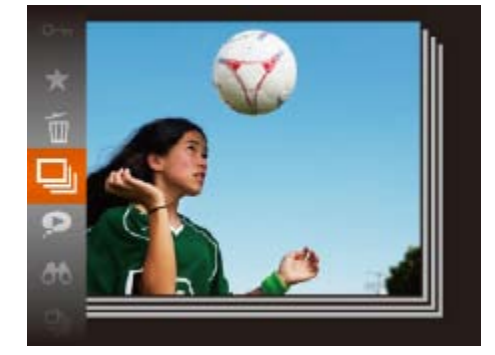

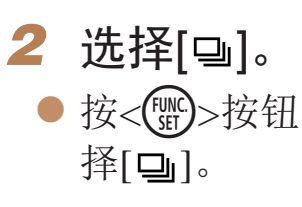

● 按<<>>>按钮选择带有[SET ]标记的

#### 静止图像 短片

#### <span id="page-64-2"></span>查找符合指定条件的图像

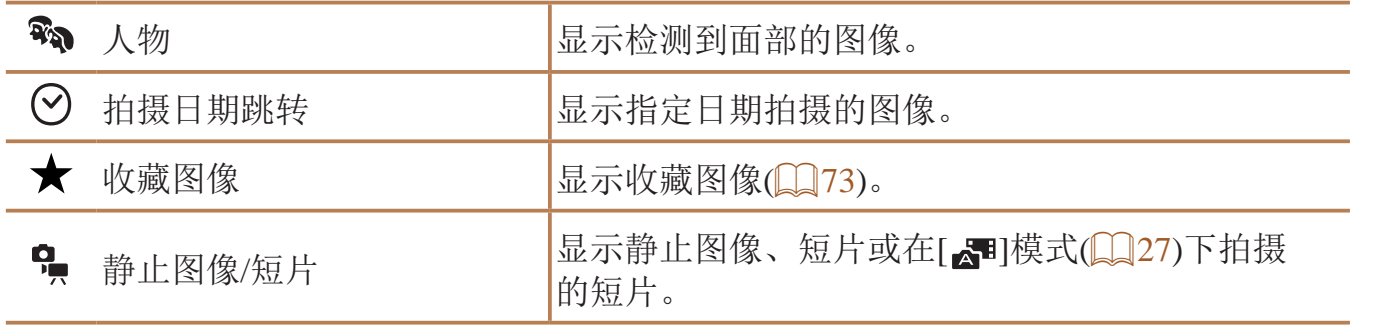

<span id="page-64-1"></span>**•** 如果相机未检测到符合某些筛选条件的图像,则这些筛选条件不可用。

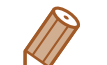

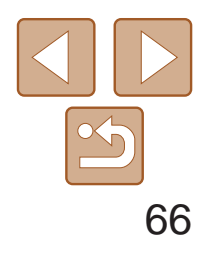

用前须知

基本应用指南 高级指南 相机的基本知识 自动模式/混合式自动 模式 其他拍摄模式 P模式 播放模式 Wi-Fi功能 设置菜单 附件 附录 索引

<span id="page-65-2"></span>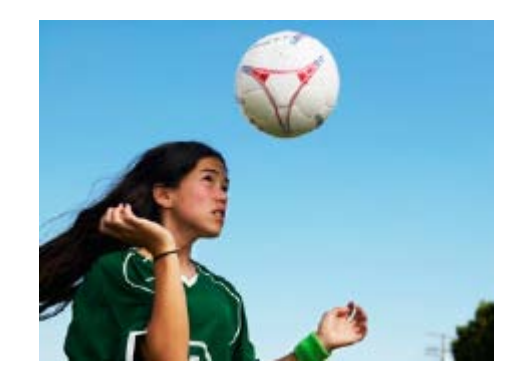

## *3* 逐张观看编组中的图像。

- 按<<>>>按钮将仅显示编组内的图像。
- <span id="page-65-1"></span>● 要取消编组播放, 按<(N)>按钮, 在菜 单中选择[], 然后再次按<( )>按钮  $\mathbb{Q}21$ ).
- <span id="page-65-0"></span>• 编组播放(上述步骤3)时, 可通过按<( )>按钮访问并使用各项菜单功能。 也可快速浏览"[通过索引显示功能定位图像](#page-63-1)"(0 64)及[放大](#page-65-1)图像"放大 [显示图像](#page-65-1)"(366)。通过在"[保护图像](#page-67-0)"(368)、"[一次删除多张图](#page-70-1) 像"(Q71)、"[添加图像至打印列表](#page-119-0)(DPOF)"(Q120)或"[将图像添加至相](#page-121-0) 册"(122)中选择[组内的全部图像],可一次性控制编组中的所有图像。
	- 要解除图像的编组, 使其仅显示为单张静止图像, 请选择MENU(**QQ22)►[E**] 选项卡►[编组图像]►[关]。但是,在逐张播放过程中无法解除图像的编组。
	- 在[<X]]模式下, "在每次拍摄时享受多张不同图像带来的乐趣(创意拍 摄)"(142)的步骤2之后的同步显示仅在拍摄后的短时间内可用。

观看图像的选项

按<MENU>按钮,可从放大显示返回单张图像显示。

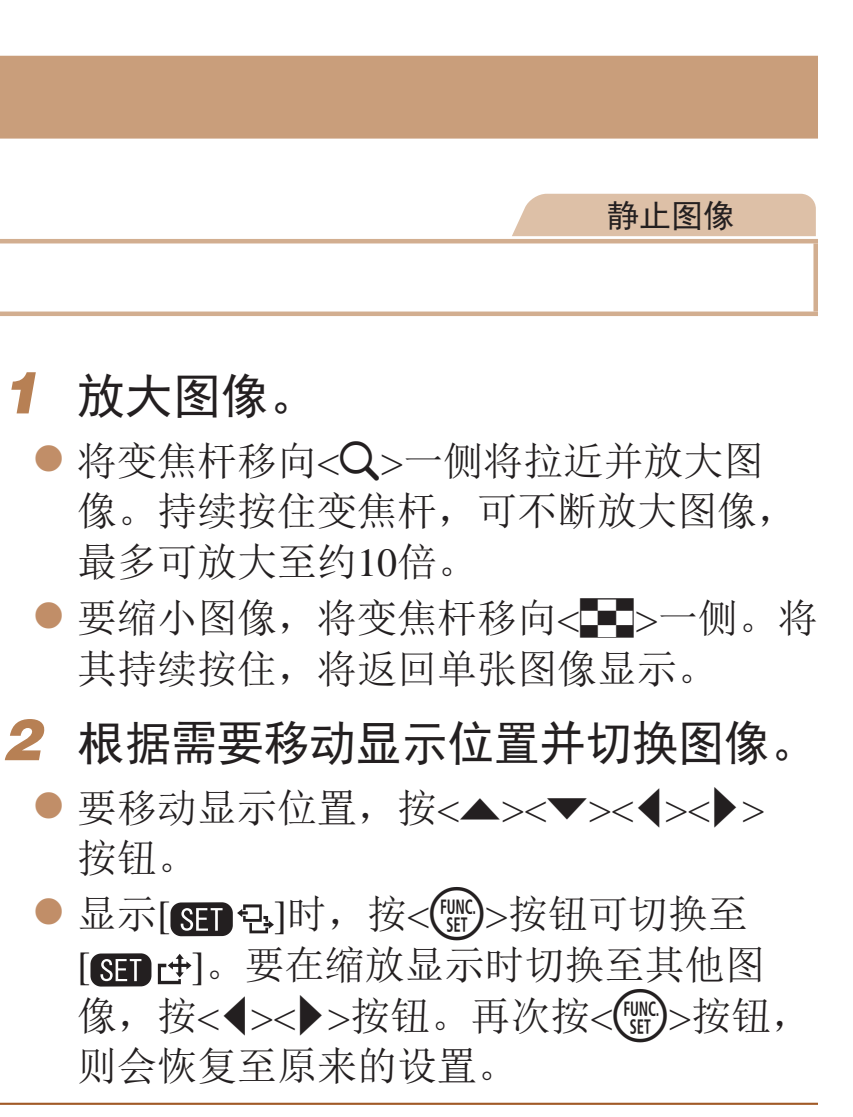

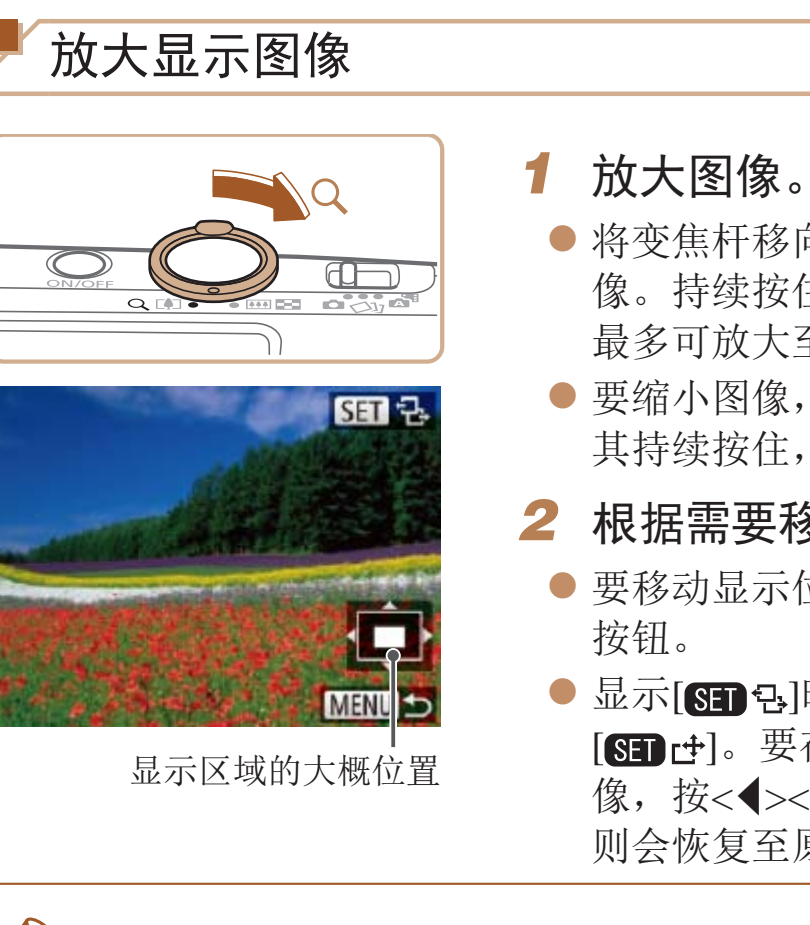

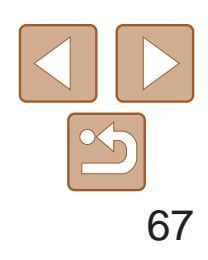

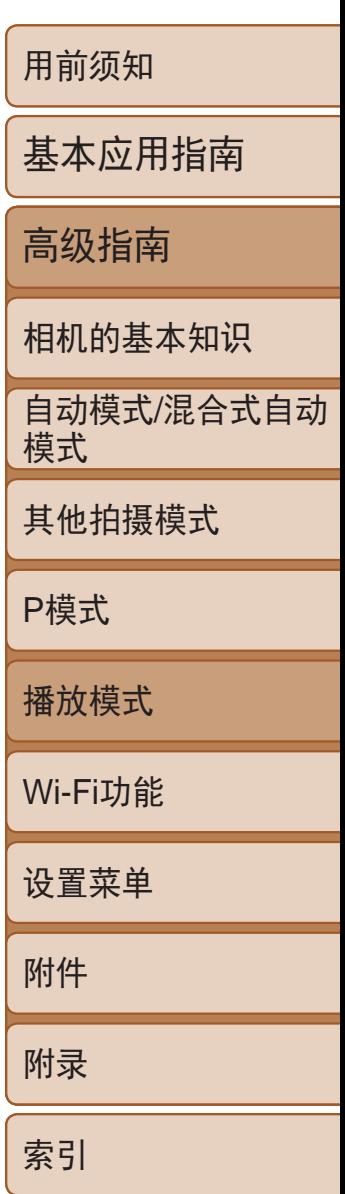

## <span id="page-66-1"></span>观看幻灯片

按照以下方法自动播放存储卡中的图像。每张图像显示约3秒钟。

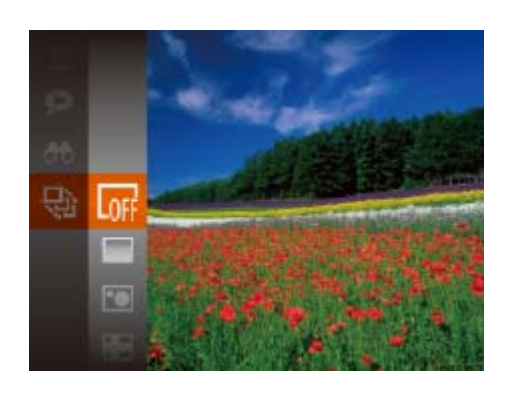

● 按<(圖)>按钮, 在菜单中选择[@], 然后选 择所需的选项(□ 21)。

静止图像 / 短片

- 将在[导入图像]显示数秒后开始播放幻 灯片。
- 按<MENU>按钮停止幻灯片播放。

• 幻灯片播放过程中,会关闭相机的节电功能(<u>Q</u>19)。

- <span id="page-66-2"></span>• 要暂停或恢复幻灯片播放, 按<( )>按钮。
- 在播放过程中, 按<<>>>>按钮可切换至其他图像。要快进或快退, 按住 <<>>>><<>>按钮。
- 在图像搜索模式(CQ65)下,只播放符合搜索条件的图像。

● 按< $MENU$ >按钮, 然后在 $[D]$ 选项卡 ([=](#page-21-0) 22)中选择[幻灯片播放]。

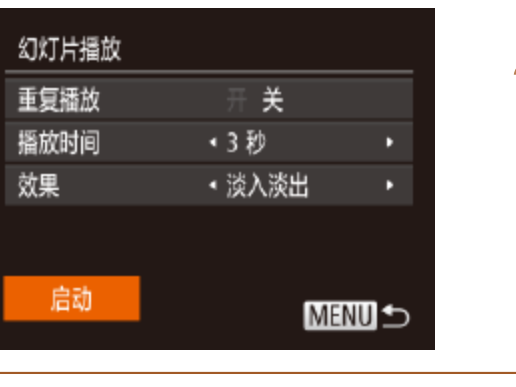

## *1* 选择关联播放。 择[9]。 ● 将显示4张备选图像。

● 选择要配置的菜单项目, 然后选择所需的

● 要以设定的设置开始幻灯片播放, 选择

● 要返回菜单屏幕, 按<MENU>按钮。

### 更改幻灯片设置

可设置重复播放幻灯片,并更改图像间的切换效果和每张图像的显示时间。

<span id="page-66-0"></span>*1* 访问设置屏幕。

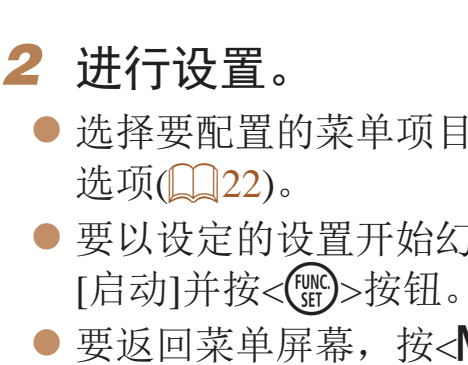

**•** 在[效果]中选择[气泡]时,无法更改[播放时间]。

静止图像

● 按<( )> 按钮, 然后在菜单(  $\Box$  21) 中选

### 自动播放相关联图像(关联播放)

相机会基于当前的图像提供4张备选图像,如果从中选择1张,相机则会再选 择显示4张图像,让您享受意想不到的播放顺序带来的乐趣。建议在多种场景 下拍摄了多张图像后使用此功能。

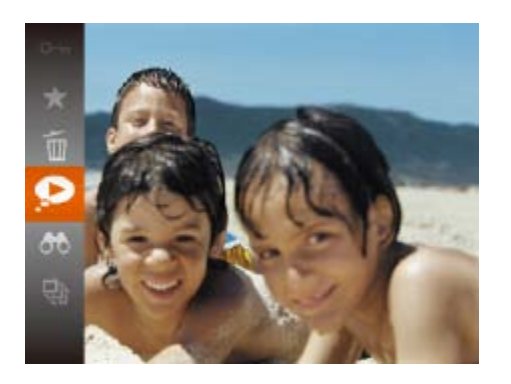

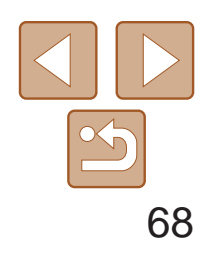

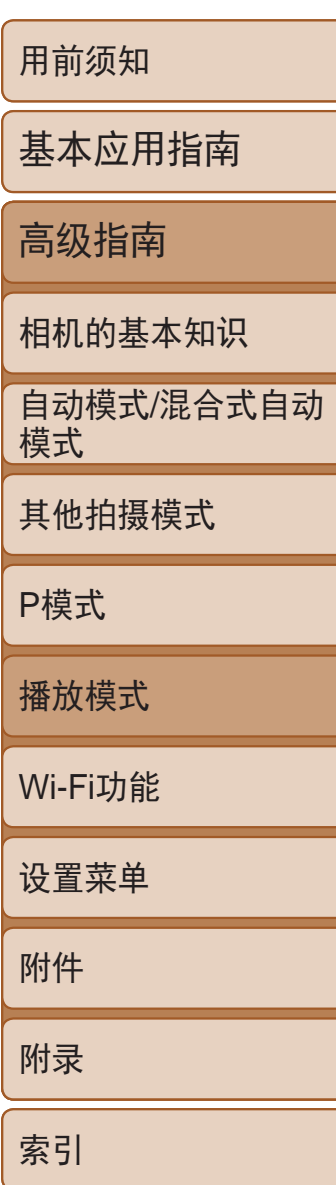

<span id="page-67-1"></span>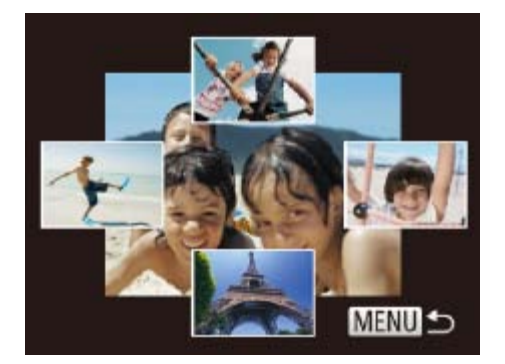

#### *2* 选择图像。

- 按<▲><▼><< >><> > 按钮选择下一张要观 看的图像。
- 选择的图像会显示在屏幕中央,周围会显 示下一组4张备选图像。
- 要全屏显示中央的图像, 按<( )>按钮。 要恢复到原来的显示,再次按<m>按钮。
- <span id="page-67-0"></span>● 按<MENU>按钮可恢复单张图像显示。
- **•** 关联播放的对象仅为使用本相机拍摄的静止图像。
	- **•** 关联播放在以下情况下不可用:
	- 使用本相机拍摄的图像不足50张
	- 当前显示的图像不受支持
	- 在筛选显示(QQ65)中显示图像时
	- 编组播放(QQ65)时
- 如果格式化存储卡(QQ104), 存储卡上受保护的图像将被删除。
- - **•**  使用相机的删除功能无法删除受保护的图像。要以此方式删除这些图像,首先 取消保护。

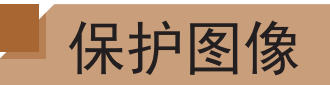

可保护重要图像,以免被相机意外删除(0 70)。

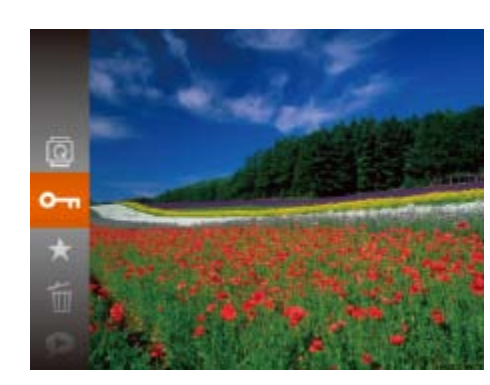

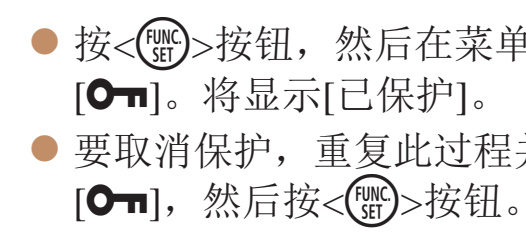

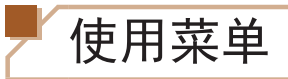

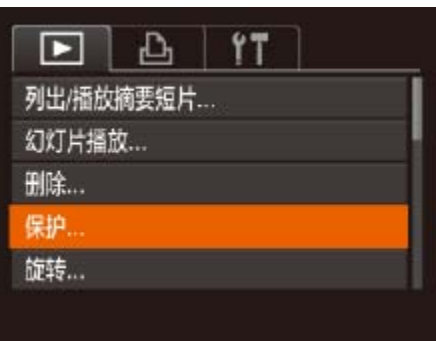

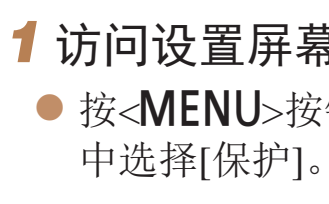

静止图像 短片

● 按<(圖)>按钮, 然后在菜单(■ 21)中选择

● 要取消保护,重复此过程并再次选择

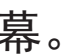

● 按<MENU>按钮, 在[D]选项卡(Q22)

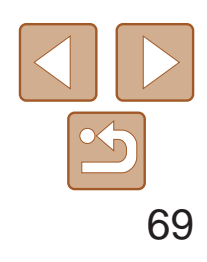

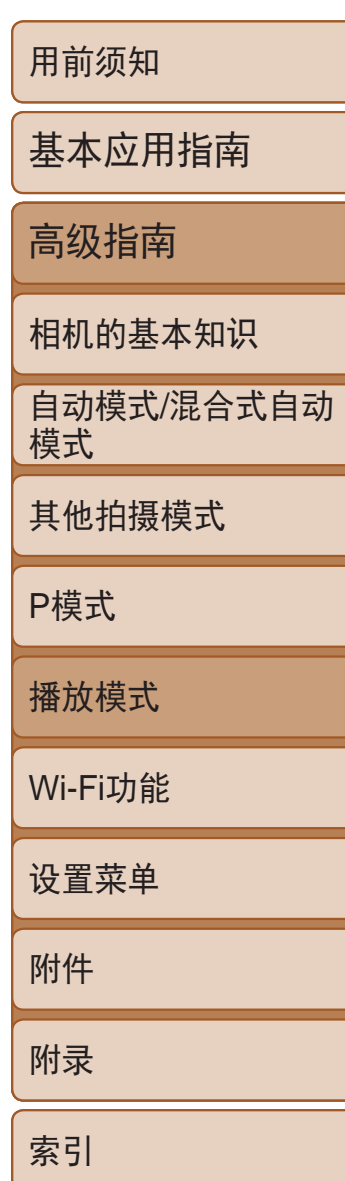

<span id="page-68-0"></span>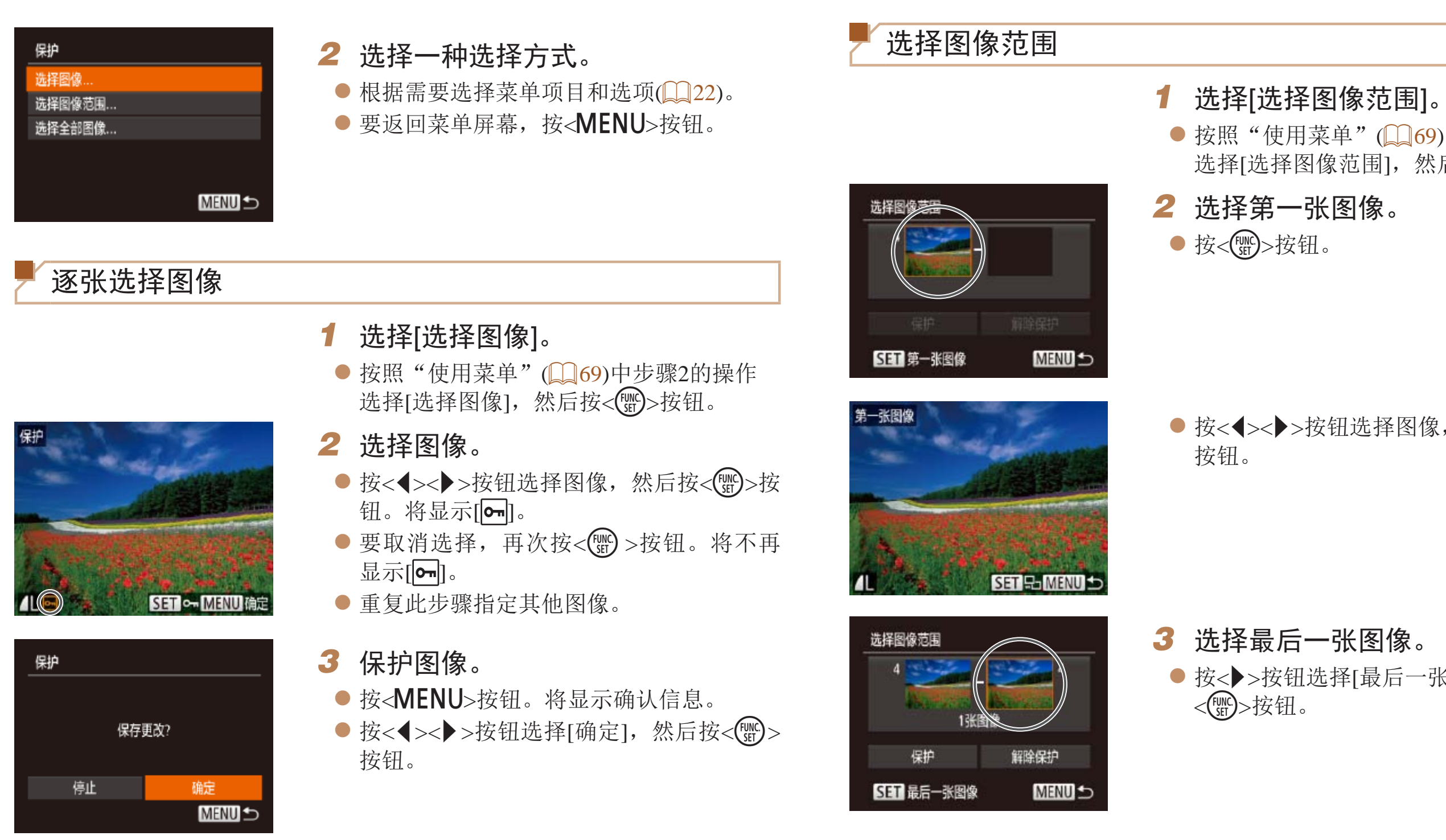

<span id="page-68-3"></span><span id="page-68-2"></span><span id="page-68-1"></span>**•** 在完成步骤3的设置前,如果切换至拍摄模式或关闭相机,图像将不 会受到保护。

● 按照"使用菜单"(□ 69)中步骤2的操作 选择[选择图像范围],然后按<()>按钮。

● 按<<>>>按钮选择图像, 然后按<(NHC)>

● 按< >按钮选择[最后一张图像], 然后按

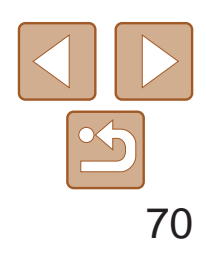

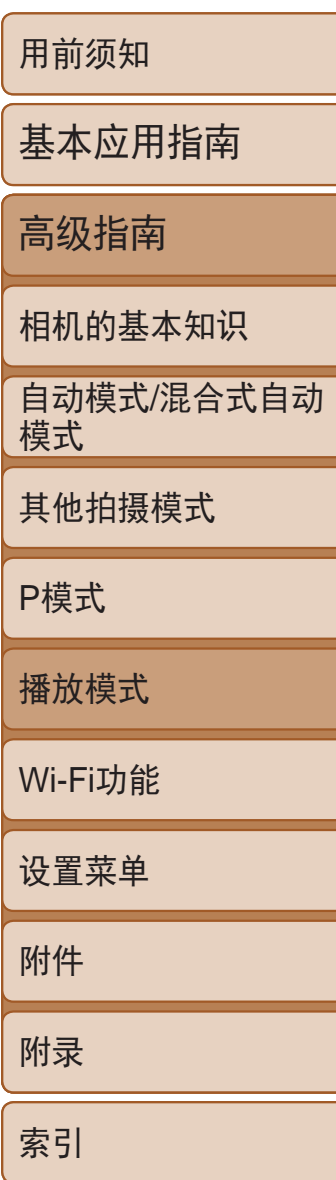

<span id="page-69-1"></span>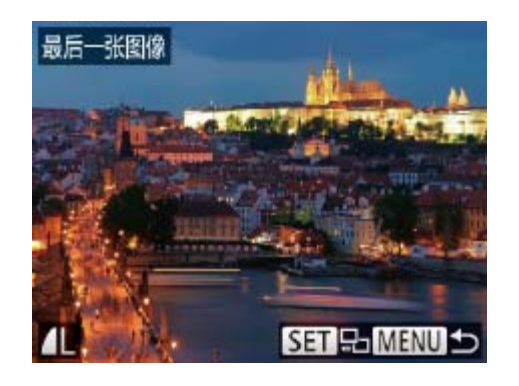

- 按<<>>>按钮选择图像, 然后按<(NHC)> 按钮。
- 无法将第一张图像之前的图像选择为最后 一张图像。

• 要取消对整组图像的保护, 在"选择图像范围"的步骤4或"一次指定所有图 像"的步骤2中选择[解除保护]。

#### 静止图像 短片

● 按<<>>>>按钮选择图像。

● 按<( )> 按钮, 然后在菜单(  $\Box$  21) 中选

● 屏幕上显示[删除?]后, 按<<→>>按钮选 择[删除], 然后按<(ENC)>按钮。

● 要取消删除, 按<<>>>>按钮选择[取消],

- *4* 保护图像。
- <span id="page-69-0"></span>● 按< $\blacktriangledown$ >按钮选择[保护], 然后按<( 按钮。

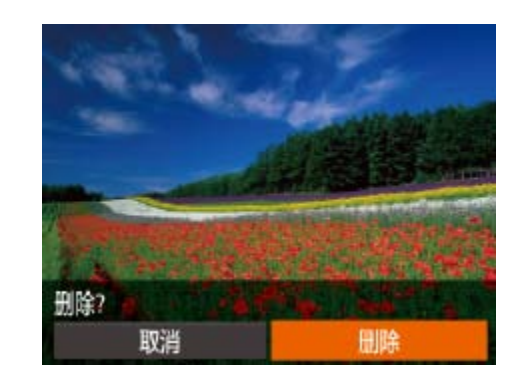

- *2* 删除图像。
- 择 $[$  $\widetilde{\mathbb{m}}]$ 。
- 
- zz 当前图像已删除。
- 然后按<(N)>按钮。

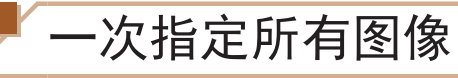

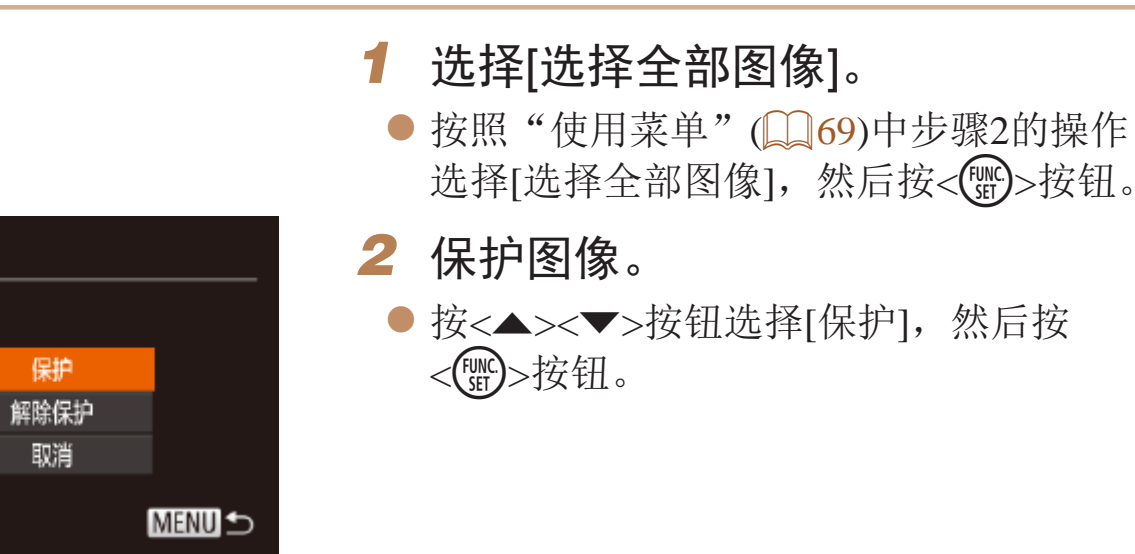

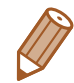

保护

## 删除图像

可逐张选择并删除不需要的图像。由于删除的图像无法恢复,因此删除图像 时请务必谨慎。但是,受保护的图像(QQ68)无法删除。

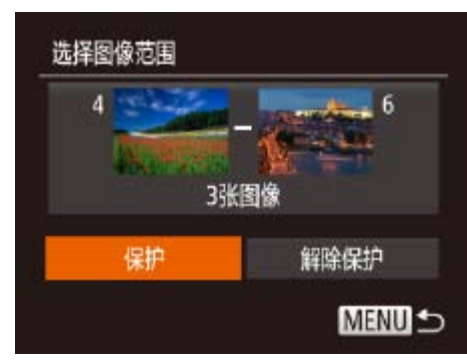

*1* 选择要删除的图像。

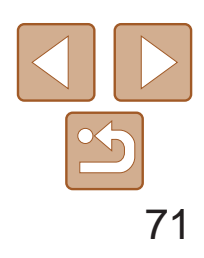

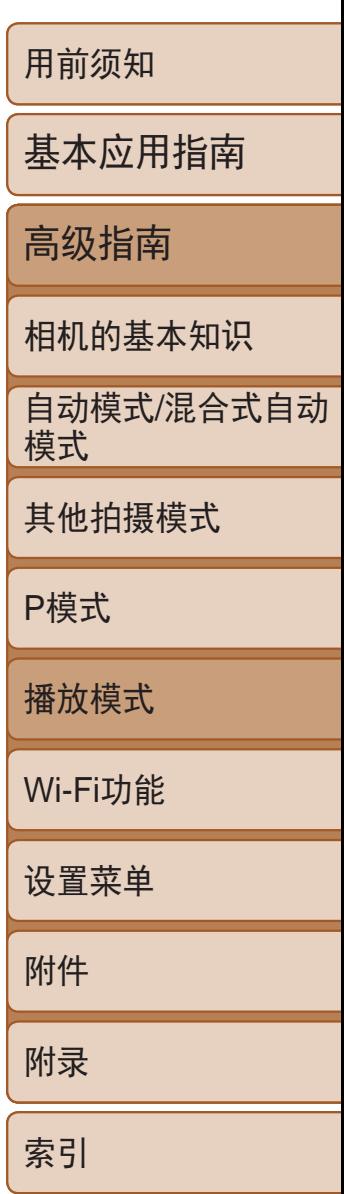

可以选择多张图像并一次删除。由于删除的图像无法恢复,因此删除图像时 请务必谨慎。但是,受保护的图像(0068)无法删除。

> ● 按< $MENU$ >按钮, 然后在 $[D]$ 选项卡 ([=](#page-21-0) 22)中选择[删除]。

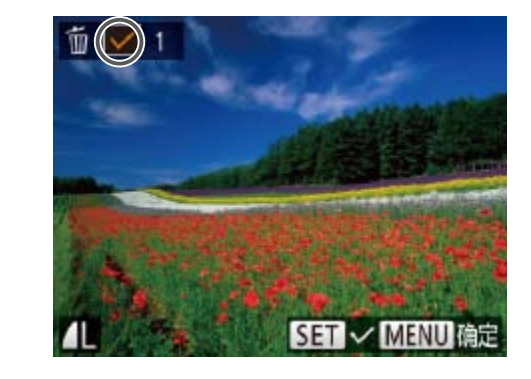

### <span id="page-70-0"></span>一次删除多张图像

- 按钮。
- *2* 选择图像。
- 
- 显示[√]。
- 重复此步骤指定其他图像。

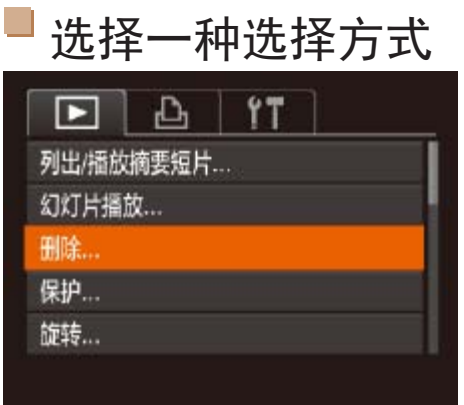

#### *1* 访问设置屏幕。

#### *2* 选择一种选择方式。

- 按<▲><▼>按钮选择一种选择方式, 然后 按<(FUNC)>按钮。
- <span id="page-70-2"></span>● 要返回菜单屏幕, 按<MENU>按钮。

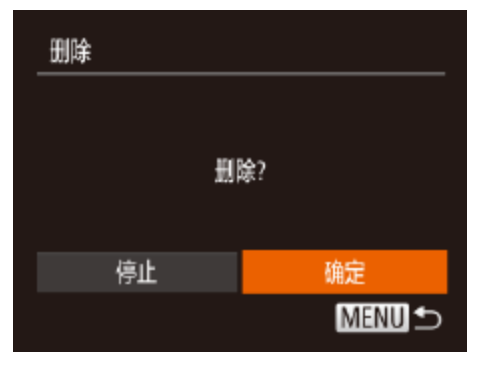

逐张选择图像

<span id="page-70-1"></span>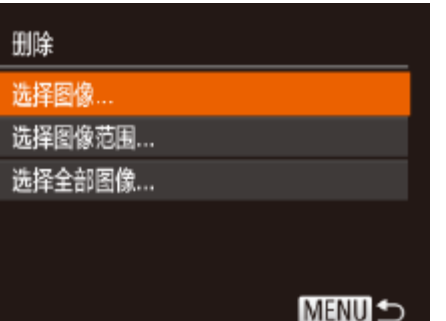

#### *1* 选择[选择图像]。

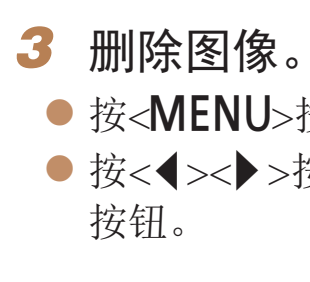

● 按照"选择一种选择方式"(□ 71)中步 骤2的操作选择[选择图像],然后按<( )>

● 按照"逐张选择图像"(□ 69)中步骤2的 操作选择图像后,会显示[√]。

● 要取消选择,再次按<(圖)>按钮。将不再

● 按<MENU>按钮。将显示确认信息。 ● 按<<>>>按钮选择[确定], 然后按<(NHC)>

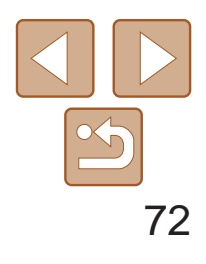

● 按照"选择图像范围"(□ 69)步骤2-3 的操作指定图像。

● 按< $\blacktriangledown$ >按钮选择[删除], 然后按<( $_{\rm ST}^{\rm mc}$ )> 按钮。

<span id="page-71-1"></span>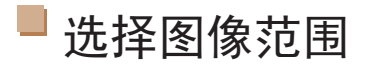

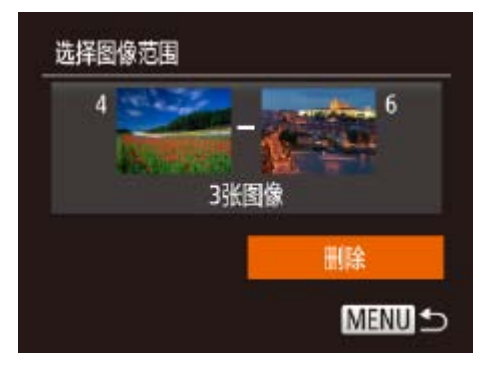

#### *1* 选择[选择图像范围]。

● 按照"选择一种选择方式"(□ 71)中步 骤2的操作选择[选择图像范围],然后按 <(FUNC)>按钮。

● 按<<>>>按钮选择[确定], 然后按<( ) 按钮。

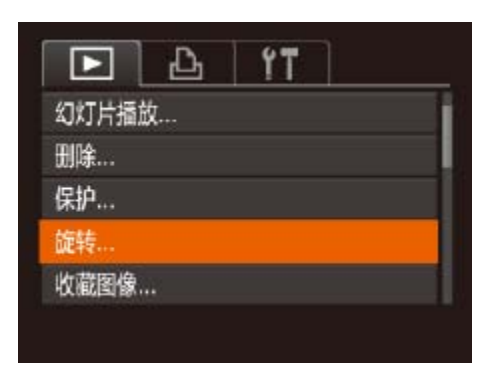

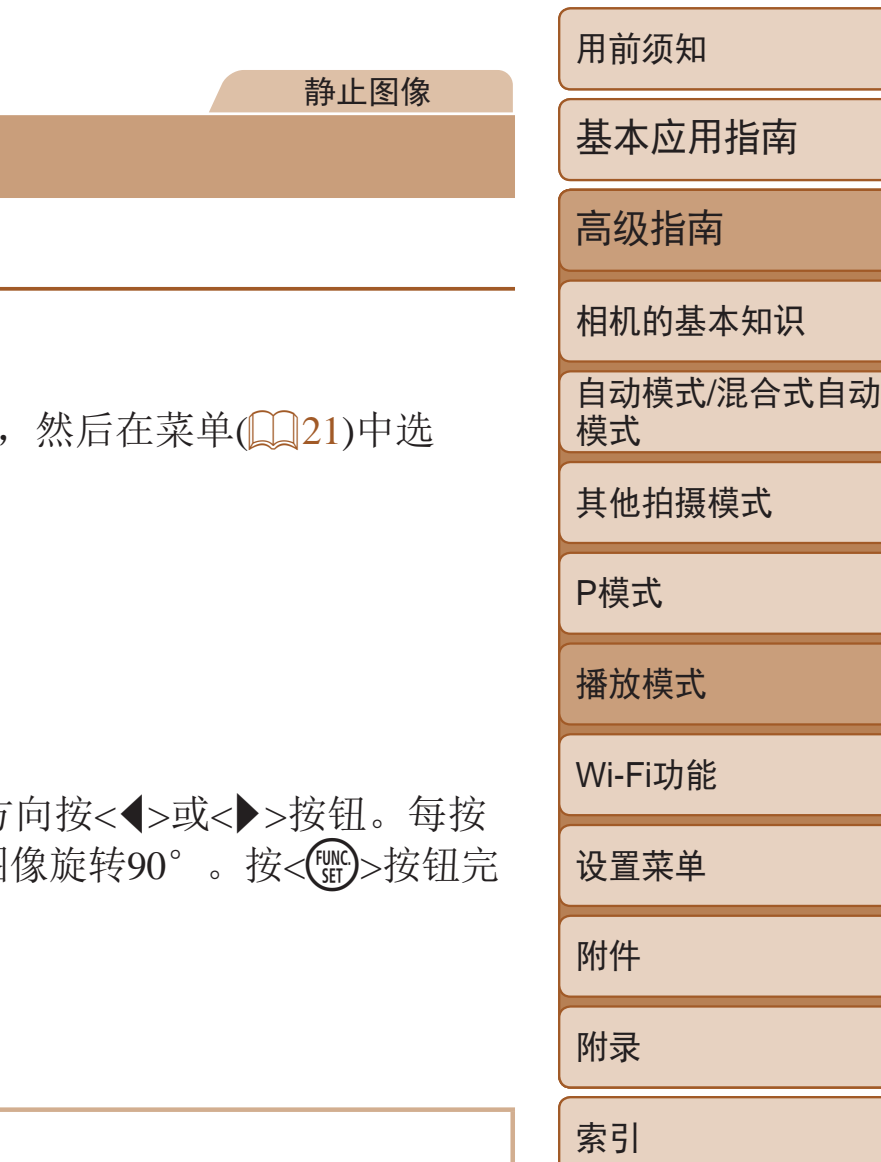

● 按<MENU>按钮, 在[D]选项卡(Q22)

#### *2* 选择图像。

#### *3* 删除图像。

## 一次指定所有图像

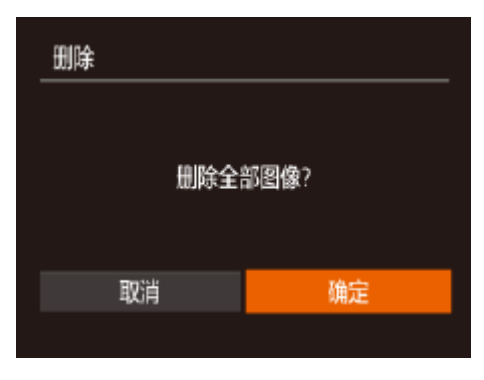

#### <span id="page-71-0"></span>*1* 选择[选择全部图像]。

● 按照"选择一种选择方式"(□ 71)中步 骤2的操作选择[选择全部图像],然后按 <(FUNC)>按钮。

#### *2* 删除图像。

## 旋转图像

按照以下方法更改图像的方向并进行保存。

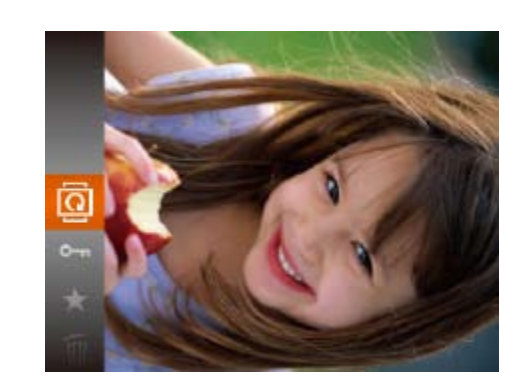

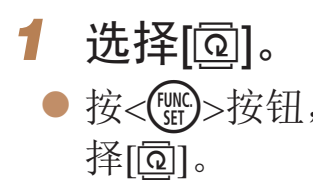

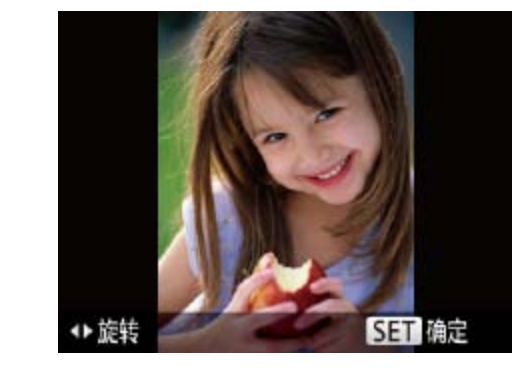

*2* 旋转图像。 ● 根据所需的方 一次按钮, 图 成设置。

使用菜单

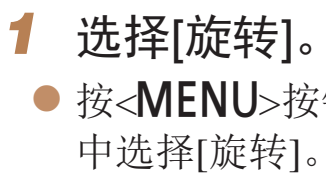
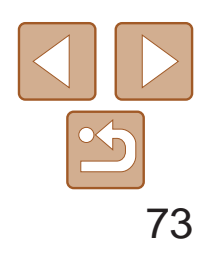

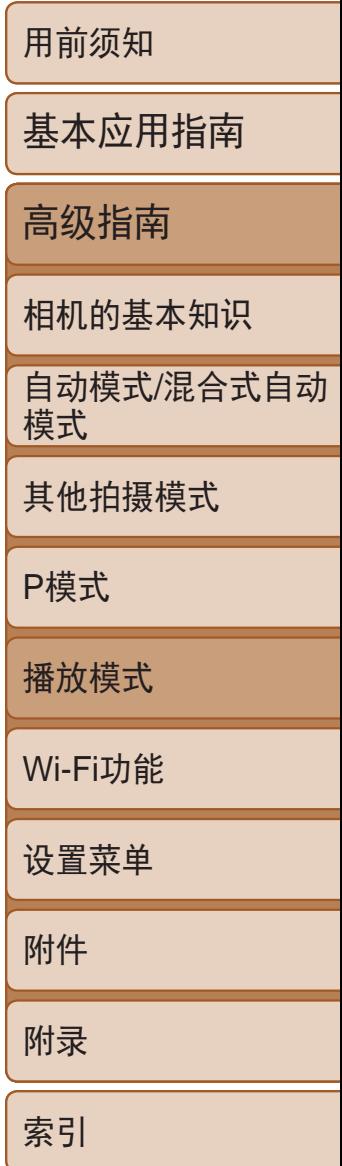

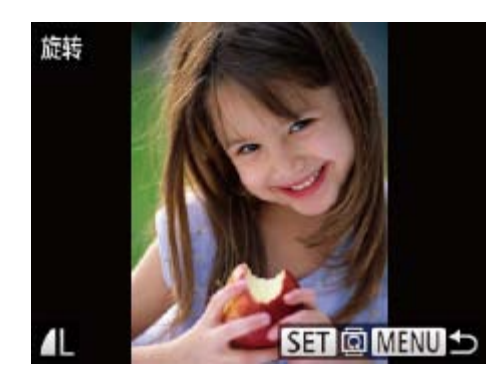

#### *2* 旋转图像。

- 按<<>>>>按钮选择图像。
- 每按一次<(ENC)>按钮, 图像旋转90°。
- 要返回菜单屏幕, 按<MENU>按钮。

• [横竖画面转换]设为[关](Q173)时无法旋转。

- <span id="page-72-0"></span>• 如果[横竖画面转换]设为[关], 图像将无法旋转(QQ72)。此外, 旋 转过的图像会以原来的方向显示。
	- 在关联播放(CQ67)模式下, 即使[横竖画面转换]设为[关], 竖向拍 摄的图像仍然会垂直显示,旋转过的图像则会以旋转后的方向显示。

### 关闭横竖画面转换功能

横竖画面转换功能可根据相机的当前方向转换图像的显示方向,请按照以下 步骤关闭该功能。

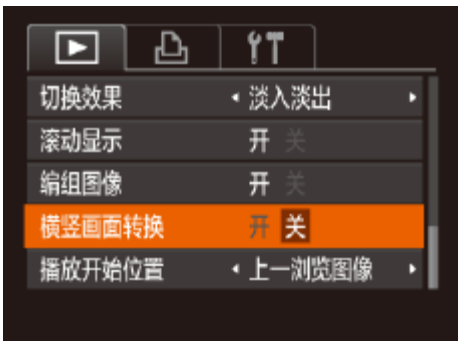

● 按< $MENU$ >按钮, 在 $[□]$ 选项卡中选择 [横竖画面转换],然后选择[关]([122)。

# 标记为收藏图像

可将图像标记为收藏图像进行整理。在筛选回放中选择某个类别,便可对该 类别中的所有图像执行以下操作:

• [观看](#page-61-0) (Q02)[、观看幻灯片](#page-66-1) (Q067)[、保护图像](#page-67-0) (Q068)、[删除图像](#page-69-0) (QQ[70\)](#page-69-0)、[添加图像至打印列表](#page-119-0)(DPOF) (QQ120)[、将图像添加至相册](#page-121-0)  $\mathbb{Q}$ [122\)](#page-121-0)

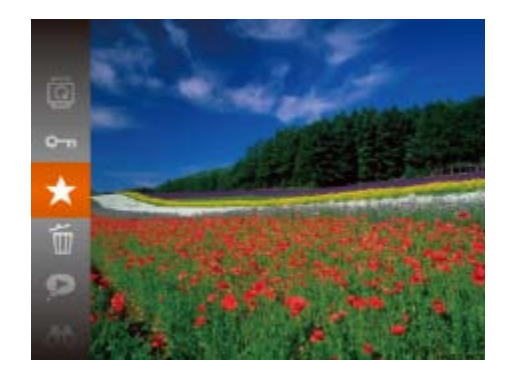

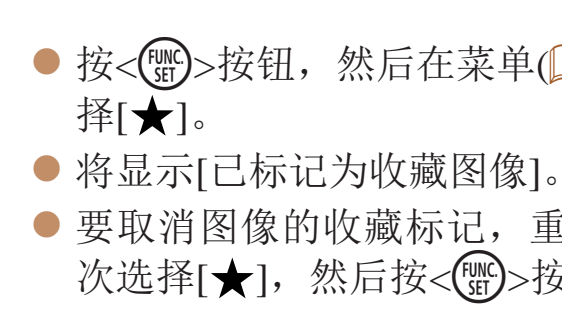

# 使用菜单

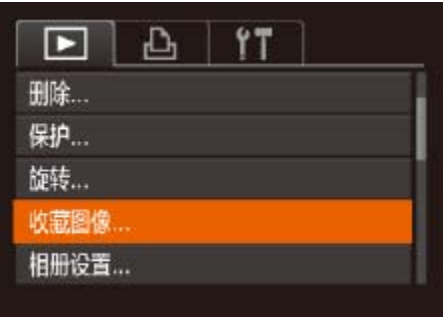

# *1* 选择[收藏图像]。 中选择[收藏图像]。

#### 静止图像 不可以 短片

● 按<(N)>按钮, 然后在菜单( $\Box$ 21)中选

● 要取消图像的收藏标记,重复此过程并再 次选择[★],然后按<(NNC)>按钮。

● 按< $MENU$ >按钮, 在 $[D]$ 选项卡 $(D)$ 22)

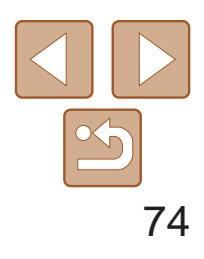

用前须知 基本应用指南 高级指南 相机的基本知识 自动模式/混合式自动 模式 其他拍摄模式 P模式 播放模式 Wi-Fi功能 设置菜单 附件 附录 索引

● 按<<>>>按钮选择[确定], 然后按<(圖)>

● 此时图像会保存为新文件。

- *3* 完成设置步骤。
- 按<MENU>按钮。将显示确认信息。
- <span id="page-73-2"></span><span id="page-73-0"></span>● 按<<>>>按钮选择[确定], 然后按<(N)> 按钮。
- **•** 在完成步骤3的设置前,如果切换至拍摄模式或关闭相机,则无法将 图像标记为收藏图像。
	- **•**  将收藏图像传输至运行Windows 8、Windows 7或Windows Vista的计算机后,图 像会被评为3星级(★★★☆☆)。(不适用于短片。)

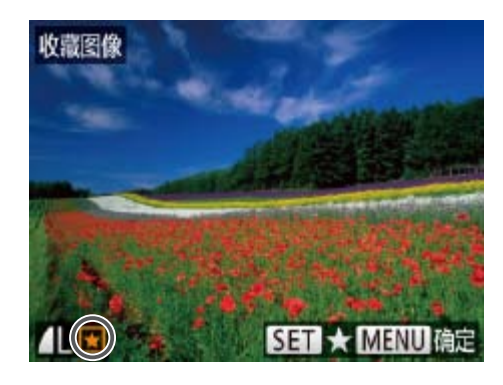

### *2* 选择图像。

- 按<<>>>按钮选择图像, 然后按<(NG)>按 钮。将显示[因]。
- 要取消图像的收藏标记,再次按<()>按 钮。将不再显示[ ]。
- 重复此步骤选择其他图像。

### 收藏图像 保存更改? 停止 确定 **MENU S**

# 编辑静止图像

• 仅在存储卡有足够的可用空间时,才可执行图像编辑(ka 74-77)。

静止图像

● 按< $MENU$ >按钮, 在 $[□]$ 选项卡 $[□]$ 22)

● 按<<>>>按钮选择图像, 然后按<(

● 按<<>>>按钮选择图像大小, 然后按

#### 调整图像尺寸

以更低的分辨率保存图像的副本。

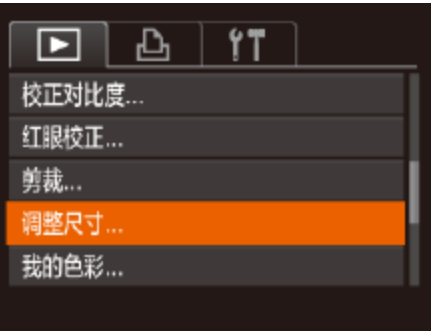

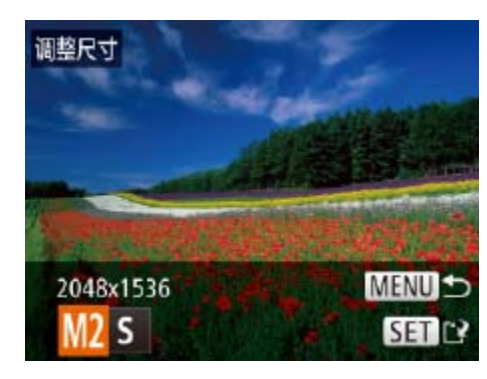

<span id="page-73-1"></span>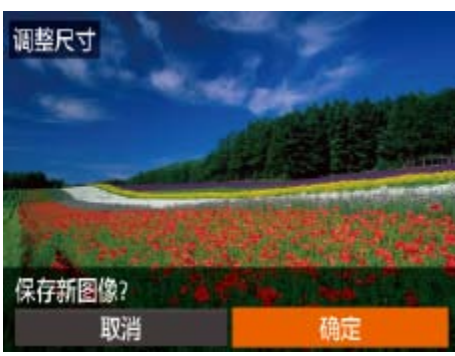

# *1* 选择[调整尺寸]。 中选择[调整尺寸]。 *2* 选择图像。

- 按钮。
- *3* 选择图像大小。 <(FUNC)>按钮。 ● 将显示[保存新图像?]。
- *4* 保存新图像。 按钮。

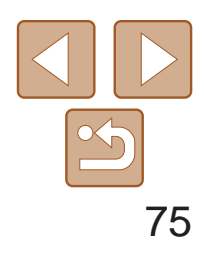

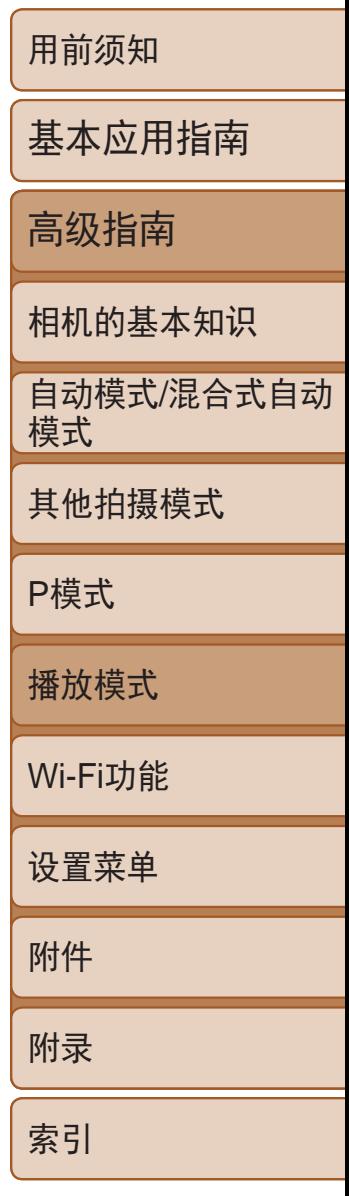

• 以分辨率[S](134)拍摄的图像或在步骤3中保存为[S]的图像无 法编辑。

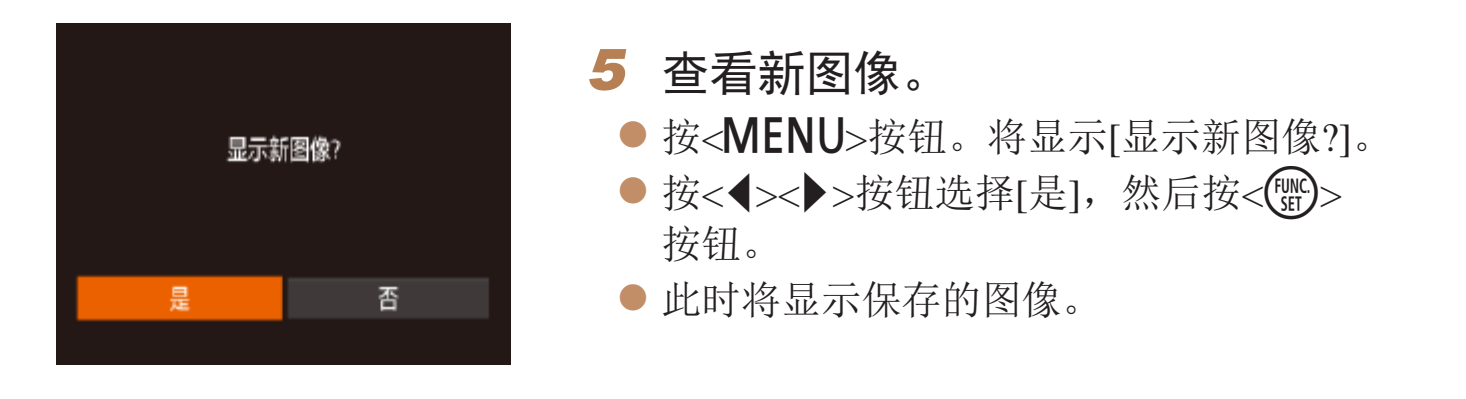

● 原始图像将显示在左上角, 剪裁后图像的 预览将显示在右下角。

● 要调整框的大小,移动变焦杆。

● 要移动框的位置, 按<▲><▼><<◆>

● 要更改框的方向, 按<()>按钮。 ● 按<MENU>按钮。

**•**  无法将图像的分辨率调整至更高。

● 按照"调整图像尺寸"(□ 74)中的 步骤4 – 5进行操作。

静止图像

剪裁

<span id="page-74-0"></span>可指定将图像上的一部分保存为单独的图像文件。

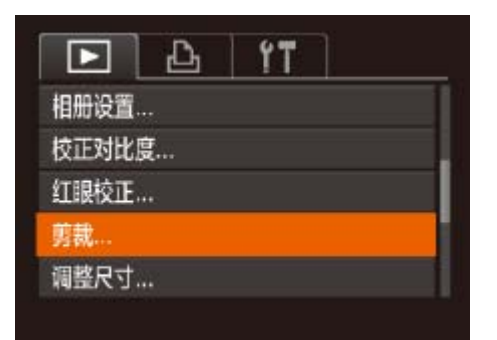

- 以分辨率[S](C 34)拍摄的图像或将大小调整为[S](C 74)的图 像无法编辑。
- **•**  支持剪裁功能的图像在剪裁前后具有相同的纵横比。
- **•**  剪裁后的图像分辨率会低于未剪裁的图像。
- *1* 选择[剪裁]。
- 按< $MENU$ >按钮, 然后在 $[D]$ 选项卡 ([=](#page-21-0) 22)中选择[剪裁]。

- *2* 选择图像。
- 按<<<>>>按钮选择图像, 然后按<(F)<br />> 按钮。

#### *3* 调整剪裁区域。

按钮。

● 待剪裁图像部分的周围将显示一个框。

*4* 保存为新图像并查看。

剪裁后的分辨率

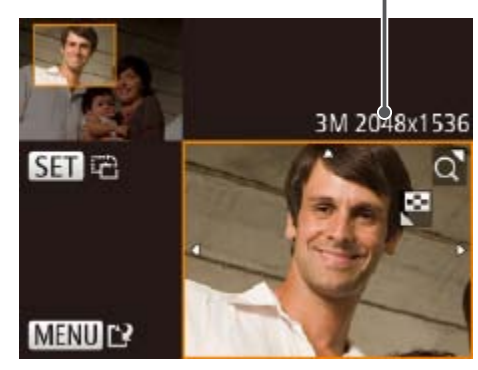

剪裁后图像的预览

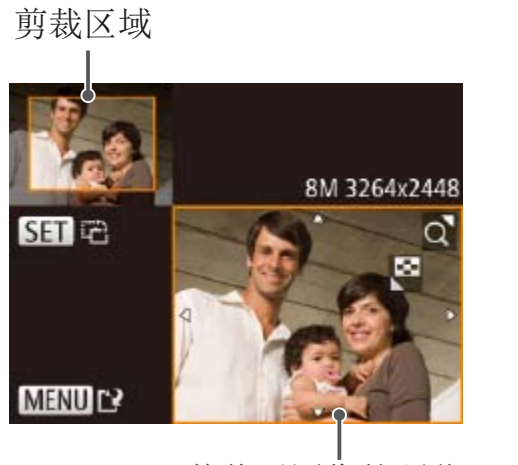

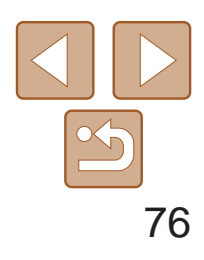

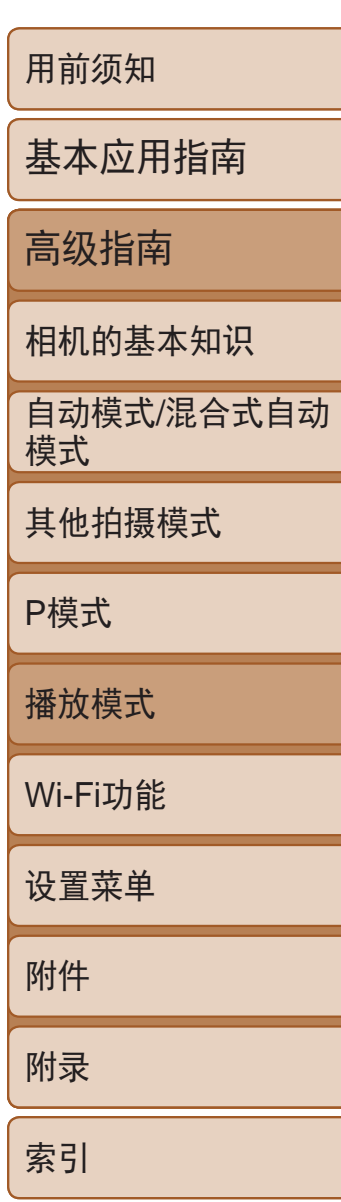

可调整图像的颜色,然后将编辑好的图像保存为单独的文件。有关各选项的 详细信息,请参阅"[更改图像的色调](#page-53-0)(我的色彩)"(□ 54)。

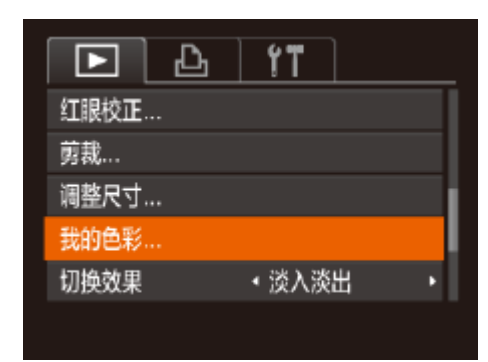

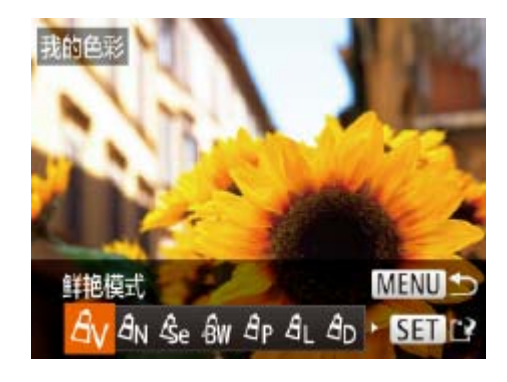

静止图像

### 更改图像的色调(我的色彩)

- *1* 选择[我的色彩]。
- 按< $MENU$ >按钮, 然后在 $[D]$ ]选项卡 ([=](#page-21-0) 22)中选择[我的色彩]。

● 按< $MENU$ >按钮, 然后在 $[D]$ 选项卡 ([=](#page-21-0) 22)中选择[校正对比度]。

● 按<<>>>按钮选择图像, 然后按<(\\\\\\\\\

● 按<<>>>按钮选择选项, 然后按<(WG)>

● 按照"调整图像尺寸"(□ 74)中的 步骤4 – 5进行操作。

- *2* 选择图像。
- 按<<>>>按钮选择图像, 然后按<(N)> 按钮。
- *3* 选择选项。
- 按<<>>>按钮选择选项, 然后按<(NHC)> 按钮。
- *4* 保存为新图像并查看。
- 按照"调整图像尺寸"(□ 74)中的 步骤4 – 5进行操作。
- **•** 如果反复以这种方式编辑图像,则每次编辑后的图像画质可能会略有 下降,而且可能无法获得预期的色彩。
	- 使用此功能编辑的图像色彩可能与使用我的色彩(QQ54)功能拍摄的图像色彩 略有不同。

#### 静止图像

# 校正图像亮度(校正对比度)

相机可检测图像中较暗的区域(例如面部或背景)并自动调整到最佳亮度。同 时也会自动校正图像整体对比度的不足,从而使得被摄体更加醒目。有4种校 正级别可供选择,然后可将图像保存为单独的文件。

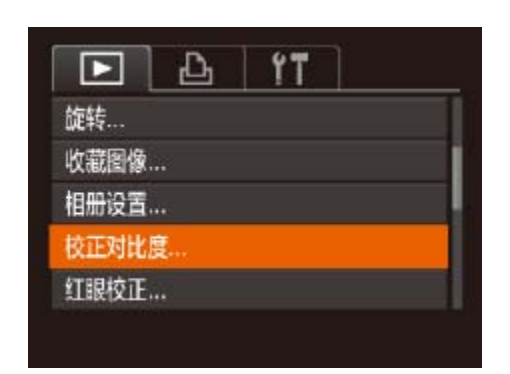

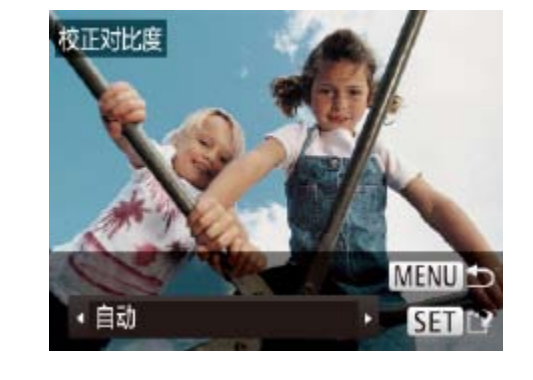

- *1* 选择[校正对比度]。
- *2* 选择图像。
- 按钮。
- *3* 选择选项。
- 按钮。
- *4* 保存为新图像并查看。
- **•** 对于某些图像,校正可能不准确,或者可能导致图像变得粗糙。 **•** 使用此功能反复编辑图像后,图像可能显得粗糙。

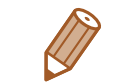

**•**  如果选择[自动]后未获得理想的结果,尝试使用[低]、[中]或[高]校正图像。

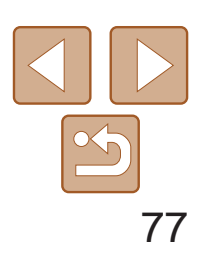

用前须知 基本应用指南 高级指南 相机的基本知识 自动模式/混合式自动 模式 其他拍摄模式 P模式 播放模式 Wi-Fi功能 设置菜单 附件 附录 索引

静止图像

### 校正红眼

可自动校正图像中的红眼。可将校正后的图像保存为单独的文件。

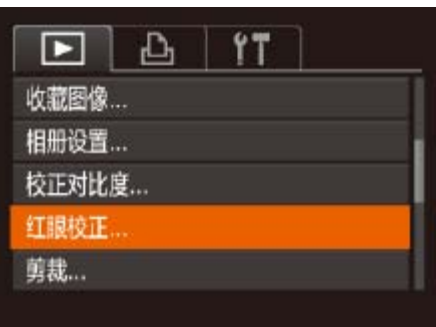

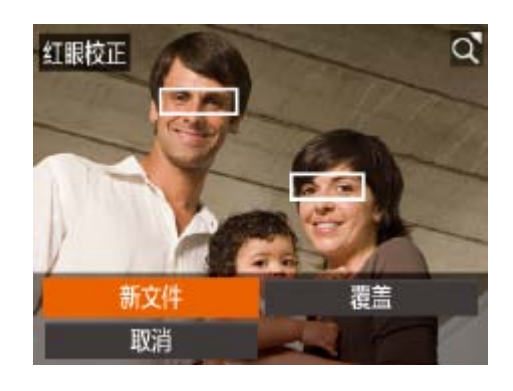

- *1* 选择[红眼校正]。
- 按< $MENU$ >按钮, 然后在 $[D]$ 选项卡 ([=](#page-21-0) 22)中选择[红眼校正]。

- *2* 选择图像。
- 按<<>>>>按钮选择图像。
- *3* 校正图像。
	- ●按< $(mC)$ >按钮。
- zz 此时相机检测到的红眼会得到校正,已校 正的图像区域周围将显示框。
- 根据需要放大或缩小图像。按照"[放大显](#page-65-0) [示图像](#page-65-0)"(图66)中的步骤操作。
- *4* 保存为新图像并查看。
	- 按<▲><▼><< ><> > > 按钮选择[新文件], 然后按<(圖)>按钮。
- zz 此时图像会保存为新文件。
- 按照"调整图像尺寸"(□ 75)中的 步骤5进行操作。

[ ] ] 可射切短片的结尾。 之后的部分。 *3* 查看已编辑的短片。

- <span id="page-76-0"></span>**•** 某些图像可能无法准确校正。
	- **•** 要让校正后的图像覆盖原始图像,在步骤4中选择[覆盖]。这种情况 下,原始图像将被删除。
	- **•** 受保护的图像无法被覆盖。

#### 短片

● 按照"观看"(□ 62)中步骤1-5的操作 选择[ $\mathcal{K}$ ], 然后按<( $\frac{\mathcal{K}}{\mathcal{K}}$ )>按钮。

● 此时将显示短片编辑而板和短片编辑条。

# 编辑短片

可对短片进行剪切以删除开头或结尾不需要的部分。

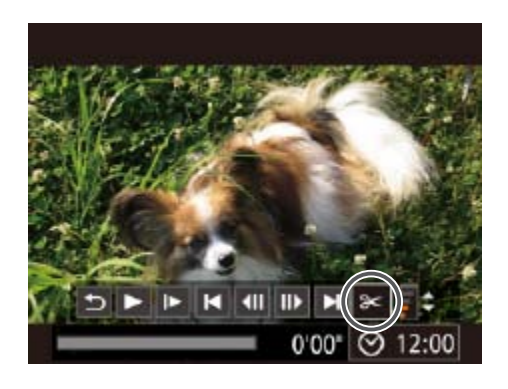

*1* 选择[\*]。

#### *2* 指定要剪切的部分。

● 按<▲><▼>按钮选择[  $\sqrt[n]{\mathbb{E}}$  或[  $\sqrt[m]{\mathbb{E}}$  ). ● 要查看可剪切的部分(在屏幕上以[ \* ]标 识), 按<<>>>按钮以移动[1]。选择[ ] 可剪切短片的开头([X]之前的部分),选择

● 如果将[ ]移至[ & ]标记以外的位置, 选择 [潭]会剪切左侧最近的[&]标记之前的部 分,选择[ 以]会剪切右侧最近的[ & ]标记

● 按<▲><▼>按钮选择[▶], 然后按<(NHC)> 按钮。此时将播放编辑的短片。 ● 要再次编辑短片,请重复步骤2。 ● 要取消编辑, 按<▲><▼>按钮选择[5]。 按<(H)>按钮后, 按<<>>>>>按钮选择 [确定],然后再次按<())>按钮。

短片编辑面板

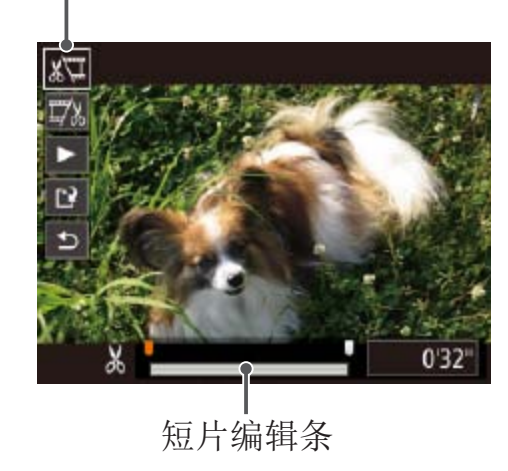

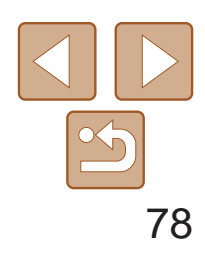

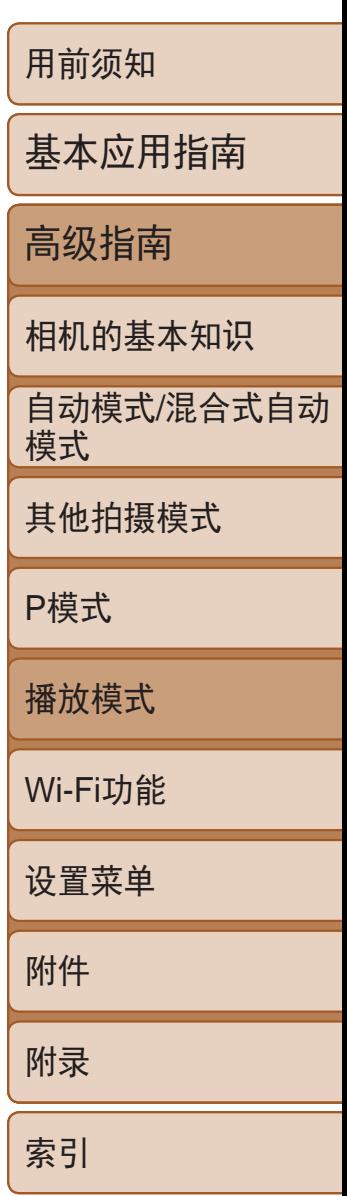

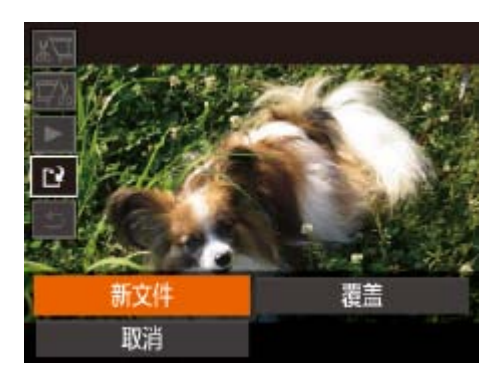

- *4* 保存编辑过的短片。
- 按<▲><▼>按钮选择[1], 然后按<(NG)> 按钮。
- 按<▲><▼><< ><> > > 按钮选择[新文件], 然后按<(FINC)>按钮。
- 此时短片会保存为新文件。
- **•** 要让剪切后的短片覆盖原始短片,在步骤4中选择[覆盖]。这种情况 下,原始短片将被删除。
	- **•** 如果存储卡没有足够的可用空间,则仅可使用[覆盖]功能。
	- **•** 如果正在保存时电池电量耗尽,则短片可能没有被保存。
	- **•** 编辑短片时,应使用电量充足的电池或交流电转接器套件 (选购, Q109)。

可根据需要删除在[图模式下记录的单个片段(短片)(□ 27)。由于删除的短 片无法恢复,因此删除时请务必谨慎。

短片

● 按照"观看拍摄静止图像时创建的短片(摘 要短片)"(363)中步骤1-2的操作播放 在[图模式中创建的短片,然后按<())>按

● 按<<>>>按钮选择[ < ]或[ ), 然后按

● 按<<>>>按钮选择[ , 然后按<( \\\\\\\\\\\\\

编辑摘要短片

● 按<<>>>按钮选择[确定], 然后按<(NG)>

● 将删除选定的片段,覆盖短片。

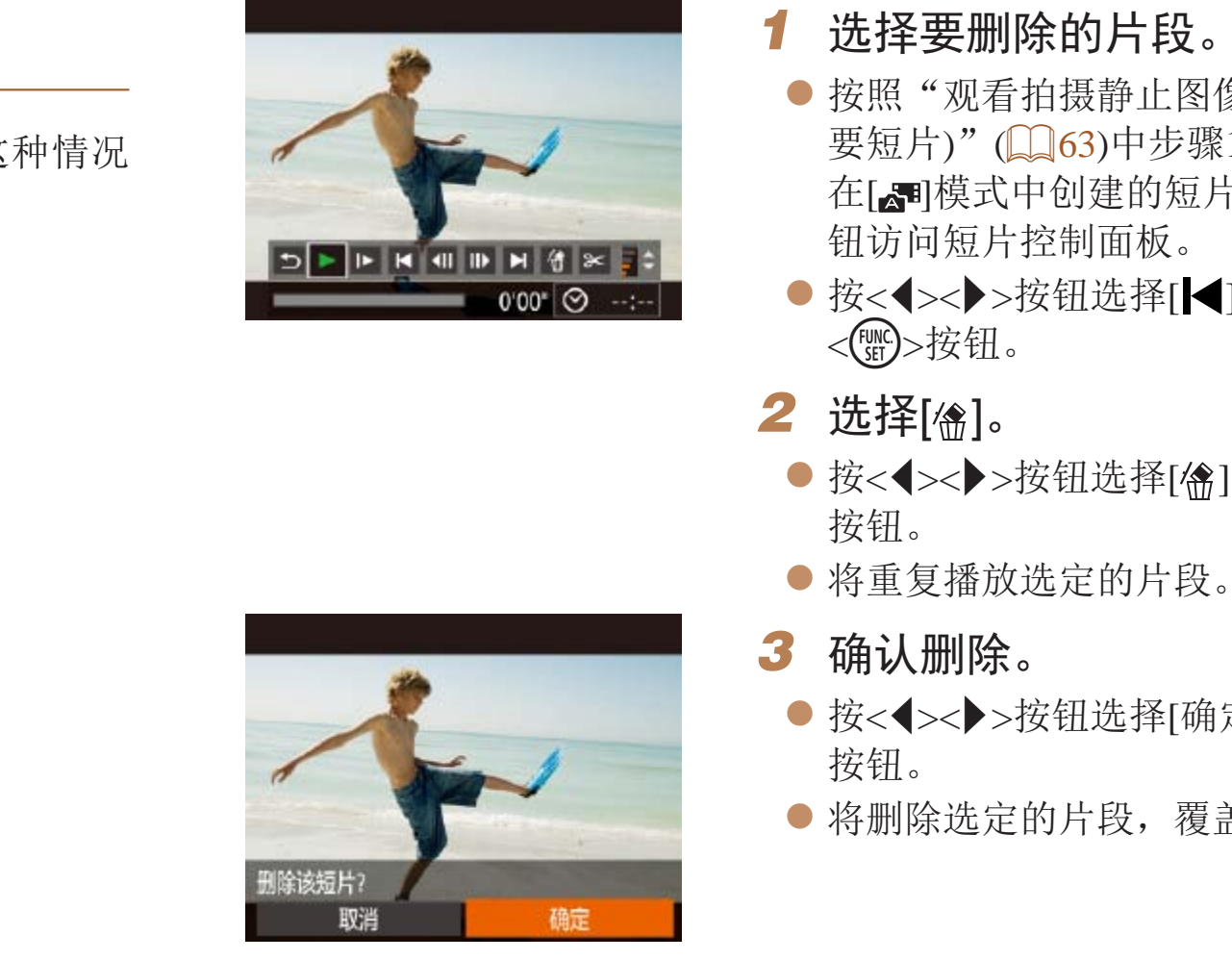

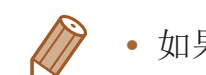

• 如果在相机连接至打印机后选择短片, 则不会显示[ )。

# Wi-Fi功能

通过无线方式将图像从相机发送至各种兼容的设备

<span id="page-78-0"></span>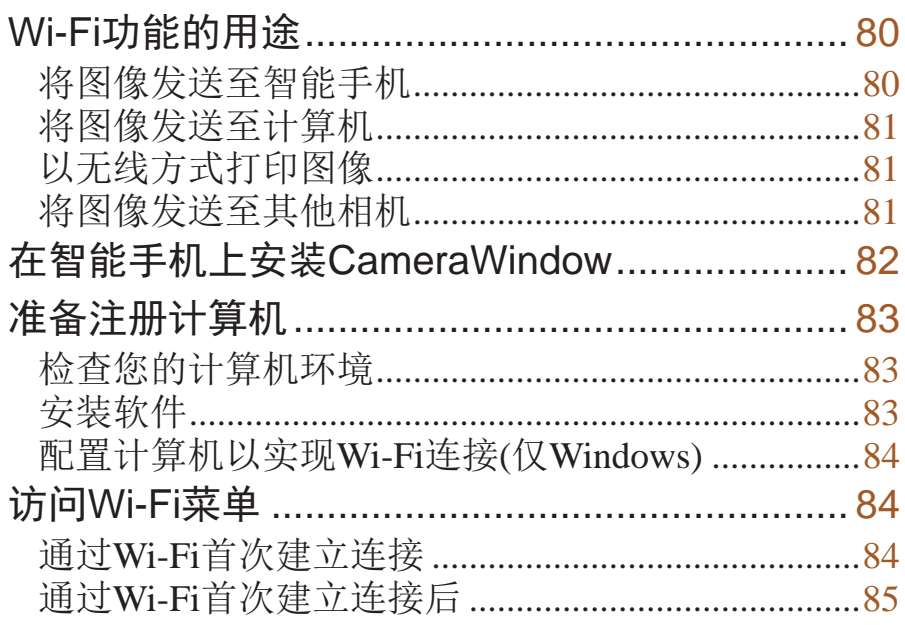

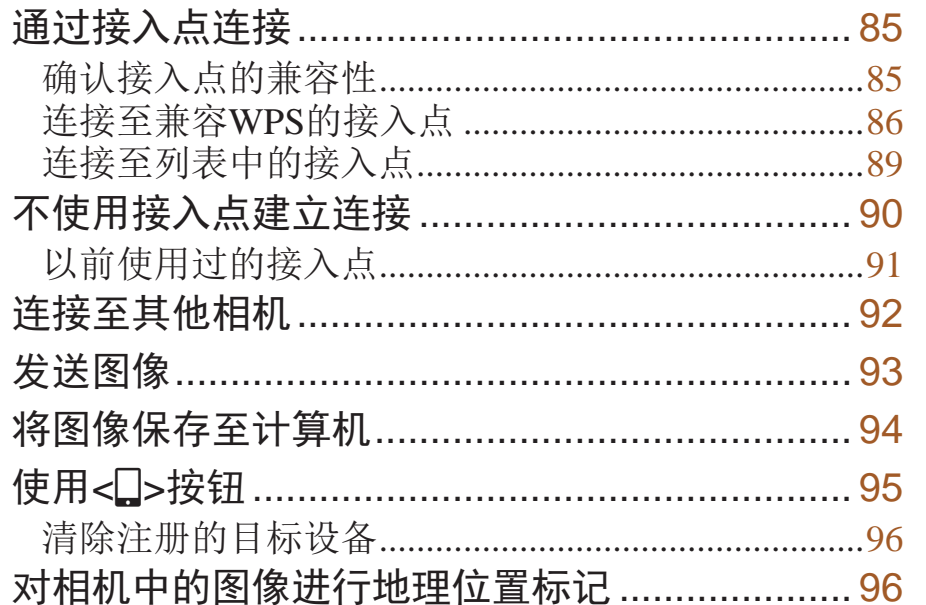

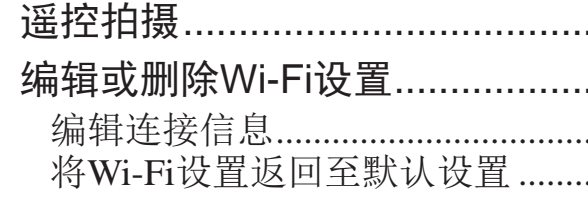

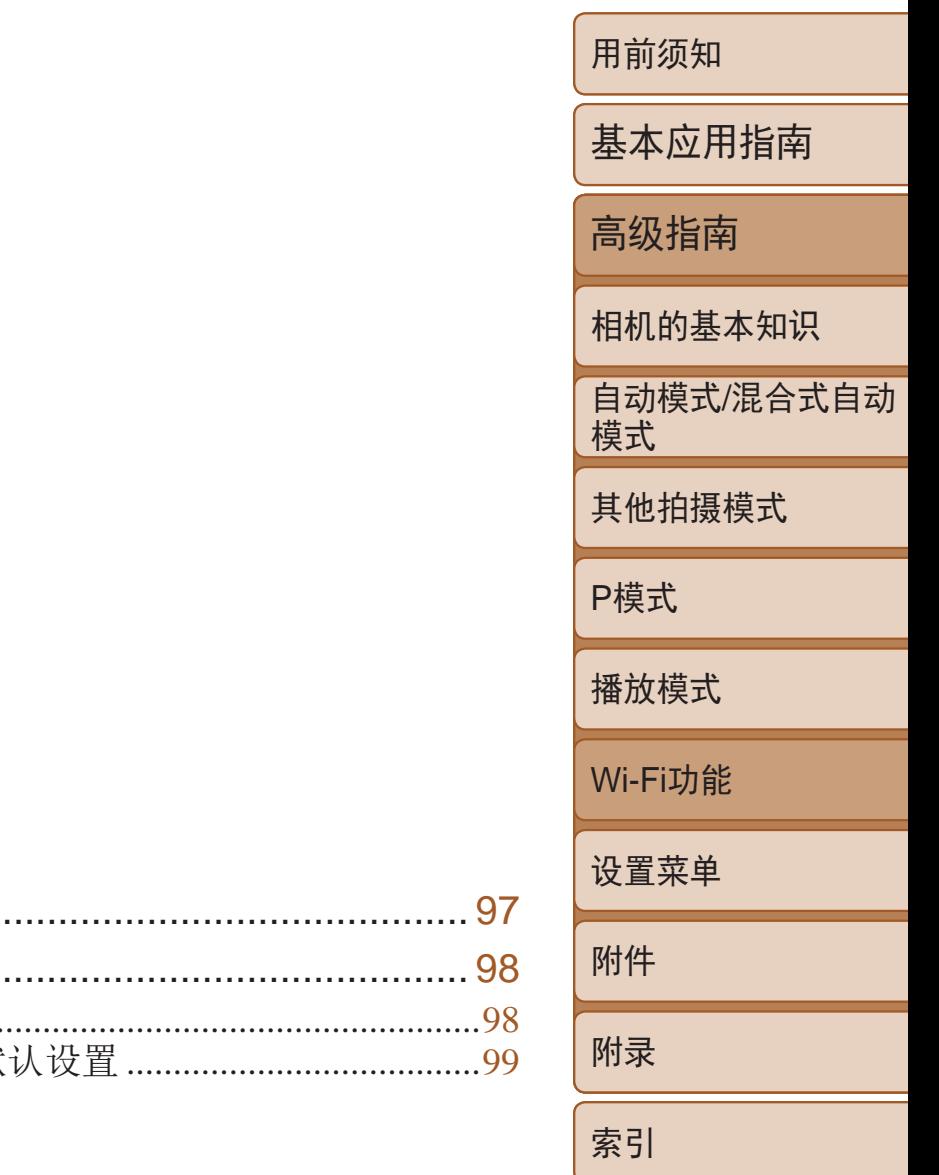

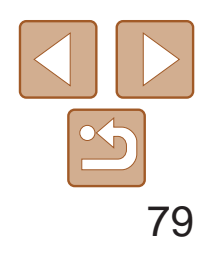

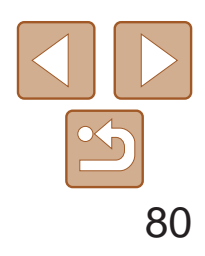

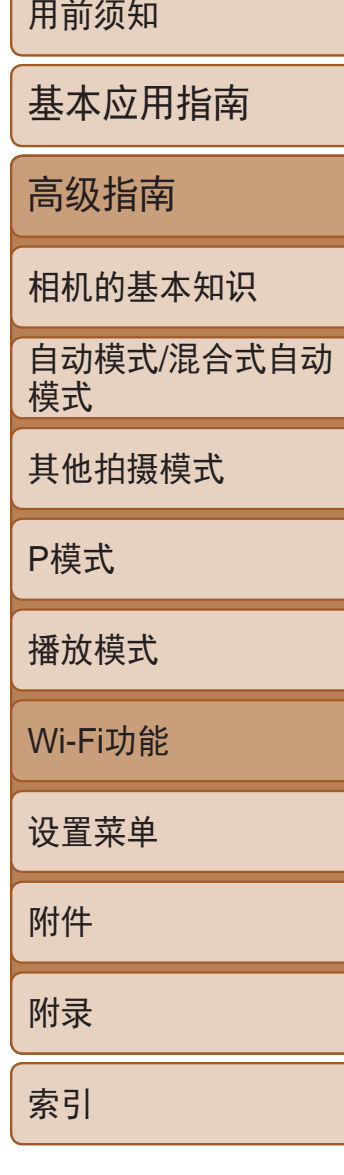

将图像发送至具有无线功能的智能手机和平板电脑。也可以通过智能手机或 平板电脑遥控拍摄照片并对照片进行地理位置标记。 为方便起见,本手册中将智能手机、平板电脑和其他兼容的设备统称为"智 能手机"。

### 将图像发送至智能手机

发送图像的步骤

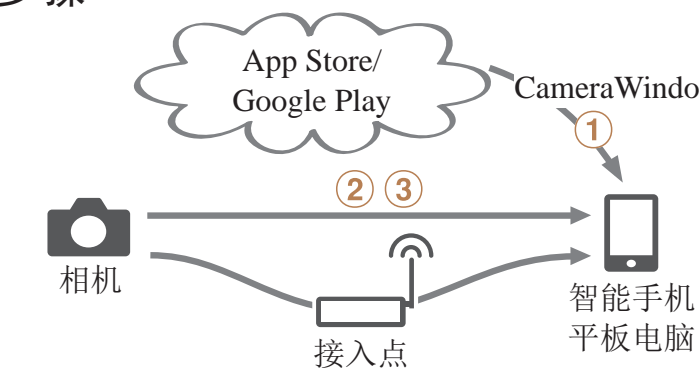

<span id="page-79-1"></span>① 在智能手机上安装CameraWindow(QQ82) (2) 直接连接(0) 90)或通过接入点连接(0) 85) (3) 发送图像(图93)

CameraWindow

- 使用Wi-Fi前, 请务必阅读"Wi-Fi(无线LAN)[注意事项](#page-145-0)"(QQ146) 和"[安全注意事项](#page-146-0)"(□147)。
	- Wi-Fi是商标名称, 表明对无线局域网(以下简称"无线LAN")设备间相互操作 性的认证。

# <span id="page-79-0"></span>Wi-Fi功能的用途

本相机是经许可的Wi-Fi®产品。您可以无线连接至以下设备,并向其发送 图像。

请注意,在本章中,Wi-Fi以外的无线LAN功能也可能被称为Wi-Fi。 要通过Wi-Fi发送图像,需要先在相机和目标设备上进行初期准备。准备工作 和图像的发送方法根据目标设备而有所不同。

请注意, 使用Wi-Fi(Q) 84)前, 需要先在相机上注册相机昵称。

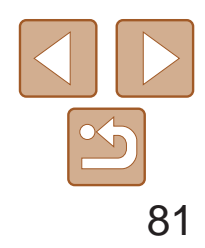

用前须知

基本应用指南

高级指南

相机的基本知识

自动模式/混合式自动 模式

其他拍摄模式

P模式

播放模式

Wi-Fi功能

设置菜单

附件

附录

索引

# <span id="page-80-0"></span>将图像发送至计算机

使用软件将图像从相机无线发送至计算机。

发送图像的步骤

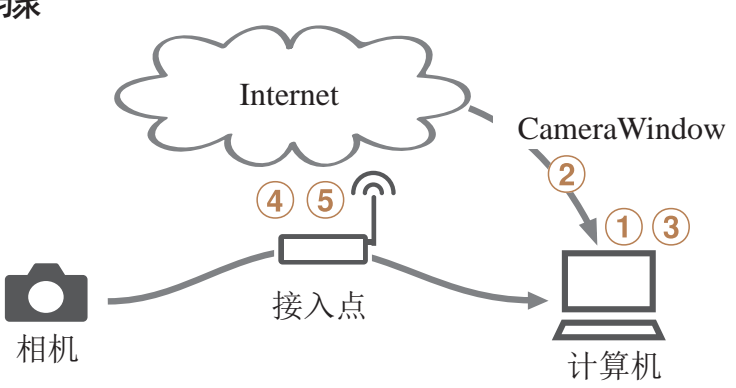

- $(1)$  检查您的计算机环境 $(1)$  83)
- $(2)$  下载并安装软件( $\Box$ 83)
- $(3)$  配置计算机以实现Wi-Fi连接(仅Windows,  $\Box$  84)
- 4 通过接入点进行连接(■85)
- 5 将图像保存至计算机(□94)

以无线方式打印图像

将图像无线发送至兼容PictBridge的打印机(支持DPS over IP)以进行打印。

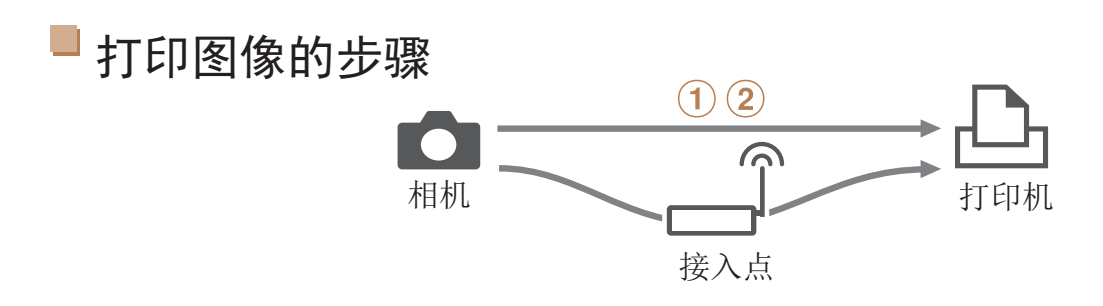

 $(1)$ 直接连接 $(1)$  90)或通过接入点连接 $(1)$  85)

 $(2)$ 打印图像 $($  $\Box$ [116)

将图像发送至其他相机

使用Wi-Fi功能在佳能相机之间发送图像。

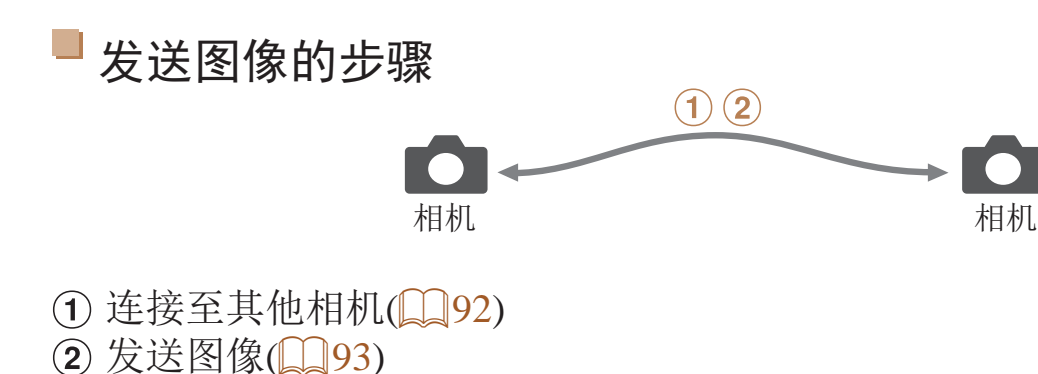

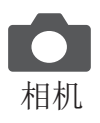

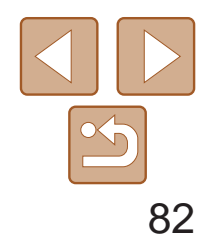

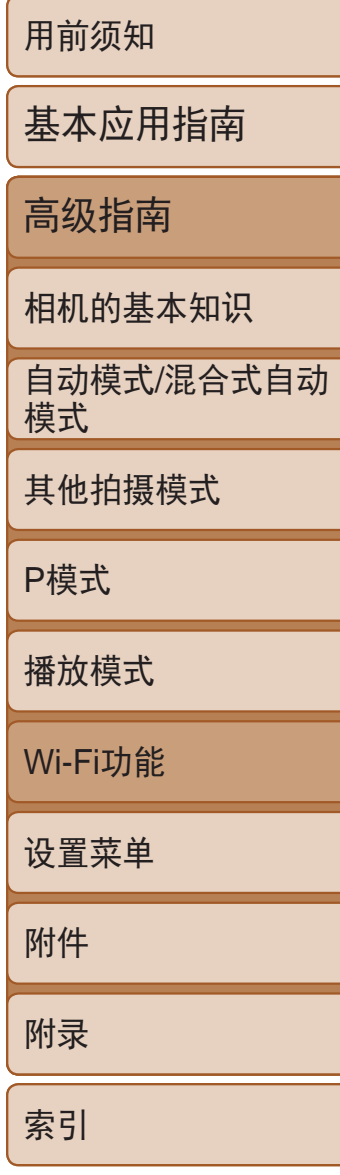

# <span id="page-81-0"></span>在智能手机上安装CameraWindow

将相机连接至智能手机之前,请先在智能手机上安装免费的专用应用程序 CameraWindow。

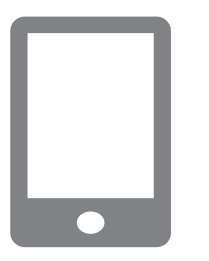

<span id="page-81-1"></span>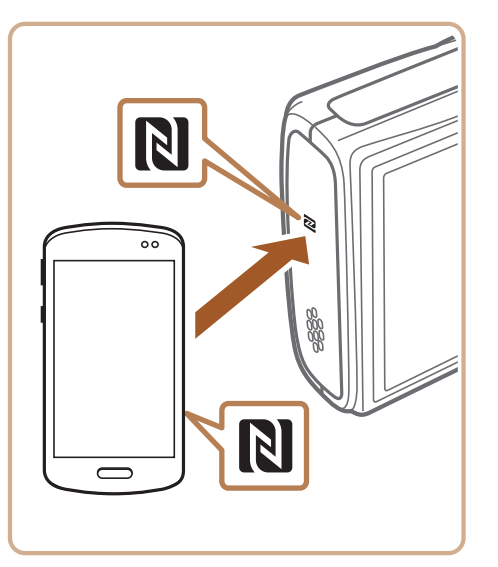

*1* 将智能手机连接至网络。

#### *2* 安装CameraWindow。

- 对于兼容NFC的安卓智能手机(OS版本4.0 或更高),激活NFC并用智能手机轻触相机 上的N标记(RI)将开启智能手机上的Google Play。显示CameraWindow下载页面后,下 载并安装CameraWindow。
- 对于其他安卓智能手机, 请访问Google Play下载并安装CameraWindow。
- 对于iPhone、iPad或iPod touch, 请访问 App Store下载并安装CameraWindow。
- <span id="page-81-2"></span>● 完成安装后, 使用相机建立与智能手机间 的连接( $\Box$ 85、90)。

**•** 使用NFC时请注意以下事项。

- 请勿使相机与智能手机之间发生强烈碰撞。否则可能损坏该设备。
- 根据智能手机的不同,设备之间可能无法立刻识别。这种情况下, 请尝试稍微改变这些设备的位置。
- 请勿在相机和智能手机之间放置任何物体。还请注意,智能手机上 的任何覆盖物都有可能阻碍通信。

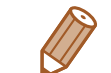

- **•**  有关该应用程序的详细信息(支持的智能手机和具备的功能),请参阅佳能网站。
- 并非所有兼容NFC的智能手机都有N标记(N)。有关详细信息,请参考智能手机 的使用说明书。

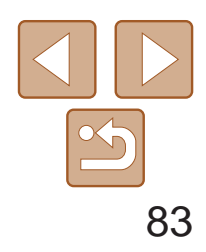

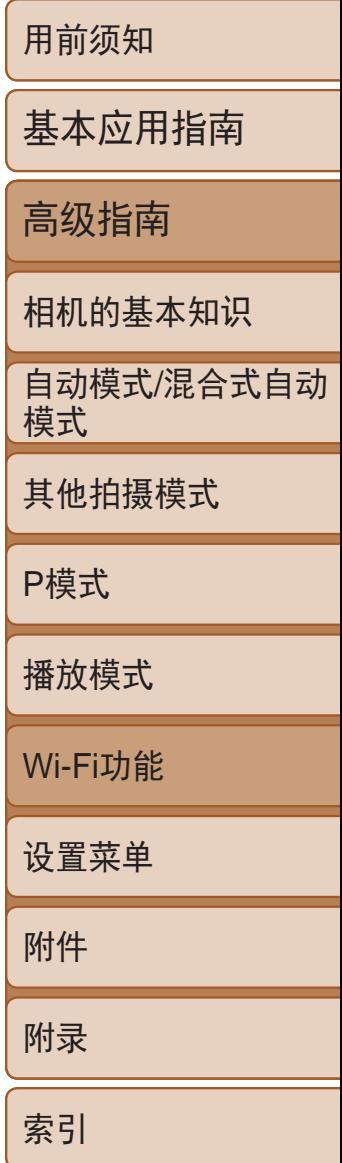

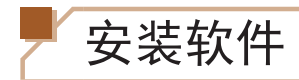

下面以Windows 7和Mac OS X 10.8为例进行说明。

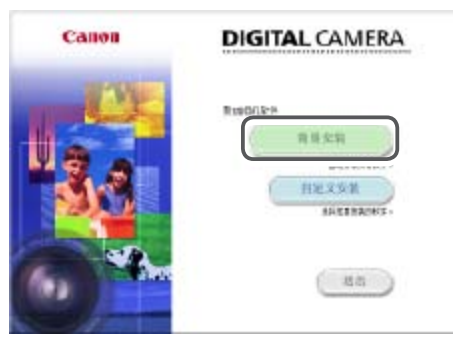

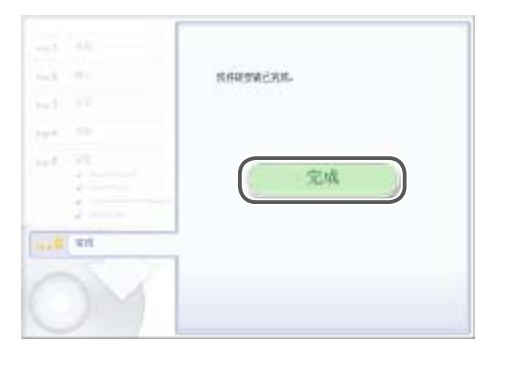

*1* 下载软件。

- 
- 
- zz 下载软件。
- *2* 安装文件。
- 安装步骤。
- 装可能需要一些时间。
- 启动]。

● 通过将计算机连接至Internet, 访问 <http://www.canon.com/icpd/>。 ● 访问所在国家或地区的网站。

● 单击[简易安装], 然后按照屏幕提示完成

● 根据计算机的性能和Internet连接情况, 安

● 安装完成后单击屏幕上的[完成]或[重新

# <span id="page-82-0"></span>准备注册计算机

准备注册计算机。要以无线方式将图像保存至计算机,必须安装 CameraWindow。

# 检查您的计算机环境

相机可通过Wi-Fi连接至运行以下任意一种操作系统的计算机。有关系统要求 和兼容性的详细信息(包括在新操作系统下的支持情况),请访问佳能网站。

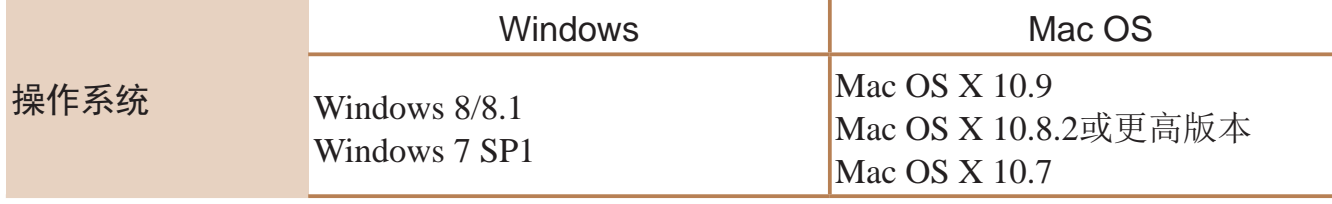

**•** 不支持Windows 7 Starter(简易版)和Home Basic(家庭普通版)。

**•** Windows 7 N(欧洲版本)和KN(韩国版本)需要单独下载并安装Windows Media Feature Pack。 有关详细信息,请参阅以下网站:

<span id="page-82-2"></span><span id="page-82-1"></span><http://go.microsoft.com/fwlink/?LinkId=159730>

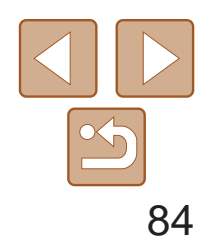

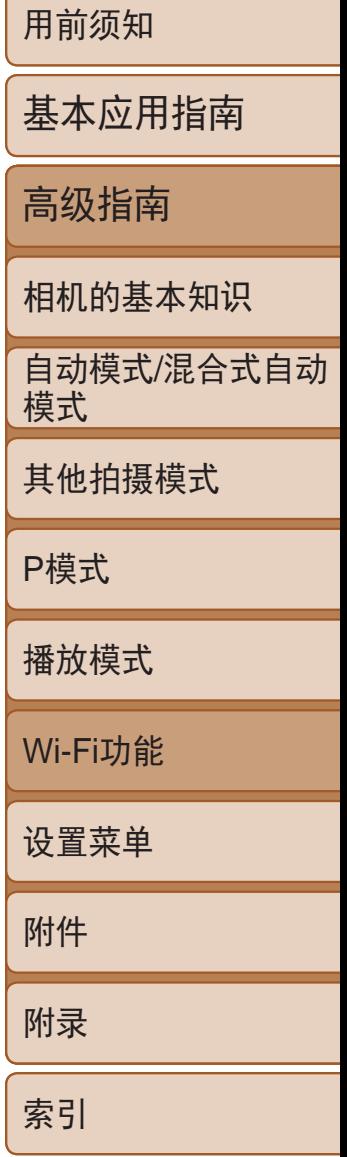

### <span id="page-83-0"></span>配置计算机以实现Wi-Fi连接(仅Windows)

在运行Windows的计算机上配置以下设置以将相机无线连接至计算机。

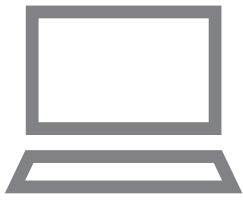

- *1* 确认计算机已连接至接入点。
- 有关检查网络连接的说明, 请参阅计算机 使用说明书。
- *2* 进行设置。
- 依次单击: [开始]菜单▶[所有程序]▶ [Canon Utilities]►[CameraWindow]► [Wi-Fi连接设置]。
- <span id="page-83-3"></span><span id="page-83-1"></span>zz 在打开的应用程序中,按照屏幕说明配置 设置。

<span id="page-83-2"></span>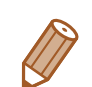

- **•**  在步骤2中运行实用程序时需要配置以下Windows设置。
- 启用媒体流。
- 可使相机发现(找到)要通过Wi-Fi访问的计算机。
- 启用网络发现。
- 可使计算机发现(找到)相机。
- 启用ICMP(Internet Control Message Protocol)。 这允许您查看网络连接状态。
- 启用Universal Plug & Play (UPnP)。 可使网络设备自动互相检测。
- **•**  有些安全软件可能会导致无法按照如下描述完成设置。查看安全软件的设置。

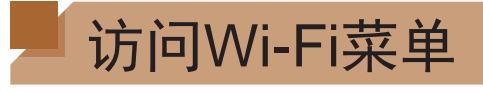

### 通过Wi-Fi首次建立连接

首先,注册一个相机昵称。

通过Wi-Fi连接到其他设备时,该昵称将显示在目标设备的屏幕上。

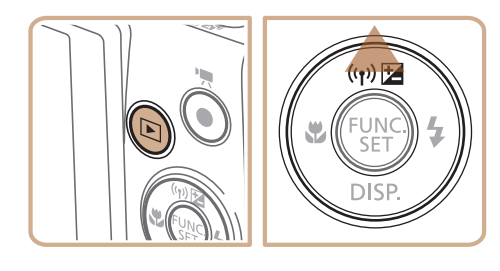

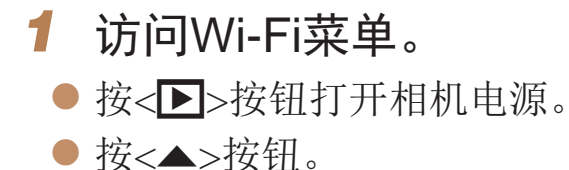

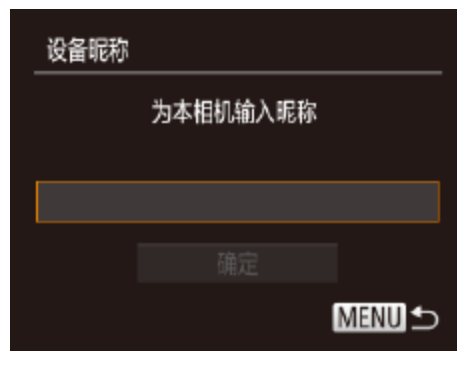

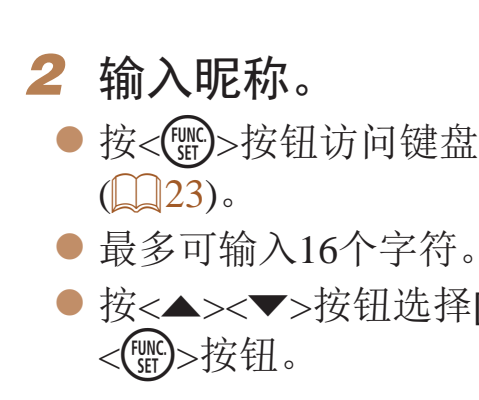

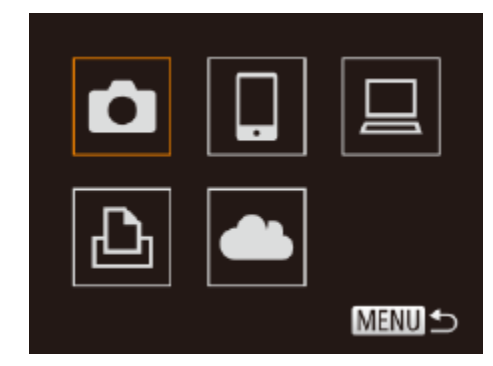

● 按<(WC)>按钮访问键盘, 然后输入昵称

● 按< $\blacktriangle$ >< $\blacktriangledown$ >按钮选择[确定], 然后按

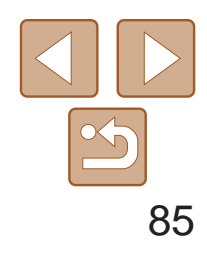

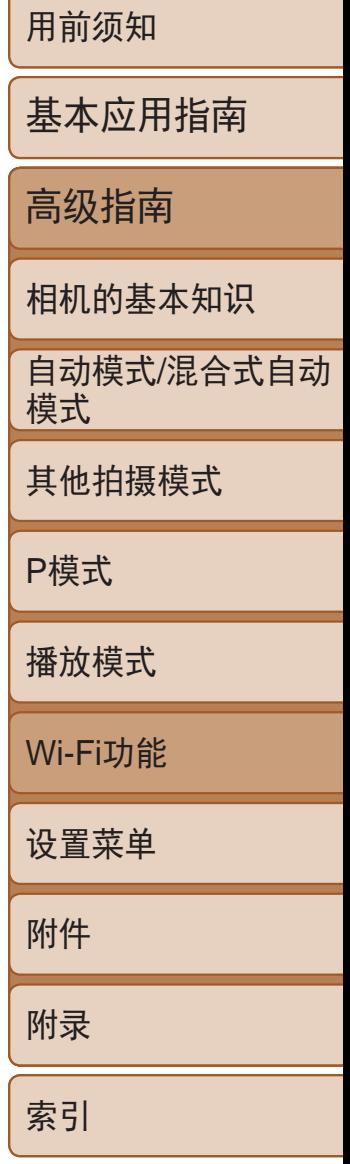

<span id="page-84-0"></span>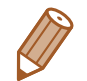

- **•**  如果要与除计算机外的任何设备进行无线连接,必须在本相机中插入存储卡。 另外,如果要与打印机进行无线连接,存储卡中必须存有图像。
- 要更改相机的昵称, 选择MENU(**QQ22)►[<sup>6</sup>†**]选项卡►[Wi-Fi设置]▶[更改设 备昵称]。
- 如果按<▲>按钮时不显示Wi-Fi菜单, 仅是信息发生变化, 请先按<**▼**>按钮退出 详细信息显示(图63)。
- **•**  如果您尝试在第2步中输入的昵称以符号或空格开始,将显示一条消息。按下 <(FINC)>按钮,并输入其他昵称。

- 通过Wi-Fi与设备连接后, 按<▲>按钮访问Wi-Fi菜单时, 会将最近连接目 标设备的名称列在首位。按<▲><▼>按钮选择设备名称, 然后按<(NG)>按 钮即可轻松再次连接。
- <span id="page-84-1"></span>• 要添加新设备, 按<<>>>>按钮显示设备选择屏幕, 然后进行设置。
	- 如果不想显示最近使用的目标设备,选择MENU(QQ22)►[<sup>6</sup>]选项卡► [Wi-Fi设置]►[目标历史]►[关]。

确认[Wi-Fi](#page-139-0)路由器或基站符合"Wi-Fi" $($   $\Box$  140)中所列的Wi-Fi标准。 如果正在使用Wi-Fi,请确认以下内容。有关检查网络设置的说明,请参阅接 入点使用说明书。

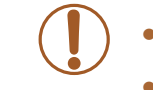

#### 通过Wi-Fi首次建立连接后

# 通过接入点连接

按照以下步骤通过Wi-Fi连接至接入点。 也可以参阅接入点使用说明书。

### 确认接入点的兼容性

- **•** 如果调整网络设置时需要使用系统管理员身份,请咨询系统管理员。
- **•** 这些设置对于网络安全非常重要。更改这些设置时,请务必谨慎。

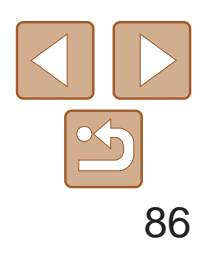

用前须知 基本应用指南 高级指南 相机的基本知识 自动模式/混合式自动 模式 其他拍摄模式 P模式 播放模式 Wi-Fi功能 设置菜单 附件 附录 索引

根据接入点对Wi-Fi Protected Setup (WPS)的支持情况,连接方法将有所不 同。请在接入点随附的使用说明书中确认其是否支持WPS。

<span id="page-85-0"></span>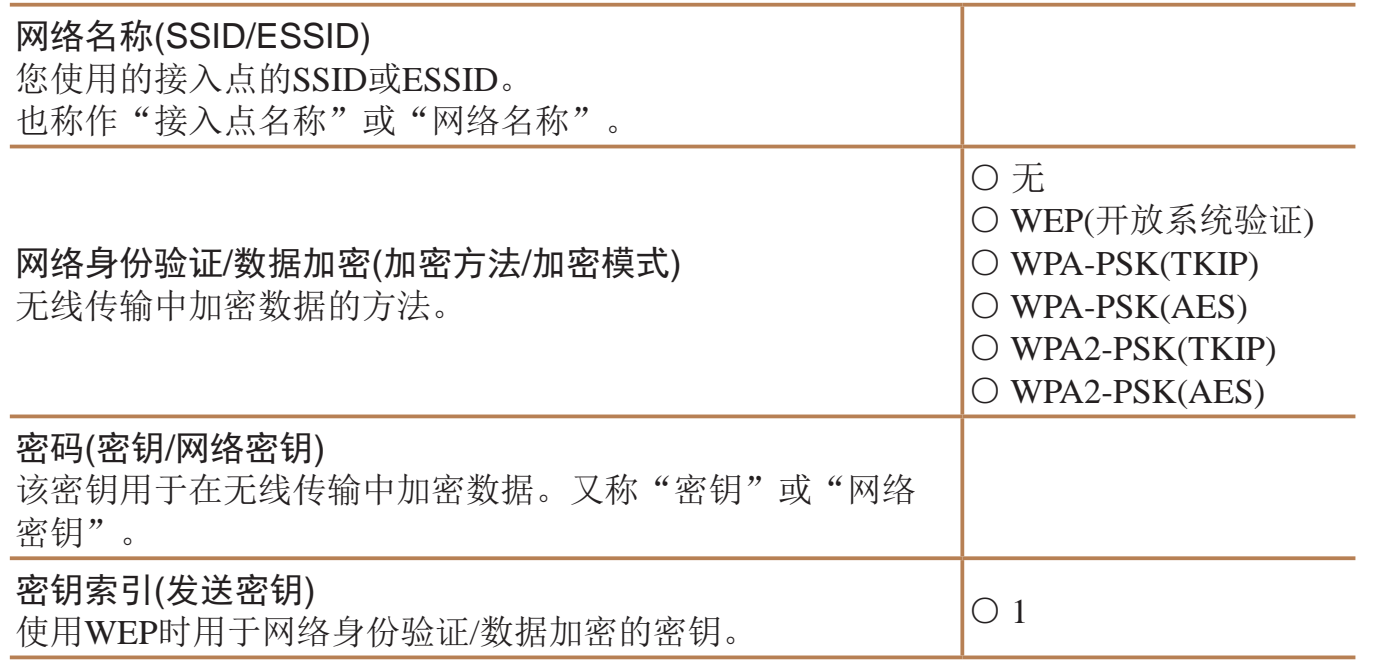

- 
- 与接入点的使用说明书。
- **2** 访问Wi-Fi菜单(QQ84)。
- *3* 选择目标设备。
- 然后按<(NNC)>按钮。 ● 要连接至计算机,选择[ 口]。
- *4* 选择[添加设备]。 <(FUNC)>按钮。
- 
- 
- <span id="page-85-3"></span>**•**  路由器可以创建用于连接多台计算机的网络(LAN)结构。具有内置Wi-Fi功能的 路由器称为"Wi-Fi路由器"。
- **•**  本指南将所有Wi-Fi路由器和基站均称为"接入点"。
- **•**  如果要在Wi-Fi网络上启用MAC地址筛选,请务必将本相机的MAC地址添加到 接入点。可按照如下步骤查看相机的MAC地址:选择MENU(□ 22)▶[1]选 项卡►[Wi-Fi设置]►[查看MAC地址]。

# 连接至兼容WPS的接入点

通过Wi-Fi连接设备时,WPS可以轻松完成设置。对于兼容WPS的设备,可以 使用"按下按钮配置方法"或"输入个人信息码方法"进行设置。

#### *1* 确认目标设备已连接至接入点。

● 有关检查连接情况的说明, 请参阅该设备

● 按<▲><▼><<<>>><>>>按钮选择目标设备,

● 要连接至智能手机,选择[]。

● 要连接至打印机, 选择[凸]。

● 按<▲><▼>按钮选择[添加设备], 然后按

● 要连接至智能手机或打印机,请在显示[正 在等待连接]屏幕(□ 90)后, 按<< > 按钮选择[切换网络],然后按<()>按钮。 ● 将显示检测到的接入点列表。

● 按<▲><▼>按钮选择[WPS连接], 然后按

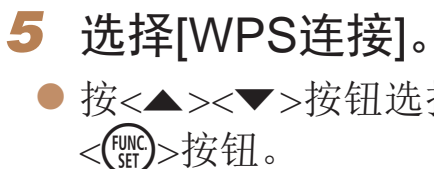

# 凸 **MENU S**

<span id="page-85-2"></span>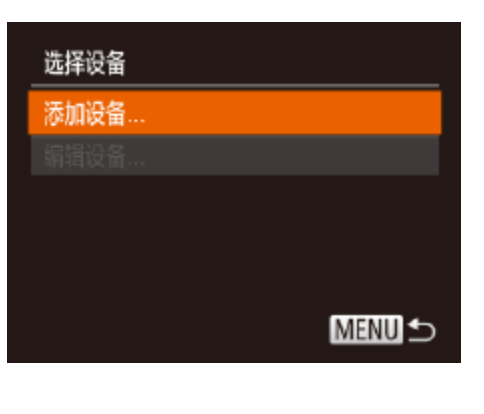

<span id="page-85-4"></span><span id="page-85-1"></span>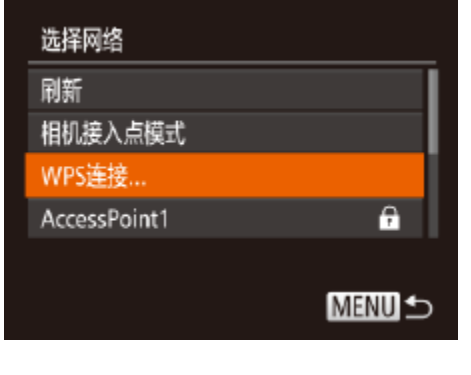

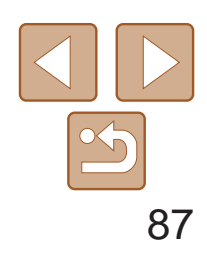

用前须知 基本应用指南 高级指南 相机的基本知识 自动模式 /混合式自动 模式 其他拍摄模式 P模式 播放模式 Wi-Fi功能 设置菜单 附件 附录 索引

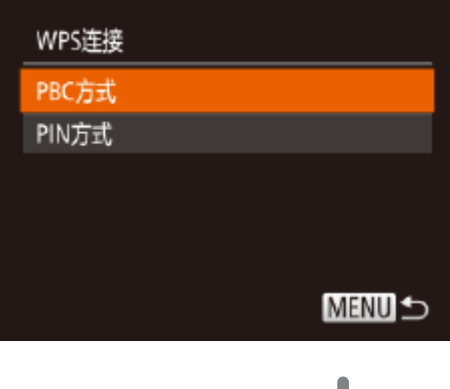

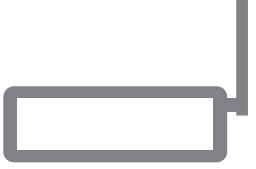

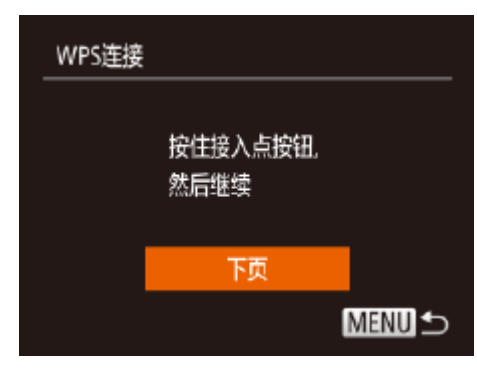

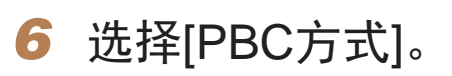

● 按<▲><▼>按钮选择[PBC方式], 然后按 <(func)>按钮。

- 在接入点上, 按住WPS连接按钮数秒。
- 在相机上, 按<( ) > 按钮进入下一步。
- 相机将连接至该接入点。
- <span id="page-86-0"></span>● 在步骤3中选择[□]、[凸]或[□]后,随后 显示的 [选择设备 ]屏幕中将列出已连接至 接入点的设备。

# *7* 建立连接。

- 对于兼容NFC的安卓智能手机(OS版本4.0 或更高 ),激活NFC并用智能手机轻触相机 上的N标记(2), Q32)将开启智能手机 上的CameraWindow 。
- 对于其他智能手机,开启智能手机上的 CameraWindow 。
- 首次启动CameraWindow时, 需要注册用于 显示在相机上的智能手机昵称。
- 相机识别出智能手机后, 即会显示设备连 接屏幕。

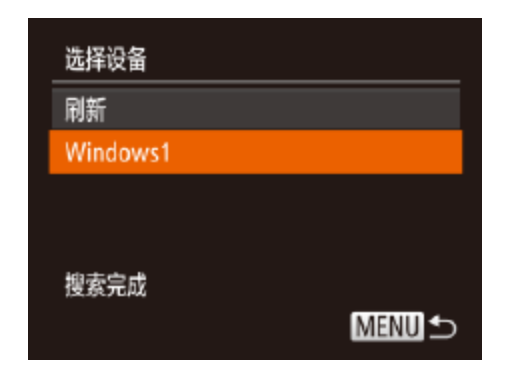

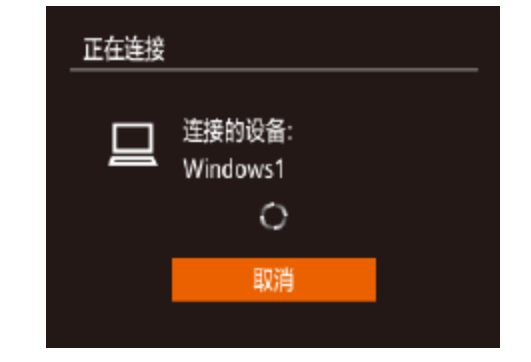

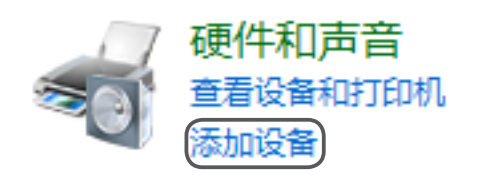

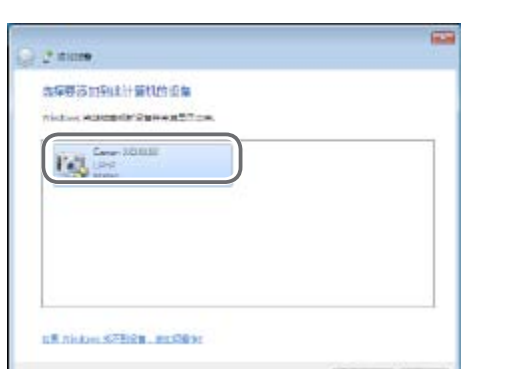

### *8* 对于智能手机连接: 启动CameraWindow 。

- 按<(func)>按钮。
- 转至步骤12 。
- Windows的计算机: 安装驱动程序。
- 单击 [添加设备 ] 。

● 当驱动程序安装完毕, 相机与计算机的连 接启用后,将显示自动播放屏幕。相机屏

● 双击已连接相机的图标。 ● 将开始安装驱动程序。 幕上无任何显示。

*9* 要连接至智能手机、打印机或

● 按<▲><▼>按钮选择目标设备名称, 然后

● 如果选择了智能手机,请转至步骤11。

● 如果选择了打印机或Macintosh计算机, 请

# 10 如果在步骤9中首次选择运行

● 当相机显示左侧屏幕时,单击计算机上 的"开始"菜单,单击[控制面板],然后

# 计算机: 选择目标设备。

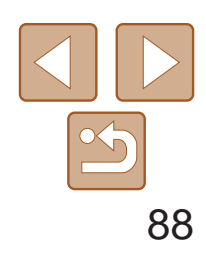

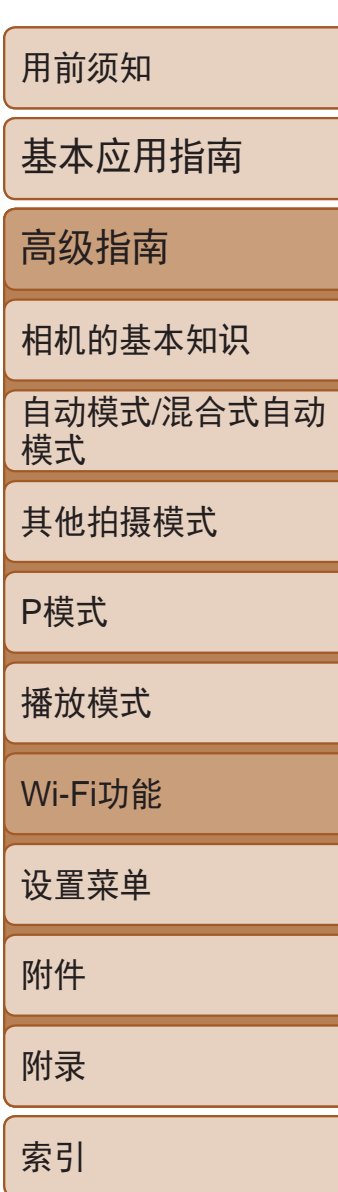

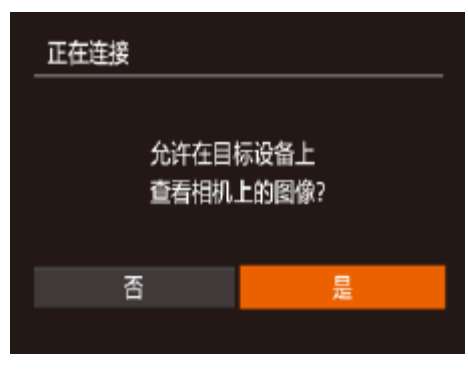

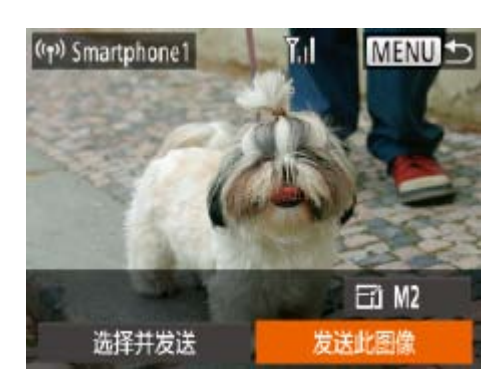

- *<sup>11</sup>* 对于智能手机连接: 调整保密设置。
- 按<<>>>按钮选择[是], 然后按<(MG)> 按钮。
- 现在可以使用智能手机浏览、导入相机 中的图像或者进行对图像地理位置标记 (Q96)或遥控拍摄(Q97)。

### *<sup>12</sup>* 发送或打印图像。

- 连接设备后所显示的屏幕,因目标设备的 不同将有所差异。
- zz 相机连接至智能手机时,将显示图像传输 屏幕。
- 有关[发送](#page-92-1)图像的详细说明, 请参阅"发送 [图像](#page-92-1)"(图93)。
- <span id="page-87-0"></span>● 相机与计算机连接时, 相机屏幕无显示。 按照"[将图像保存至计算机](#page-93-1)"(□94)中 的步骤,将图像保存至计算机。
- 将相机连接至打印机后, 您可按照与以 下通过USB打印相同的步骤进行打印。 有关详细信息,请参阅"[打印图](#page-115-0) 像"(□116)。

执行"连接至兼容WPS的接入点"(□ 86)中步骤4的操作,可再次自动连接 至以前使用过的任何接入点。

- **•** 如果在步骤11中选择[是],可从连接的智能手机中查看相机上的所有 图像。如果要对相机上的图像进行保密,使其无法在智能手机上查 看,请在步骤11中选择[否]。
	- **•** 要更改已添加至列表的智能手机的保密设置,请从步骤4的[编辑设备] 中选择要更改其设置的智能手机,然后选择[查看设置]。
- **•**  如果在步骤6中选择[PIN方式],屏幕上将显示一个PIN码。请务必在接入点中设 置该PIN码。在[选择设备]屏幕中选择设备。有关更加详细的信息,请参阅接入 点随附的使用说明书。
	- **•**  要添加多个目标设备,请重复执行上述所有步骤。

#### 以前使用过的接入点

- **•**  要重新连接至某接入点,请先确认目标设备曾成功连接至该接入点,然后 执行步骤9及之后的所有步骤。
- **•**  要切换接入点,请在建立连接后显示的屏幕中选择[切换网络],然后执行 步骤5及之后的所有步骤。

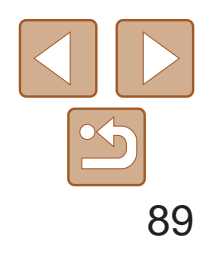

用前须知

基本应用指南

高级指南

相机的基本知识

自动模式/混合式自动 模式

其他拍摄模式

P模式

播放模式

Wi-Fi功能

设置菜单

附件

附录

索引

● 按照"连接至兼容WPS的接入点" ([=](#page-85-2) 86)中步骤1 – 4的操作浏览列出的网 络(接入点)。

<span id="page-88-0"></span>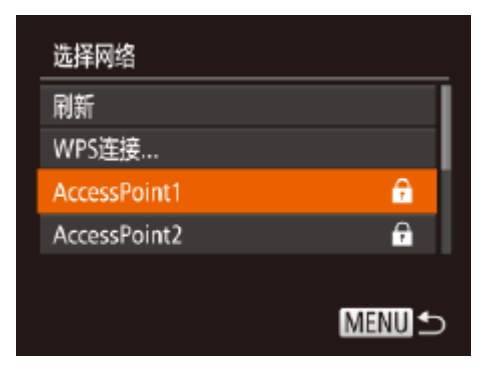

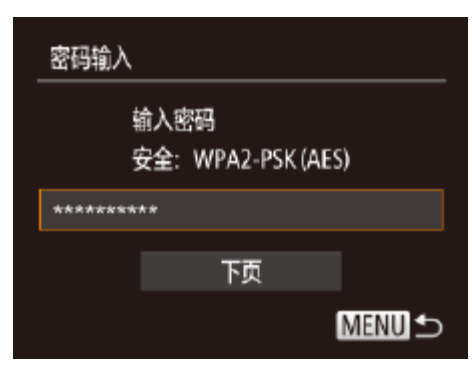

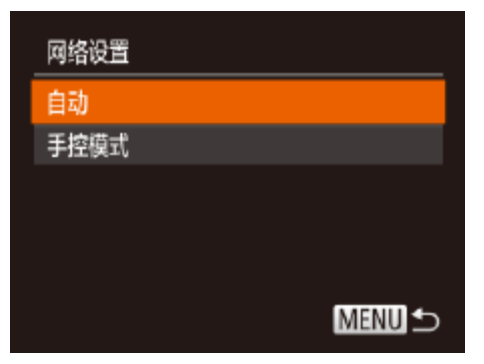

### *1* 浏览列出的接入点。

- **•**  要确定某接入点使用的密码,请查看该接入点或其使用说明书。
- **•**  最多可以显示16个接入点。如果未检测到接入点,在步骤2中选择[手动设置]即 可手动设置接入点。按照屏幕说明操作,并输入SSID、安全设置和密码。
- **•**  如果要使用已连接的接入点连接其他设备,则步骤3中的密码中会显示为[\*]。要 使用相同的密码,按<▲><▼>按钮选择[下页],然后按<(曾)>按钮。

#### *2* 选择接入点。

● 按<▲><▼>按钮选择网络(接入点), 然后 按<(FUNC)>按钮。

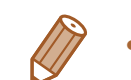

### *3* 输入接入点密码。

- 按<( )>按钮访问键盘, 然后输入密码  $\mathbb{Q}86$ .
- 按< $\blacktriangle$ >< $\blacktriangledown$ >按钮选择[下页], 然后按 <(FUNC)>按钮。

### *4* 选择[自动]。

- 按<▲><▼>按钮选择[自动], 然后按 <(FUNC)>按钮。
- 如果选择[]、[凸]或[ ]作为目标设备, 请参阅"连接至兼容WPS的接入点"并执 行其中步骤9及之后的所有步骤(Q37)。

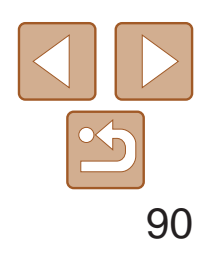

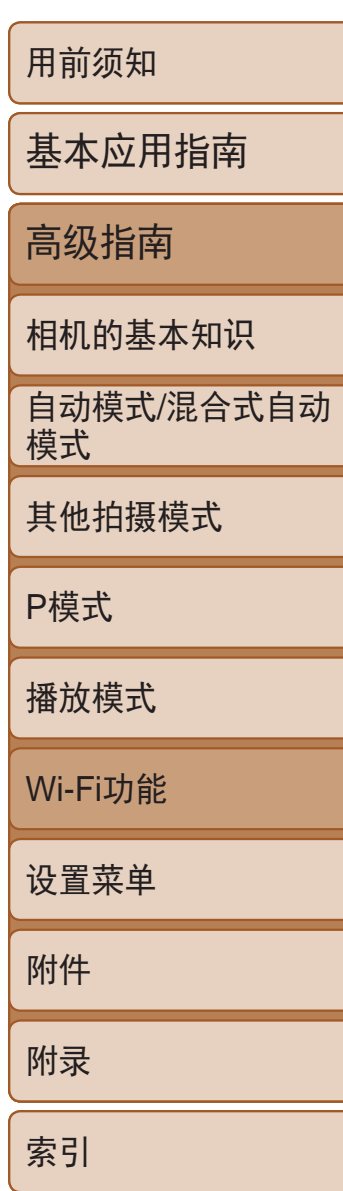

# <span id="page-89-0"></span>不使用接入点建立连接

通过Wi-Fi与智能手机或打印机进行连接时,可将相机作为接入点(相机接入 点模式),无需使用其他接入点。

同样,在各相机之间建立连接(Q)92)时,无需使用接入点。

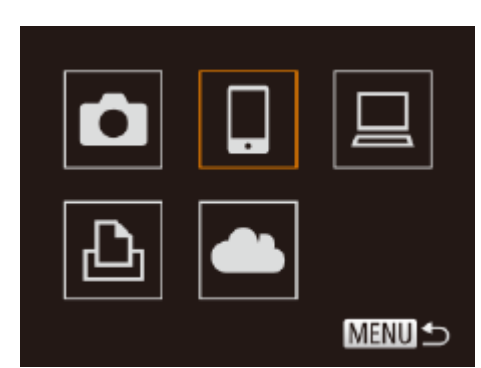

<span id="page-89-1"></span>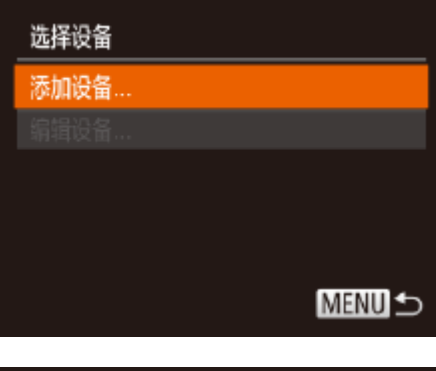

<span id="page-89-3"></span><span id="page-89-2"></span>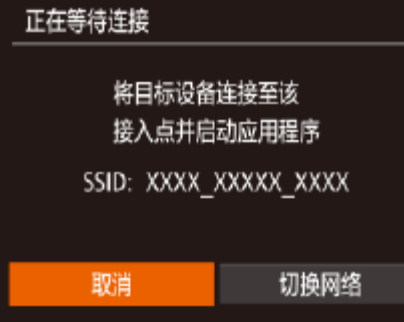

- 1 访问Wi-Fi菜单(■84)。
- *2* 选择目标设备。
- 按<▲><▼><<<>>><>>>按钮选择目标设备, 然后按<(N)>按钮。
- 要连接至智能手机,选择[]。
- 要连接至打印机,选择[凸]。
- *3* 选择[添加设备]。
- <span id="page-89-4"></span>● 按<▲><▼>按钮选择[添加设备], 然后按 <(FUNC)>按钮。

<span id="page-89-5"></span> $\bullet$  显示相机的SSID。

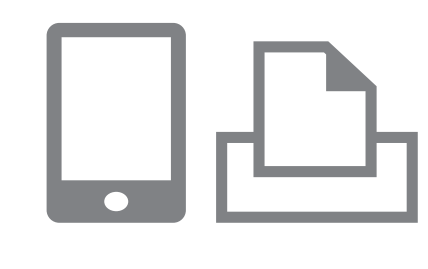

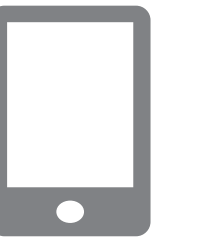

● 在智能手机或打印机的Wi-Fi设置菜单中, 选择相机屏幕上显示的SSID(网络名称)并

● 对于兼容NFC的安卓智能手机(OS版本4.0 或更高),激活NFC并用智能手机轻触相机 上的N标记( $\blacksquare$ ,  $\blacksquare$  82)将开启智能手机

● 对于其他智能手机,开启智能手机上的

● 首次启动CameraWindow时, 需要注册用于 显示在相机上的智能手机昵称。

● 相机识别出智能手机后, 即会显示设备连

● 按<▲><▼>按钮选择目标设备名称, 然后 按<(FUNC)>按钮。

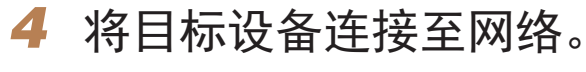

- 进行连接。
- *5* 对于智能手机连接: 启动CameraWindow。
- 上的CameraWindow。
- CameraWindow。
- 
- 接屏幕。
- *6* 选择目标设备。

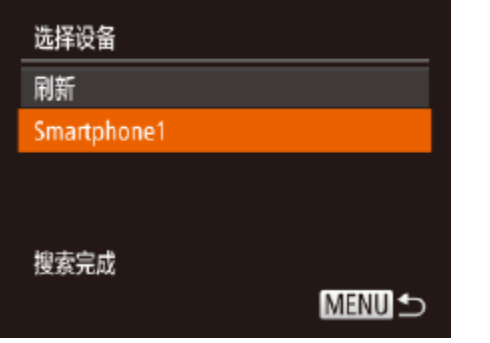

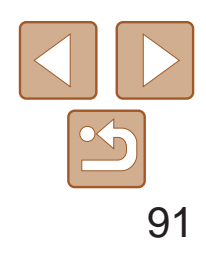

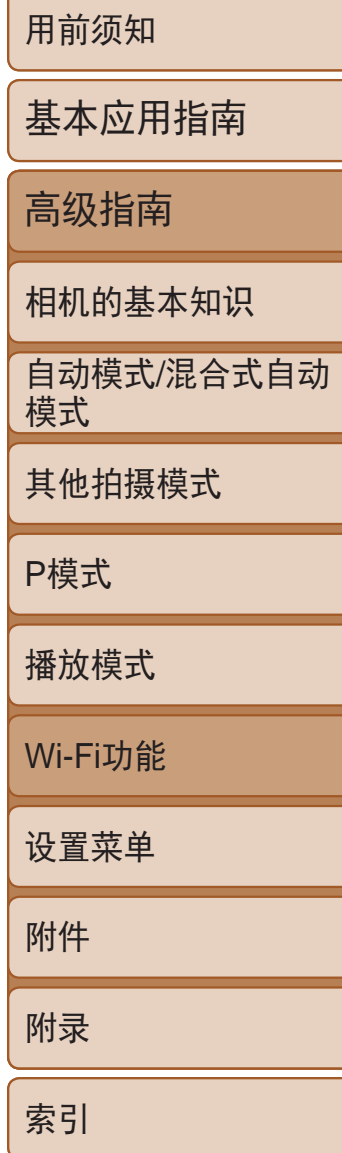

<span id="page-90-0"></span>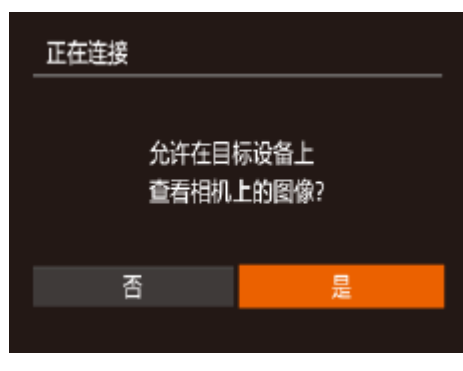

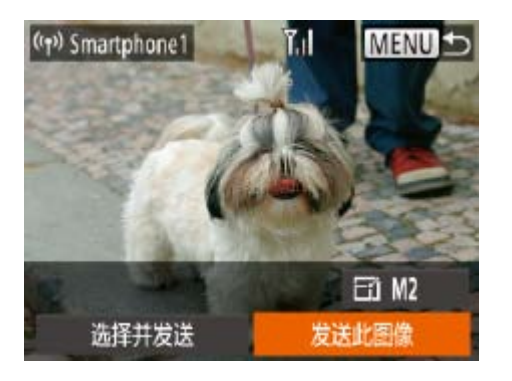

#### *7* 对于智能手机连接: 调整保密设置。

- 按<<>>>按钮选择[是], 然后按<(NHC)> 按钮。
- 现在可以使用智能手机浏览、导入相机 中的图像或者进行对图像地理位置标记 (□ 96)或遥控拍摄(□ 97)。

### *8* 发送或打印图像。

- 连接设备后所显示的屏幕,因目标设备的 不同将有所差异。
- zz 相机连接至智能手机时,将显示图像传输 屏幕。
- 有关[发送](#page-92-1)图像的详细说明, 请参阅"发送 [图像](#page-92-1)"(图93)。
- 将相机连接至打印机后, 您可按照与以下通 过USB打印相同的步骤进行打印。有关详细 信息,请参阅"[打印图像](#page-115-0)" $\Box$ 116)。
- <span id="page-90-1"></span>**•** 如果在步骤7中选择[是],可从连接的智能手机中查看相机上的所有图 像。如果要对相机上的图像进行保密,使其无法在智能手机上查看, 请在步骤7中选择[否]。
	- **•** 要更改已添加至列表的智能手机的保密设置,请从步骤3的[编辑设备] 中选择要更改其设置的智能手机,然后选择[查看设置]。
- 
- **•**  要添加多台设备,请重复执行上述所有步骤。
- **•**  为提高安全性,可通过以下操作要求在步骤3的屏幕中输入密码:访问MENU (□ 22)并依次选择[1]选项卡▶[Wi-Fi设置]▶[密码]▶[开]。这种情况下, 在 步骤4中设备的密码字段中输入相机上显示的密码。

执行"不使用接入点建立连接"步骤3(0 90)的操作,可再次自动连接至以 前使用过的任何接入点。

- **•**  要将相机作为接入点,请在建立连接后显示的屏幕中选择[切换网络],然 后选择[相机接入点模式]。
- **•**  通过之前使用过的接入点再次建立连接时,请在步骤4中将目标设备连接至 接入点。
- **•**  要切换接入点,请在建立连接后显示的屏幕中选择[切换网络],然后执 行"连接至兼容WPS的接入点"步骤5及之后的所有步骤(Q36)。

# 以前使用过的接入点

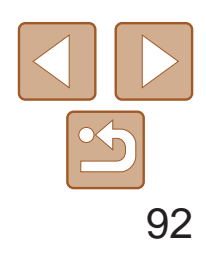

用前须知 基本应用指南 高级指南 相机的基本知识 自动模式/混合式自动 模式 其他拍摄模式 P模式 播放模式 Wi-Fi功能 设置菜单 附件 附录 索引

- *2* 选择相机。
- 按<▲><▼><<<>>><> >按钮选择[●], 然后 按<(FUNC)>按钮。

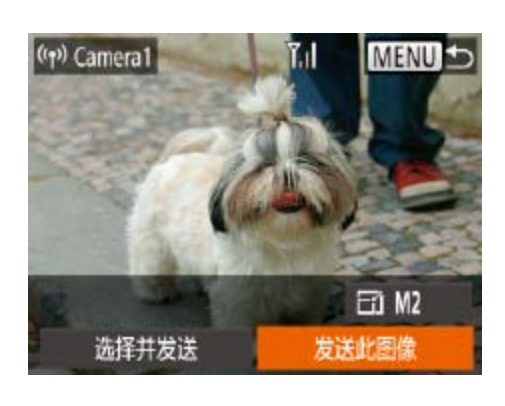

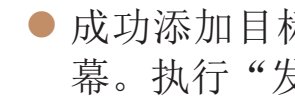

# <span id="page-91-0"></span>连接至其他相机

#### 可按照以下方法通过Wi-Fi连接两台相机并在它们之间发送图像。

**•**  仅可无线连接具有Wi-Fi功能的佳能品牌相机。无法连接兼容Eye-Fi卡但不具有 Wi-Fi功能的佳能品牌相机。本相机不能连接至DIGITAL IXUS WIRELESS相机。

- 1 访问Wi-Fi菜单(<u>Q</u> 84)。
- О 느 ⊌ 凸

**MENU S** 

- 要添加多台相机,请重复执行上述所有步骤。
- 成功添加相机后,该相机名称将显示在步骤3的屏幕上。要再次连接到相机,只 需从列表中选择该相机的名称即可。

<span id="page-91-1"></span>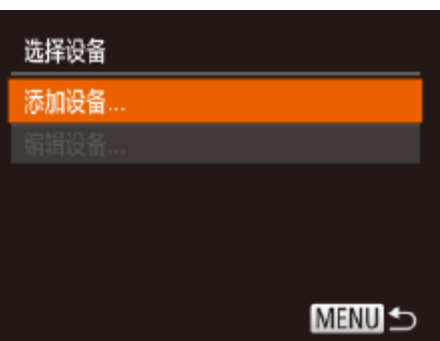

- *3* 选择[添加设备]。
- 按<▲><▼>按钮选择[添加设备], 然后按 <(FUNC)>按钮。
- 在目标相机上也执行步骤1-3。
- 当两台相机屏幕上均显示[开始连接目标相 机]时,将会添加相机连接信息。

● 成功添加目标相机后, 将显示图像传输屏 幕。执行"[发送图像](#page-92-1)"(图93)。

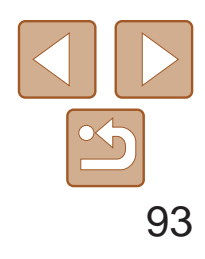

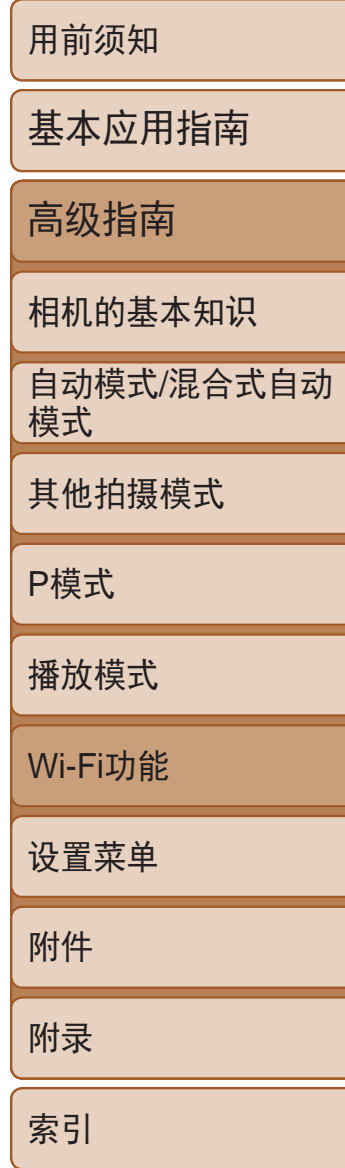

可按照以下方法将图像无线发送至已在相机中注册的目标设备。 请注意,将图像发送至计算机时,将使用计算机传输图像,而非相机  $\mathbb{Q}$ 94).

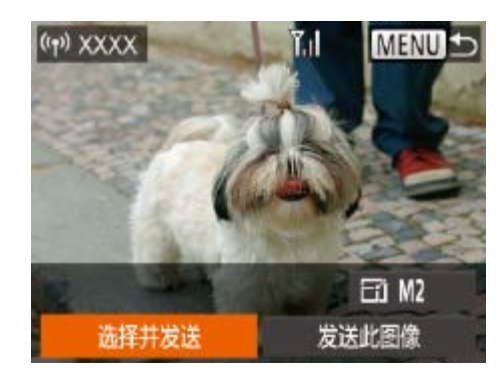

- *1* 选择[选择并发送]。
- 按<▲><▼><< >><> > 按钮选择[选择并发 送], 然后按<(NNC)>按钮。

- <span id="page-92-1"></span>
- *2* 选择图像。
- 按<▲><▼><<→>>>按钮选择要发送的图 像,然后按<(N)>按钮。将显示[√]。
- 要取消选择,再次按<(\\\\\\\)>按钮。将不再 显示[  $\checkmark$  ]。
- 重复此步骤选择其他图像。
- 完成图像选择后, 按<MENU>按钮。

# <span id="page-92-0"></span>发送图像

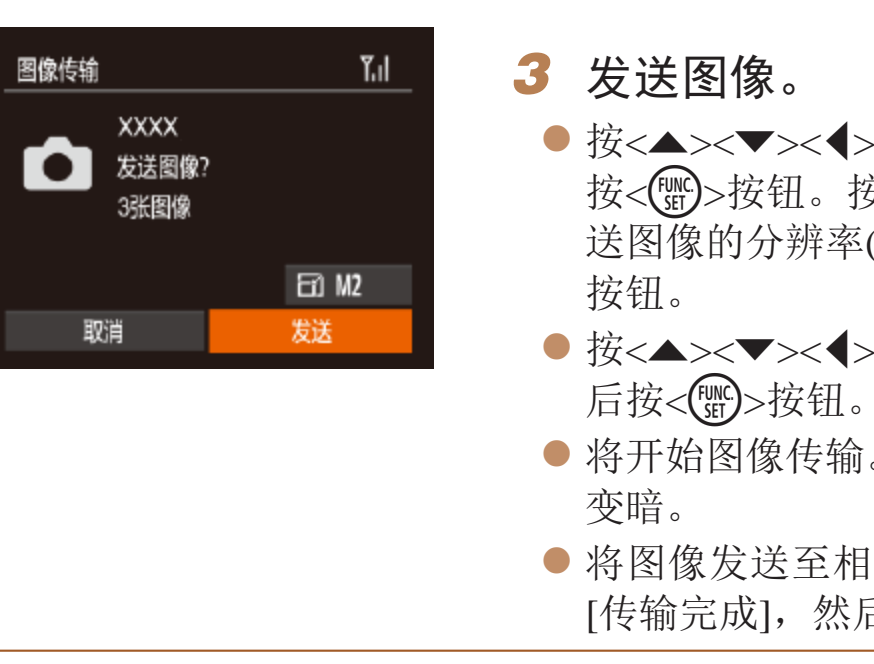

- 保持手指或其他物体远离Wi-Fi天线区域(Q3)。遮挡它们可能会降低图像传 输速度。
	- **•**  根据所用网络的情况,发送短片可能需要较长时间。请务必留意相机电池的 电量。
	- **•**  请注意,发送短片至智能手机时,支持的图像画质将根据智能手机的不同而有 所差异。有关详细信息,请参考智能手机的使用说明书。
	- 要断开与相机的连接,按<MENU>按钮后,在确认屏幕中按<<>>>按钮选择 [确定],然后按<( )>按钮。也可使用智能手机结束连接。
	- **•**  一次最多可发送50张图像。可同时发送短片,但总播放时间须在2分钟以内。
	- **•**  无线信号的强弱在屏幕上通过以下图标表示:  $[\Upsilon_{\mathbf{u}}]$ 强、 $[\Upsilon_{\mathbf{u}}]$ 中、 $[\Upsilon_{\mathbf{u}}]$ 低、 $[\Upsilon]$ 弱
	- **•**  只会对大于在步骤3中选定分辨率的图像进行调整。
	- **•**  不能调整短片大小。
	- **•**  如要只发送显示图像中的一张,在步骤1的屏幕上选择[调整尺寸],更改尺寸, 然后选择[发送此图像]。

● 按<▲><▼><< >><> > 按钮选择[ < ], 然后 按<( )>按钮。按<▲><▼>按钮选择要发 送图像的分辨率(大小),然后按<MENU>

● 按<▲><▼><<<>><> > 按钮选择[发送], 然

● 将开始图像传输。图像传输期间屏幕会

● 将图像发送至相机或智能手机后, 将显示 [传输完成],然后返回至图像传输屏幕。

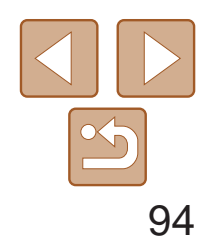

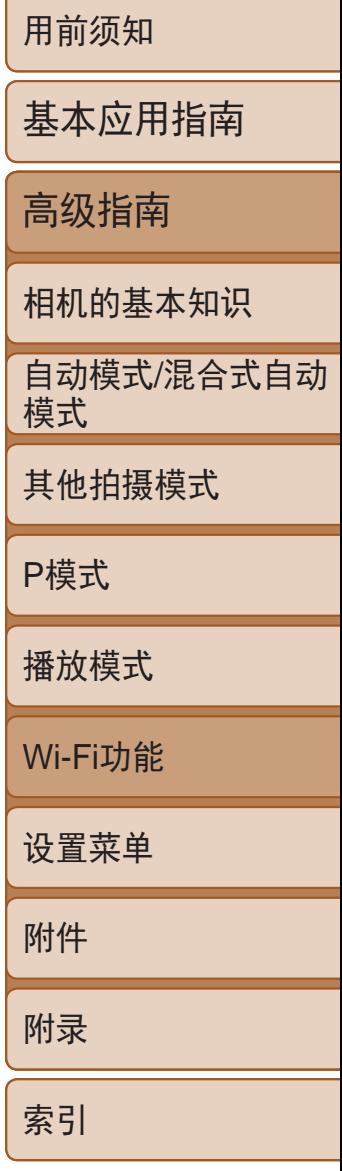

# <span id="page-93-0"></span>将图像保存至计算机

发送图像至计算机时,将使用计算机传输图像,而非相机。 下面以Windows 7和Mac OS X 10.8为例进行说明。 要了解相机的其他功能,请参见相关软件的帮助系统(某些软件除外)。

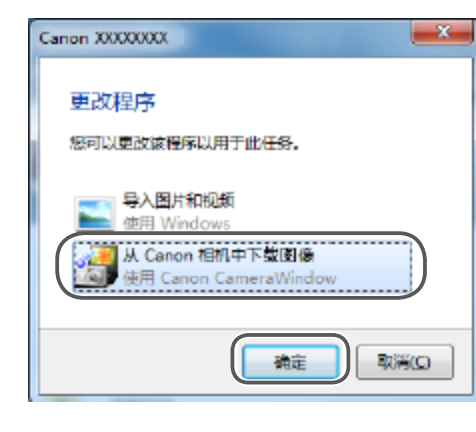

#### *1* 显示CameraWindow。

- Windows: 单击[从Canon相机中下载图像] 访问CameraWindow。
- Mac OS: 当相机与计算机之间建立Wi-Fi 连接时, 将自动显示CameraWindow。

<span id="page-93-1"></span>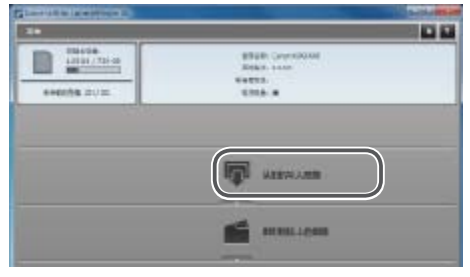

#### *2* 导入图像。

- 单击[从相机导入图像], 然后单击[导入未 传输的图像]。
- 图像将以单独的文件夹(按日期命名)保存 在计算机上的"图片"文件夹内。
- 在图像导入完毕后显示的屏幕中单击[确 定]。有关如何使用计算机观看图像的详细 说明,请参阅"[软件说明书](#page-112-0)" $( \Box 113)$ 。

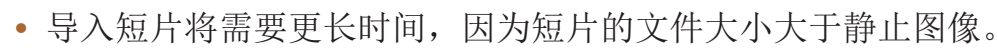

- **•**  要断开与相机的连接,请关闭相机电源。
- **•**  也可指定在计算机上保存所有图像或仅保存选择的图像,并且可更改目标文件 夹。有关详细信息,请参阅"[软件说明书](#page-112-0)"(2113)。
- Windows 7: 如果未显示步骤2中的屏幕,请单击任务栏上的[ 1]图标。
- **•**  Mac OS:如果未显示CameraWindow,请单击Dock栏中的[CameraWindow]图标。
- **•**  不使用软件,仅将相机连接至计算机也可将图像保存至计算机,但会受到以下 限制。
- 连接相机和计算机后可能需要等待几分钟才能访问相机中的图像。
- 竖向拍摄的图像可能以横向保存。
- 图像的保护设置可能在保存至计算机后被解除。
- 根据所使用操作系统的版本、使用的软件或图像文件的大小,保存图像或图像 信息时可能会出现一些问题。
- 软件中的某些功能可能不可用,例如短片编辑。

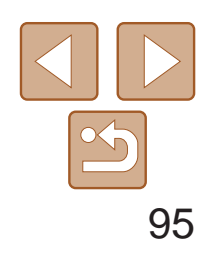

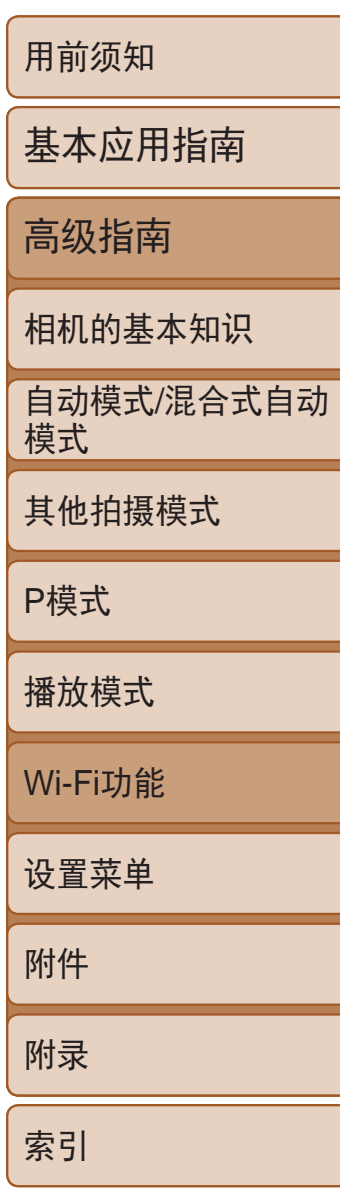

# <span id="page-94-0"></span>使用< $\Box$ >按钮

通过按<[]>按钮首次通过Wi-Fi连接至智能手机,之后即可通过按<[]>按钮再 次连接设备并在其上浏览和保存相机中的图像。

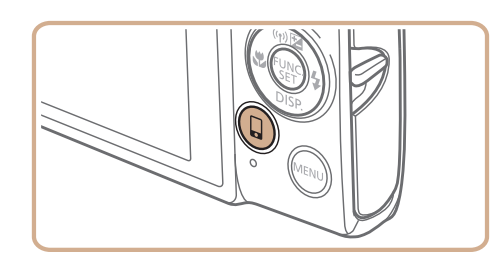

1 按< $\Box$ >按钮。

<span id="page-94-1"></span>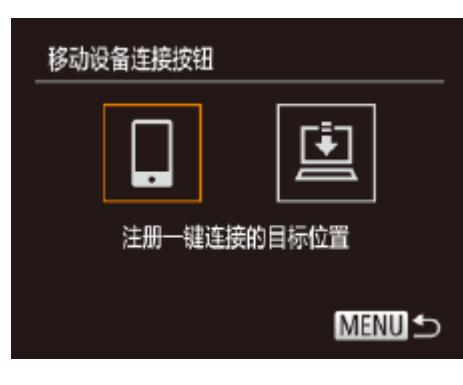

- *3* 建立连接。 连接智能手机。 关闭) 机)
- **•** 当位于之前连接过的接入点附近时,相机在步骤2中自动连接至该接入 点。要更改接入点,请在建立连接后出现的屏幕上选择[切换网络], 然后按照"连接至兼容WPS的接入点"(■ 86-87)中的步骤5-9 进行操作。
	- **•** 相机中的所有图像都可通过连接的智能手机进行观看。请注意,如果 己指定了<□>按钮, 则[查看设置](□ 98)不可用。
	- 根据国家或地区的不同, [9]可能不可用。
- •< [> 按钮上只能注册一台智能手机, 如果需要注册其他智能手机, 请先清除已 注册的目标设备(图96)。

● 按照"连接至兼容WPS的接入点" (286-[87\)](#page-86-0)中步骤5-9或"无接入点 连接"(290-90)中步骤4-6的描述

● 与智能手机之间建立连接后, 相机上即 会显示其昵称。(该屏幕会在约一分钟内

● 现在即可使用智能手机从相机中导入图 像。(无法使用相机将图像发送至智能手

● 使用智能手机断开连接; 相机会自动关闭。 ● 在这之后, 只需按<□>按钮即可连接注册 过的智能手机。

- *2* 选择目标设备。
- 按<<>>>按钮选择[], 然后按<(\\\\\) 按钮。

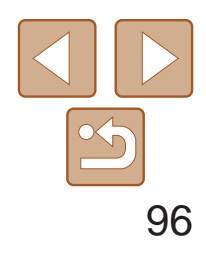

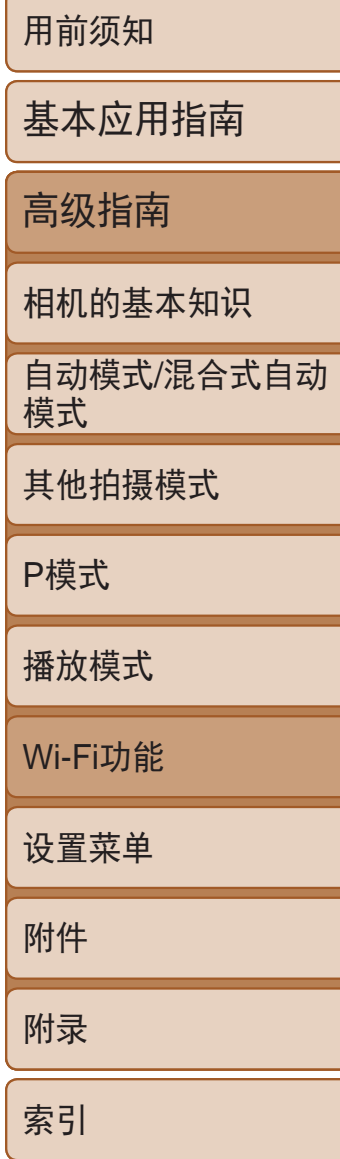

## <span id="page-95-0"></span>清除注册的目标设备

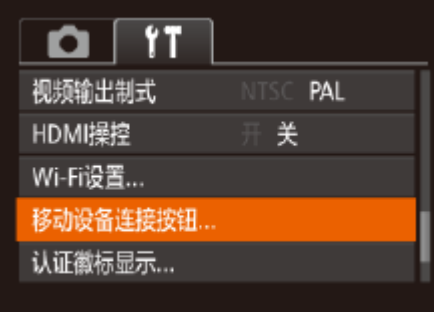

- 按< $MENU$ >按钮, 然后在 $[9]$ 选项卡 ([=](#page-21-0) 22)中选择[移动设备连接按钮]。
- 按<< $\blacklozenge$  />按钮选择[确定], 然后按<( $\frac{\text{func}}{\text{str}}$ )> 按钮。
- <span id="page-95-1"></span>● 显示确认信息后, 按<( )> 按钮。

<span id="page-95-2"></span>• 重置Wi-Fi设置时, 已注册的目标设备也会清除(CQ99)。

使用专用应用程序(Q)82)CameraWindow记录在智能手机中的GPS数据可以 添加到相机的图像上。经度、纬度及海拔等信息会标记在图像中。

- 拍摄前, 请确保日期、时间和本地时区均设置正确。(请参见"设置 日期和时间"(212)此外, 在[时区设置](2102)中, 可指定任何 位于其他时区的拍摄目的地。
	- **•** 要使用智能手机进行地理位置标记,该手机必须具有浏览相机中图像 的权限(■88、91)。
	- **•** 他人可能会利用进行了位置标记的静止图像或短片中包含的位置数据 对你进行定位或识别。与他人共享这些图像时,以及将图像上传至他 人可以浏览的网络时,请格外小心。

# 对相机中的图像进行地理位置标记

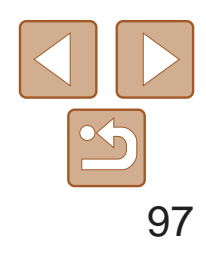

用前须知

基本应用指南

高级指南

相机的基本知识

自动模式/混合式自动 模式

其他拍摄模式

P模式

播放模式

Wi-Fi功能

设置菜单

附件

附录

索引

### <span id="page-96-0"></span>遥控拍摄

#### 当查看智能手机上的拍摄屏幕时,可以利用该功能进行遥控拍摄。

### *1* 固定相机。

- 在遥控拍摄时, 相机在 [P] 模式下工作。但是, 某些事先配置的 FUNC.和MENU设置可能会自动更改。
	- **•** 无法拍摄短片。

 $\mathbb{Z}^2$ 

- zz 遥控拍摄开始后,相机镜头将会伸出。镜 头变焦移动也可能会使相机移动位置。请 将相机安装到三脚架上或采取其他措施将 其固定。
- **2** 连接相机和智能手机(QQ80)。
- 在隐私设置中( $\Box$  88、 [91\)](#page-90-1), 选择[是]。
- *3* 选择遥控拍摄。
- $\bullet$  在智能手机的CameraWindow( $\Box$ 82)中, 选择遥控拍摄。
- <span id="page-96-1"></span>● 相机镜头将会伸出。请勿按压镜头附近的 区域,并且确保其不受任何物体遮挡。
- 遥控拍摄的相机准备完毕后,智能手机上 会显示来自相机的实时图像。
- zz 此时,相机上将显示一条信息,并且除按 电源按钮之外的所有操作均无效。
- *4* 拍摄。
- zz 使用智能手机进行拍摄。
- 在相机设置中, 必须允许智能手机查看相机图像(Q 88、91)。
- **•**  由于连接环境,智能手机上显示的被摄体可能会停滞或快速移动,这些都不会 影响记录的图像。
- **•**  自动对焦框不会显示。请预先拍摄测试图像以检查对焦。
- **•**  拍摄的照片不会传送至智能手机。请使用智能手机浏览并导入相机里的照片。
- **•**  也可以通过指定给<{>按钮([=](#page-94-1) 95)的智能手机进行遥控。

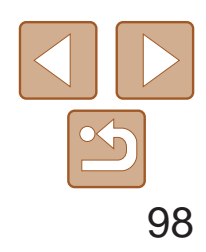

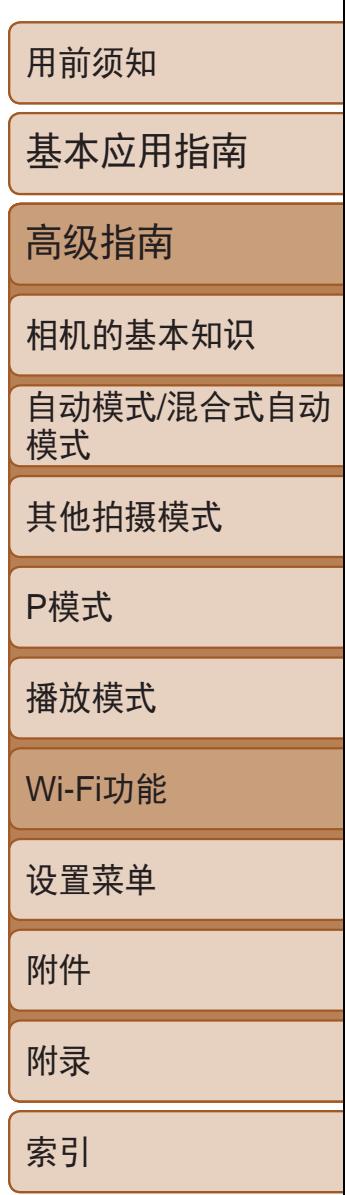

- *2* 选择要编辑的设备。
- 按<▲><▼><< >><>>>按钮选择要编辑的设 备图标,然后按<(H)>按钮。

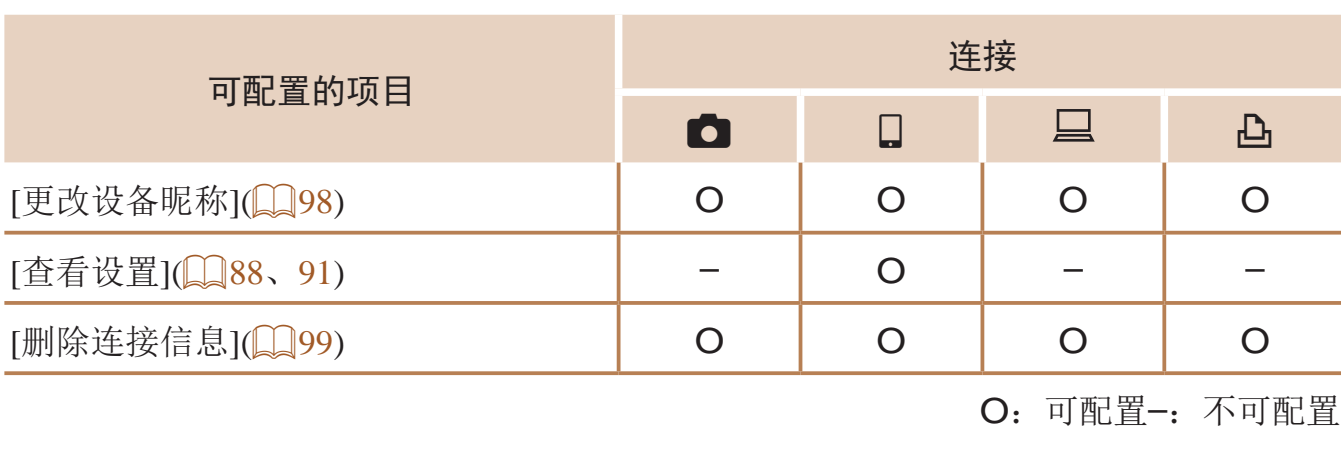

- *3* 选择[编辑设备]。
- <span id="page-97-1"></span>● 按<▲><▼>按钮选择[编辑设备], 然后按 <(FUNC)>按钮。

#### 更改设备昵称

可以更改相机上显示的设备昵称(显示名称)。

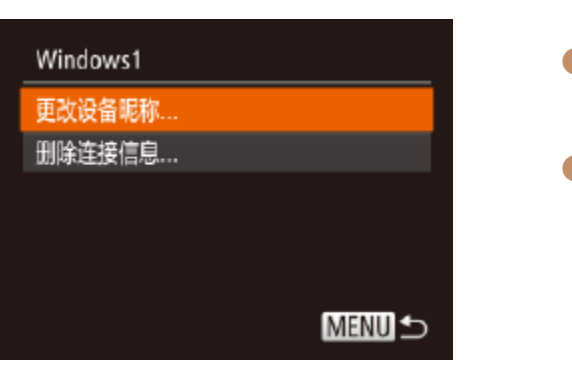

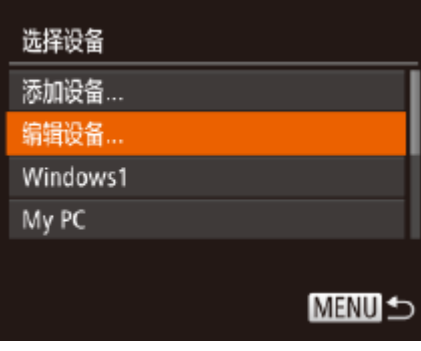

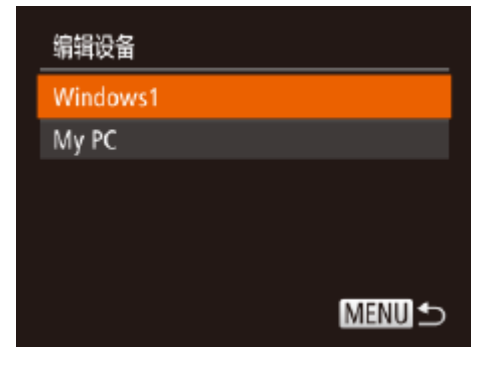

# <span id="page-97-0"></span>编辑或删除Wi-Fi设置

可按如下方法编辑或删除Wi-Fi设置。

编辑连接信息

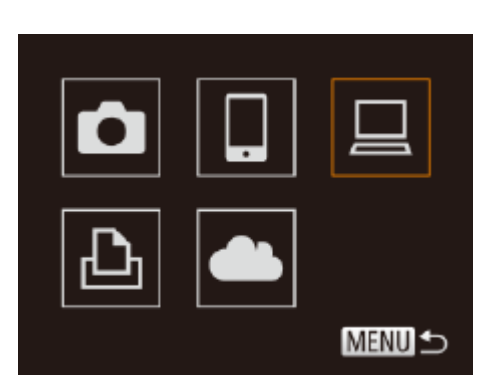

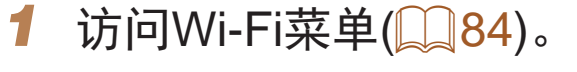

- *4* 选择要编辑的设备。
- <span id="page-97-2"></span>● 按<▲><▼>按钮选择要编辑的设备,然后 按<(FUNC)>按钮。
- *5* 选择要编辑的项目。
- 按<▲><▼>按钮选择要编辑的项目, 然后 按<(FUNC)>按钮。
- <span id="page-97-3"></span>zz 根据相机要访问的设备,可更改项目。

● 按照"编辑连接信息"(□ 98)中步骤5的 操作选择[更改设备昵称]并按<<m>按钮。 zz 选择输入字段,然后按<m>按钮。使用显 示的键盘输入新的昵称(023)。

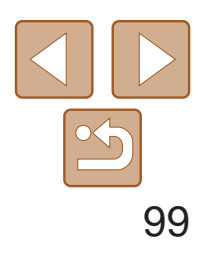

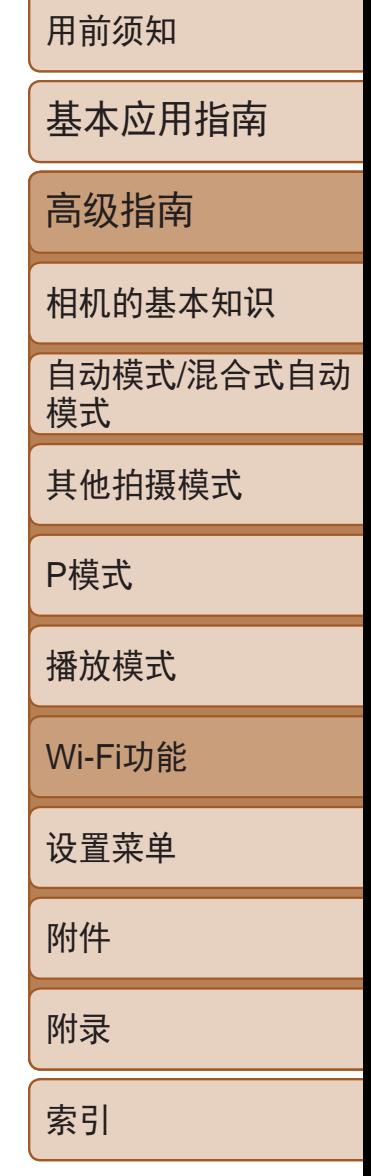

*1* 选择[Wi-Fi设置]。 择[Wi-Fi设置](QQ22)。

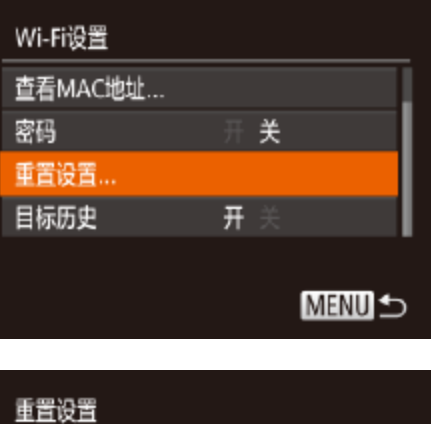

<span id="page-98-2"></span><span id="page-98-0"></span>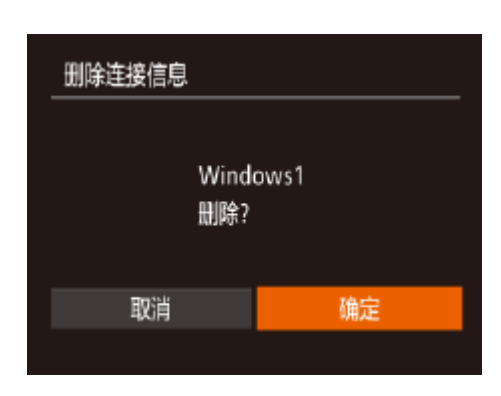

- 按照"编辑连接信息"(□ 98)中步骤5 的操作选择[删除连接信息],然后按<(NKC)> 按钮。
- ●屏幕上显示[删除?]后, 按<<>>>按钮选 。<br>择[确定], 然后按<(HMC)>按钮。
- <span id="page-98-1"></span>● 连接信息将被删除。

## 将Wi-Fi设置返回至默认设置

如果您要将相机交至他人或对相机进行处理,请将Wi-Fi设置返回至默认设置。

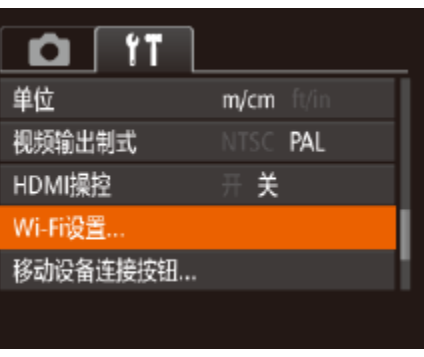

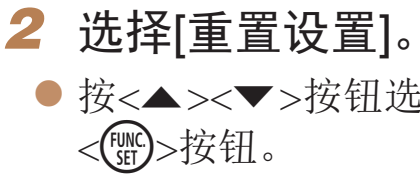

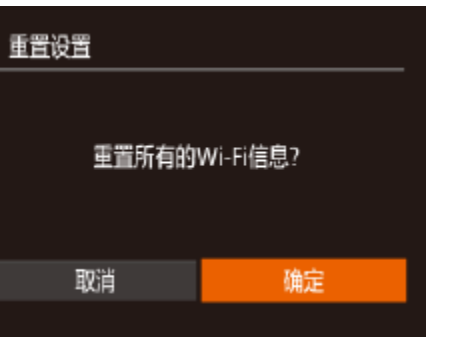

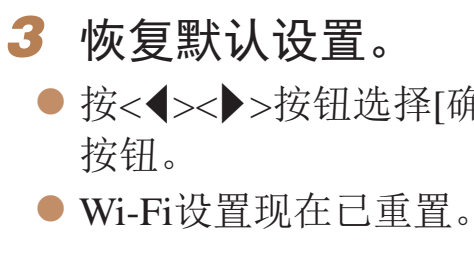

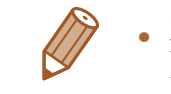

• 要将其他设置(Wi-Fi除外)重置为默认设置,请在[1]选项卡中选择[重设全部 设置](2106)。

● 按<MENU>按钮, 然后在[1]选项卡中选

● 按<▲><▼>按钮选择[重置设置], 然后按

● 按<<>>>按钮选择[确定], 然后按<(N)>

# 设置菜单

自定义或调整相机的基本功能,使操作更加便捷

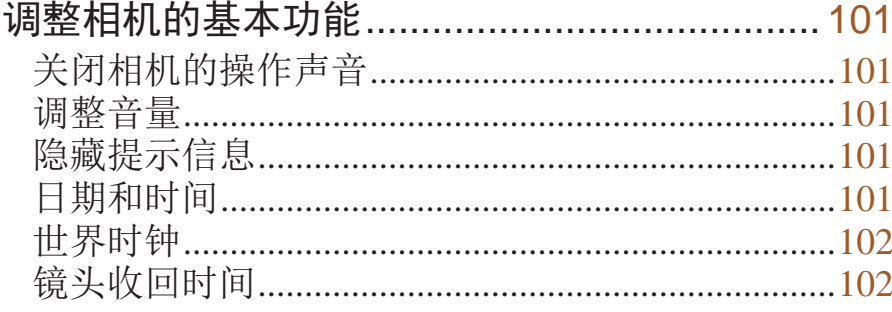

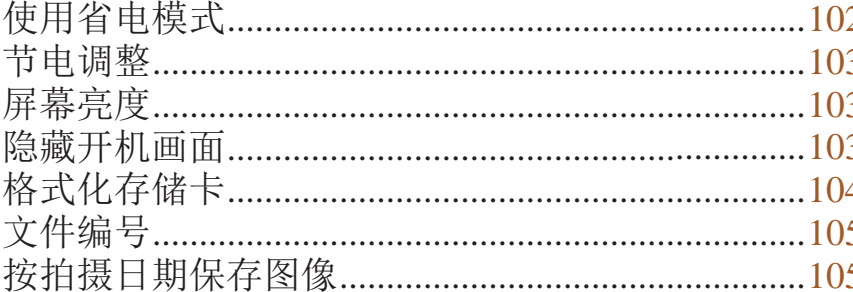

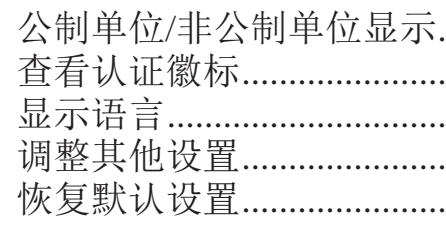

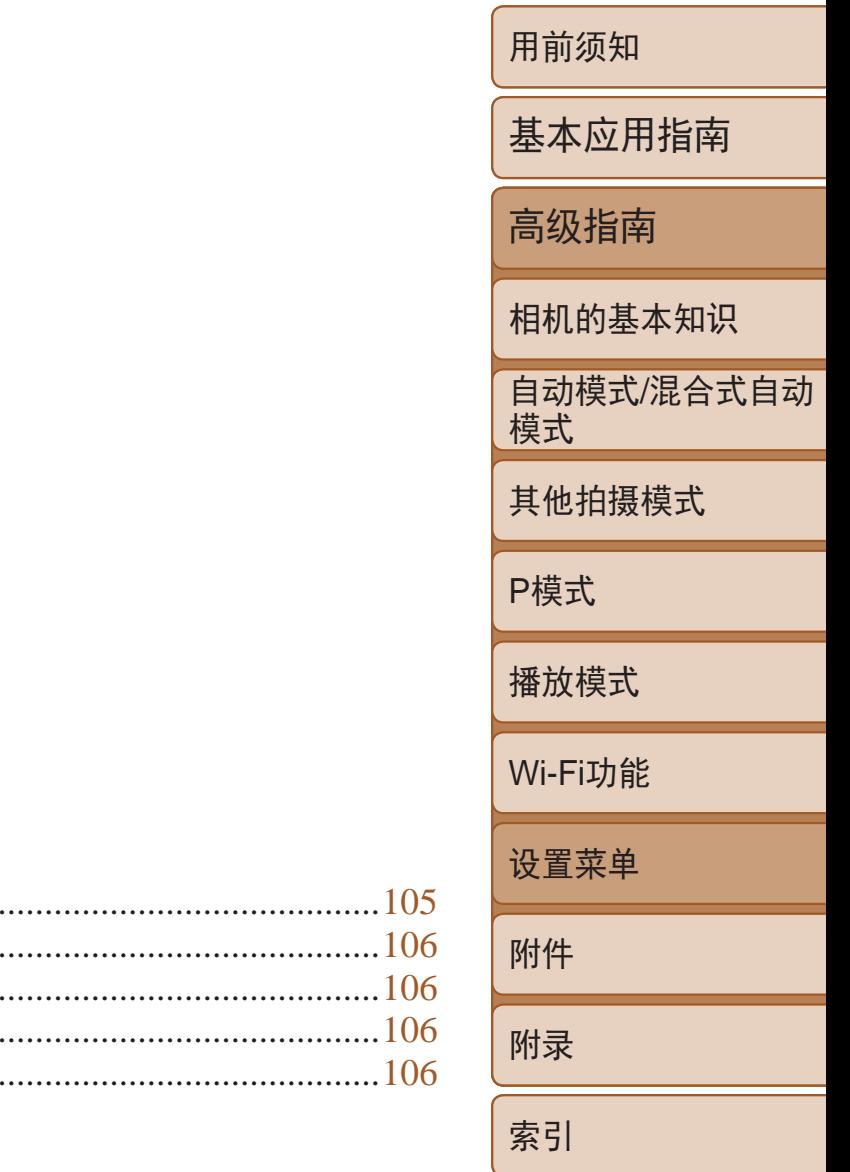

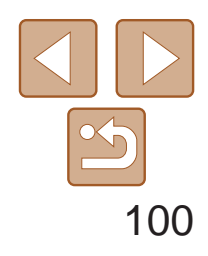

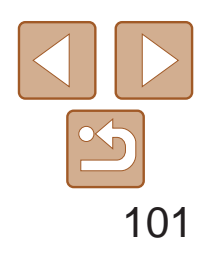

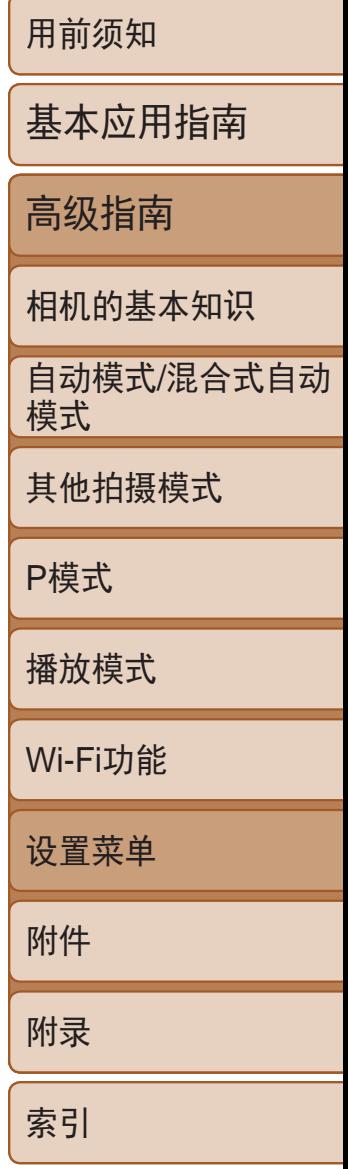

可对[1]选项卡中的MENU(122)功能进行配置。根据需要自定义常用功 能,使操作更加便捷。

# <span id="page-100-0"></span>调整相机的基本功能

### 关闭相机的操作声音

按照以下方法关闭相机声音和短片声音。

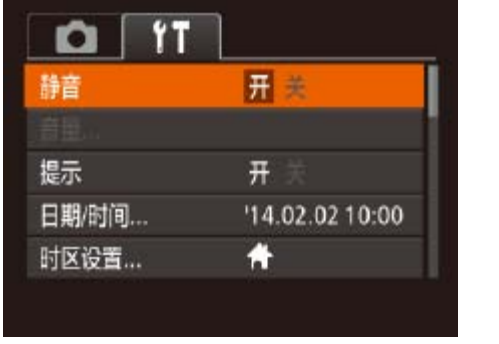

● 选择[静音], 然后选择[开]。

• 也可在打开相机电源的同时按住<▼>按钮, 以关闭相机的所有操作声音。 • 关闭所有相机声音后,播放短片时将不播放声音(QQ62)。要恢复短片播放声 音, 按<▲>按钮。按<▲><▼>按钮可根据需要调整音量。

选择FUNC.(221)或菜单(222)项时, 通常会显示提示信息。根据个人 喜好,可关闭显示的提示信息。

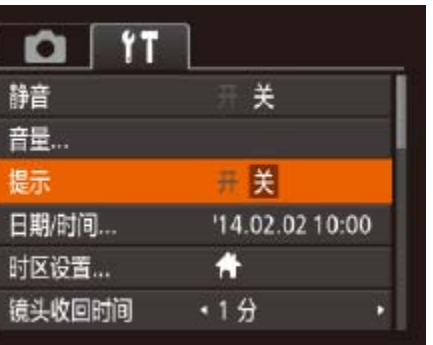

调整音量

 $\bigotimes$ 

按照以下方法调整相机各项操作声音的音量。

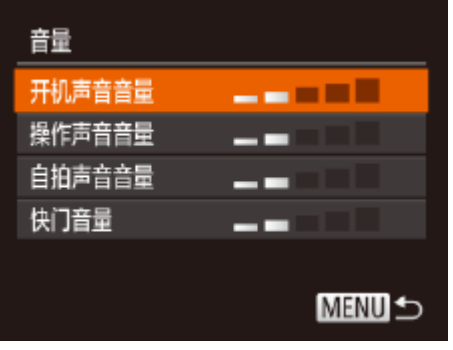

- <span id="page-100-1"></span>● 选择[音量], 然后按<()>按钮。
- 选择项目, 然后按<<>>>按钮调整音量。

# 隐藏提示信息

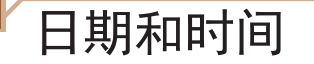

按照以下方法调整日期和时间。

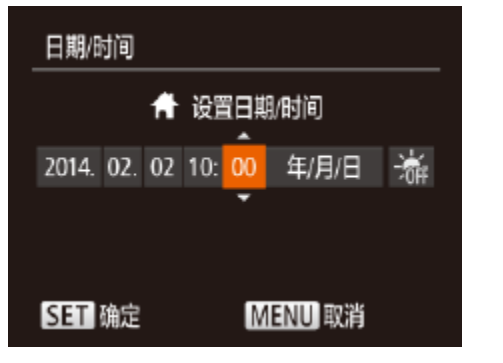

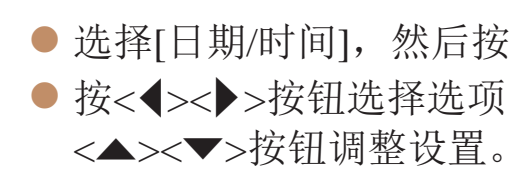

● 选择[提示], 然后选择[关]。

● 选择[日期/时间], 然后按<()>按钮。 ● 按<<>>>>按钮选择选项, 然后按

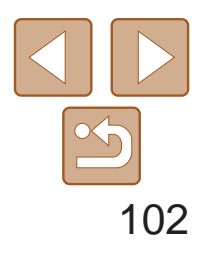

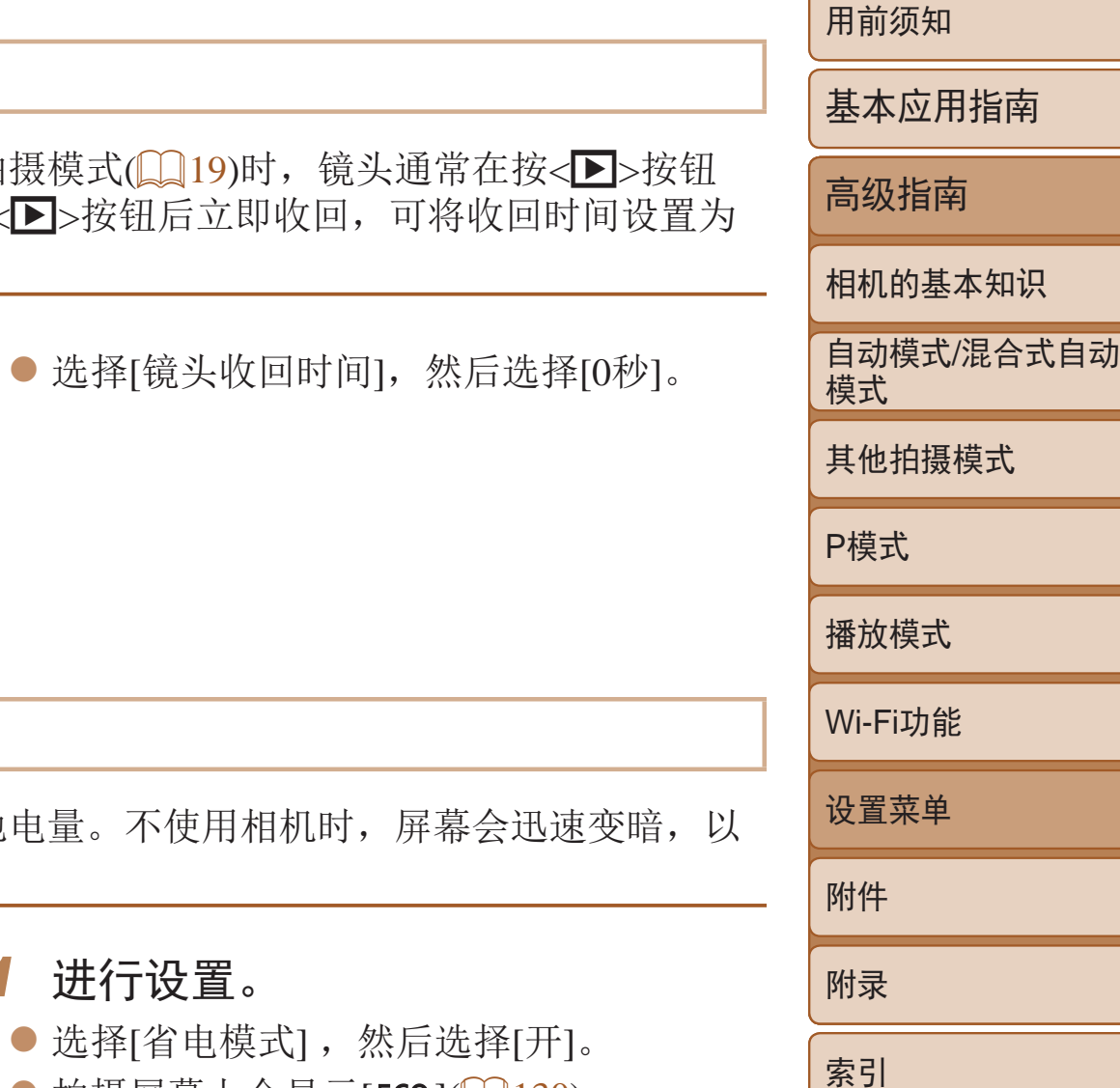

<span id="page-101-1"></span>世界时钟

当您出国旅游时,只需预先注册目的地并轻松切换至当地时区,便可用当地 日期和时间进行拍摄。此项功能简单便利,无需手动更改日期/时间设置。 使用世界时钟前,请务必按照"设置日期和时间"(□ 12)中描述的步骤设 置日期和时间以及您的本地时区。

出于安全方面的原因,在处于拍摄模式(0 19) 约1分钟后收回。要让镜头在按< $\blacksquare$ >按钮后立 [0秒]。

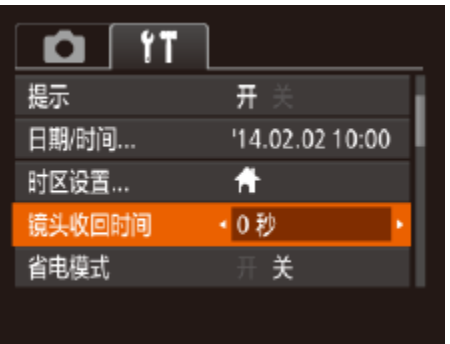

● 选择[镜头收

### 电模式

!摄模式下节省电池电量。不使用 降低电池消耗。

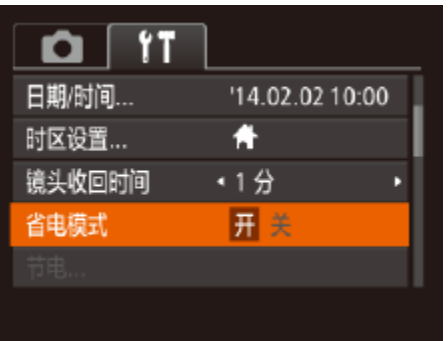

● 不使用相机约2秒后, 屏幕会变暗; 再过约 10秒后,屏幕会关闭。不操作相机约3分钟

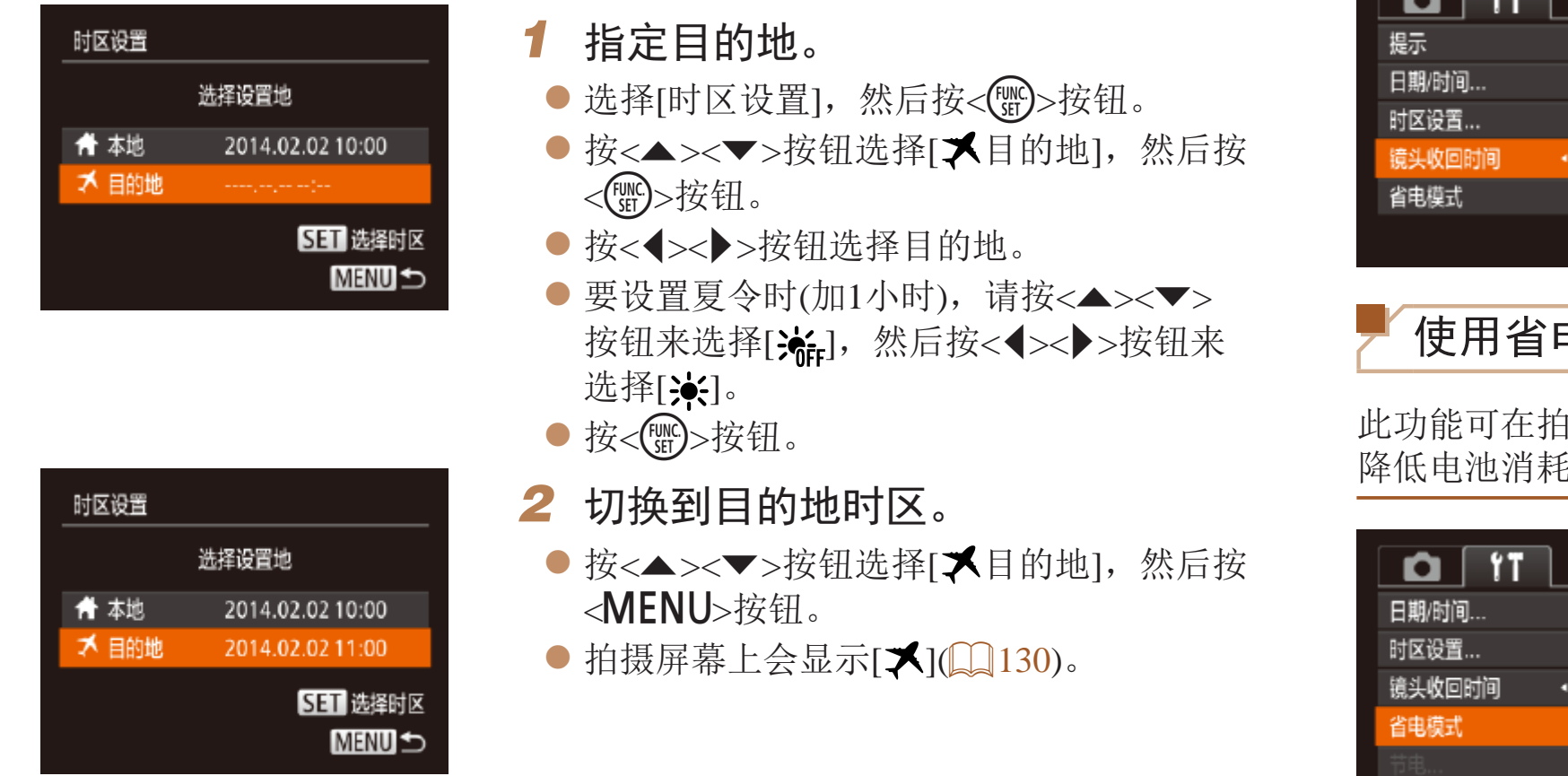

● 要在屏幕已关闭、但镜头尚未收回时激活 屏幕准备拍摄,请半按快门按钮。

<span id="page-101-2"></span><span id="page-101-0"></span>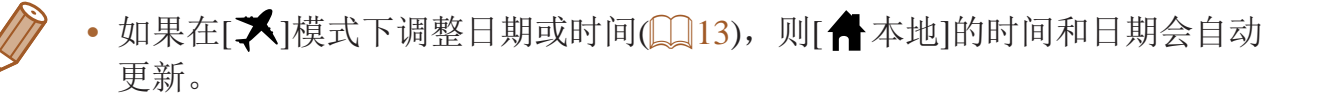

## 镜头收回时间

- *1* 进行设置。 ● 拍摄屏幕上会显示[ECO]( $\Box$ 130)。
	- 后,相机会自动关机。
- *2* 拍摄。
	-

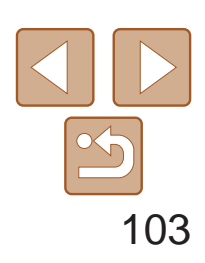

土土

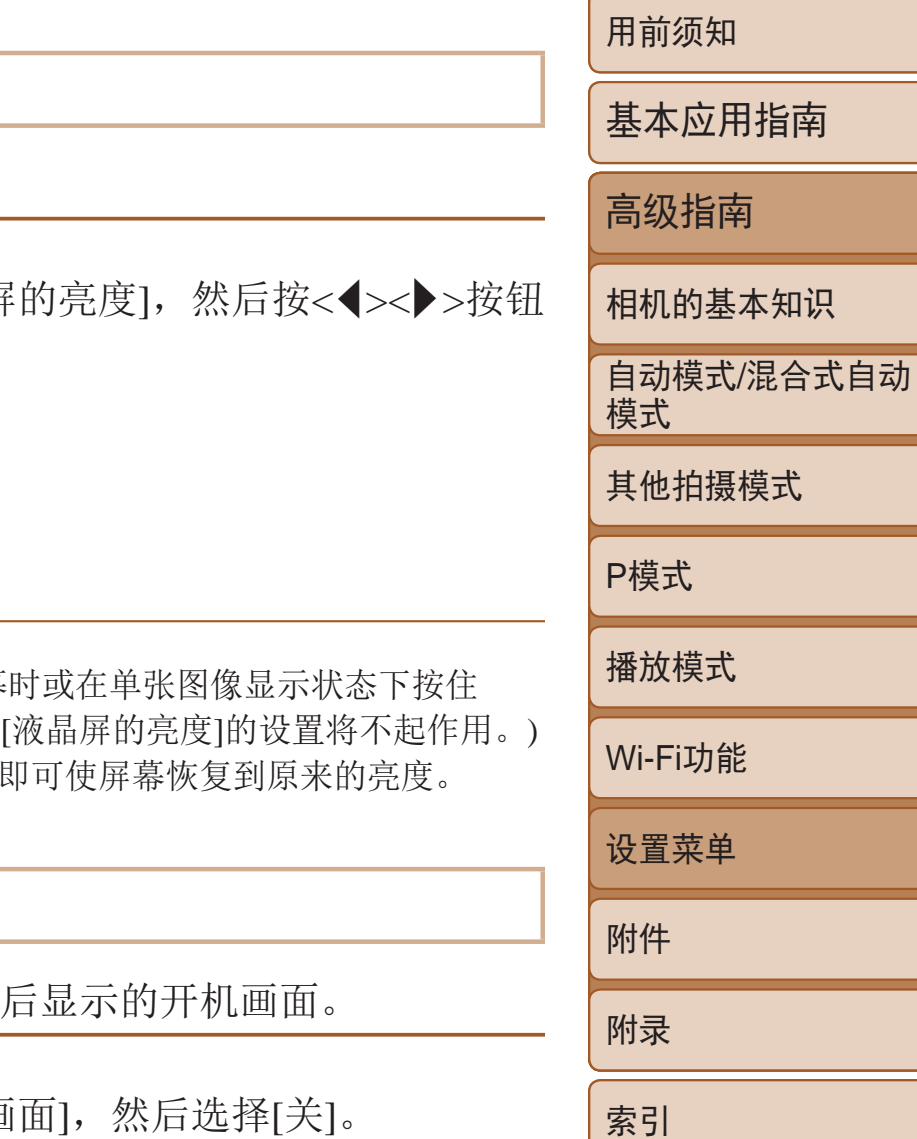

根据需要调整相机和屏幕的自动关闭时间(分别调整自动关机和显示关闭)  $\mathbb{Q}$  19).

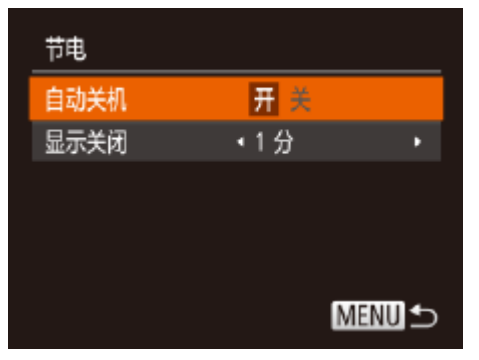

- 选择[节电], 然后按<( )>按钮。
- 选择项目后, 按<<>>>>按钮根据需要对 其进行调整。

- **•** 为了节约电池电量,通常应将[自动关机]设为[开],将[显示关闭]设为 [1分]或更短的时间。
- **•**  [自动关机]设为[关]时也可使用[显示关闭]设置。
	- 当省电模式(QQ102)设为[开]时, 这些节电功能不可用。

### <span id="page-102-0"></span>节电调整

 $\bullet$  选择[液晶屏 调整亮度。

D • 要将屏幕调整至最大亮度,可在显示拍摄屏幕 <▼>按钮1秒以上。(此时, 在[1]选项卡中对 再次按住<v>按钮1秒以上或重新启动相机,

屏幕亮度

按照以下方法调整屏幕亮度。

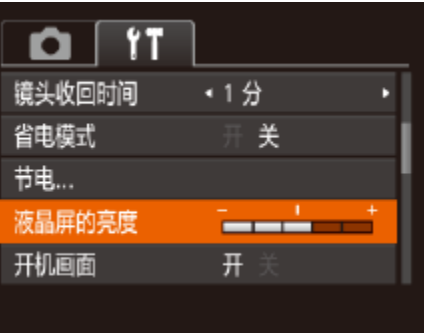

#### 隐藏开机画面

根据个人喜好,可关闭通常会在开启相机电源

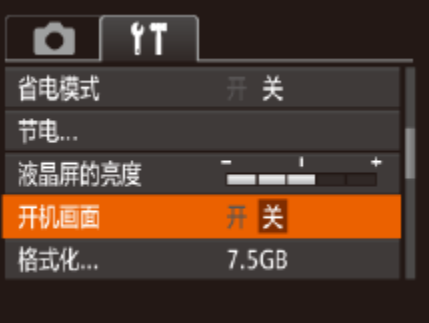

● 选择[开机画面], 然后选择[关]。

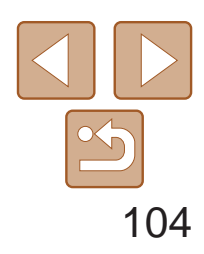

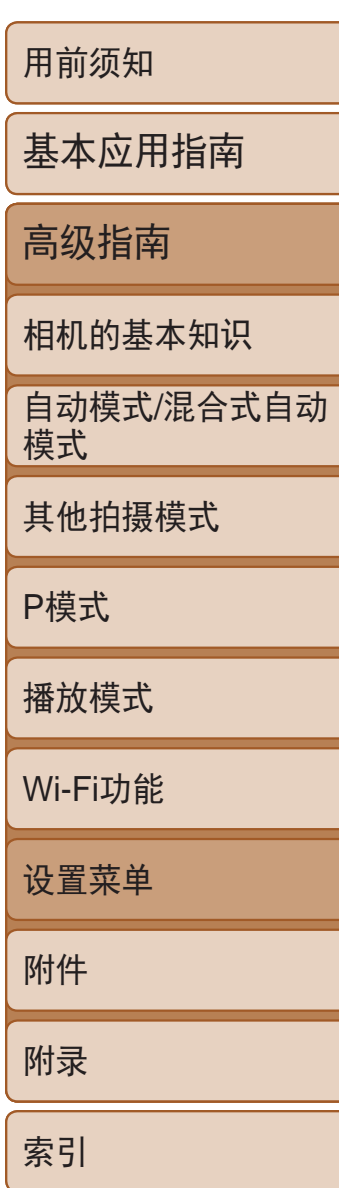

格式化会删除存储卡上的所有数据。执行格式化操作前,请将存储卡上的图 像复制到计算机上,或通过其他方式备份这些数据。

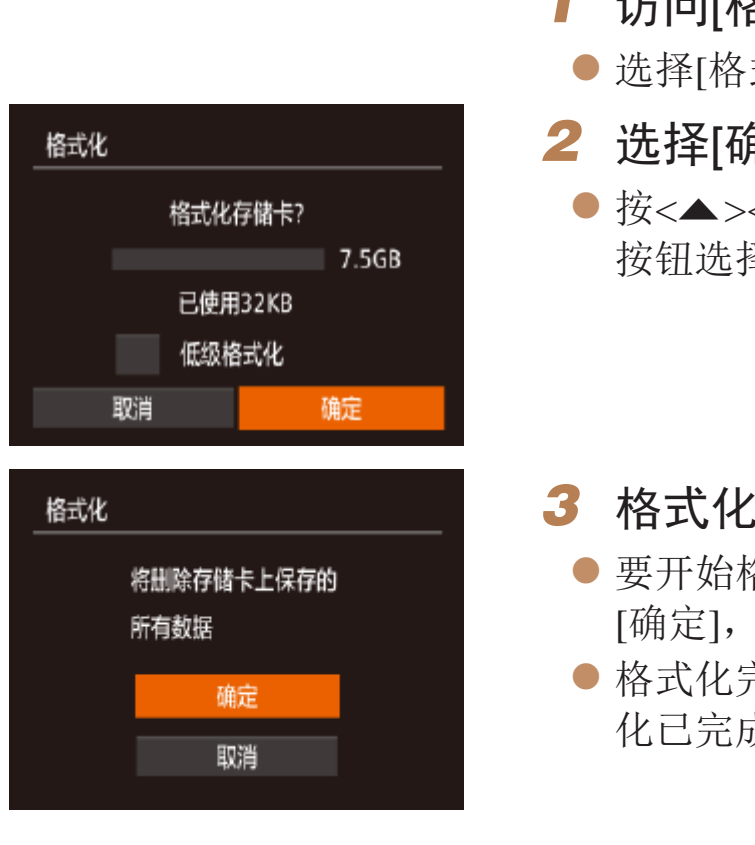

- *1* 访问[格式化]屏幕。
- 选择[格式化], 然后按<(NK)>按钮。
- *2* 选择[确定]。
- 按<▲><▼>按钮选择[取消], 按<<>>> 按钮选择[确定],然后按<(NG)>按钮。

# <span id="page-103-0"></span>格式化存储卡

- *3* 格式化存储卡。
	- 要开始格式化过程, 按<▲><▼>按钮选择 [确定],然后按<(H)>按钮。
- 格式化完成后,屏幕上会显示[存储卡格式 化己完成]。按<(圖)>按钮。

使用新的存储卡或经过其他设备格式化的存储卡前,请在本相机上对其进行 格式化。

> ● 按照"格式化存储卡"(□ [104\)](#page-103-1)步骤2-3 的操作继续进行格式化过程。

<span id="page-103-2"></span><span id="page-103-1"></span>**•** 格式化或删除存储卡上的数据只是更改存储卡上的文件管理信息,无 法将内容彻底删除。转让或丢弃存储卡时,如有必要,请采取措施保 护个人信息的安全,防止泄露,例如销毁存储卡。

**•**  格式化屏幕上显示的存储卡总容量可能小于存储卡上所标示的容量。

### 低级格式化

在以下情况下需执行低级格式化:显示[存储卡错误]、相机不能正常操作、 存储卡内图像的读/写速度变慢、连续拍摄速度变慢或短片记录突然停止。低 级格式化会删除存储卡上的所有数据。执行低级格式化操作前,请将存储卡 上的图像复制到计算机上,或通过其他方式备份这些数据。

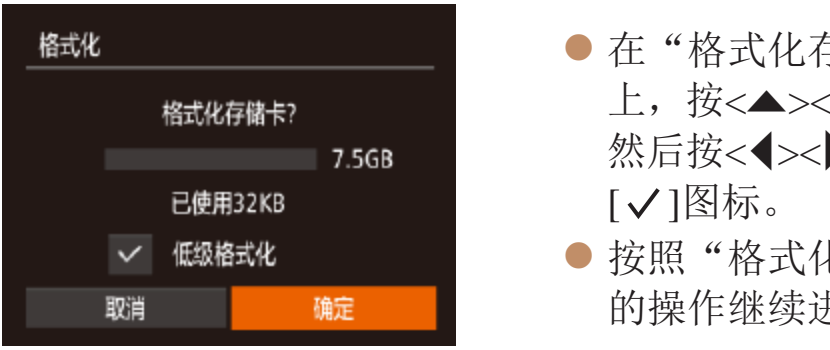

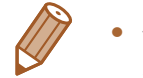

- **•**  低级格式化会删除存储卡中所有存储区内的数据,因此会比"[格式化存储](#page-103-2) 卡"(0104)需要更长的时间。
- **•**  选择[停止]可取消正在执行的低级格式化。这种情况下,所有数据将被删除,但 存储卡仍可正常使用。

● 在"格式化存储卡"(□ [104\)](#page-103-1)步骤2的屏幕 上, 按<▲><▼>按钮选择[低级格式化], 然后按<<→<→>按钮选择该选项。会显示

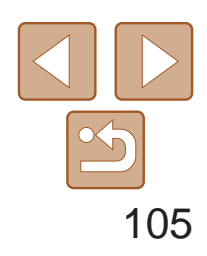

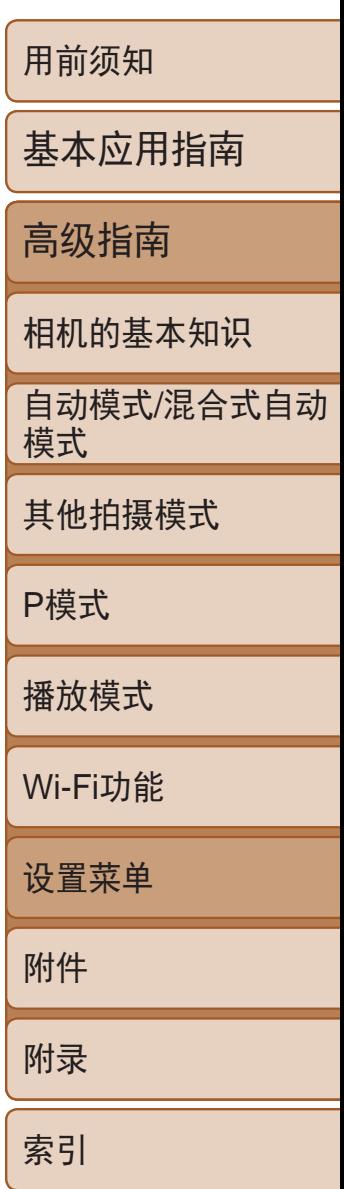

**•**  如果新插入一张存储卡,不论在本设置中选择的是[连续编号]还是[自动重设], 新拍摄图像的编号都可能接续该卡现有图像的最后一个编号继续编号。要从 0001开始保存图像,请使用空(或经过格式化(QQ104))的存储卡。

• 关于存储卡文件夹结构和图像格式的信息,请参阅"[软件说明书](#page-112-0)"(Q113)。

<span id="page-104-0"></span>文件编号

拍摄的图像将按顺序(0001 – 9999)自动编号,并保存到文件夹内,每个文件夹 最多保存2000张图像。可更改相机的文件编号指定方式。

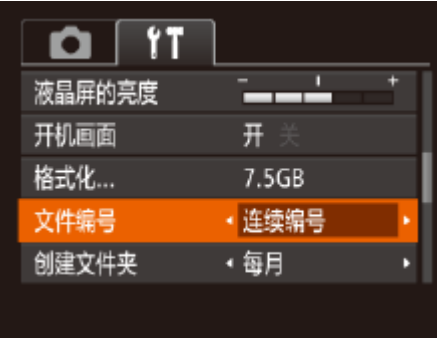

● 选择[文件编号], 然后选择选项。

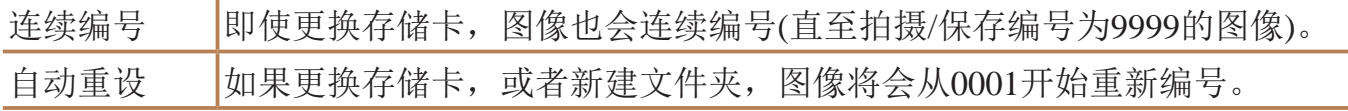

可根据需要将GPS海拔信息(Q)96)及其他数据中显示的测量单位由m/cm改 为ft/in。

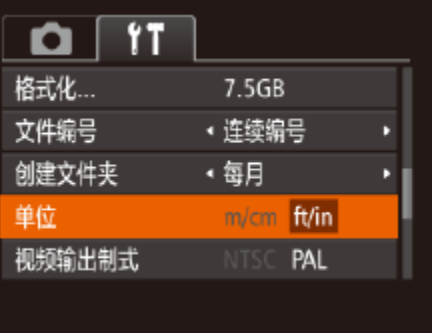

● 选择[创建文件夹],然后选择[每日]。 ● 将按拍摄日期创建新文件夹,以保存已拍

● 选择[单位], 然后选择[ft/in]。

### 按拍摄日期保存图像

本相机可按每个拍摄日期创建文件夹保存当天拍摄的图像,而无需按月创建 文件夹保存图像。

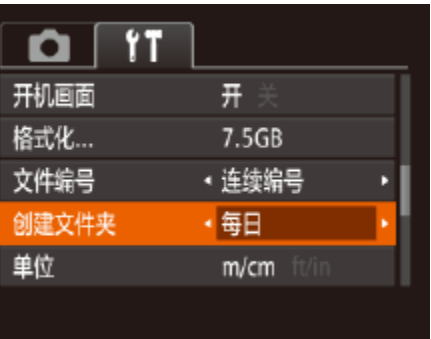

摄的图像。

### 公制单位/非公制单位显示

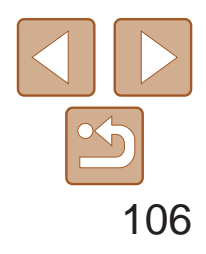

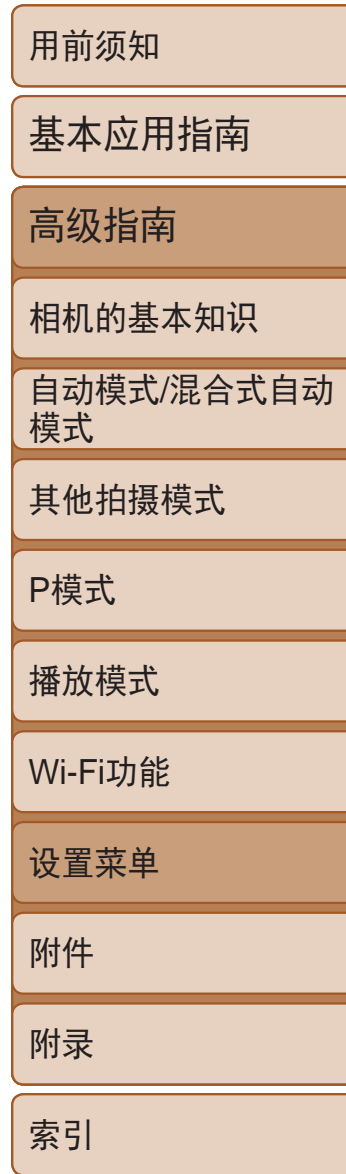

# <span id="page-105-1"></span>查看认证徽标

可在屏幕上查看表示本相机满足认证的部分徽标。其他认证徽标则印刷在本 指南、相机包装或相机机身上。

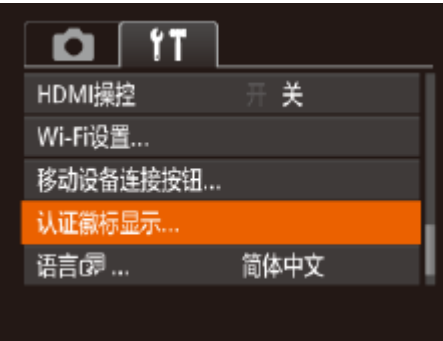

*1* 访问[重设全部设置]屏幕。 ● 选择[重设全部设置], 然后按<(N)>按钮。 ● 按<<>>>按钮选择[确定], 然后按<(N)>

显示语言

#### 按照需要更改显示语言。

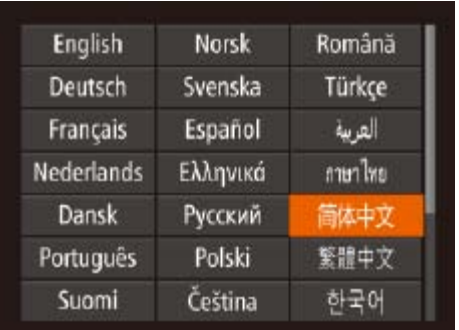

- 选择[语言 ], 然后按<(NNC)>按钮。
- <span id="page-105-0"></span>● 按<▲><▼><< >><> > 按钮选择语言, 然后 按<(FUNC)>按钮。

● 选择[认证徽标显示], 然后按<(NEC)>按钮。

<span id="page-105-2"></span>· 也可在播放模式下, 按住<( )>按钮后立即按<MENU>按钮, 以访问[语言]屏幕。

- **•**  以下功能不会恢复为默认设置。
	- $-$  [个]选项卡中的设置: [日期/时间](□ [101](#page-100-1))、[时区设置](□ [102](#page-101-0))、 [语言 2010106)和[视频输出制式](112)
	- 记录的自定义白平衡数据(053)
	- 拍摄模式(CQ40)
	- Wi-Fi设置(QQ79)

### 调整其他设置

也可在[1]选项卡中调整以下设置。

- [视频输出制式](**[**112)
- [HDMI操控](**Q**111)
- [Wi-Fi设置](QQ79)
- [移动设备连接按钮](**QQ96**)

#### 恢复默认设置

如果意外更改了相机的某项设置,可将相机恢复至默认设置。

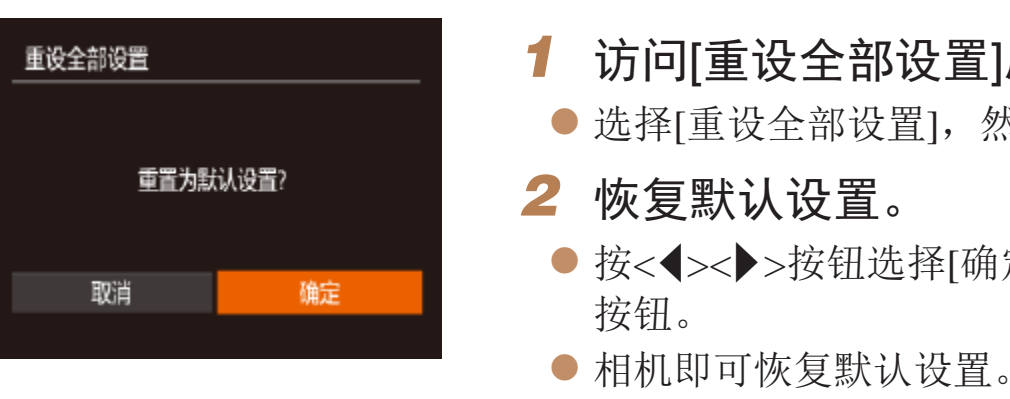

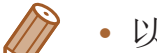

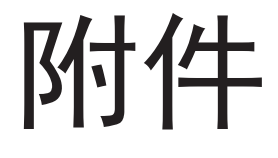

使用佳能选购附件和其他兼容的选购附件享受以更多方式使用相机带来的乐趣

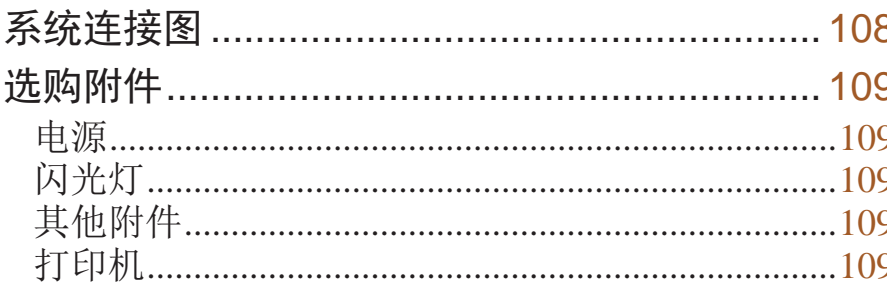

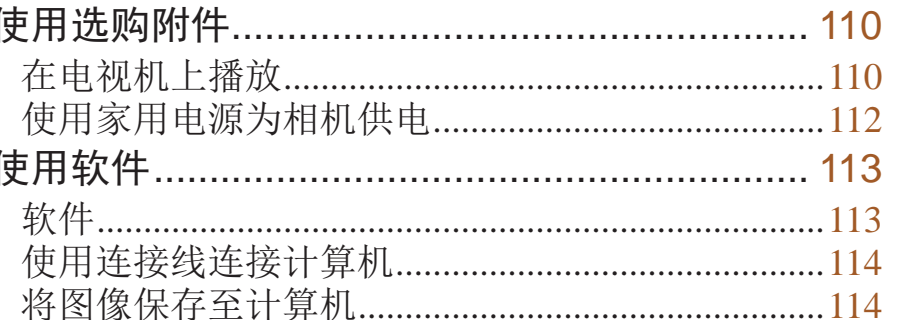

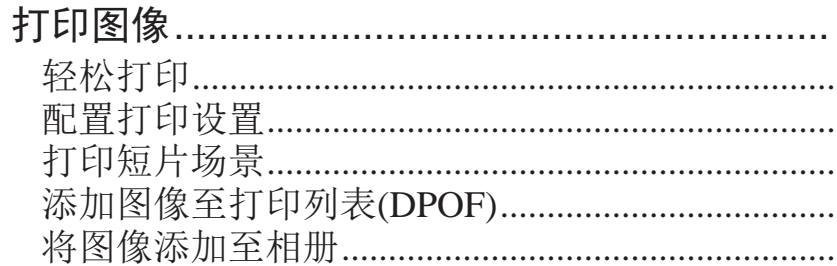

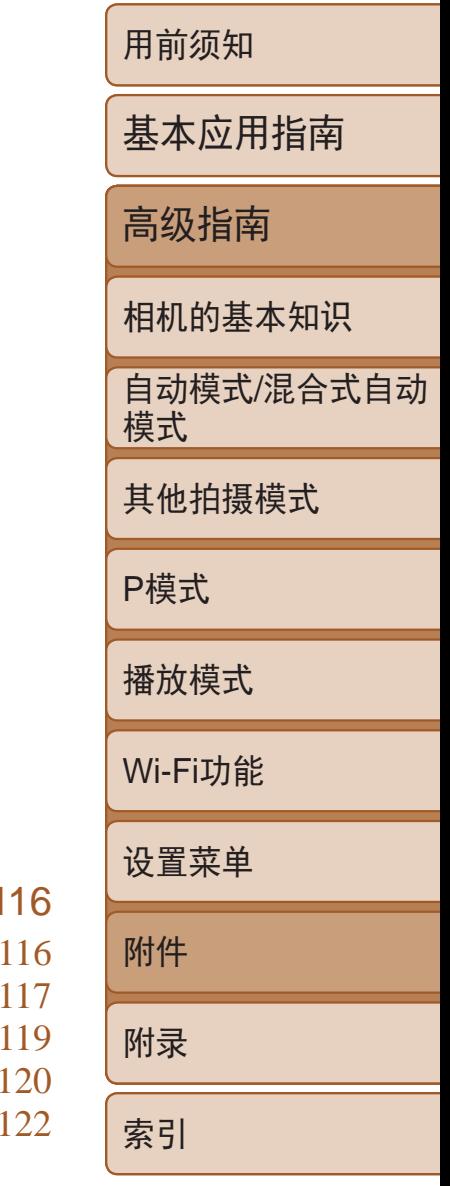

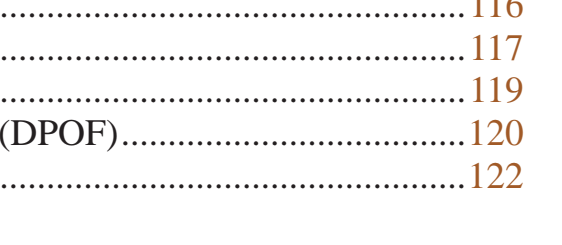

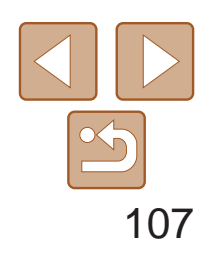

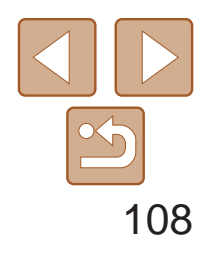

用前须知

基本应用指南

高级指南

相机的基本知识

自动模式/混合式自动 模式

其他拍摄模式

P模式

播放模式

Wi-Fi功能

设置菜单

附件

附录

索引

建议使用佳能原厂附件。<br>本产品设计为与佳能原厂附件配合使用时性能最佳。<br>佳能公司对使用非佳能原厂附件发生故障(如电池漏液和/或爆炸)导致的本产品任何损坏(高级指南<br>和/或任何事故(如起火)概不负责。请注意,由于使用非佳能原厂附件导致本产品的任何(高级指南<br>故障均不在本产品保修范围之内,但用户可以付费维修。<br>请注意,能否购买到这些附件因地区而异,有些附件可能已不再供应。 本产品设计为与佳能原厂附件配合使用时性能最佳。 佳能公司对使用非佳能原厂附件发生故障(如电池漏液和/或爆炸)导致的本产品任何损坏 和/或任何事故(如起火)概不负责。请注意,由于使用非佳能原厂附件导致本产品的任何 故障均不在本产品保修范围之内,但用户可以付费维修。 请注意,能否购买到这些附件因地区而异,有些附件可能已不再供应。

#### <span id="page-107-0"></span>系统连接图 附送的附件 **CASTER** 电池充电器 腕带 电池 NB-11LH\*1 CB-2LFC\*1  $=$   $\sqrt{6}$   $\cdot$ Canon  $\boxtimes$ USB连接线(相机端: Mini-B)\*2 存储卡 读卡器 计算机 HDMI连接线(相机端:Type D)\*3 电源 连接线  $\leftarrow$ Concept Concept Concept 目 电视机/视频 m iii b 系统 影音连接线AVC-DC400 交流电转接器套件 ACK-DC90 闪光灯 2000 电能品牌兼容 PictBridge的打印机 高能量闪光灯HF-DC2

\*1 亦可单独购买。

\*2 还可以使用佳能原厂附件(界面连接线IFC-400PCU)。

\*3 请使用不超过2.5 m的选购连接线。
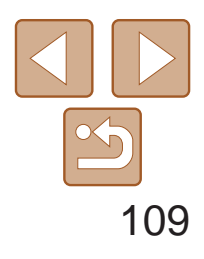

# 用前须知 基本应用指南 高级指南 相机的基本知识 自动模式/混合式自动 模式 其他拍摄模式 P模式 播放模式 Wi-Fi功能 设置菜单 附件 附录 索引

<span id="page-108-1"></span>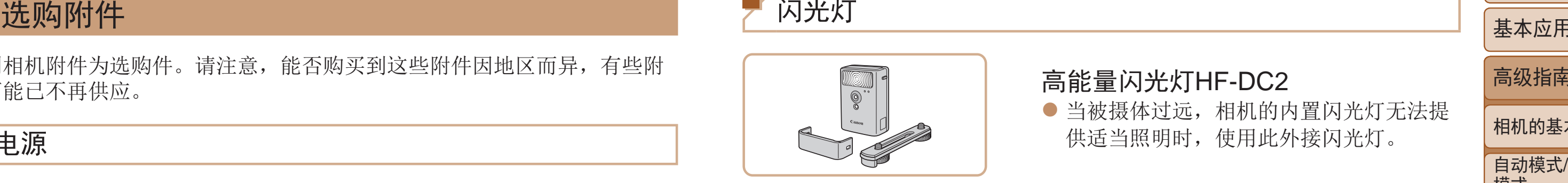

下列相机附件为选购件。请注意,能否购买到这些附件因地区而异,有些附 件可能已不再供应。

电源

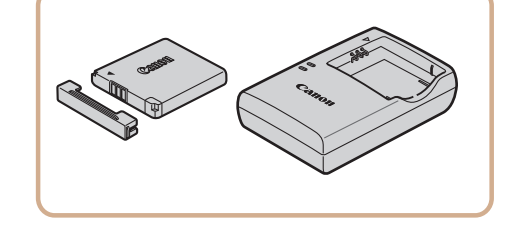

- <span id="page-108-0"></span>● 通过此套件可使用家用电源为相机供电。 在长时间使用相机或将其连接至打印机或 计算机时,建议使用此套件为相机供电。 不能用于对相机内的电池进行充电。
- 电池充电器和交流电转接器套件可在使用100 240 V交流电(50/60 Hz) 的地区使用。
	- **•** 如果插头与电源插座不匹配,请使用市售的电源插头适配器。请勿使 用国外旅游用电子变压器,因为它们可能会损坏电池。

- 电池NB-11LH ● 可充电锂离子电池 电池充电器CB-2LFC  $\bullet$  用于电池NB-11LH的充电器
- **•**  本电池带有一个方便的盖子,可通过不同的安装方式快速了解充电状态。对于 充满电的电池,安装此盖时露出A,对于未充电的电池,安装时盖住A。
- **•**  也支持电池NB-11L。
- **•**  也支持电池充电器CB-2LDC (选购)。

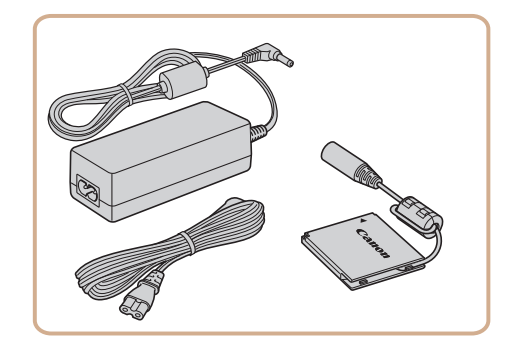

- 当被摄体过远, 相机的内置闪光灯无法提
	- 供适当照明时,使用此外接闪光灯。

● 用于将相机连接至电视机, 以享受在电视

界面连接线IFC-400PCU ● 用于将相机连接至计算机或打印机。

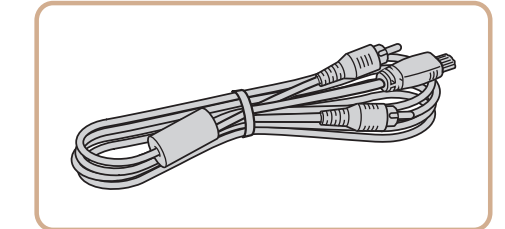

## 交流电转接器套件ACK-DC90

● 将相机连接到佳能品牌兼容PictBridge的打 印机后,无需使用计算机即可打印图像。 有关详情请查阅本产品合格证上的佳能(中 国)网站或与佳能热线中心联系。

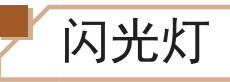

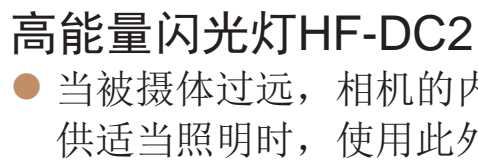

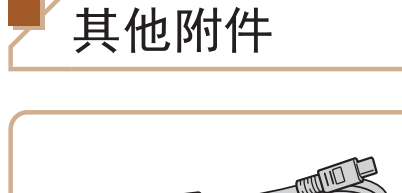

# 影音连接线AVC-DC400 机的大屏幕上播放的乐趣。

打印机

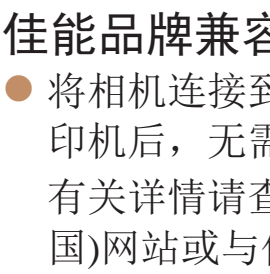

## 佳能品牌兼容PictBridge的打印机

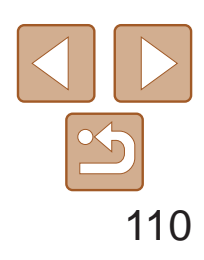

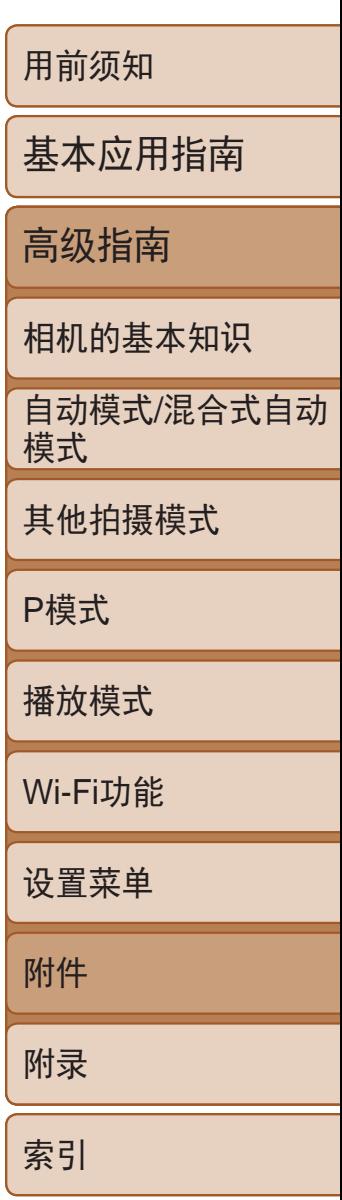

<span id="page-109-3"></span>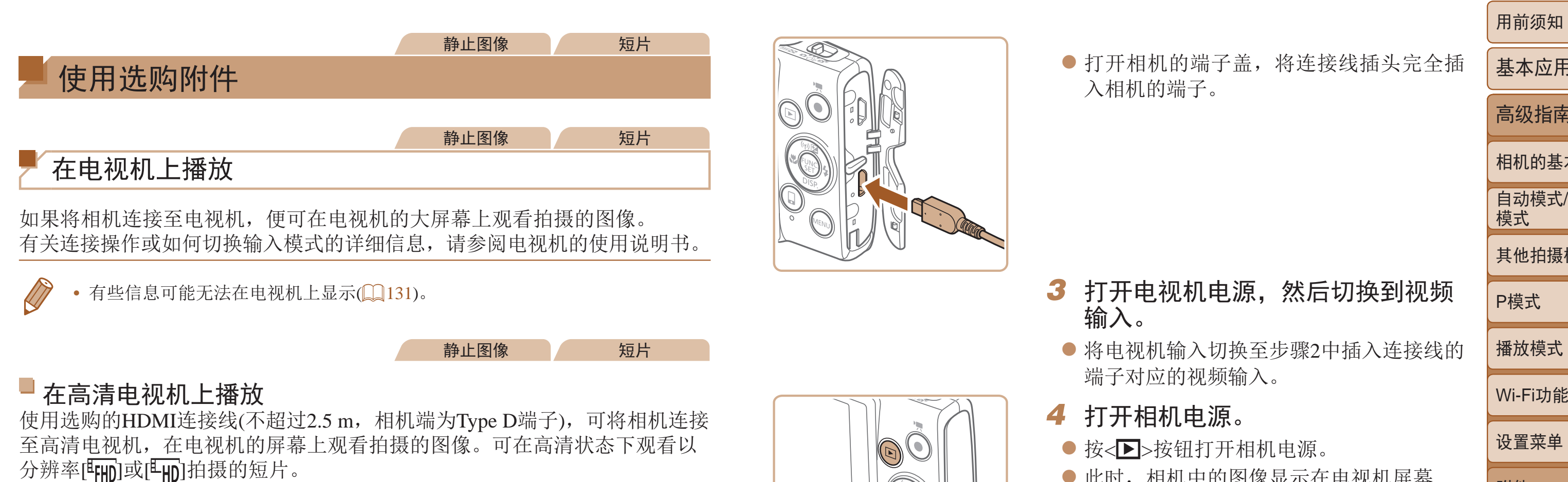

● 此时, 相机中的图像显示在电视机屏幕 上。(相机屏幕上无任何显示。)

● 使用完毕后,关闭相机和电视机电源, 然

*1* 确保已关闭相机和电视机的电源。

<span id="page-109-2"></span>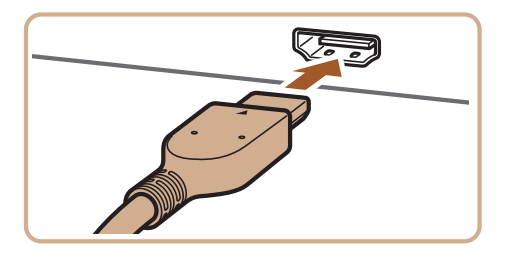

- *2* 将相机连接到电视机。
- <span id="page-109-0"></span>● 如图所示, 将连接线插头完全插入电视机 的HDMI输入端子。

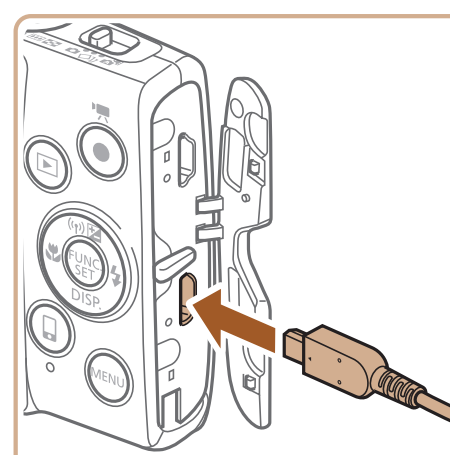

# 入相机的端子。

- 输入。
	- 端子对应的视频输入。
- *4* 打开相机电源。
	-
	-
	- 后拔下连接线。
- <span id="page-109-1"></span>**•**  将相机连接到高清电视机后,相机将不发出操作声音。

● 打开相机的端子盖, 将连接线插头完全插

### 3 打开电视机电源,然后切换到视频

● 将电视机输入切换至步骤2中插入连接线的

● 按<▶>按钮打开相机电源。

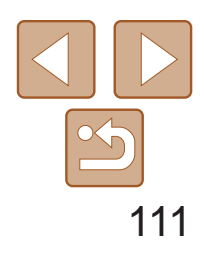

用前须知 基本应用指南 高级指南 相机的基本知识 自动模式/混合式自动 模式 其他拍摄模式 P模式 播放模式 Wi-Fi功能 设置菜单 附件 附录 索引

将相机连接到兼容HDMI CEC的电视机后,可使用电视机遥控器播放拍摄的 图像(也可以播放幻灯片)。

## 用电视机遥控器操作相机

根据电视机的不同,可能需要调整电视机的部分设置。有关详细信息,请参 阅电视机的使用说明书。

<span id="page-110-0"></span>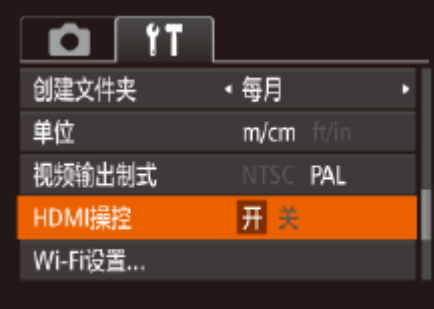

- 按照"在高清电视机上播放"(□ [110](#page-109-0))步 骤1 – 2的操作将相机连接至电视机。
- *3* 显示图像。
- 打开电视机的电源。按相机上的<▶> 按钮。
- 此时, 相机中的图像显示在电视机屏幕 上。(相机屏幕上无任何显示。)
- *4* 用电视机遥控器操作相机。
- 按遥控器上的<<>>>>按钮浏览图像。
- 要显示相机的控制面板,按确定按钮。要 在控制面板上选择选项时, 按<<>>>>按 钮选择选项,然后再次按确定按钮。

## *1* 进行设置。

● 按<MENU>按钮, 在[11]选项卡中选择 [HDMI操控], 然后选择[开](0 22)。

## *2* 将相机连接到电视机。

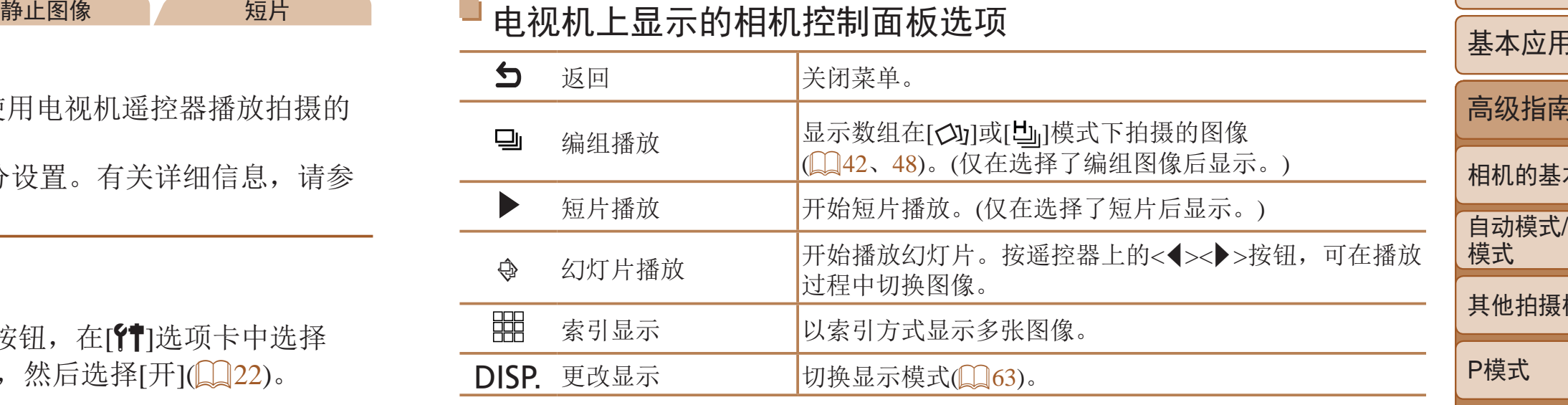

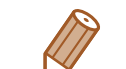

- · 按相机上的按钮(例如<MENU>)后, 将从电视机遥控器操作切换至用相机本身进 行操作,只有返回单张图像显示后,才可继续使用电视机遥控器进行操作。
- **•**  移动相机上的变焦杆将从电视机遥控器操作切换至用相机本身进行操作,只有 返回单张图像显示后,才可继续使用电视机遥控器进行操作。
- **•**  即使使用了兼容HDMI CEC电视机的专用遥控器,相机也可能偶尔出现无法正确 执行操作命令的情况。

## 电视机上显示的相机控制面板选项

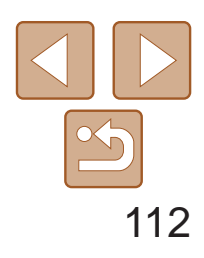

用前须知 基本应用指南 高级指南 相机的基本知识 自动模式/混合式自动 模式 其他拍摄模式 P模式 播放模式 Wi-Fi功能 设置菜单 附件 附录 索引 /静止图像 短片

● 打开相机的端子盖, 将连接线插头完全插 入相机的端子。

## <span id="page-111-1"></span>在标清电视机上播放

黄色-

使用影音连接线AVC-DC400(选购),可将相机连接至电视机,只需操作相 机,便可在电视机的大屏幕上观看拍摄的图像。

- *1* 确保已关闭相机和电视机的电源。
	- *2* 将相机连接到电视机。
	- 如图所示, 将连接线插头完全插入电视机 的视频输入端子。

● 按照"插入电池和存储卡" $( \Box 11)$ 步骤1 的操作打开存储卡/电池仓盖,然后如图所 示打开连接器连接线通孔盖。

- *3* 显示图像。
- 按照"在高清电视机上播放" $($   $\Box$   $(110)$ 步 骤3 – 4的操作显示图像。

<span id="page-111-0"></span>**•** 请确保相机的视频输出制式(NTSC或PAL)与电视机的视频制式相匹 配,否则无法正确显示。按<MENU>按钮,在[T]选项卡中选择[视 频输出制式],可更改视频输出制式。

黑色或白色

黄色

黑色

**•**  将相机连接至电视机后,在电视机的大屏幕上预览已拍摄图像的同时,还 可继续拍摄图像。拍摄方法与使用相机屏幕时相同。但是,自动对焦点放大

静止图像 短片

使用交流电转接器套件ACK-DC90(选购)为相机供电,无需在使用相机时担心

([=](#page-35-0) 36)不可用。

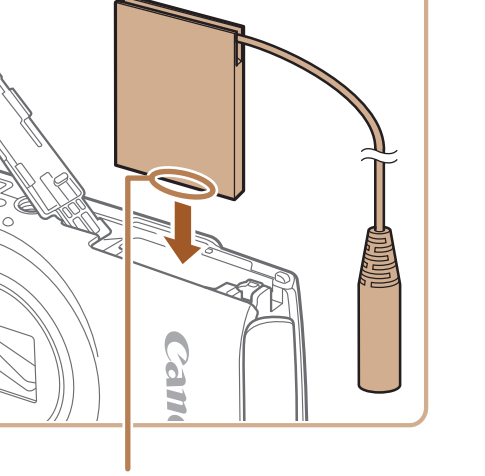

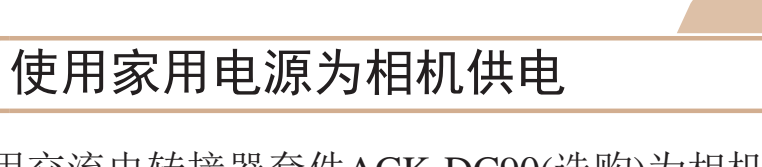

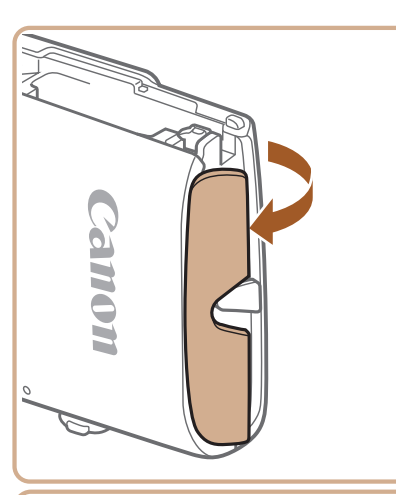

电池剩余电量。

## *1* 确保已关闭相机电源。

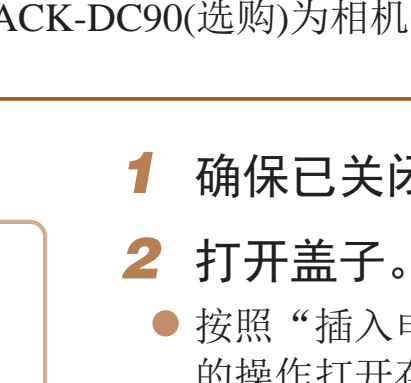

*3* 插入连接器。

● 按照图示方向插入连接器, 操作方法与 插入电池相同(按照"插入电池和存储 卡"(二11)中步骤2的操作进行)。

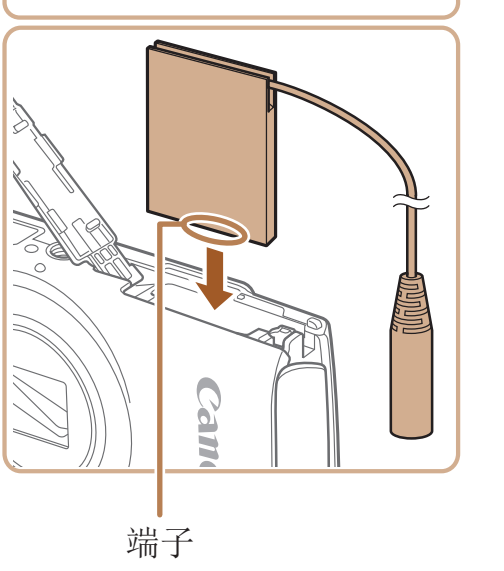

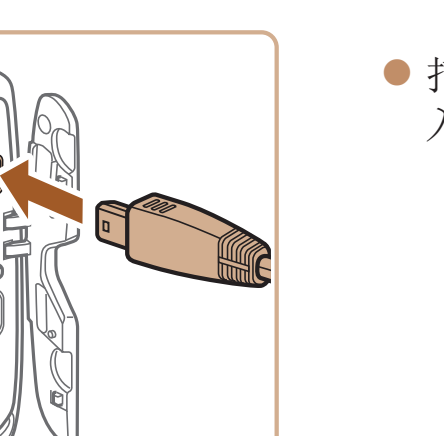

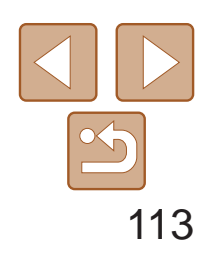

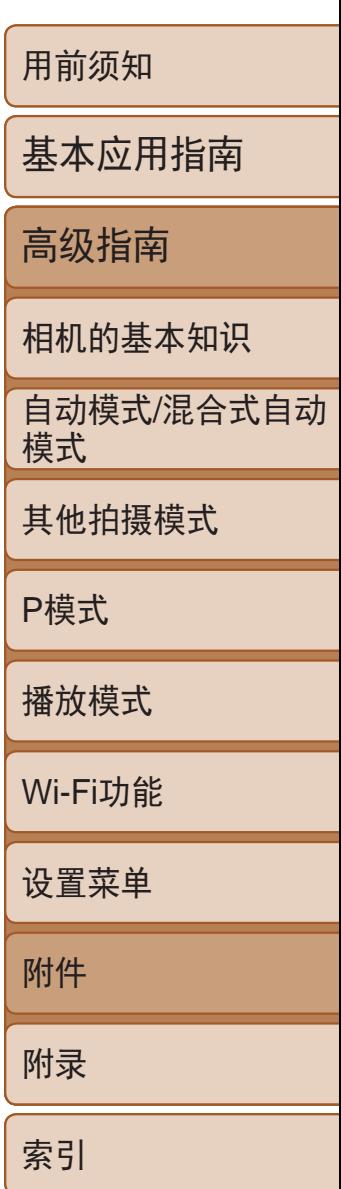

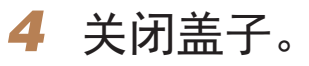

● 放下盖子(①), 将其向下按住并滑动, 直至 其咔嗒一声进入关闭位置(2)。

- 将电源线的一端插入小型电源转接器, 然 后将另一端插入电源插座。
- 打开相机电源使用相机。
- <span id="page-112-0"></span>● 使用完毕后,请关闭相机电源, 然后从电 源插座上拔下电源线。
- **•** 请勿在相机电源开启时断开与转接器的连接或拔下电源线。否则可能 会删除已拍摄的图像或损坏相机。
	- **•** 请勿将转接器或转接器连接线连接到其他设备上。否则可能会导致故 障或损坏产品。

## *5* 连接电源线。

● 将转接器插头插入连接器连接线的一端。

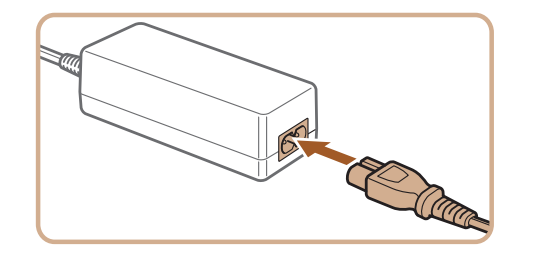

/zz 确保连接器的连接线从通孔中穿出。 以下将向您介绍可从佳能网站下载的软件,同时介绍安装软件和将图像保存 至计算机的方法。

<span id="page-112-1"></span>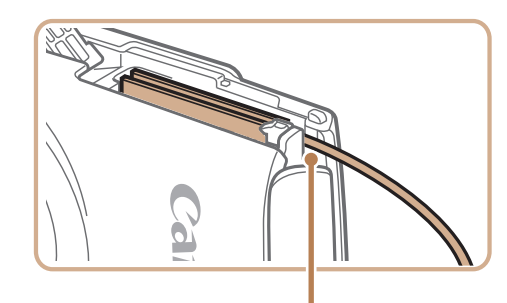

连接器连接线通孔

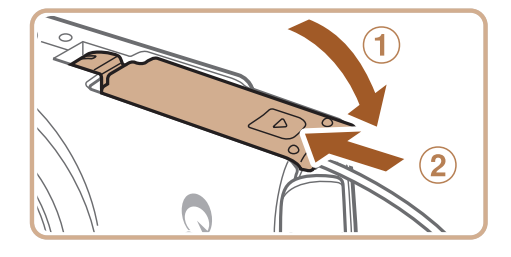

# 使用软件

软件

从佳能网站上下载软件并安装完毕后,即可在计算机上进行以下操作。

## CameraWindow

● 导入图像并更改相机设置

ImageBrowser EX

- zz 管理图像:观看、搜索和整理
- 打印和编辑图像
	- **•** 需要进行Internet访问,由此产生的任何ISP帐户费用和访问费用必须 另行支付。

## 软件说明书

使用软件时请参阅该说明书。可从软件(部分软件除外)的帮助系统访问该说 明书。

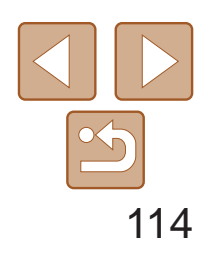

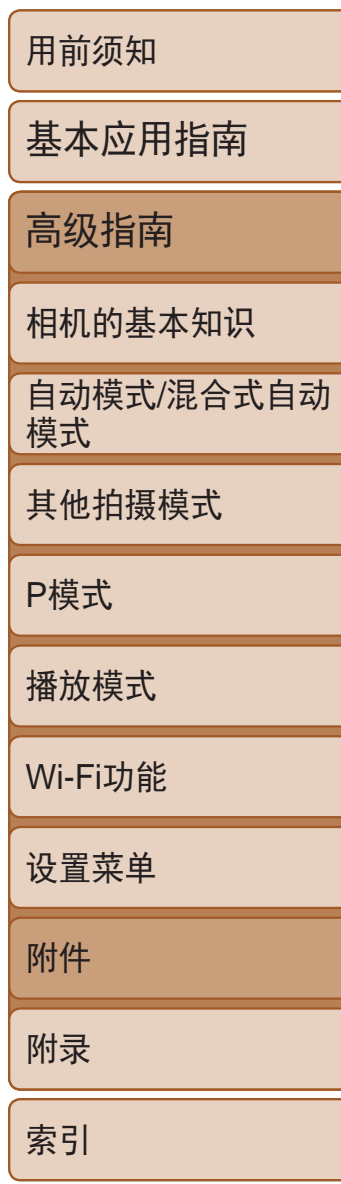

<span id="page-113-0"></span>/使用连接线连接计算机 可在以下计算机上使用该软件。有关系统要求和兼容性的详细信息(包括在新 操作系统下的支持情况),请访问佳能网站。

## 检查您的计算机环境

\* 通过Wi-Fi将图像发送至计算机时,请在"[检查您的计算机环境](#page-82-0)"(□ 83)中查看系统 要求。

*1* 将相机连接至计算机。 ● 关闭相机,打开盖子(①)。按照图示方向 将USB连接线的小插头完全插入相机的端  $\vec{\mathcal{F}}(\mathbf{Q})$ 。

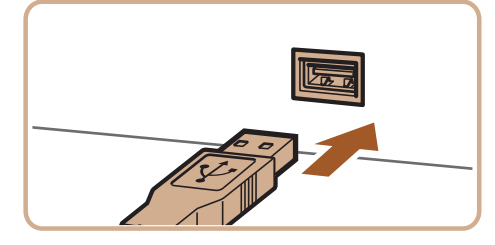

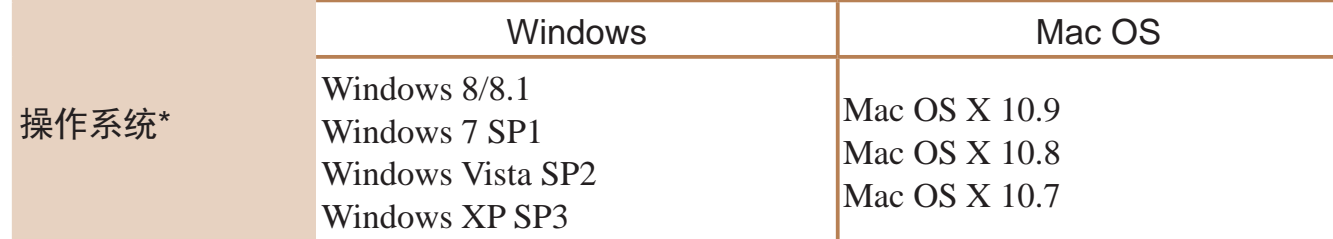

● 将USB连接线的大插头插入计算机的USB 端口中。有关计算机USB连接的详细信 息,请参阅计算机的使用说明书。

*2* 打开相机电源以访问 CameraWindow。 ● 按<▶>按钮打开相机电源。

● Mac OS: 在相机与计算机之间建立连接 时,将显示CameraWindow。

**•**  请访问佳能网站查看最新的系统要求,包括支持的操作系统版本。

## ■ 安装软件

有关软件安装说明,请参阅"[安装软件](#page-82-1)"(□ 83)。

# 将图像保存至计算机

下面以Windows 7和Mac OS X 10.8为例进行说明。 要了解相机的其他功能,请参见相关软件的帮助系统(某些软件除外)。

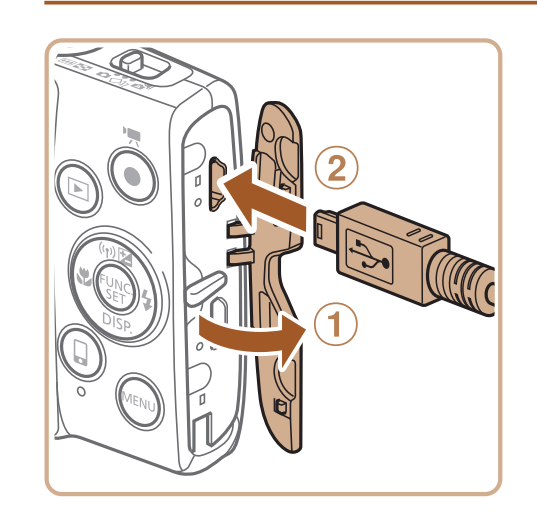

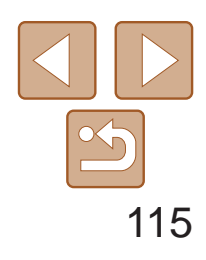

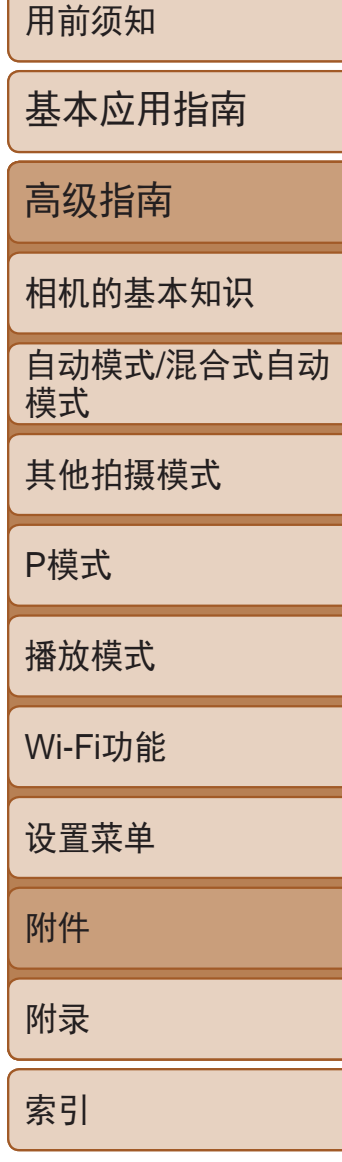

- 
- 在显示的屏幕中,单击[ ]链接即可修改 程序。
- 选择[从Canon相机中下载图像], 然后单击 [确定]。

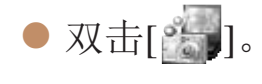

## *3* 将图像保存至计算机。

- 单击[从相机导入图像], 然后单击[导入未 传输的图像]。
- 图像将以单独的文件夹(按日期命名)保存 在计算机上的"图片"文件夹内。
- 图像保存完毕后, 关闭CameraWindow, 按<■>按钮关闭相机电源,并拔下连接 线的插头。
- 有关如何使用计算机观看图像的详细说 明,请参阅"[软件说明书](#page-112-0)"(□ 113)。

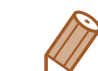

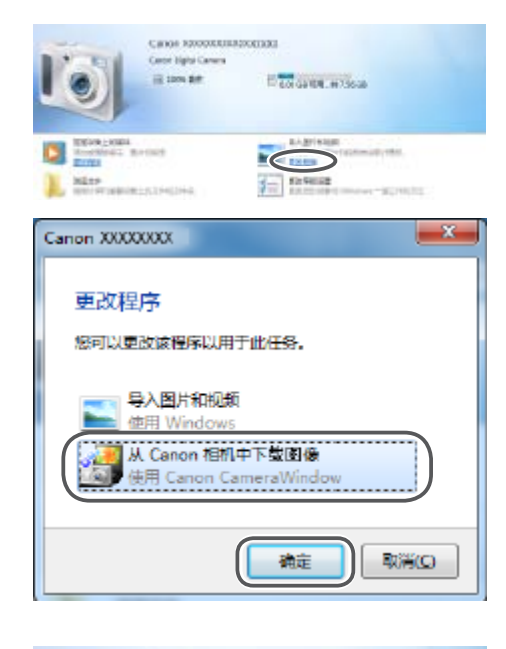

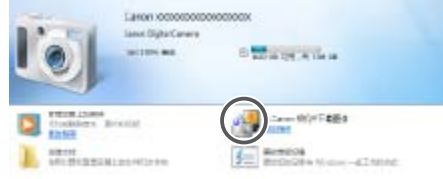

#### CameraWindow

- Windows 7: 如果未显示步骤2中的屏幕,请单击任务栏上的[ 1]图标。
- /zz Windows:按照以下步骤操作。 **•**  Windows Vista或XP:要启动CameraWindow,请单击步骤2中打开相机电源时所 显示的屏幕上的[从Canon相机中下载图像]。如果未显示CameraWindow,单击 [开始]菜单,然后依次选择[所有程序]▶[Canon Utilities]▶[CameraWindow]▶ [CameraWindow]。
	- Mac OS: 执行步骤2后如果未显示CameraWindow, 请单击Dock栏中的 [CameraWindow]。
	- **•**  不使用软件,仅将相机连接至计算机也可将图像保存至计算机,但会受到以下 限制。
	- 连接相机和计算机后可能需要等待几分钟才能访问相机中的图像。
	- 竖向拍摄的图像可能以横向保存。
	- 图像的保护设置可能在保存至计算机后被解除。
	- 根据所使用操作系统的版本、使用的软件或图像文件的大小,保存图像或图像 信息时可能会出现一些问题。
	- 软件中的某些功能可能不可用,例如短片编辑。

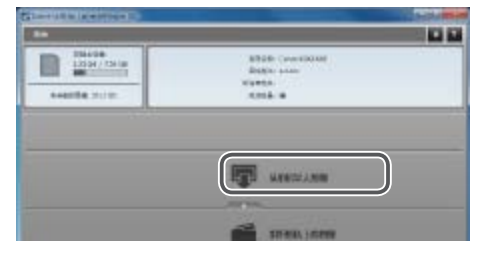

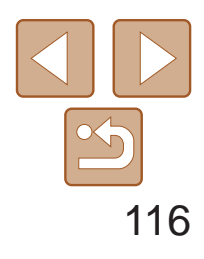

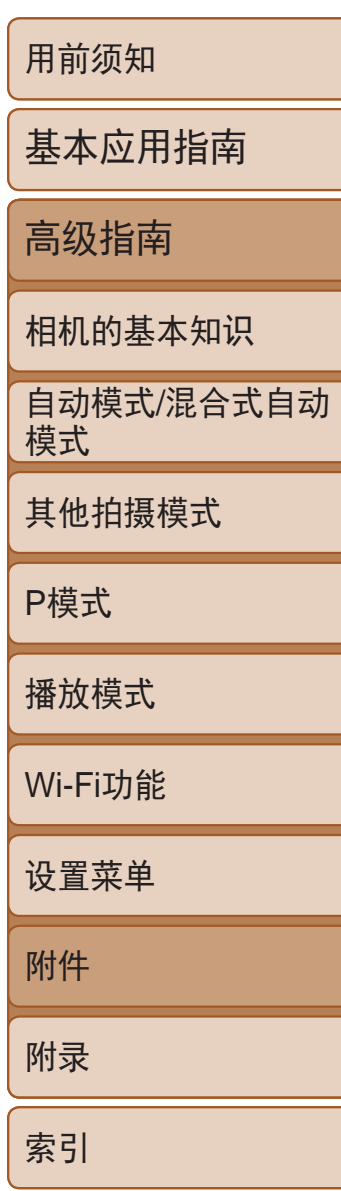

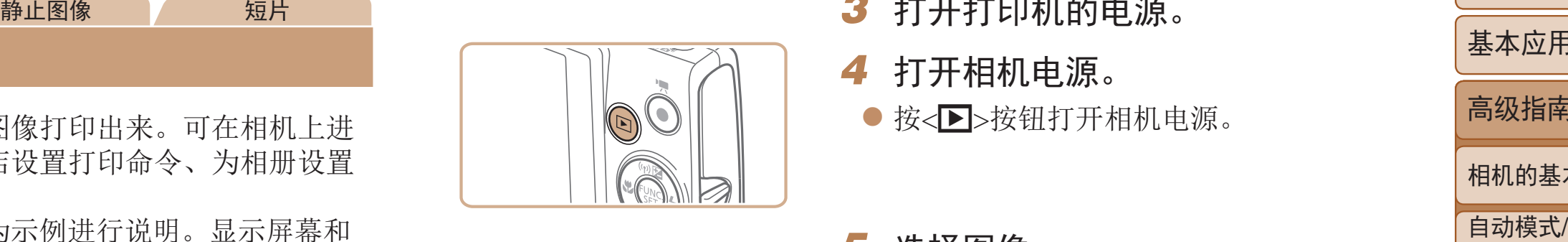

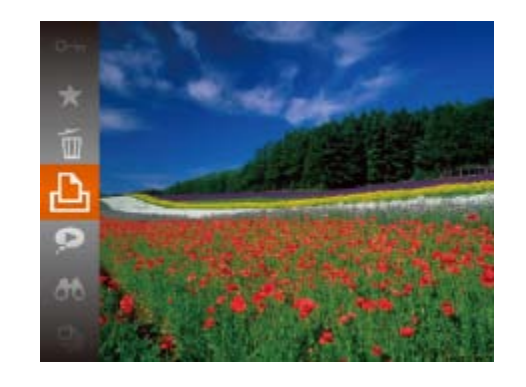

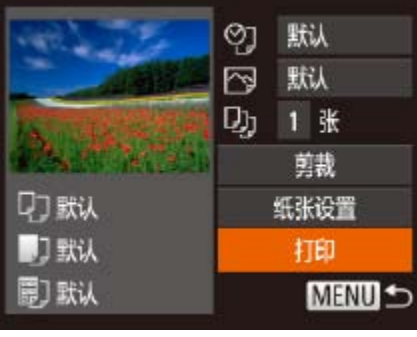

# <span id="page-115-5"></span>打印图像

将相机连接到打印机后,即可轻松将所拍摄的图像打印出来。可在相机上进 行以下操作:指定要批量打印的图像、为冲印店设置打印命令、为相册设置 打印命令或准备用于相册的待打印图像。

*4* 打开相机电源。 ● 按<▶>按钮打开相机电源。

● 按<<>>>>按钮选择图像。

此处以佳能SELPHY CP系列小型照片打印机作为示例进行说明。显示屏幕和 可用功能因不同的打印机型号而异。更多信息另请参阅打印机的使用说明书。

静止图像

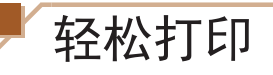

● 若要打印更多图像,可在打印完成后从步 骤5开始重复执行上述步骤。

● 打印完毕后,请关闭相机及打印机的电 源,并断开与连接线的连接。

使用USB连接线将相机连接到兼容PictBridge的打印机(选购),即可轻松将所 拍摄的图像打印出来。

<span id="page-115-3"></span>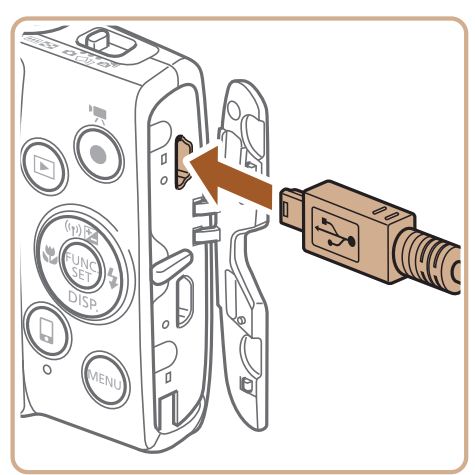

- *1* 确保已关闭相机和打印机的电源。
- *2* 将相机连接到打印机。
- 打开盖子。按照图示的方向将连接线的小 插头完全插入相机的端子。
- <span id="page-115-2"></span><span id="page-115-1"></span><span id="page-115-0"></span>● 将连接线的大插头插入打印机。有关连接 的其他详细信息,请参阅打印机的使用说 明书。

## *3* 打开打印机的电源。

*5* 选择图像。

<(FUNC)>按钮。

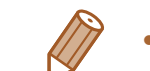

有关佳能品牌兼容PictBridge的[打印机](#page-108-0)(选购),请参阅"打印机"(Q109)。

<span id="page-115-4"></span>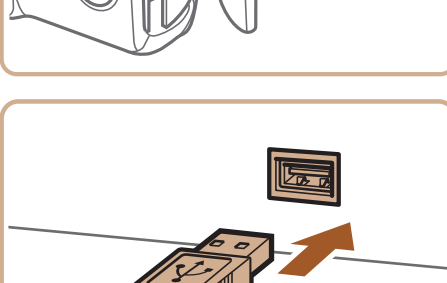

### *6* 访问打印屏幕。

● 按<(WC)>按钮后选择[4], 然后再次按

● 按<▲><▼>按钮选择[打印], 然后按

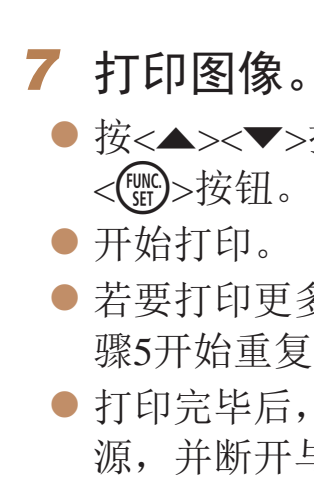

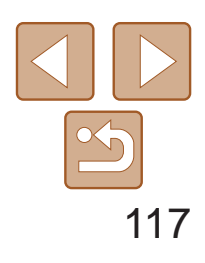

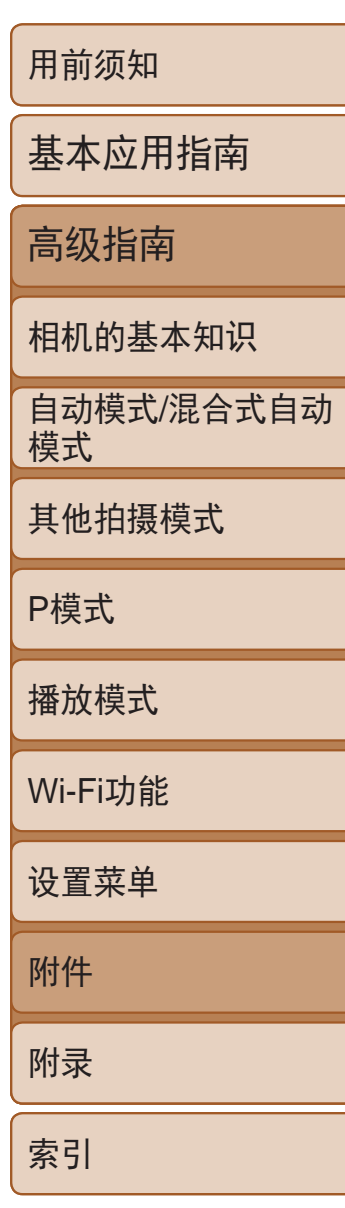

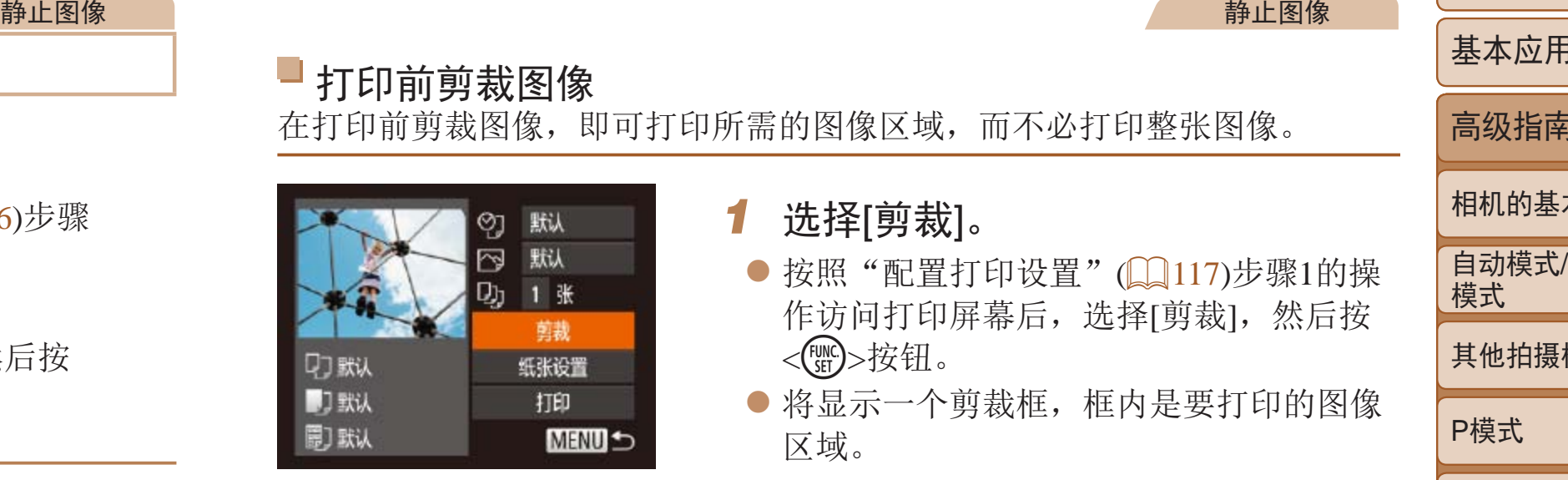

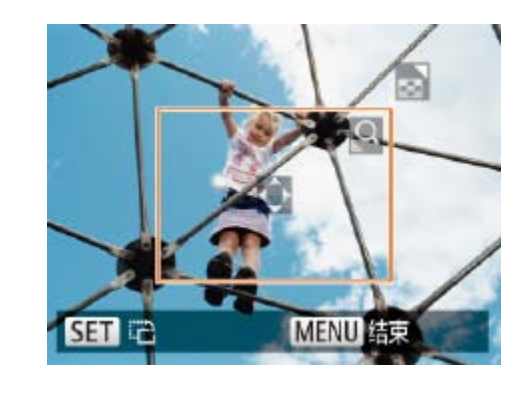

# <span id="page-116-3"></span>配置打印设置

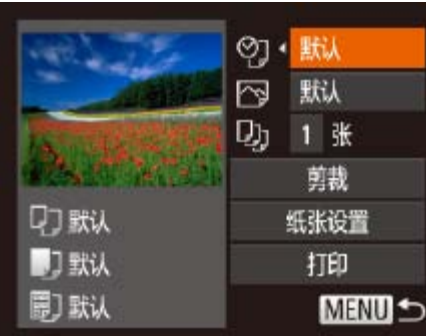

## *1* 访问打印屏幕。

- 按照"轻松打印"(■ [116](#page-115-1) 116)步骤 1 – 6的操作访问左侧的屏幕。
- *2* 进行设置。
- <span id="page-116-0"></span>● 按<▲><▼>按钮选择项目, 然后按 <<>>>按钮选择选项。

● 按照"配置打印设置"(□ [117](#page-116-1))步骤1的操 作访问打印屏幕后,选择[剪裁],然后按

● 将显示一个剪裁框,框内是要打印的图像

● 要调整框的大小,移动变焦杆。 ● 要移动框的位置, 按<▲><▼><< >>

● 按< $MENU$ >按钮后, 按< $\blacktriangle$ >< $\blacktriangledown$ >按钮选择 [确定],然后按<( )>按钮。

● 按照"轻松打印" $($  [116](#page-115-2))步骤7的操作

<span id="page-116-1"></span>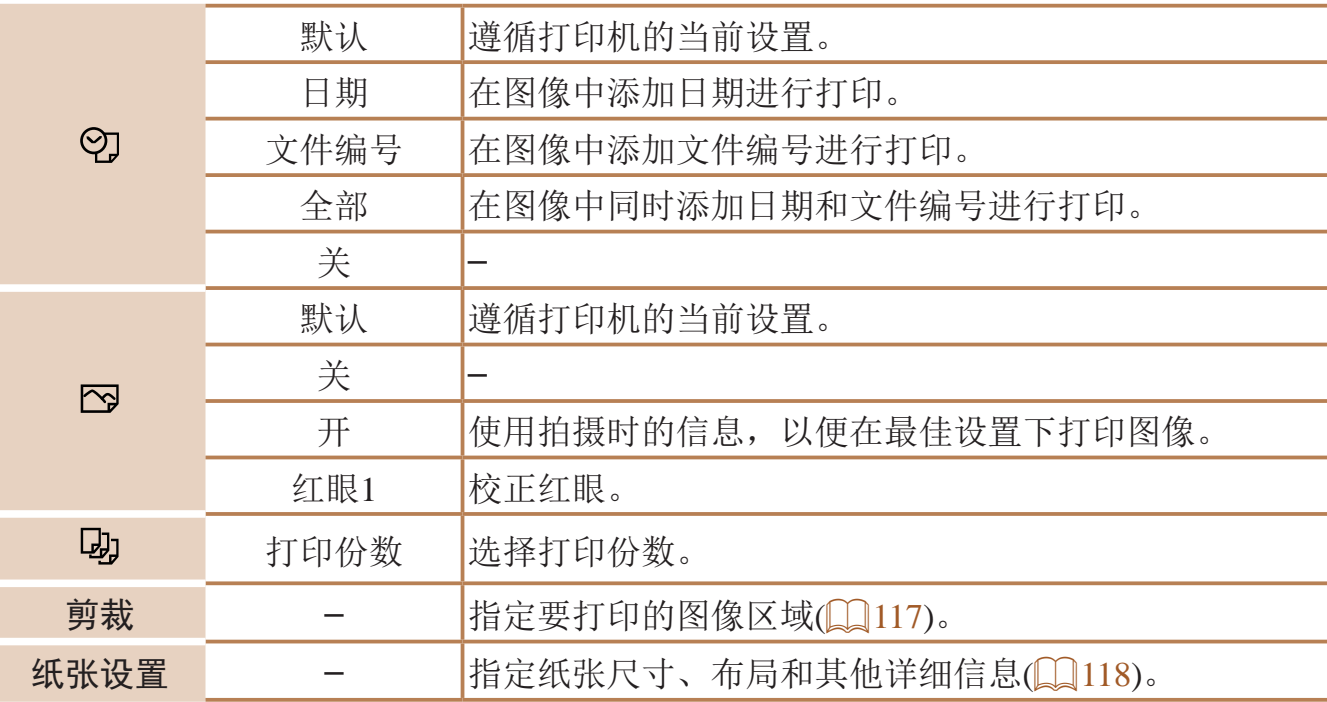

#### 静止图像

# 打印前剪裁图像

在打印前剪裁图像,即可打印所需的图像区域,而不必打印整张图像。

- *1* 选择[剪裁]。  $\langle \text{Func} \rangle$ >按钮。 区域。
- *2* 根据需要调整剪裁框。 按钮。
- ●按<(FUNC)>按钮旋转框。
- 
- *3* 打印图像。
	- 进行打印。
- <span id="page-116-2"></span>**•** 图像太小时或在某些纵横比条件下,可能无法剪裁图像。 **•** 对选中[日期标记 ]时拍摄的图像进行剪裁,可能导致其日期无法正 确打印。

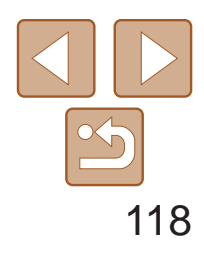

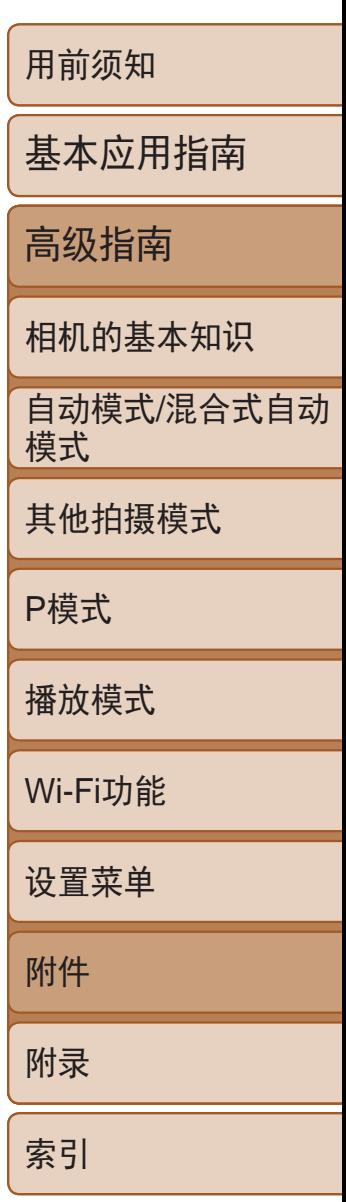

- *1* 选择[纸张设置]。
- 按照"配置打印设置"(□ [117](#page-116-1))步骤1的操 作访问打印屏幕后,选择[纸张设置],然 后按<(FINC)>按钮。
- 7 0 8 紙尺寸 默认 10x14.8cm MENU 取消 5日 下页

<span id="page-117-1"></span><span id="page-117-0"></span>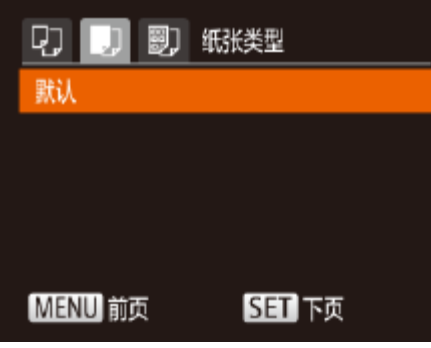

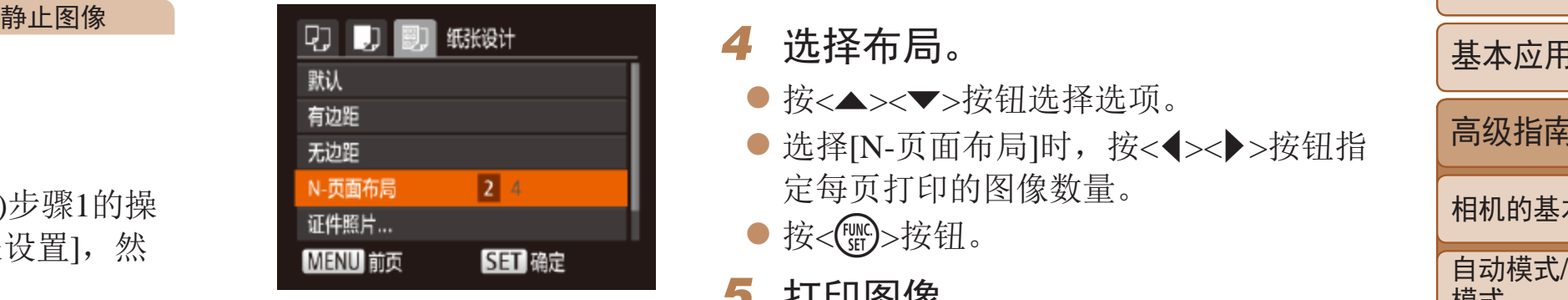

# 打印前选择纸张尺寸和布局

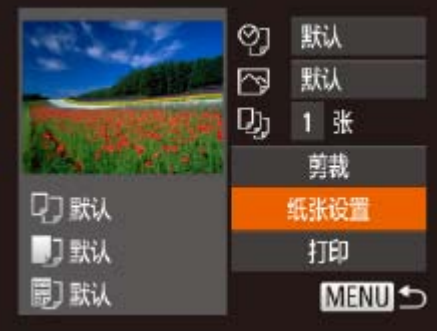

- *2* 选择纸张尺寸。
- 按<▲><▼>按钮选择选项, 然后按<(ENC)> 按钮。

- *3* 选择纸张类型。
- <span id="page-117-2"></span>● 按< $\triangle$ >< $\blacktriangledown$ >按钮选择选项, 然后按<( 按钮。

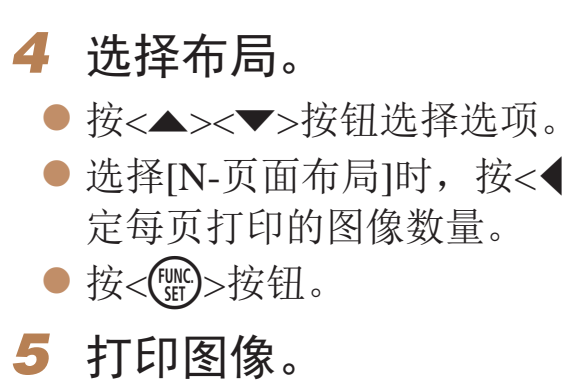

## 可选布局项

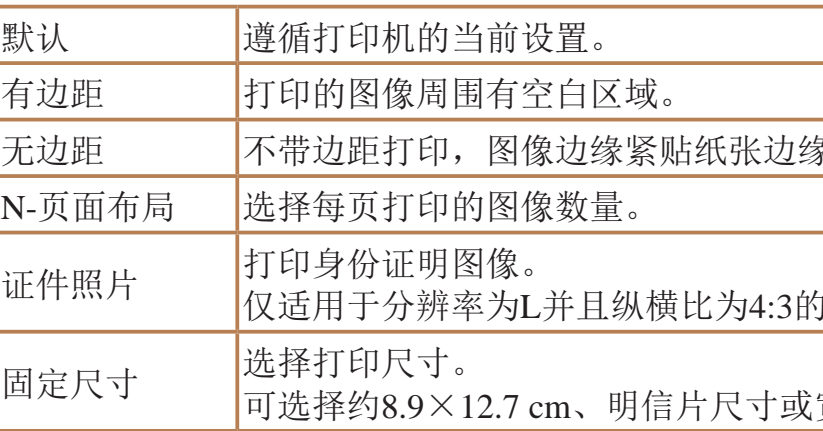

● 选择[N-页面布局]时, 按<<>>>按钮指

象打印。

图像。

宽幅尺寸进行打印。

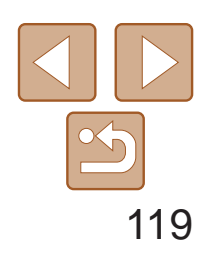

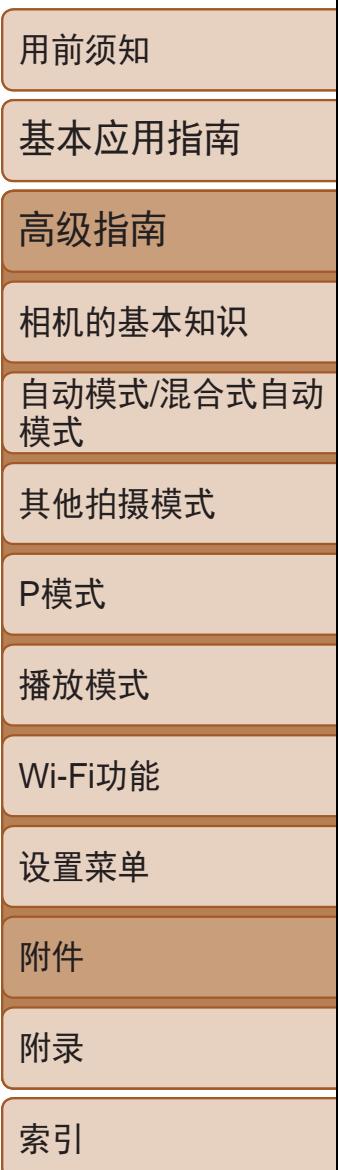

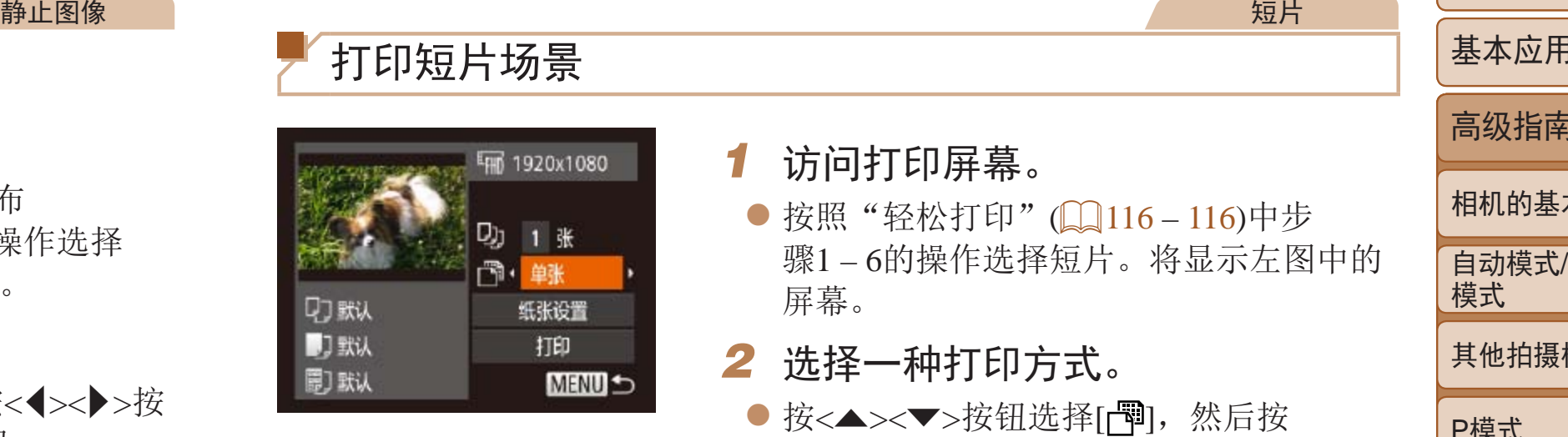

# 打印证件照片

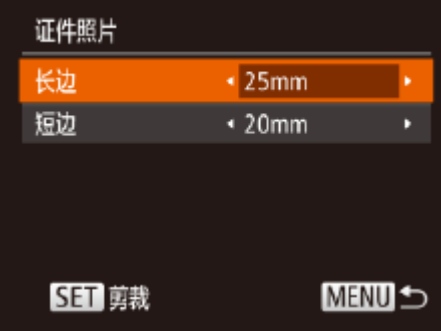

**SET** 

 $\blacksquare$ 

 $\overline{\mathsf{a}}$ 

MENU 结束

## *1* 选择[证件照片]。

- 按照"打印前选择纸张尺寸和布 局"(2118-118)步骤1-4的操作选择 [证件照片],然后按<(N)>按钮。
- *2* 选择长边和短边的长度。
- 按<▲><▼>按钮选择项目。按<<>>>按 钮选择长度,然后按<(NNO)>按钮。

● 按照"轻松打印"(■ [116](#page-115-1) – 116)中步 骤1 – 6的操作选择短片。将显示左图中的

● 按< $\blacktriangle$ >< $\blacktriangledown$ >按钮选择[ | 啊], 然后按 <<>>>按钮选择打印方式。

> 语样的连续的场景图像。如果将 [标题]设为[开],可同时打印文件夹编号、文件编号及帧的经过时间。

- 在打印过程中按<( )>按钮, 即可取消打印。
- **•**  在佳能品牌兼容PictBridge的打印机中,CP720和CP730及更早期的型号无法选择 [证件照片]及[连续]。

- *3* 选择打印范围。
- 按照"打印前剪裁图像" $(□117)$ 中步骤2 的操作选择打印范围。

*4* 打印图像。

短片

## 打印短片场景

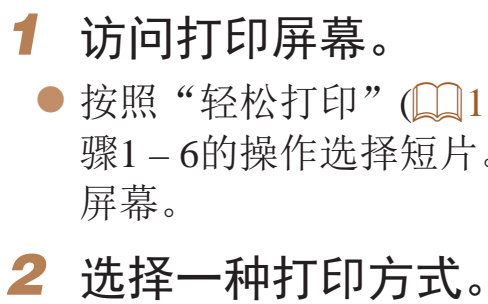

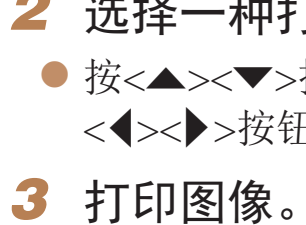

## ■短片打印选项

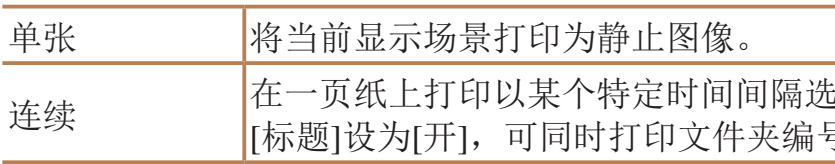

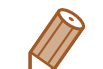

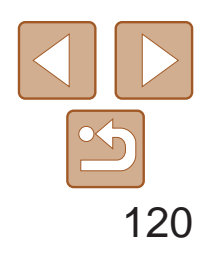

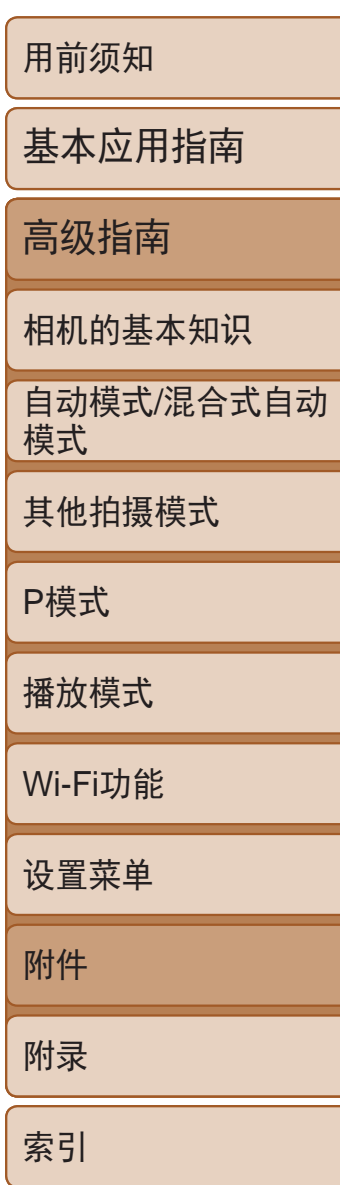

可在相机上设置批量打印([121)和冲印店打印命令。按照以下方法,可从 存储卡内选择要打印的图像(最多998张)并配置打印份数等相关设置。这样设 置的打印信息符合DPOF(Digital Print Order Format)标准。

## <span id="page-119-3"></span>添加图像至打印列表(DPOF)

- **•** 在某些情况下,打印机或冲印店可能无法在打印中应用所有的DPOF 设置。
- <sub>静止图像</sub><br>→ 管理: 在某些情况下,打印机或冲印店可能无法在打印中应用所有的DPOF<br>→ 法,可从 → 如果使用的存储卡含有其他相机配置的打印设置,则本相机可能显<br>→ 对果使用的存储卡含有其他相机配置的打印设置,可能会覆盖之前所有的<br>→ 设置。 → 如果[日期]设置为[开],有些打印机可能会在图像上打印两次日期。 → 如果[日期]设置为[开],有些打印机可能会在图像上打印两次日期。 → 自动模式 **•** 如果使用的存储卡含有其他相机配置的打印设置,则本相机可能显 示[ 1以示警告。使用本相机更改打印设置,可能会覆盖之前所有的 设置。
	- **•** 如果[日期]设置为[开],有些打印机可能会在图像上打印两次日期。
	- **•**  如果指定了[索引],则无法将[日期]和[文件编号]同时设置为[开]。
	- **•**  部分佳能品牌兼容PictBridge的打印机(选购)无法进行索引打印。
	- 将按照在[11选项卡中设置的[日期/时间]格式(QQ12)打印日期。

静止图像

## 配置打印设置

可按照以下方法指定打印格式、是否添加日期或文件编号以及其他设置。这 些设置将应用于打印列表中的所有图像。

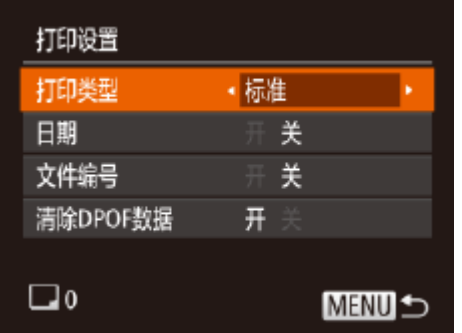

<span id="page-119-0"></span>● 按<MENU>按钮, 然后在[凸]选项卡中选 择[打印设置]。根据需要选择并配置项目  $\mathbb{Q}22$ ).

*1* 选择[选择图像及打印份数]。 ● 按<MENU>按钮, 在[凸]选项卡中选择[选 择图像及打印份数],然后按<())>按钮。

● 按<<>>>按钮选择图像, 然后按<(NN)>

● 如果为图像指定索引打印,该图像会以 [√]图标标示。再次按<())>按钮可取消该 图像的索引打印设置。将不再显示[√]。

- 
- *2* 选择图像。
	- 按钮。
- 可指定打印份数。
- -

<span id="page-119-2"></span><span id="page-119-1"></span>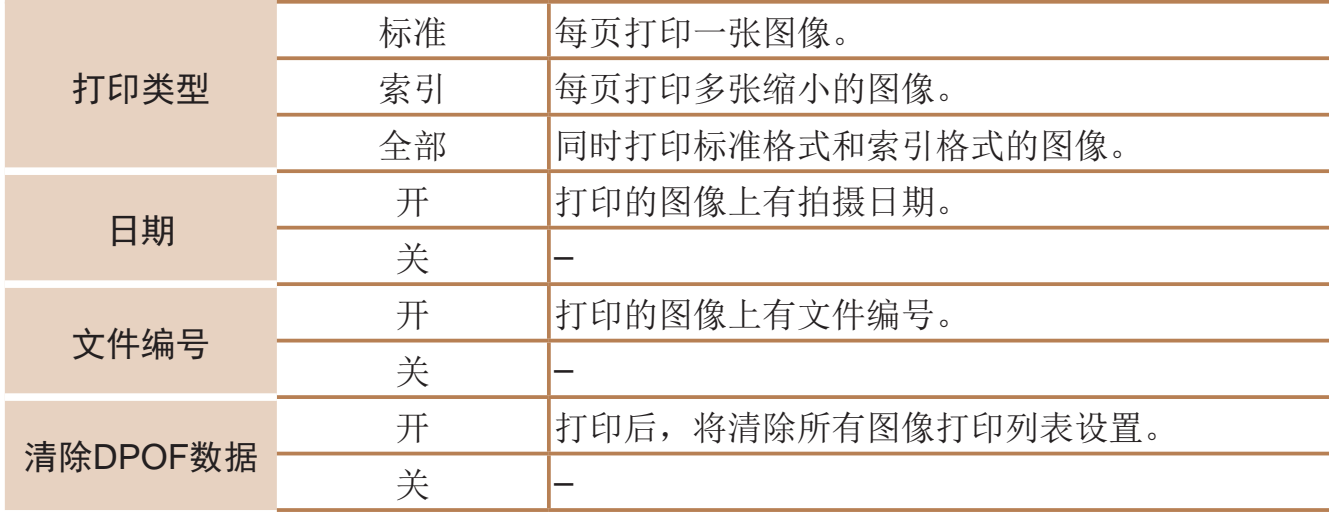

静止图像

## 单张图像的打印设置

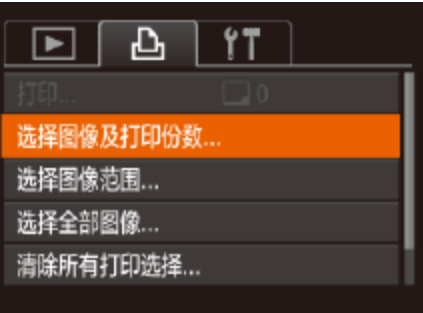

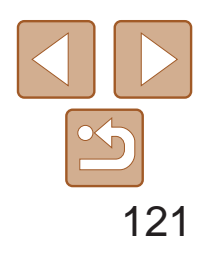

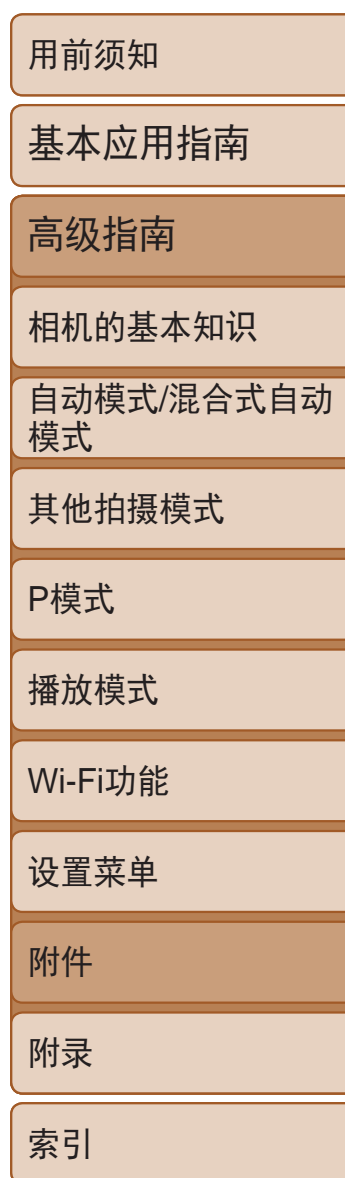

- 按<▲><▼>按钮指定打印份数(最多99张)。
- 要对其他图像进行打印设置并指定打印份 数,请重复步骤2 – 3。
- 索引打印中不能指定打印数量。仅可按照 步骤2的操作选择要打印的图像。
- 完成设置后, 按<MENU>按钮返回菜单 屏幕。

- <span id="page-120-3"></span><span id="page-120-0"></span>● 按照"单张图像的打印设置" $($   $\Box$   $($   $120)$  步 骤1的操作选择[选择全部图像],然后按  $\langle \text{Func} \rangle$ >按钮。
- 按<<>>>按钮选择[确定], 然后按<(N)> 按钮。

静止图像

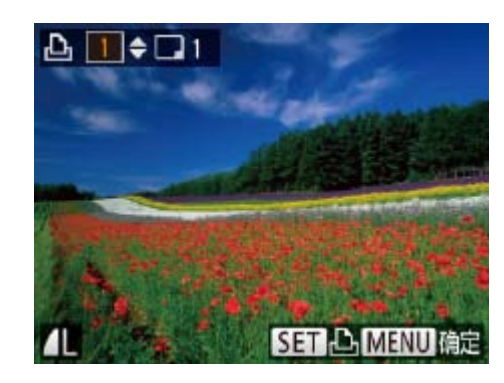

多张图像的打印设置

 $4$   $\overline{\phantom{a}}$   $\phantom{a}$   $\phantom{a}$ 

3张图像

命令

**MENU 5** 

选择图像范围

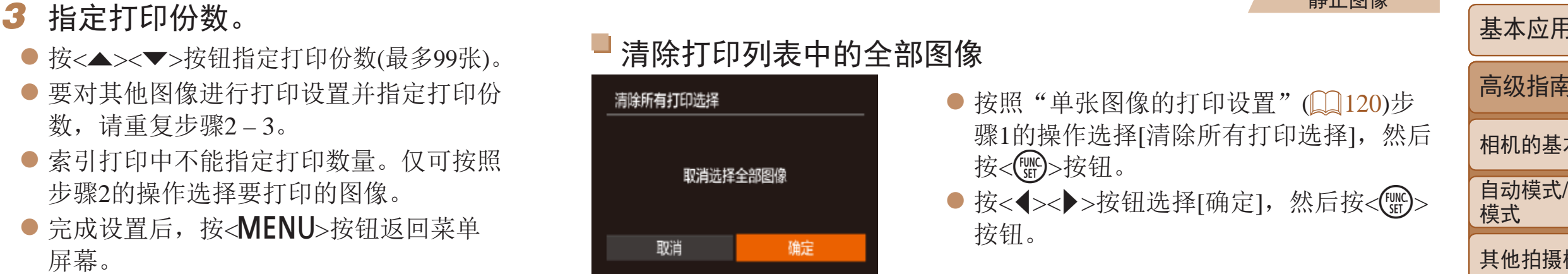

按<(FUNC)>按钮。

● 将图像添加至打印列表 $(□$ 120-[121](#page-120-1)) 时,如果相机与兼容PictBridge的打印机连 接,将显示左图中的屏幕。按<<>>>>>按 钮选择[开始打印],然后按<( )>按钮, 即 可轻松打印添加至打印列表的图像。 ● 如果暂停DPOF打印作业, 恢复打印后会 从下一张图像开始打印。

静止图像

- 按照"单张图像的打印设置"(□ [120\)](#page-119-0)步 骤1的操作选择[选择图像范围],然后按 <(FUNC)>按钮。
	- 按照"选择图像范围" $(□(69)$ 步骤2-3 的操作指定图像。
	- 按< $\blacktriangle$ >< $\blacktriangledown$ >按钮选择[命令], 然后按 <(FUNC)>按钮。

<span id="page-120-2"></span>所有图像的打印设置

<span id="page-120-1"></span>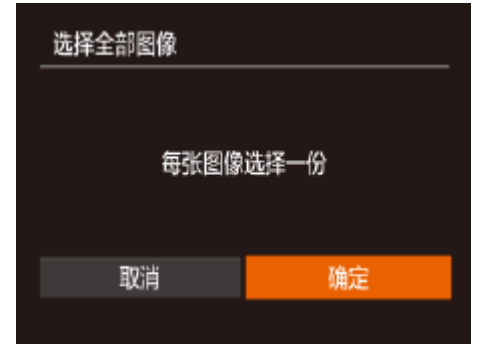

#### 静止图像

● 按照"单张图像的打印设置" $($   $\Box$  [120\)](#page-119-0)步 骤1的操作选择[清除所有打印选择],然后

● 按<<>>>按钮选择[确定], 然后按<(NEC)>

静止图像

## 打印添加至打印列表的图像(DPOF)

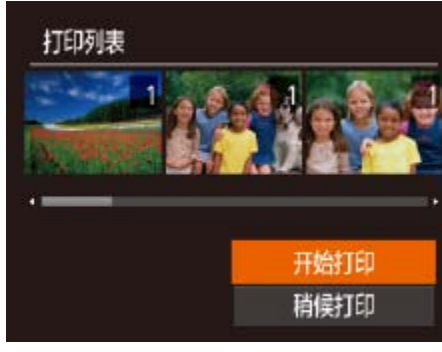

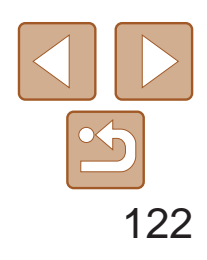

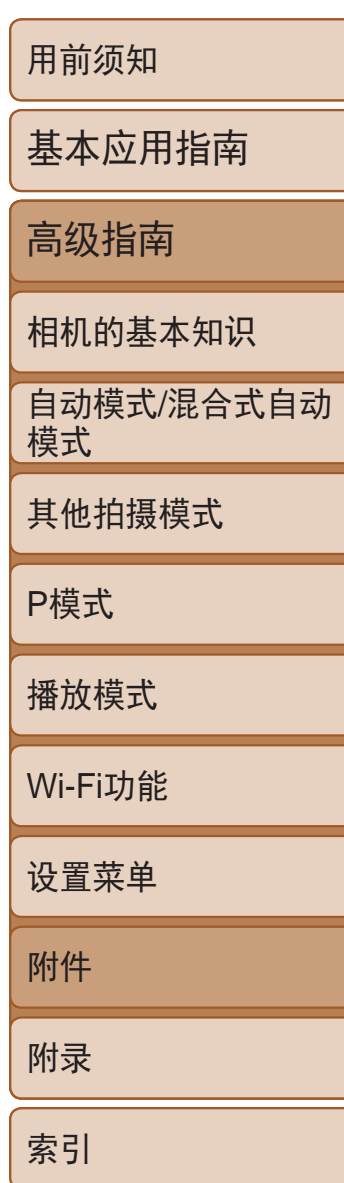

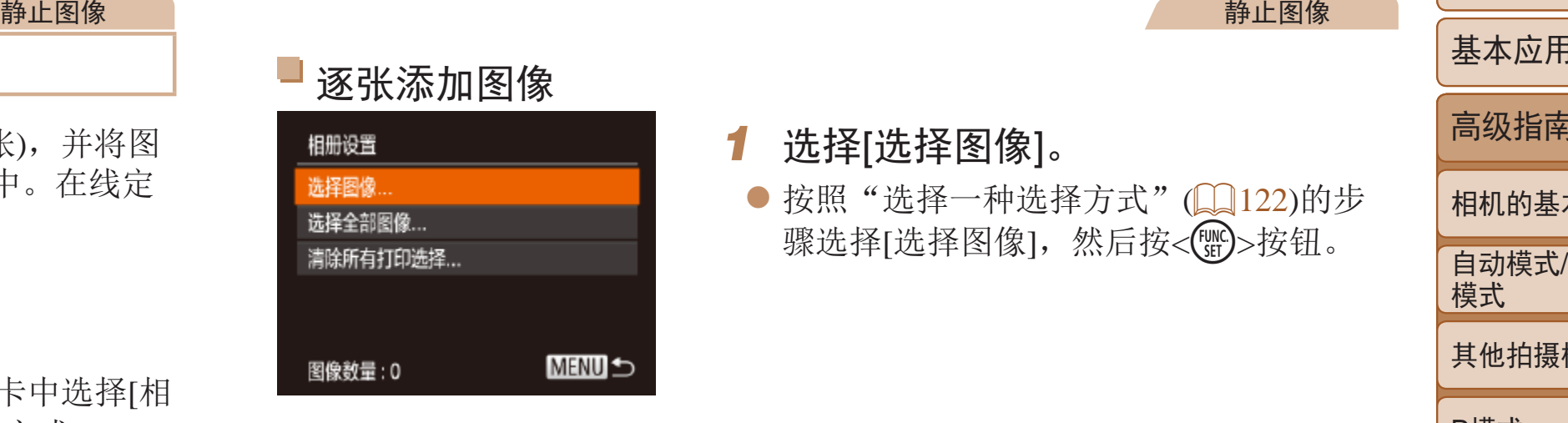

● 按< $MENU$ >按钮, 在 $[D]$ 选项卡中选择[相 册设置],然后选择图像的选择方式。

## 将图像添加至相册

可在本相机中设置相册:从存储卡内选择要使用的图像(最多998张),并将图 像传输至计算机上的相机软件,这些图像将被储存到专用文件夹中。在线定 制相册或使用您自己的打印机打印相册时,此功能非常便利。

## ■ 选择一种选择方式

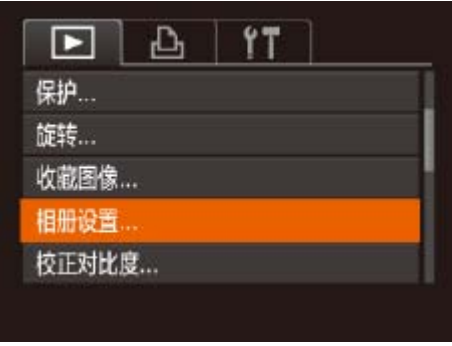

- <span id="page-121-1"></span>**•** 如果使用的存储卡含有其他相机配置的打印设置,则本相机可能显 示[4]以示警告。使用本相机更改打印设置,可能会覆盖之前所有的 设置。
- <span id="page-121-0"></span>

• 将图像传输至计算机后, 如需了解更多详细信息, 另请参阅"[软件说明](#page-112-0) 书"(2113)和打印机的使用说明书。

静止图像

● 按照"[选择一种选择方式](#page-121-0)"(□ 122)的步 骤选择[选择图像],然后按<()>按钮。

● 按<<>>>按钮选择图像, 然后按<(WG)>

● 再次按<(體)>按钮可从相册中删除图像。将

● 完成设置后, 按<MENU>按钮返回菜单

## 逐张添加图像

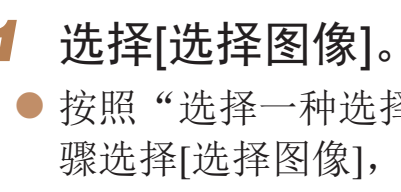

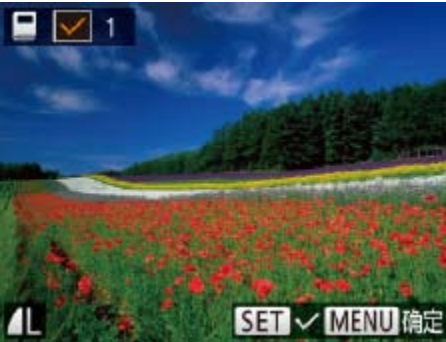

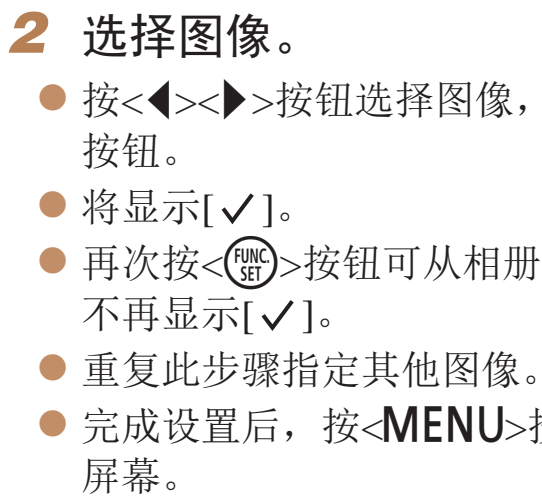

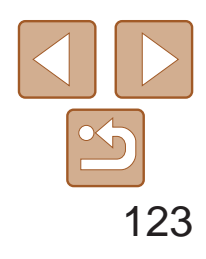

用前须知

基本应用指南

自动模式/混合式自动 模式

高级指南

相机的基本知识

其他拍摄模式

P模式

播放模式

Wi-Fi功能

设置菜单

附件

附录

索引

- 按照"[选择一种选择方式](#page-121-0)"(□ 122)的步 骤选择[清除所有打印选择],然后按<( 按钮。
- 按<<>>>按钮选择[确定], 然后按<( ) 按钮。

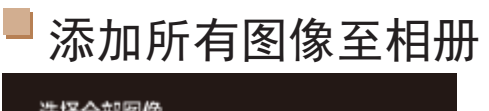

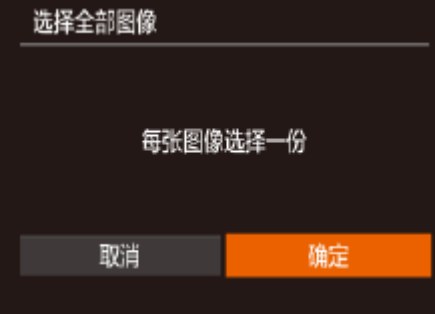

- /静止图像 ● 按照"[选择一种选择方式](#page-121-0)" $(□122)$ 的 步骤选择[选择全部图像],然后按<( 按钮。
- 按<<>>>按钮选择[确定], 然后按<(N)> 按钮。

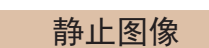

## 从相册中删除所有图像

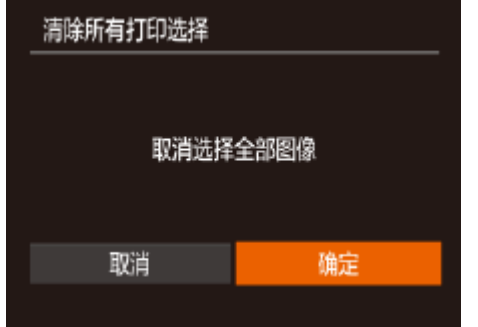

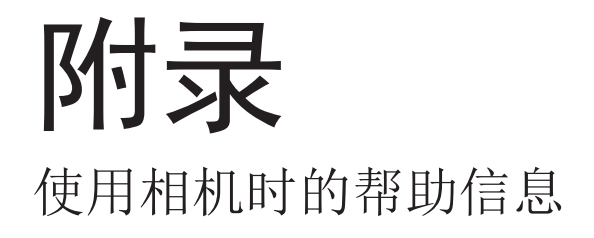

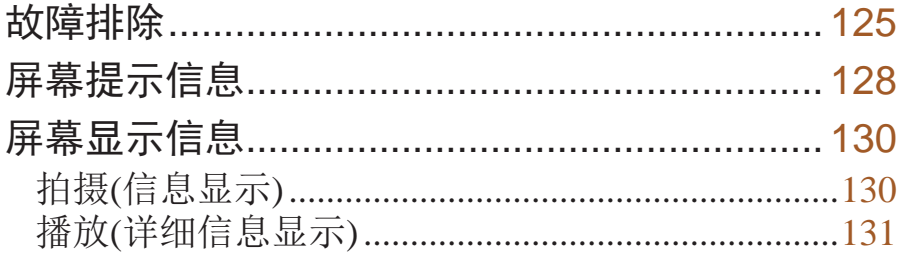

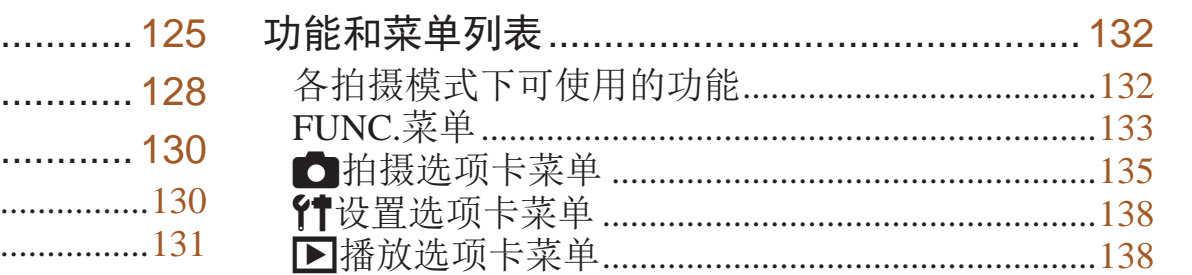

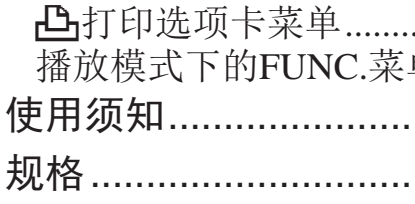

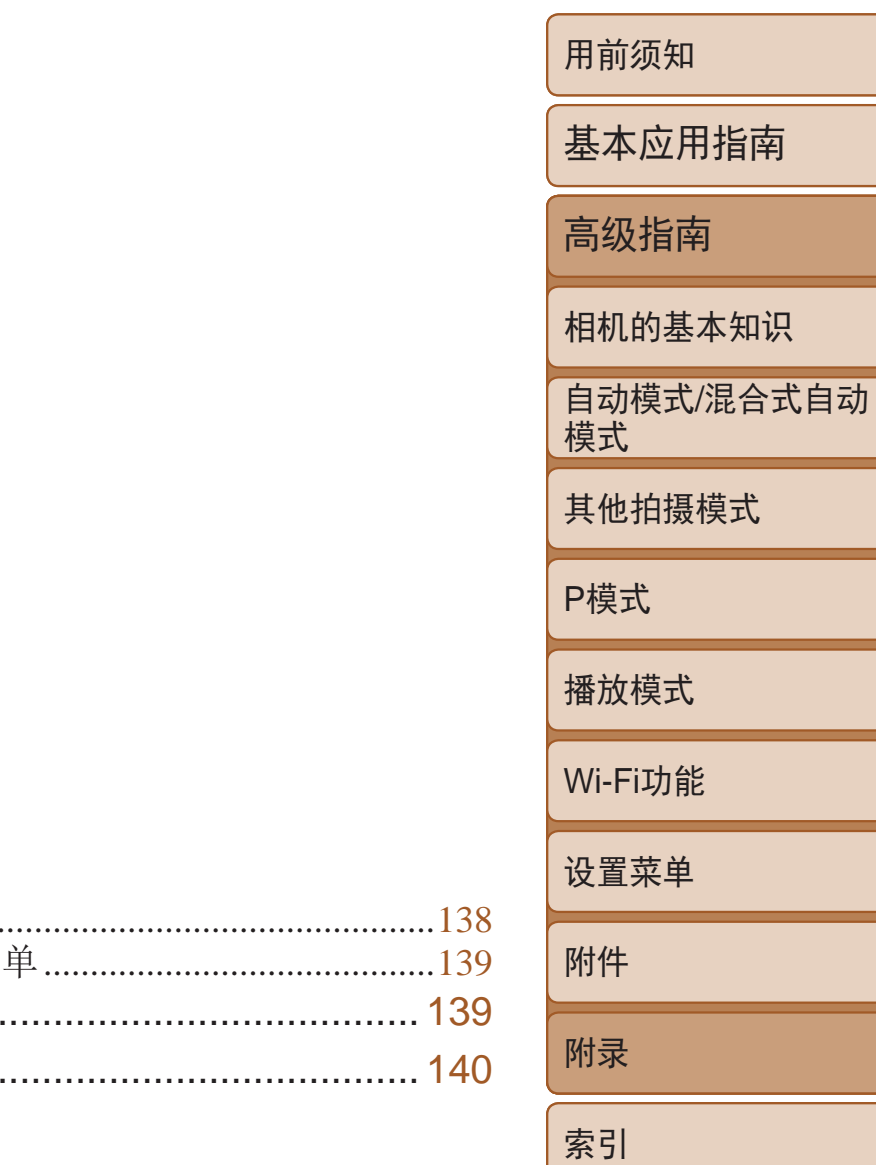

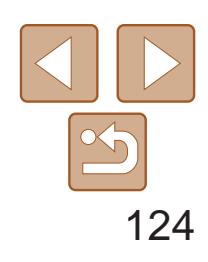

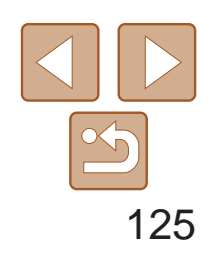

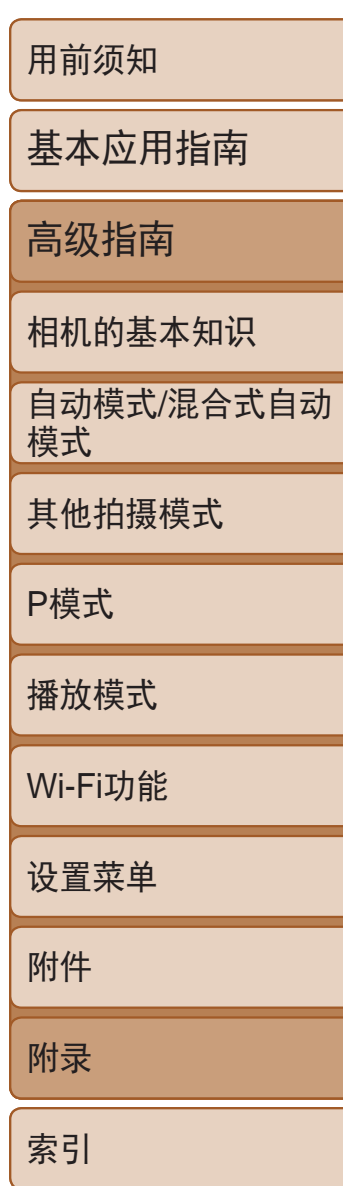

# <span id="page-124-0"></span>故障排除

- 确认电池已充满电(Q10)。
- 确认电池以正确的方向插入( $\Box$ 11)。
- 确认存储卡/电池仓盖完全关闭(**QQ11**)。
- **•**  如果电池端子脏污,电池性能将会下降。尝试用棉签清洁端子,然后再将电池重新插 入若干次。

如果您认为相机有问题,请首先查看以下各项解说,若仍未解决您的问题, 请与佳能热线中心联系,有关联系方式请查阅本产品合格证上的佳能(中国) 网站或佳能热线中心的相关信息。

## 电源

**•**  请勿在开机状态下打开存储卡/电池仓盖。关闭盖子,打开相机电源,然后再次关闭  $\mathbb{Q}11$ ).

#### 按电源按钮没有任何反应。

### 电池电量迅速耗尽。

- **•**  低温条件下电池性能会下降。请尝试稍微对电池进行保暖,例如将其放入口袋中,确 保不要让端子接触到任何金属物体。
- **•**  如果这些措施不起作用,电池充电后仍很快耗尽,表示电池寿命已竭。请购买新电池。
- **•**  电池端子脏污会降低电池性能。请尝试用棉签清洁端子并将电池重新插入数次。

### 镜头没有收回。

#### 电池膨胀。

**•**  电池膨胀属正常现象,并非安全问题。但是,如果电池膨胀到无法再装入相机内时, 请与佳能热线中心联系。

## 在电视机上显示

电视机上图像扭曲或不显示图像(2112)。

#### 拍摄

#### 无法拍摄。

• 处于播放模式(CQ61)时, 请半按快门按钮(CQ20)。

### 低光照下屏幕显示异常(220)。

#### 拍摄时屏幕显示异常。

注意,以下显示问题不会记录至静止图像但会记录至短片。 **•**  在荧光灯或LED照明光源下,屏幕可能闪烁并出现横纹。

### 图像中没有添加日期标记。

- 进行[日期标记 <sup>]</sup>(2)[设置(1133)。请注意,日期标记不会自动添加至图像,只有在进 行[日期/时间]设置(□ 12)后才会添加。
- 在无法配置日期标记的拍摄模式(Q137)下,不会添加日期标记(Q133)。 按下快门按钮时屏幕上闪烁[4], 无法进行拍摄(1 28)。 半按快门按钮时显示[9](28)。
- 将[影像稳定器模式]设为[常开](QQ60)。
- 将闪光模式设为[<sup>4</sup>](0 58)。
- 提高ISO感光度(<u>Q</u> 52)。
- **•**  请将相机安装到三脚架上或采取其他措施将其稳固。这种情况下,应将[影像稳定器模 式]设为[关](0)60)。

#### 拍摄的图像没有对焦。

- 完全按下快门按钮拍摄之前, 请先半按快门按钮对焦被摄体(<u>QQ)</u>。
- 确保被摄体在对焦范围内( $\Box$ 142)。
- 将[自动对焦辅助光]设为[开]( $\Box$ 37)。
- **•**  确认关闭了不需要的功能(微距拍摄等)。
- 尝试使用对焦锁或自动对焦锁拍摄(QQ57、58)。

### 半按快门按钮时,不显示自动对焦框且相机不对

**•**  要显示自动对焦框且让相机正确对焦,半按快门按钮前,尝试以被摄体上存在高对比 度的区域为中心进行构图。或者尝试反复半按快门按钮。

#### 拍摄的被摄体太暗。

- 将闪光模式设为[<sup>4</sup>](Q158)。
- 使用曝光补偿(QQ50)调整亮度。
- 使用校正对比度(QQ52、76)调整对比度。
- 使用自动曝光锁或点测光(Q51)。

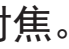

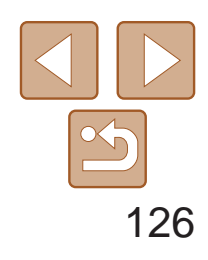

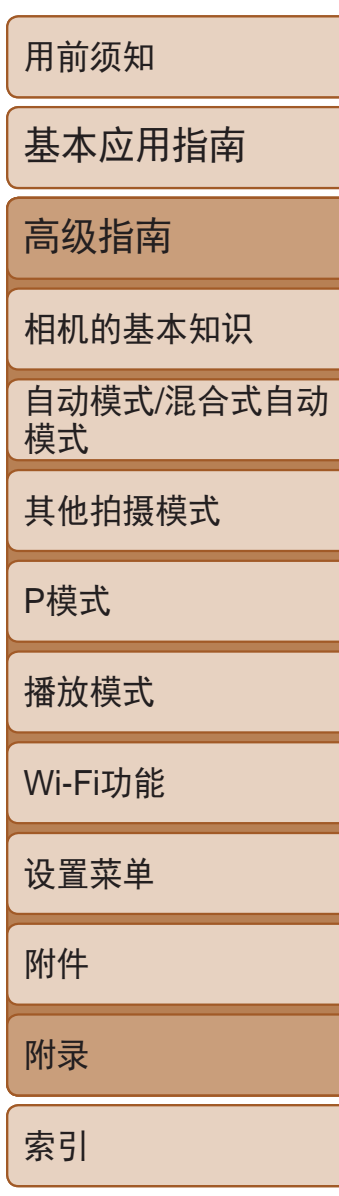

- 将闪光模式设为[<br />
[<br />
[<br />
[<br />
[<br />  $\Box$ <br />  $\Box$ <br />  $\Box$ <br />  $\Box$ <br />  $\Box$ <br />  $\Box$ <br />  $\Box$ <br />  $\Box$ <br />  $\Box$ <br />  $\Box$ <br />  $\Box$ <br />  $\Box$ <br />  $\Box$ <br />  $\Box$ <br />  $\Box$ <br />  $\Box$ <br
- 使用曝光补偿(<u>QQ</u>50)调整亮度。
- 使用自动曝光锁或点测光( $\Box$  51)。
- **•**  减弱照射被摄体的光强度。

### 尽管闪光灯闪光, 但拍摄的图像仍太暗(0 28)。

- 在闪光范围(Q142)内拍摄。
- 提高ISO感光度(CQ52)。

#### 被摄体太亮,高光区域曝光过度。

### 使用闪光灯拍摄时,被摄体太亮,高光区域曝光过度。

- 在闪光范围(Q142)内拍摄。
- 将闪光模式设为[6](Q32)。

**•**  根据拍摄模式的不同,可用的设置项目也不同。请参阅"各拍摄模式下可使用的功 能"、"FUNC.菜单"和"拍摄选项卡菜单"(2132-137)。

### 使用闪光灯拍摄时,图像上出现白点或类似的现象。

**•**  使用相机格式化存储卡,或更换为支持高速记录的存储卡。注意,即使显示的已拍摄 时间不正确,存储卡上短片的长度也与实际记录时间相同(Q [104](#page-103-1)、142)。

## 显示[4]且拍摄自动停止。

**•**  这是闪光灯发出的光线反射尘埃或空气中的颗粒所致。

## 图像显得粗糙。

- 降低ISO感光度(<u>图52)</u>。
- 在某些拍摄模式下, 高ISO感光度可能会导致图像显得粗糙(QQ41)。

### 被摄体出现红眼(■ 35)。

- 使用闪光灯拍摄时, 请将[防红眼灯]设为[开](**QQ37**)以亮起防红眼灯(QQ3)。注 意,防红眼灯开启时(约1秒)无法进行拍摄,因为该指示灯正在消除红眼。为获得最佳 效果, 让被摄体直视防红眼灯。同时, 在室内场景中拍摄时尝试增加光源的亮度, 并 在更近的范围内拍摄。
- 使用红眼校正功能编辑图像(QQ77)。

**•**  如果使用计算机对文件进行了重新命名或更改了文件夹结构,则可能无法播放图像或 短片。有关文件夹结构和文件名的详细信息,请参阅"[软件说明书](#page-112-0)"(□113)。

- 更换为已使用本相机执行低级格式化(QQ104)的存储卡。
- **•**  如果将短片复制到读取速度慢的存储卡,播放时可能会发生短时中断。
- **•**  在计算机上播放短片时,如果计算机的性能不足,可能会发生丢帧和声音短时中断的 情况。

### 记录到存储卡的时间过长,或连续拍摄的速度变慢。

• 使用相机对存储卡进行低级格式化(QQ104)。

### 拍摄设置或FUNC.菜单设置不可用。

## 拍摄短片

## 显示的已拍摄时间不正确,或者记录中断。

当相机无法快速将数据记录至存储卡时,相机的内存缓冲器会变满。可尝试采取以下 措施:

- 使用相机对存储卡进行低级格式化(<u>QQ104</u>)。
- 降低图像画质(<u>[1</u>]35)。
- 更换为支持高速记录的存储卡(Q142)。

#### 无法进行变焦。

• 在[ **4** ](  $\Box$  44)模式下拍摄短片时无法进行变焦。

#### 被摄体看起来扭曲。

**•**  在相机前快速通过的被摄体可能会出现扭曲。这不属于故障。

### 播放

#### 无法进行播放。

### 播放停止或声音短时中断。

#### 播放短片时没有声音。

- 如果已开启[静音](**Q**101)或短片中的声音微弱时,请调整音量(QQ62)。
- 在[4, ]模式(Q 44)中拍摄的短片在播放时没有声音,因为在此模式下不记录声音。

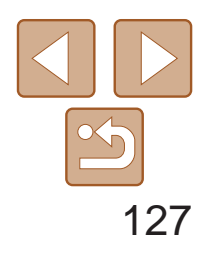

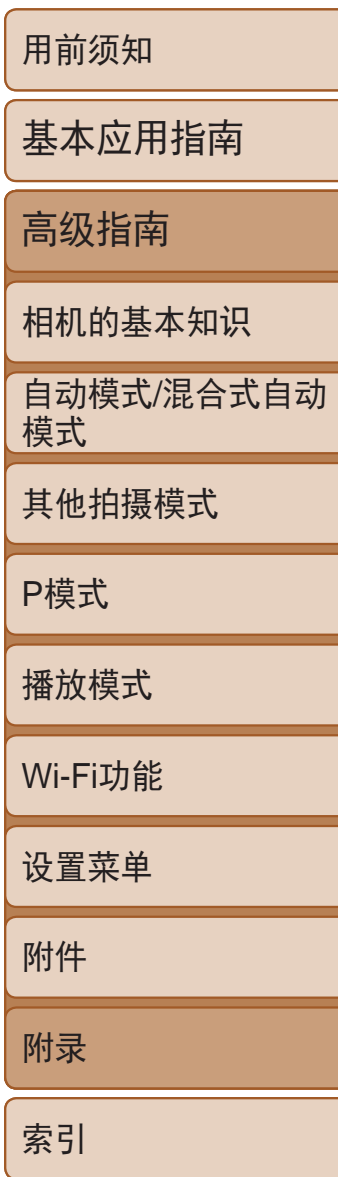

## 存储卡

#### 无法识别存储卡。

• 在插入存储卡(Q19)的情况下重新启动相机。

## 计算机

#### 无法将图像传输至计算机。

尝试通过连接线将图像传输至计算机时,请按照以下方法减慢传输速度。

• 按<<**D**>按钮进入播放模式。按住<MENU>按钮的同时按<▲>和<(He)>按钮。在下一显 示屏幕中, 按<<>>>>>>按钮选择[B], 然后按<(\\\\\\\\)>按钮。

- Wi-Fi菜单在拍摄模式下不可用。切换至播放模式, 然后重试。
- **•**  在播放模式下的详细信息显示、放大显示或索引显示期间,无法访问Wi-Fi菜单。请切 换至单张图像显示以及详细信息显示以外的观看模式。同样,在根据指定条件下的编 组播放或筛选图像显示期间,无法访问Wi-Fi菜单。取消编组或筛选图像播放。
- **•**  用连接线将相机连接至打印机、计算机或电视机时,无法访问Wi-Fi菜单。断开连接线 的连接。

## Wi-Fi

#### 按<▲>按钮无法访问Wi-Fi菜单。

• 确认将接入点信道设置为相机所支持的信道(Q)140)。请注意,建议手动指定所支持 的信道,而不是自动分配信道。

### 无法添加设备/目的地。

- · 发送多张图像时可能需要较长时间。尝试将图像大小调整至[M2]或[ S], 以缩短发送 时间(■93)。
- **•**  发送短片可能需要较长时间。
- **•**  请勿在微波炉、蓝牙设备或其他以2.4 GHz频段运行的设备等Wi-Fi信号干扰源附近使用 相机。请注意,即使显示[ ],, 发送多张图像时可能仍需要较长时间。
- **•**  使相机更靠近尝试连接的设备(例如接入点),并确保设备之间没有其他物体。

- **•**  最多可将20个连接信息项添加至相机。首先,从相机中删除不需要的连接信息,然后 添加新设备/目的地(图98)。
- 要添加智能手机, 请先在智能手机上安装专用应用程序CameraWindow(QQ82)。
- **•**  要添加计算机,请先在计算机上安装CameraWindow软件。同时请检查计算机和Wi-Fi环 境及设置(■ 83、 [85\)](#page-84-0)。
- **•**  请勿在微波炉、蓝牙设备或其他以2.4 GHz频段运行的设备等Wi-Fi信号干扰源附近使 用相机。
- **•**  使相机更靠近尝试连接的设备(例如接入点),并确保设备之间没有其他物体。

#### 无法连接至接入点。

### 无法发送图像。

- **•**  目标设备的可用存储容量不足。增加目标设备的存储空间并重新发送图像。
- **•**  目标相机的存储卡的写保护滑块处于锁定位置。将写保护滑块滑至解锁位置。

### 无法为发送操作调整图像大小。

- **•**  不能将图像调整为大于其原始大小分辨率设置的尺寸。
- **•**  不能调整短片大小。

#### 图像的发送时间较长。/无线连接中断。

#### 想要在对相机进行处理或将相机交至他人之前删除Wi-Fi连接信息。

• 重置Wi-Fi设置(QQ99)。

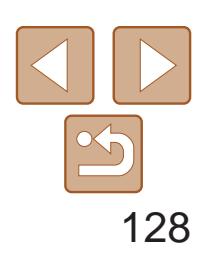

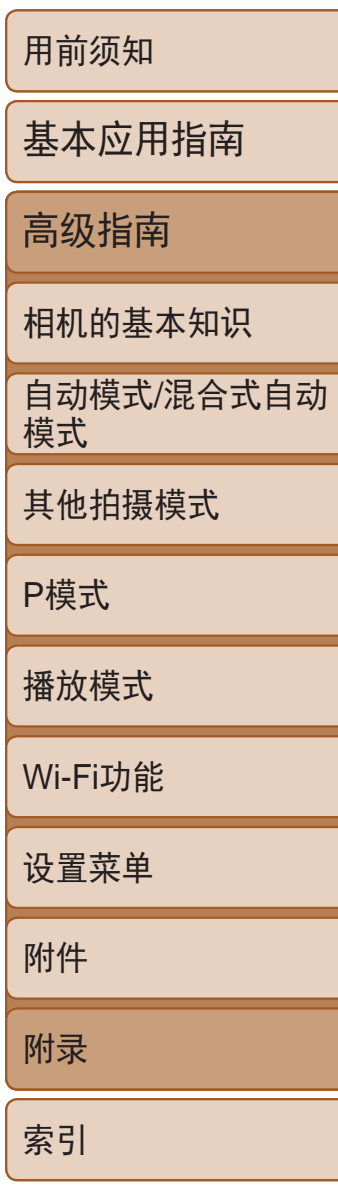

# <span id="page-127-0"></span>屏幕提示信息

如果显示错误提示信息,请按照以下方法解决。

#### 没有存储卡

• 存储卡的插入方向可能错误。请以正确的方向重新插入存储卡(0011)。

• 即使已对支持的存储卡(Co)进行了格式化,并将其以正确的方向(Co)11)插入后 仍出现相同的错误提示信息时,请联系佳能热线中心。

#### 存储卡锁起

• 存储卡的写保护滑块处于锁定位置。将写保护滑块切换到解锁位置(QQ11)。

### 不能记录

• 拍摄时相机中没有插入存储卡。要进行拍摄,请以正确的方向插入存储卡(0011)。

### 存储卡错误(2104)

- **•**  曾在计算机上重命名或编辑过的图像,或者使用其他相机拍摄的图像可能无法使用以 下功能。注意,标记星号(\*)的功能对短片不可用: 放大\*(QQ66)、关联播放\*(QQ67)、旋转\*(QQ72)、收藏图像(QQ73)、 编辑\*(0 74-77)、打印列表\*(2 [120](#page-119-1))和相册设置\*(2 [122](#page-121-1))。
- 无法处理已编组图像( $\Box$ 42)。

#### 存储卡容量不足

• 存储卡上没有足够的可用空间来拍摄(QQ25、39、49)或编辑图像(QQ74-77)。 请删除不需要的图像(1)70)或插入有足够可用空间的存储卡(1)11)。

#### 请为电池充电(■10)

#### 没有图像

**•**  存储卡上没有可显示的图像。

#### 保护!(■68)

- 在打印列表(QQ120)或相册设置(QQ122)中选择的图像数量超过了998张。请选择小于 或等于998张图像。
- 打印列表(CQ120)或相册设置(CQ122)的设置无法正确保存。请减少选择图像的数 量,然后重试。
- 在保护(<u>QQ68)、删除(QQ70)、收藏图像(QQ73)、打印列表(QQ120</u>)或相册设置 (= [122\)](#page-121-1)中选择的图像数量超过了500张。

**•**  无法创建文件夹或记录图像,因为已达到存储卡支持的最大文件夹编号(999),且文件 夹中的图像已达到最大图像编号(9999)。在[1]选项卡中,将[文件编号]改为[自动重设] (日105)或格式化存储卡(日104)。

#### 不能确认的图像/不兼容的JPEG/图像太大/无法播放MOV/无法播放MP4

- **•**  不支持的图像或数据已损坏的图像无法显示。
- **•**  曾在计算机上编辑过或重命名的图像,或者使用其他相机拍摄的图像可能无法显示。

#### 不能放大/此图像无法进行关联播放/不能旋转/不能修改图像/不能修改/无法指 定类别/不能指定的图像。

**•**  即使将相机连接到打印机,使用其他相机拍摄的照片或经过计算机软件更改的照片也 可能无法正确打印(Q116)。

• 检查纸张尺寸设置(Q118)。如果设置正确时仍显示此错误提示信息,请重新启动打 印机,再次在相机上完成设置。

#### 选择范围不正确

• 指定图像选择范围(Q) 69、72、121)时, 尝试选择最后一张图像之后的图像作为 第一张图像,或者正好相反。

### 超过最多指定张数

#### 命名错误!

#### 镜头出错

- **•**  在镜头正在移动时将其握住,或在多尘、多沙的环境下使用相机,则可能出现此错误 信息。
- **•**  如果频繁显示此错误信息,可能表明相机损坏。这种情况下,请与佳能热线中心联系。

### 检测到相机错误(错误编号)

- **•**  如果拍摄后立即显示此错误提示信息,图像可能尚未保存。请切换至播放模式查看 图像。
- **•**  如果频繁显示此错误信息,可能表明相机损坏。这种情况下,请记下错误编号(Exx), 然后与佳能热线中心联系。

### 文件错误

#### 打印错误

### 墨水收集器已满

**•**  请与佳能热线中心联系请求协助以更换墨水收集器。

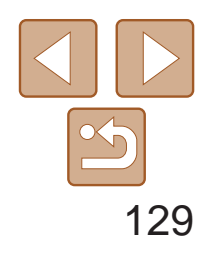

用前须知

基本应用指南

高级指南

相机的基本知识

自动模式/混合式自动 模式

其他拍摄模式

P模式

播放模式

Wi-Fi功能

设置菜单

附件

附录

索引

- 未识别出接入点。检查接入点设置(Q)85)。
- **•**  未发现设备。关闭相机电源后再打开,并重新尝试连接。
- **•**  检查想要连接的设备并确定该设备可以随时连接。

## Wi-Fi

#### 连接失败

#### 无法确定接入点

**•**  同时按下了多个接入点的WPS按钮。尝试重新连接。

#### 找不到接入点

- **•**  检查并确保接入点已开启。
- **•**  手动连接至接入点时,确保已输入了正确的SSID。

#### 密码不正确/Wi-Fi安全设置不正确

• 检查接入点安全设置( $\Box$  85)。

#### IP地址冲突

**•**  重新设置IP地址,以避免与另一个IP地址冲突。

#### 已断开/未收到文件/发送失败

- **•**  您可能处于Wi-Fi信号受到阻碍的环境。
- **•**  避免在微波炉、蓝牙设备和其他以2.4 GHz频段运行的设备周围使用相机的Wi-Fi功能。
- **•**  使相机更靠近尝试连接的设备(例如接入点),并确保设备之间没有其他物体。
- **•**  检查已连接的设备,确认其未处于错误状态。

#### 发送失败 存储卡错误

**•**  即使以正确的方向插入已格式化的存储卡,但仍出现相同的错误提示信息时请联系佳 能热线中心。

#### 未收到文件 存储卡容量不足

**•**  目标相机存储卡上没有足够的可用空间接收图像。删除图像来获得更大的存储卡空 间,或插入一张有足够空间的存储卡。

#### 未收到文件 存储卡锁起

**•**  用于接收图像的相机的存储卡的写保护滑块位于锁定位置。将写保护滑块滑至解锁位置。

### 未收到文件

#### 命名错误!

**•**  在用于接收文件的相机上,当达到最大文件夹编号(999)和最大图像编号(9999)时,该相 机将无法接收图像。

#### 请检查网络设置

**•**  检查设置,确保计算机能以当前的网络设置连接至Internet。

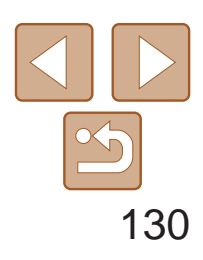

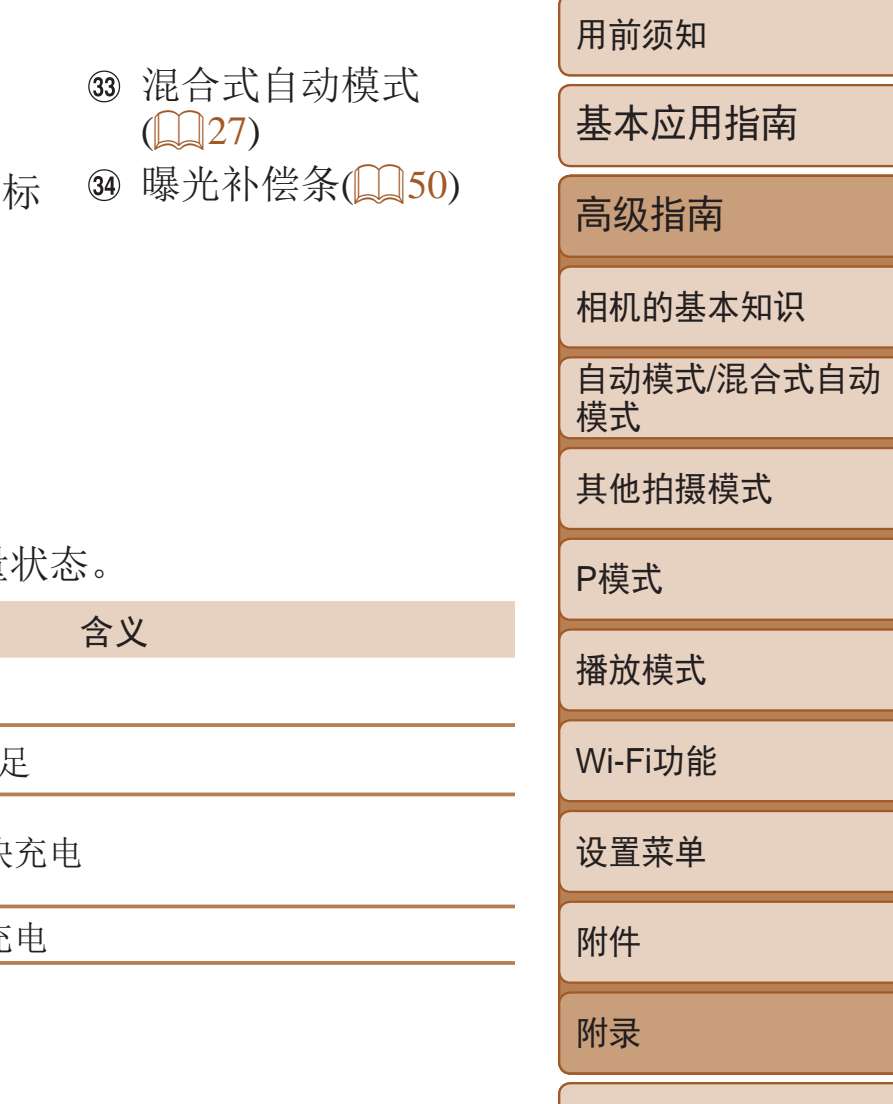

索引

# <span id="page-129-0"></span>屏幕显示信息

# 拍摄(信息显示)

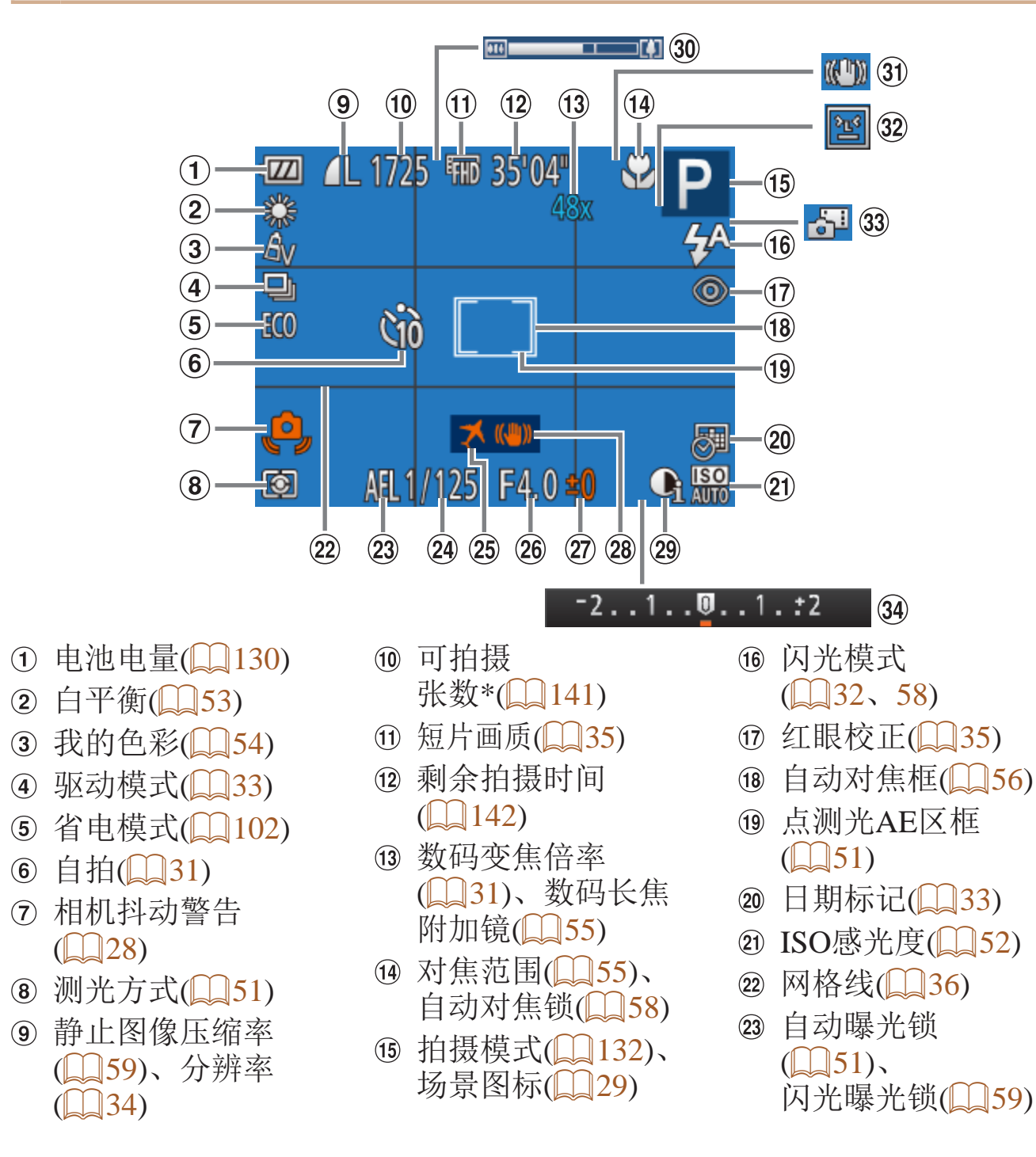

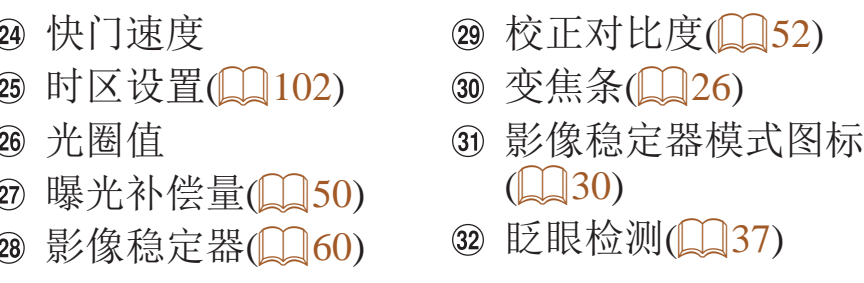

\* 在[<2]]模式下,表示可拍摄张数。

### 电池电量

屏幕上会出现图标或提示信息,显示电池的电量

<span id="page-129-1"></span>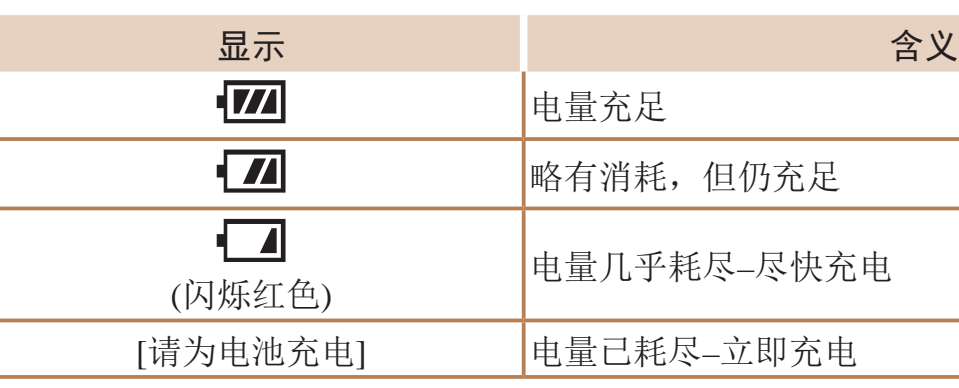

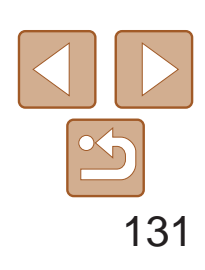

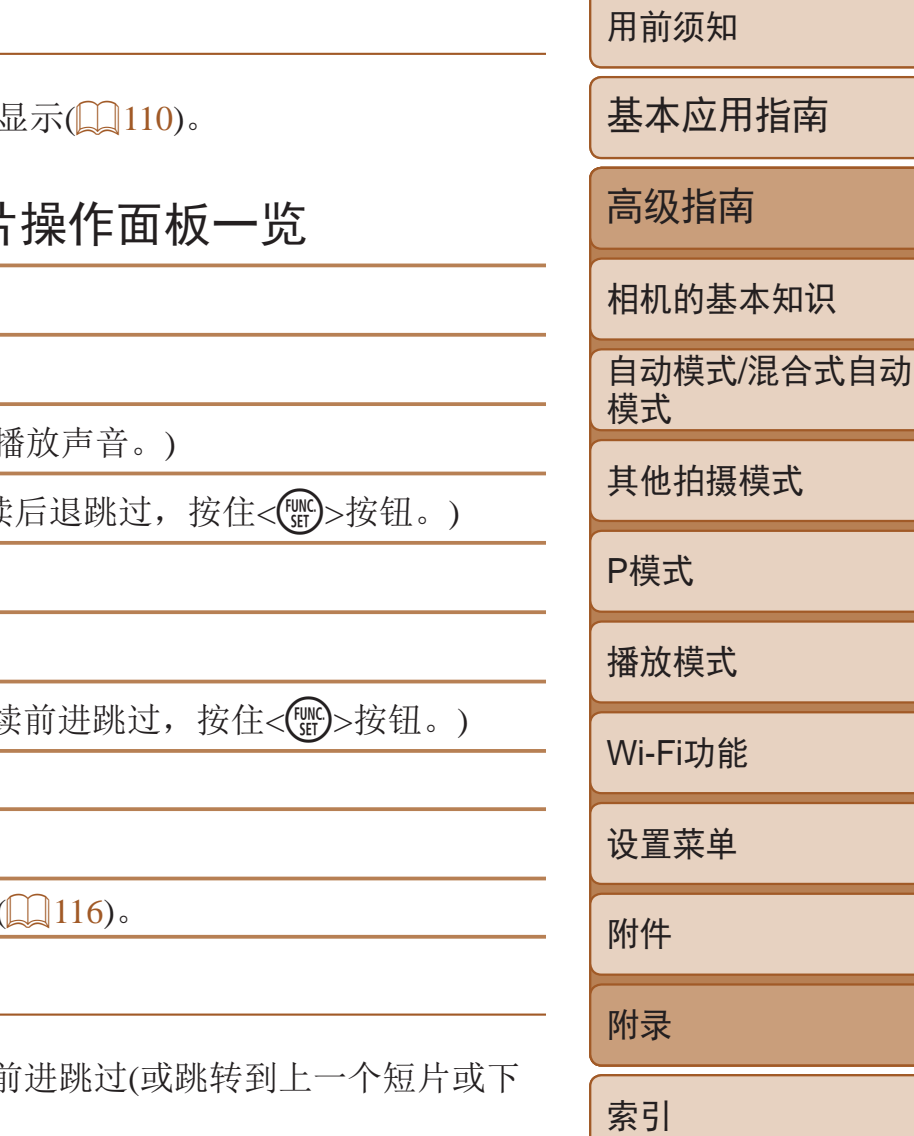

<span id="page-130-1"></span>播放(详细信息显示)

<span id="page-130-0"></span>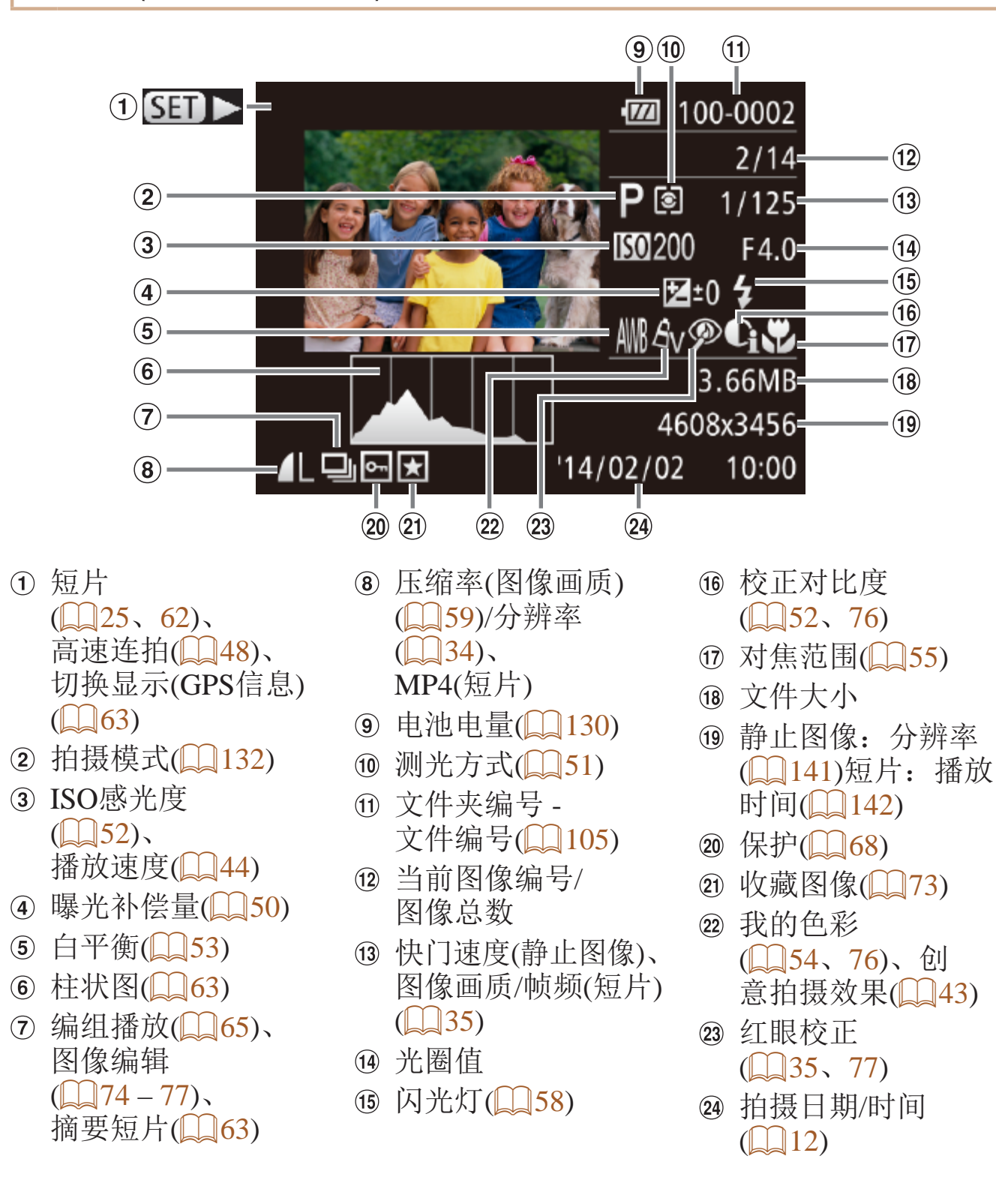

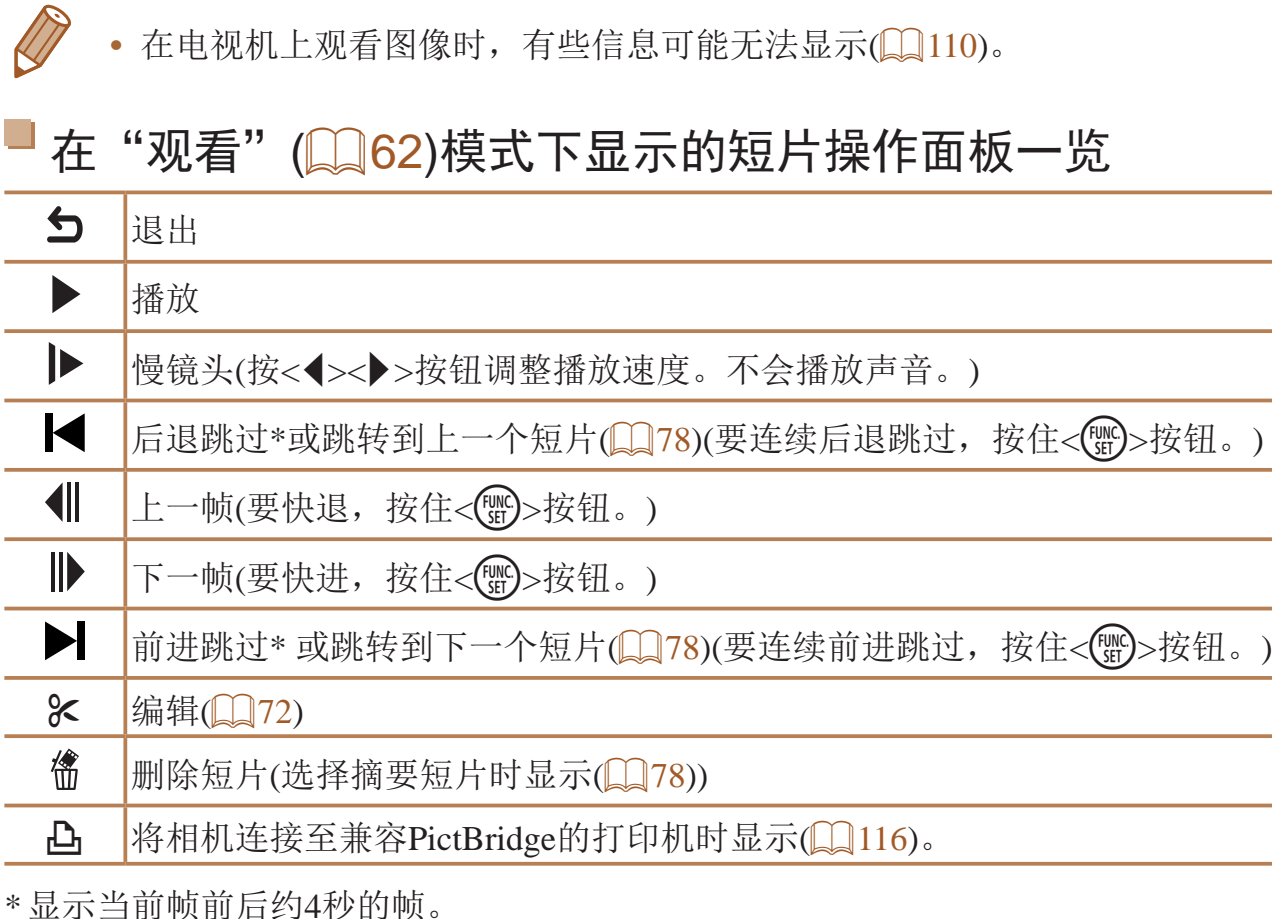

T

短片播放期间,可以按<<→<>>按钮后退或 一个短片)。

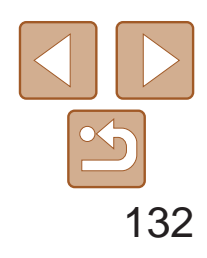

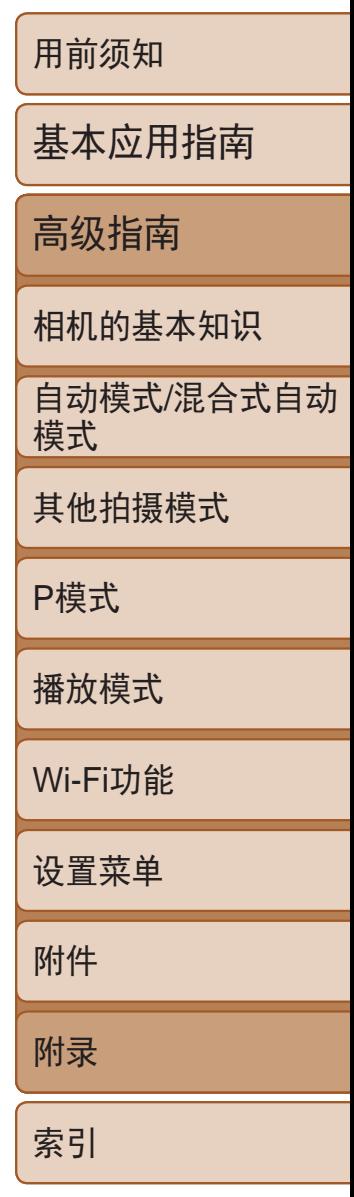

# <span id="page-131-0"></span>功能和菜单列表

## 各拍摄模式下可使用的功能

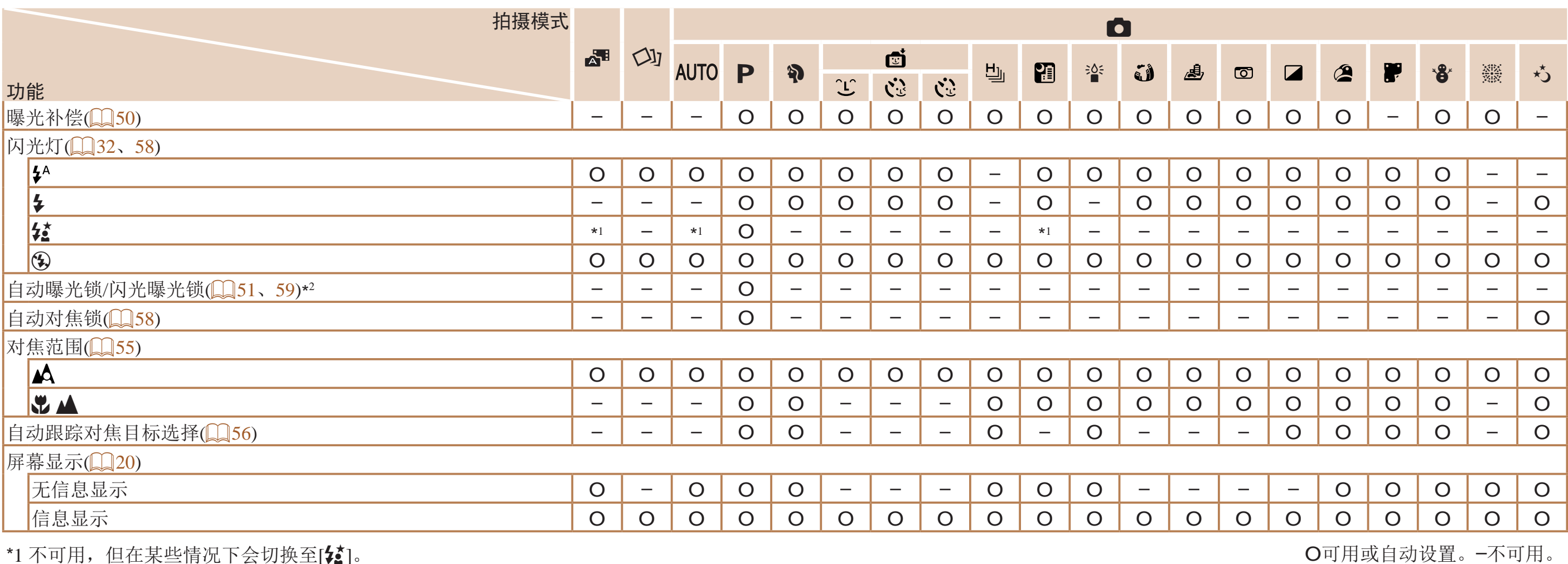

<span id="page-131-2"></span><span id="page-131-1"></span>\*1 不可用,但在某些情况下会切换至[第]。

\*2 在[3]闪光模式下,闪光曝光锁不可用。

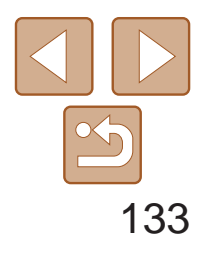

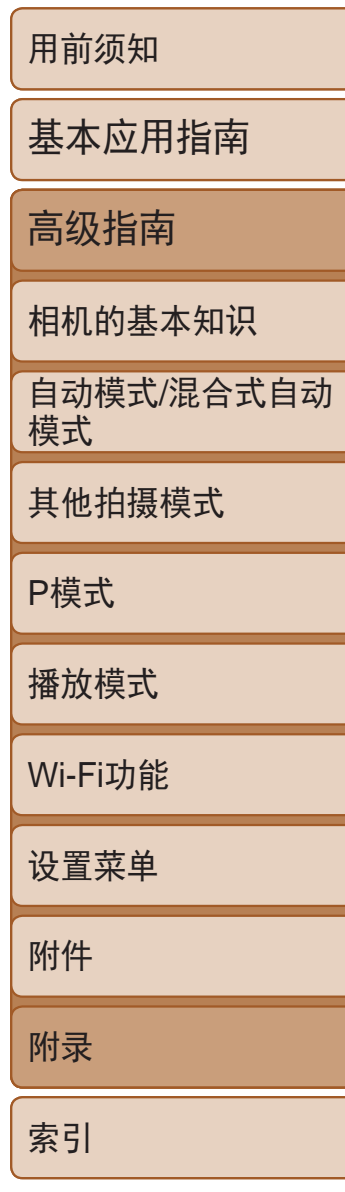

## <span id="page-132-0"></span>FUNC.菜单

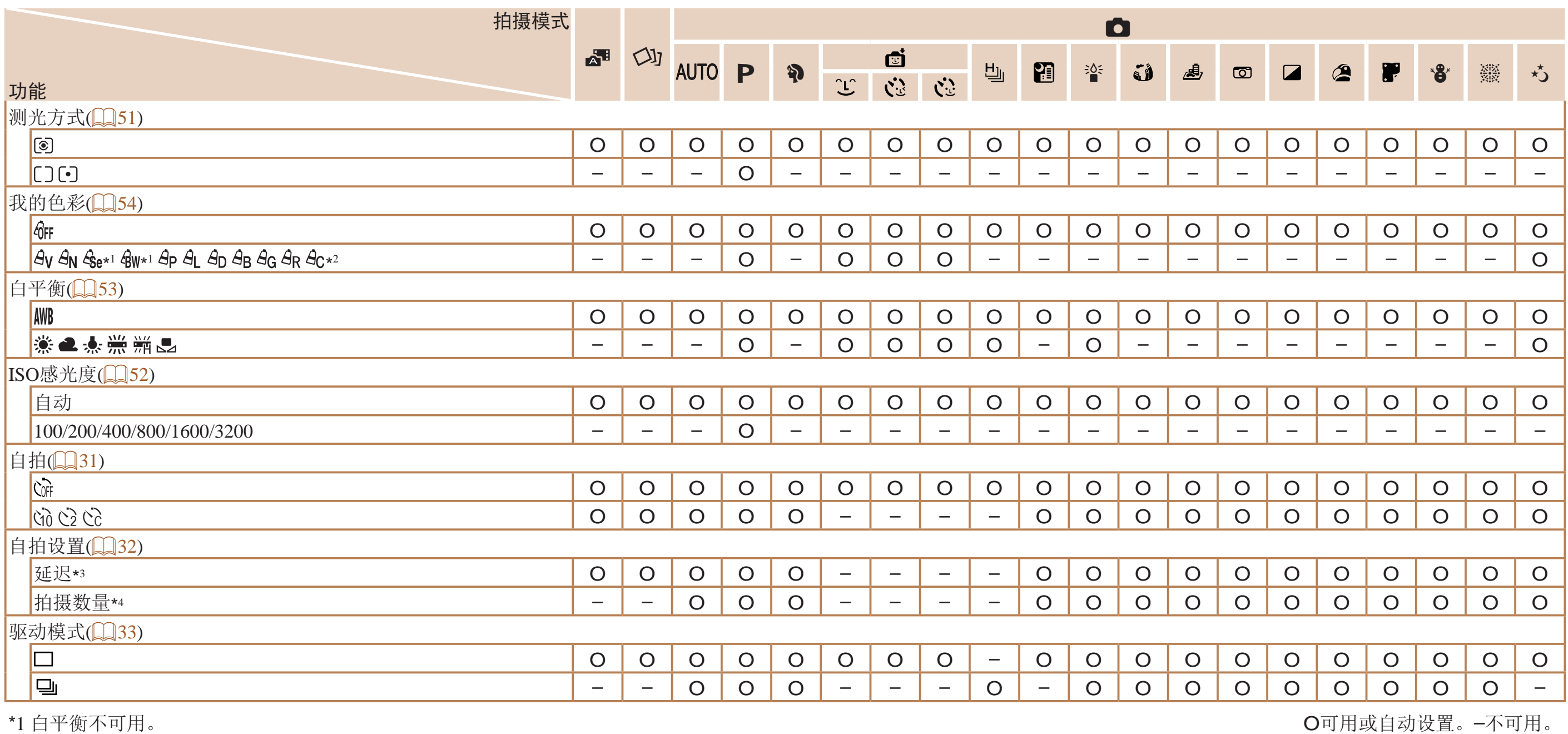

\*1 白平衡不可用。

\*2 可在1 – 5的范围内设置:反差、锐度、颜色饱和度、红色、绿色、蓝色和肤色。

\*3 在无法选择拍摄数量的模式下不能设置为0秒。

\*4 在无法选择拍摄数量的模式下为1张(无法更改)。

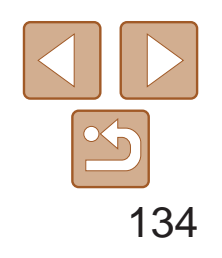

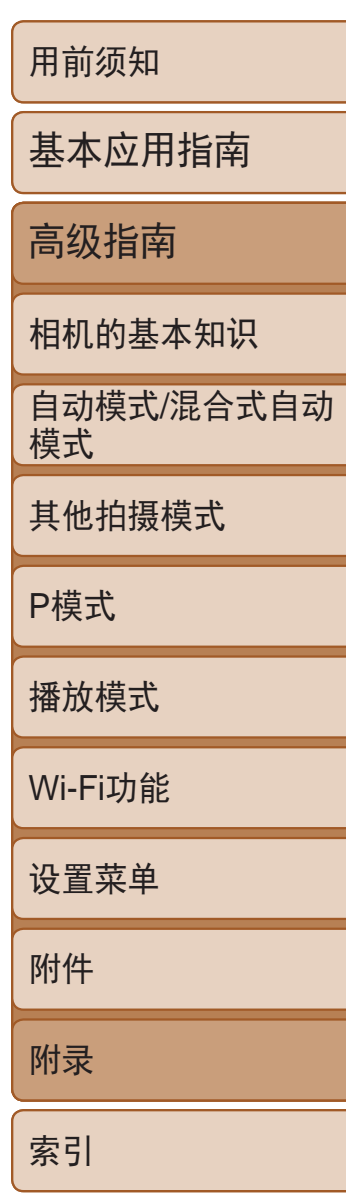

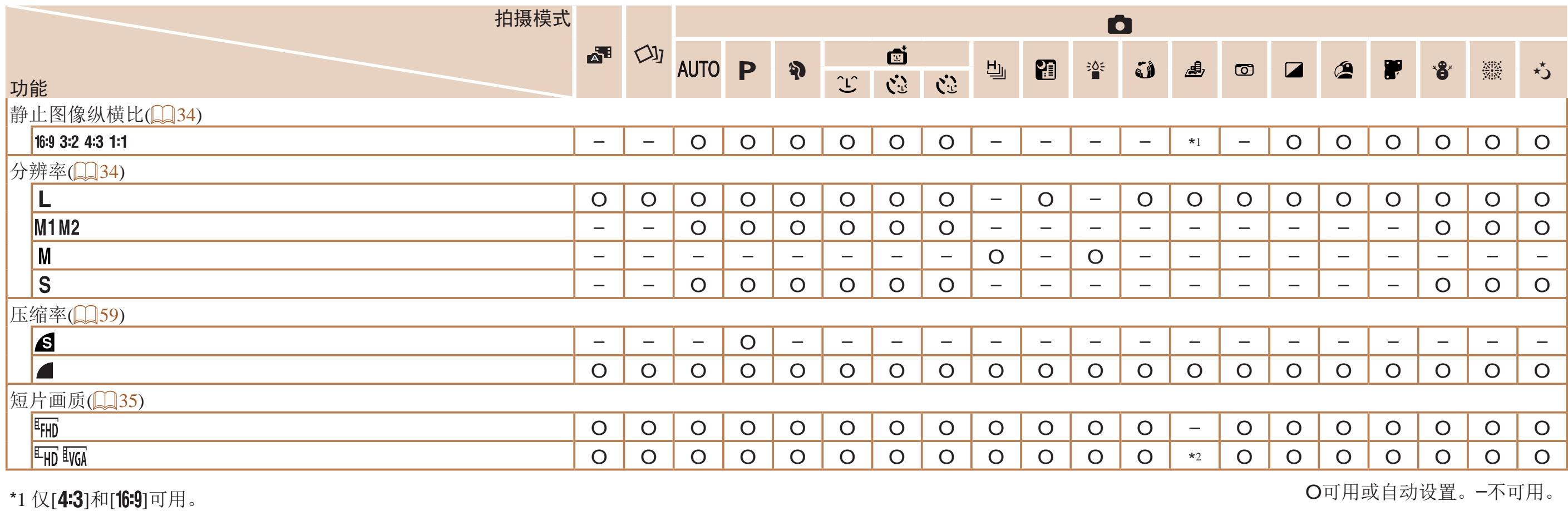

\*2 与纵横比设置同步,会自动设置(QQ44)。

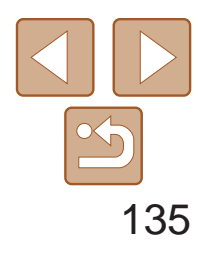

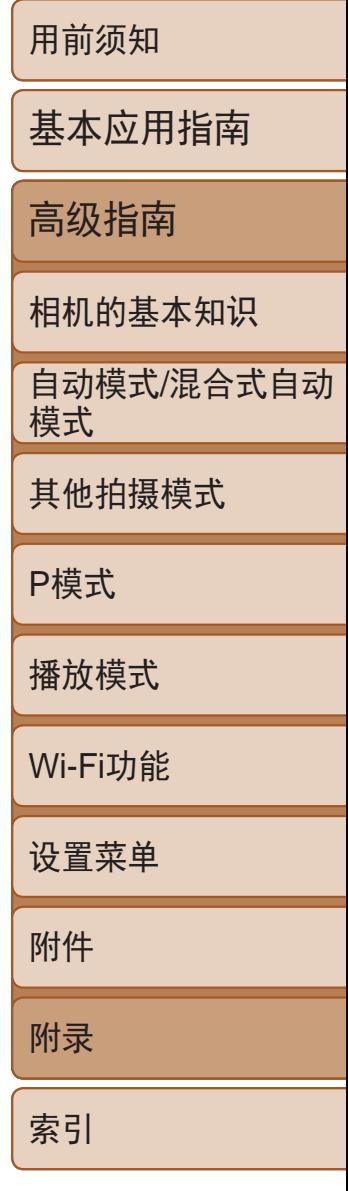

# <span id="page-134-0"></span>□拍摄选项卡菜单

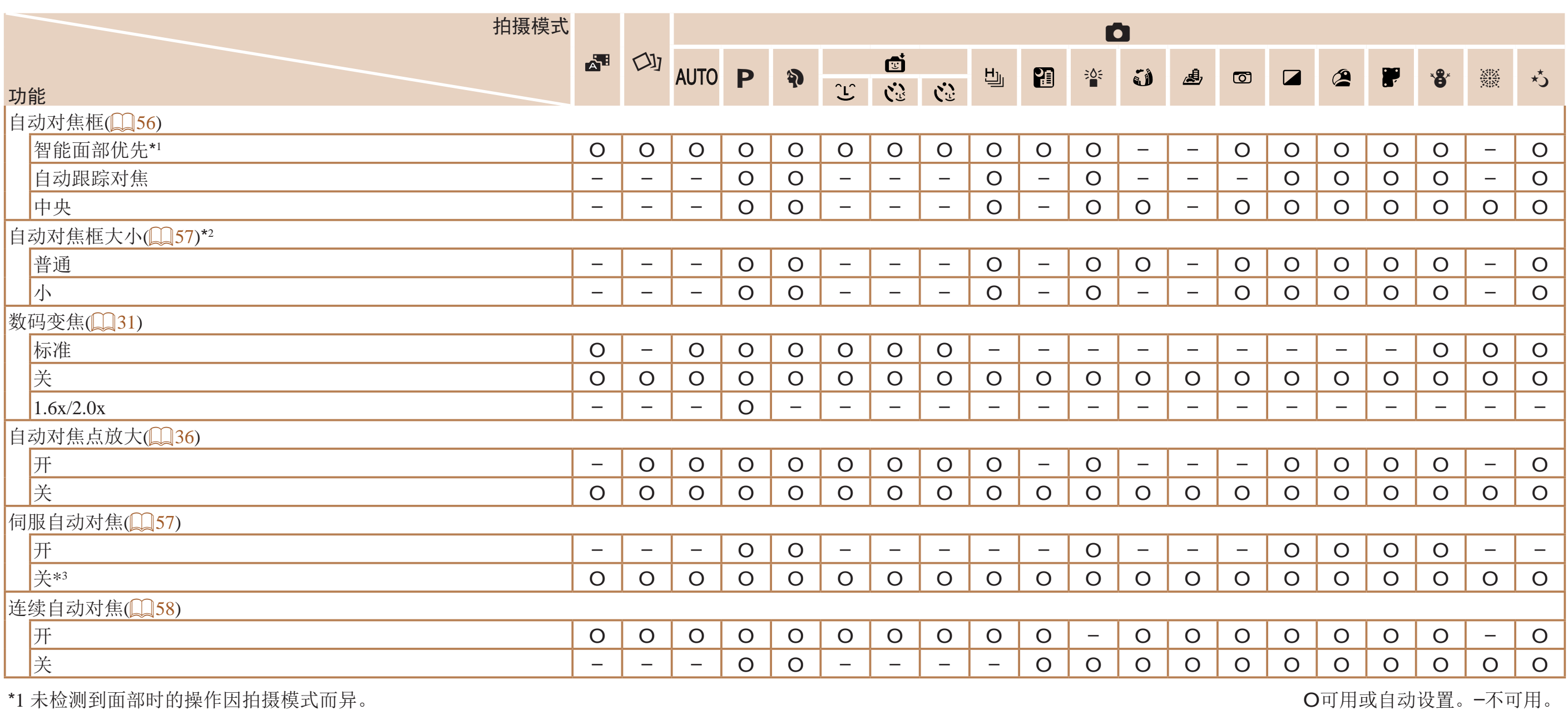

\*1 未检测到面部时的操作因拍摄模式而异。

\*2 自动对焦框设为[中央]时可用。

\*3 在[AUTO]模式下检测到被摄体移动时为[开]。

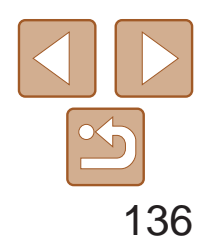

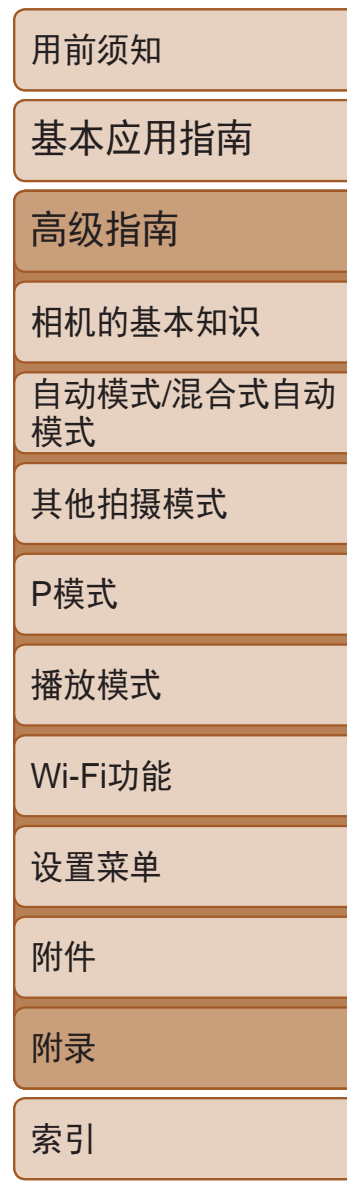

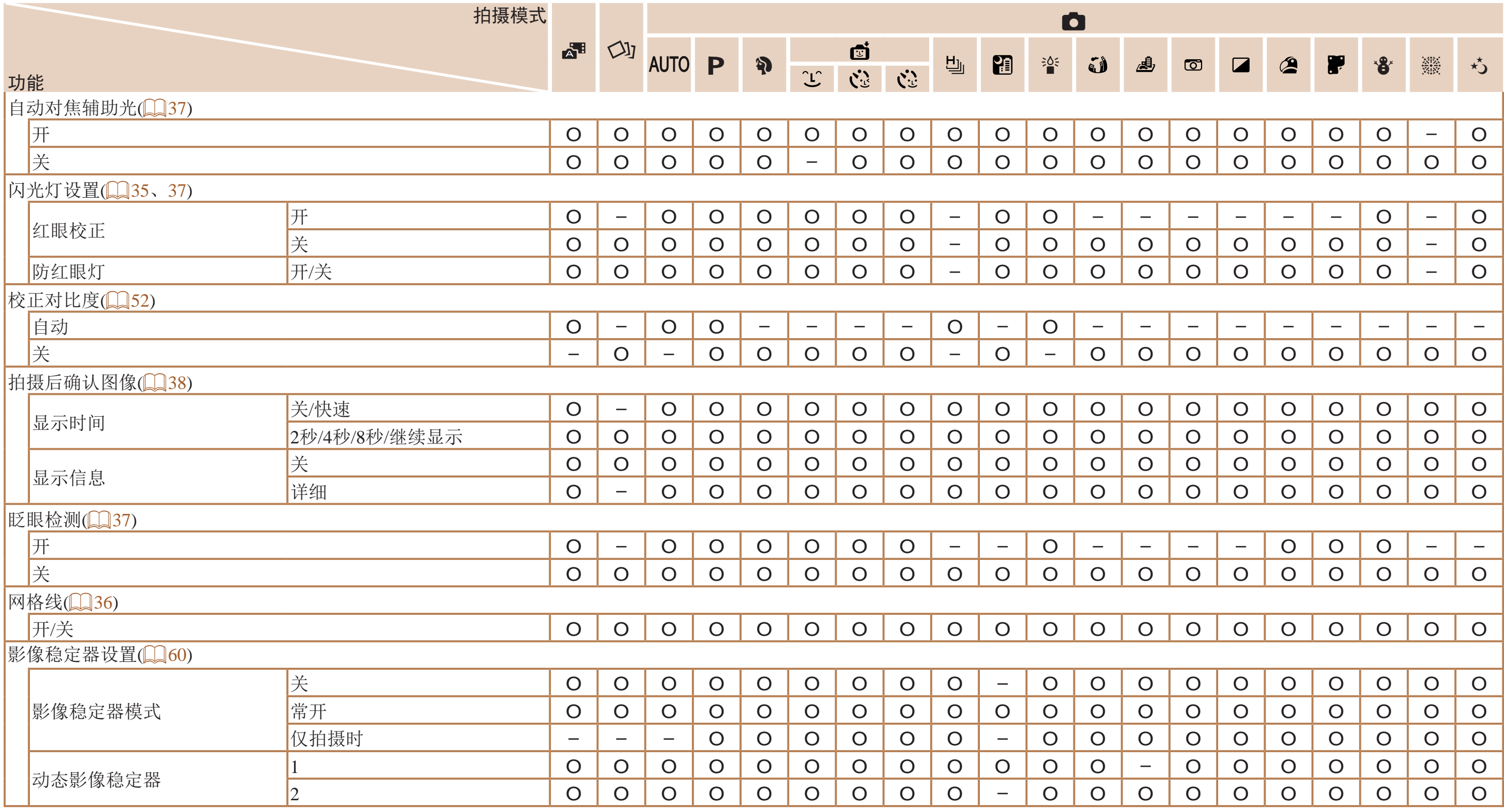

O可用或自动设置。–不可用。

<span id="page-136-1"></span>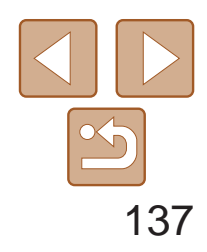

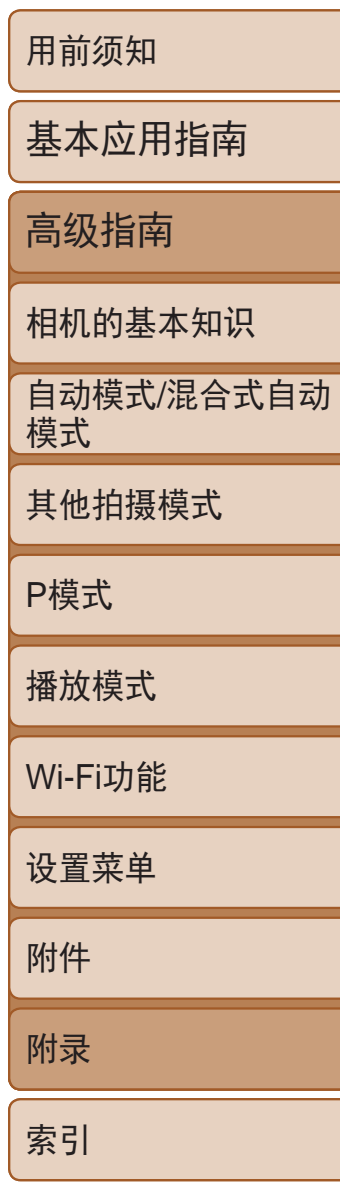

<span id="page-136-0"></span>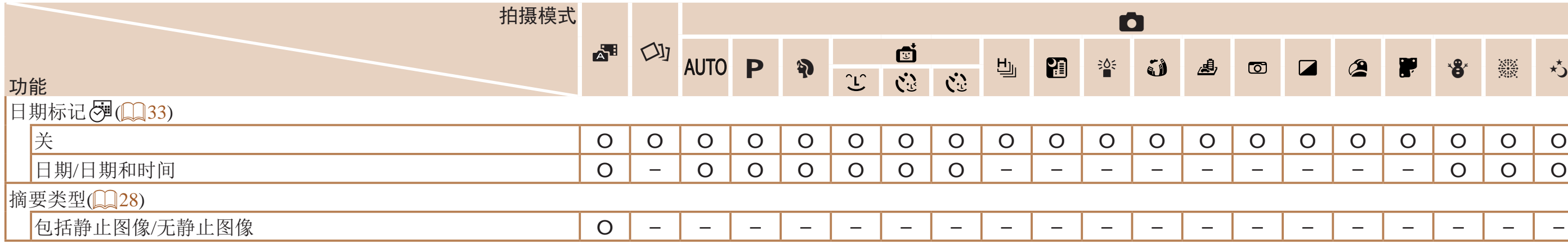

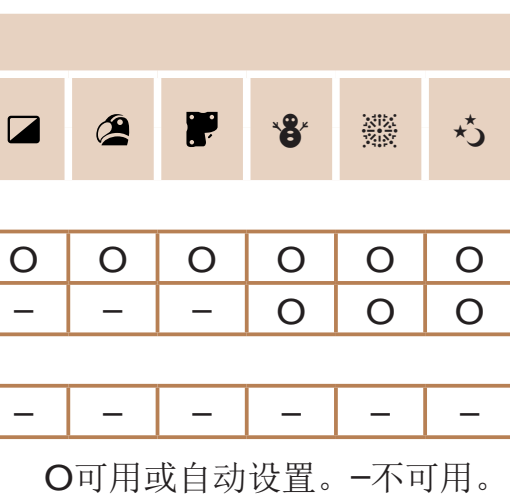

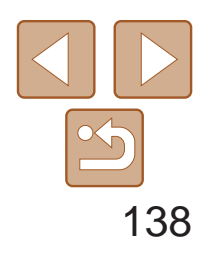

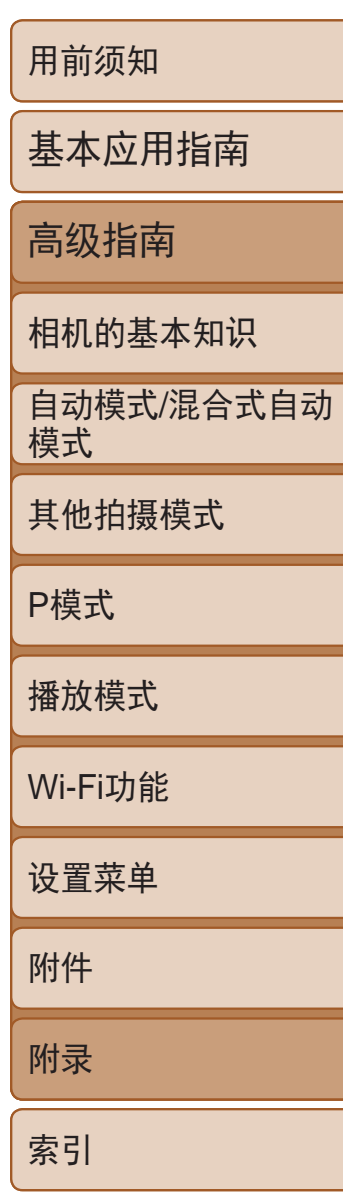

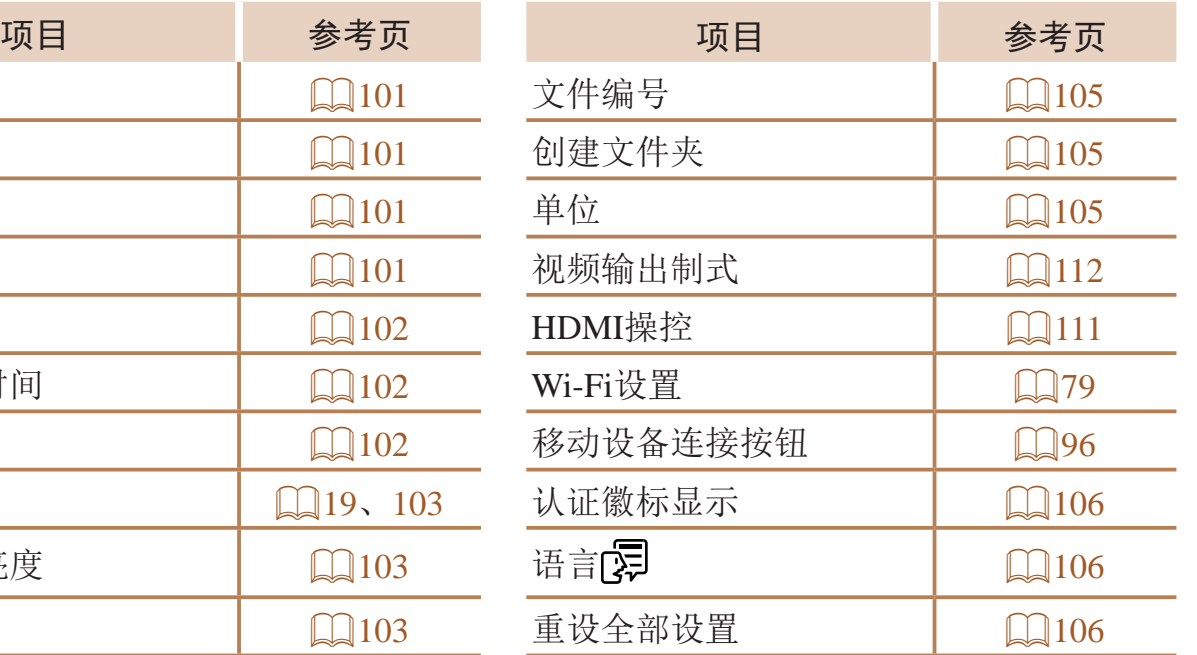

# <span id="page-137-0"></span>行设置选项卡菜单

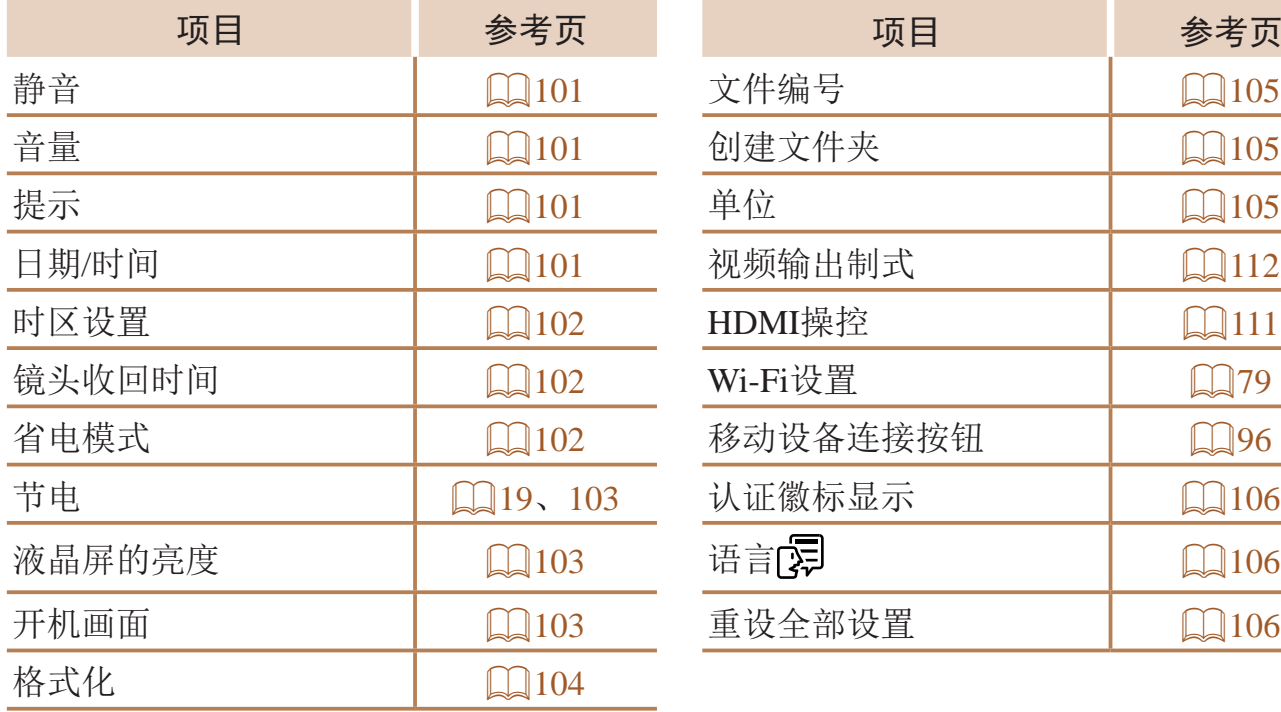

# 1播放选项卡菜单

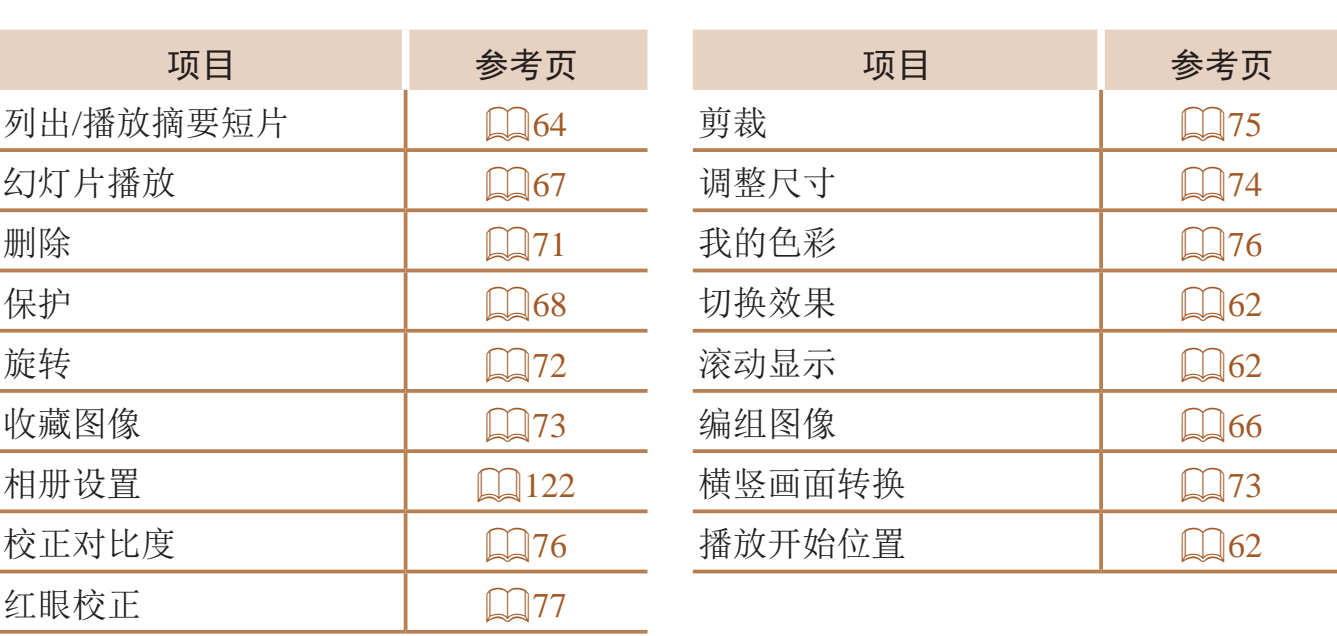

# 凸打印选项卡菜单

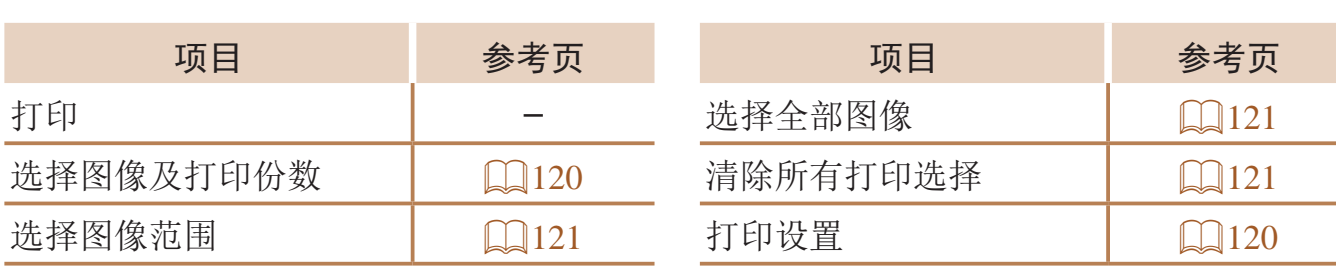

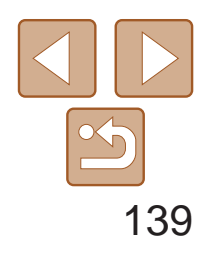

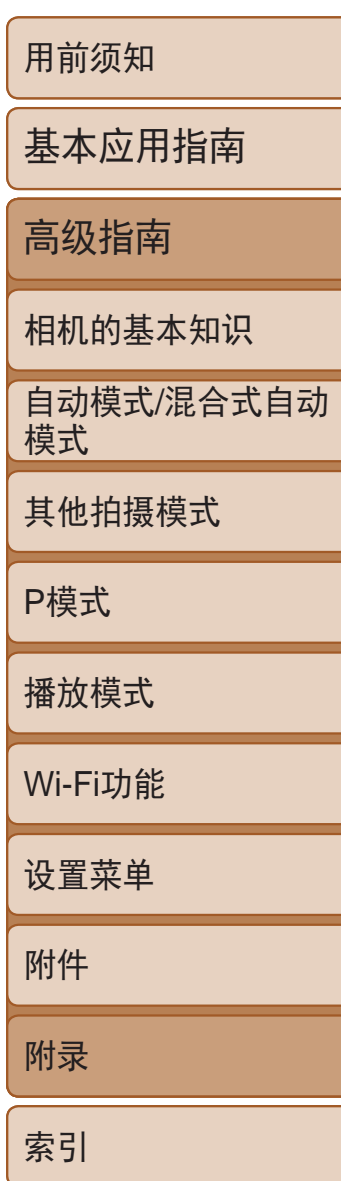

## <span id="page-138-0"></span>播放模式下的FUNC.菜单

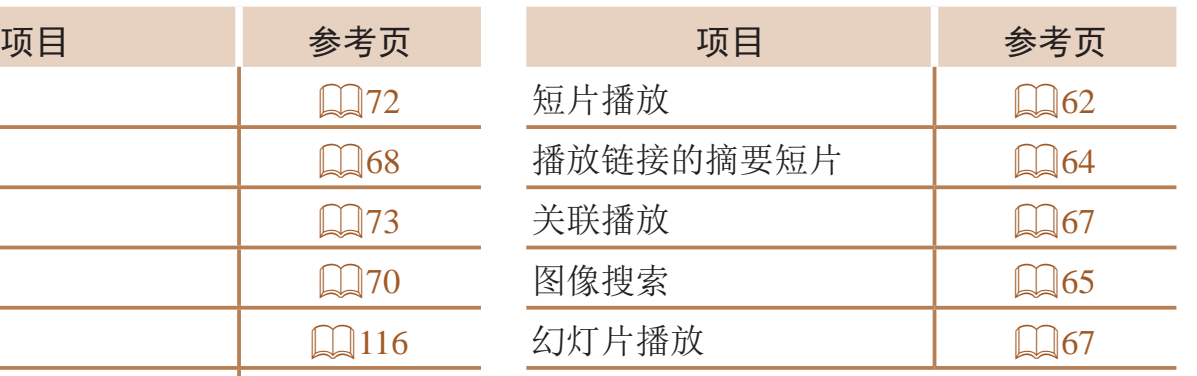

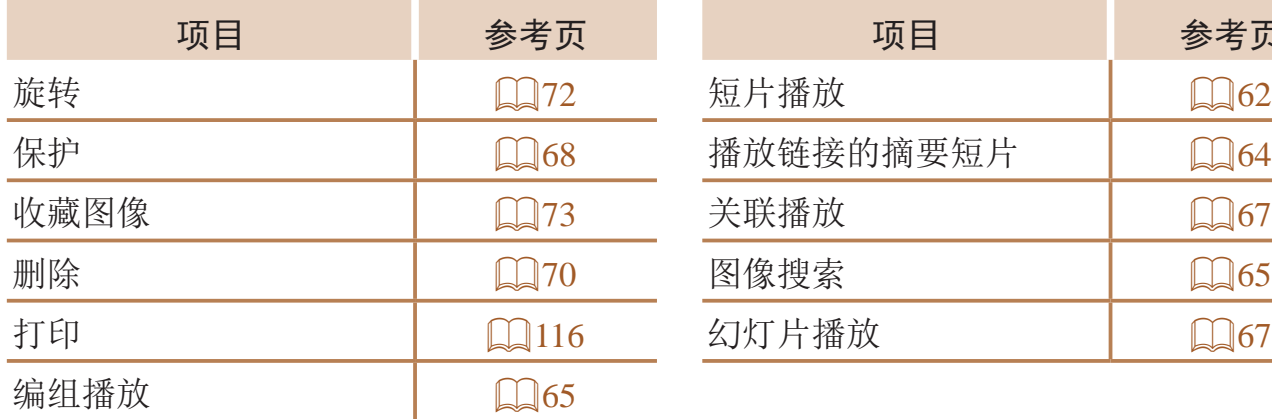

# 使用须知

- **•**  本相机属于高精度电子设备。避免相机跌落或使其受到强烈冲击。
- **•**  切勿使相机靠近产生强磁场的磁体、电动机或其他设备,否则可能导致故 障或删除图像数据。
- **•**  如果相机或屏幕上沾水或粘附污垢,请用干燥的软布(例如眼镜布)擦拭。 请勿用力擦拭。
- **•**  切勿使用含有机溶剂的清洁剂清洁相机或液晶显示屏。
- **•**  请用吹气刷除去镜头上的灰尘。如果难以清洁,请与佳能热线中心联系。
- **•**  为避免温度突然变化(将相机从寒冷的地方带到温暖的环境时)而导致相机 内部形成结露,可将相机置于密闭的、可再封口的塑料袋里,使其逐渐适 应温度变化,然后再从袋里取出相机。
- **•**  如果相机上已形成结露,请立即停止使用。在这种状态下继续使用相机可 能会损坏相机。请取出电池和存储卡,待水分完全蒸发之后再继续使用。
- **•**  长期存放电池前,请将电池的剩余电量耗尽,然后将其从相机中取出,放 在塑料袋或类似保护盒中。如果将尚有剩余电量的电池长期存放(约1年), 可能会缩短电池寿命或影响其性能。

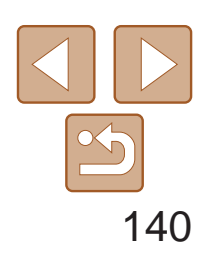

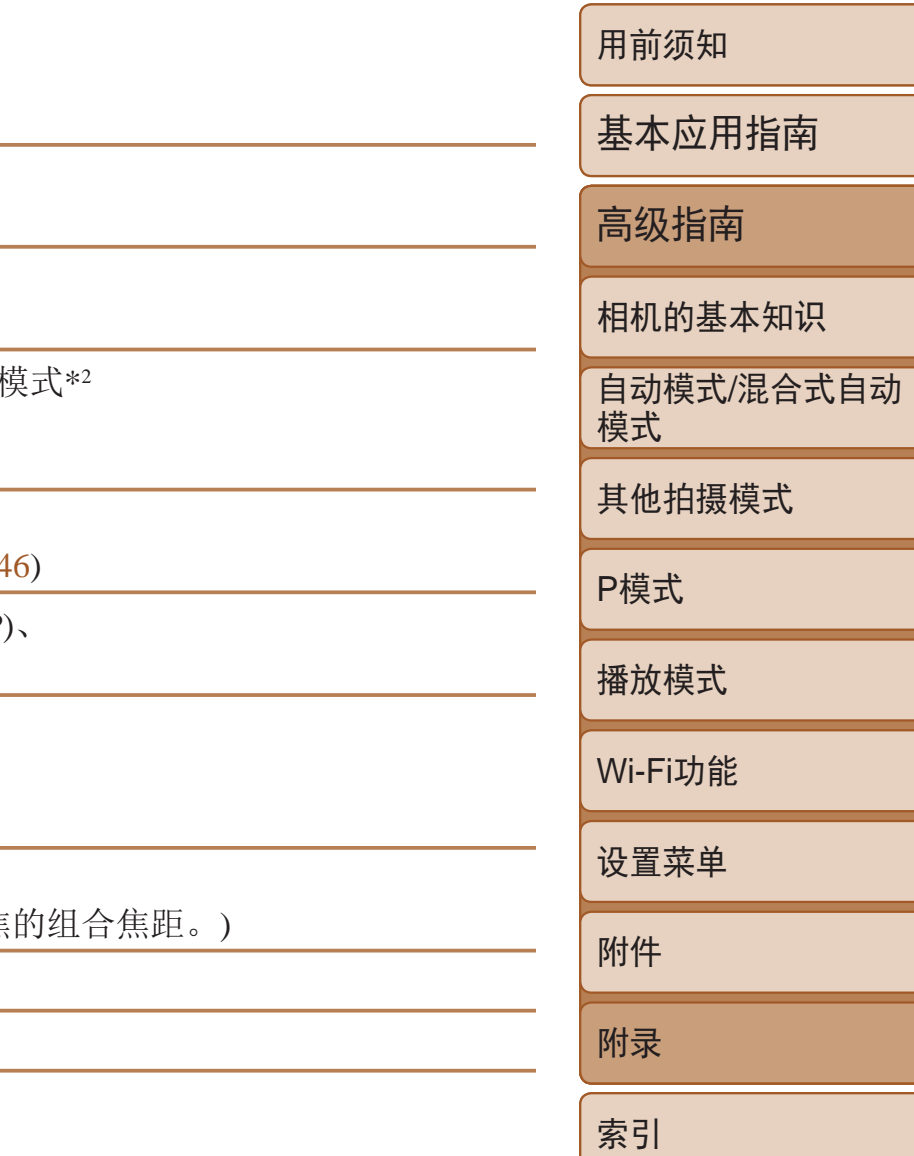

# <span id="page-139-0"></span>规格

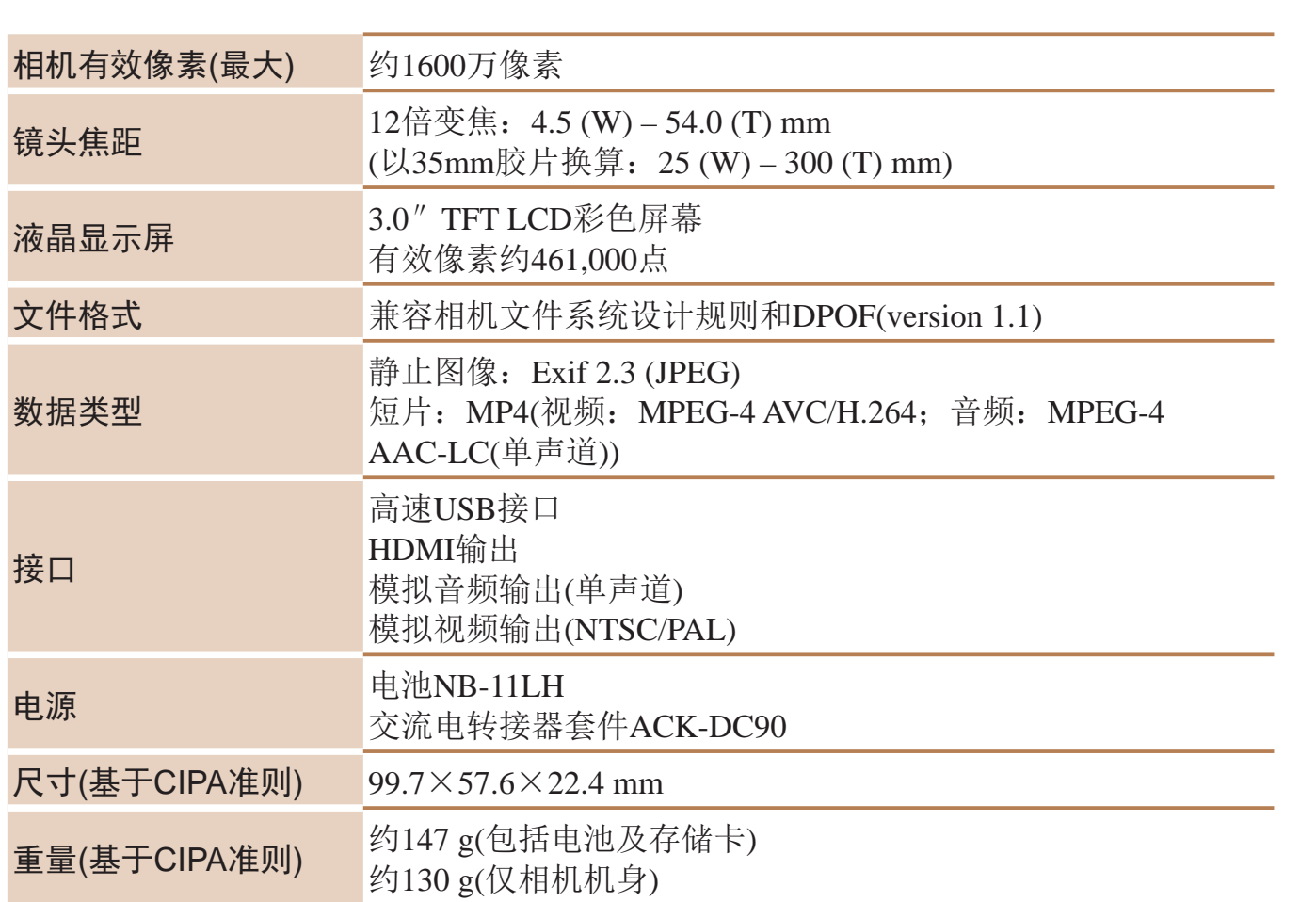

# Wi-Fi

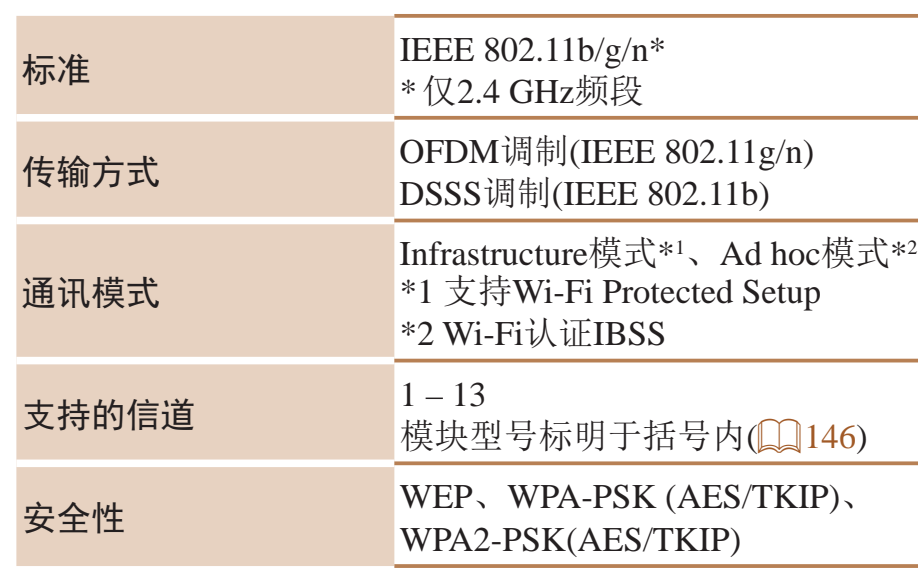

# ■ 数码变焦焦距(以35mm胶片换算)

<span id="page-139-1"></span>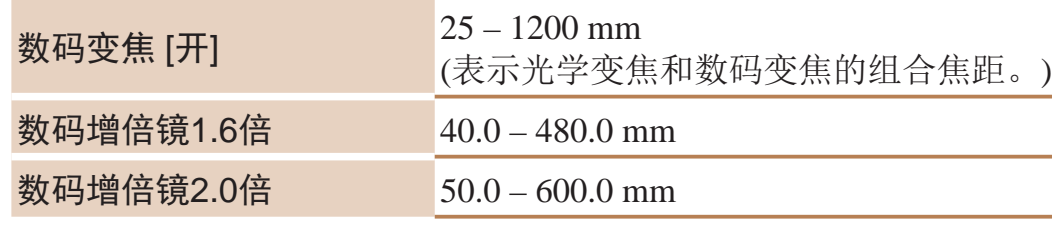

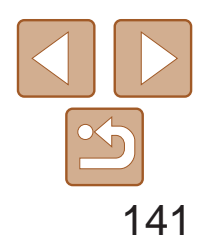

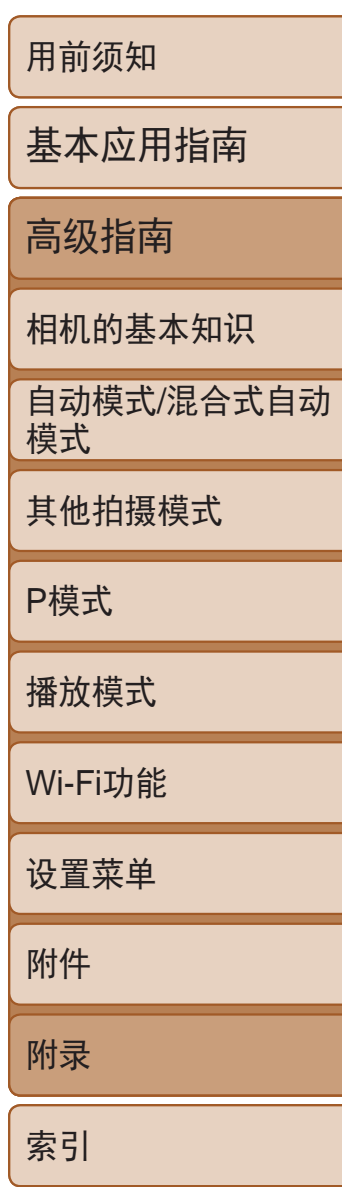

### 可拍摄张数/记录时间、播放时间

- 可拍摄张数基于CIPA(日本相机与影像产品协会)的测试准则。
- • 有些拍摄条件下,可拍摄张数和记录时间可能会少于上述数值。
- • 表中的数值为使用电量充足的电池时获得的可拍摄张数/时间。

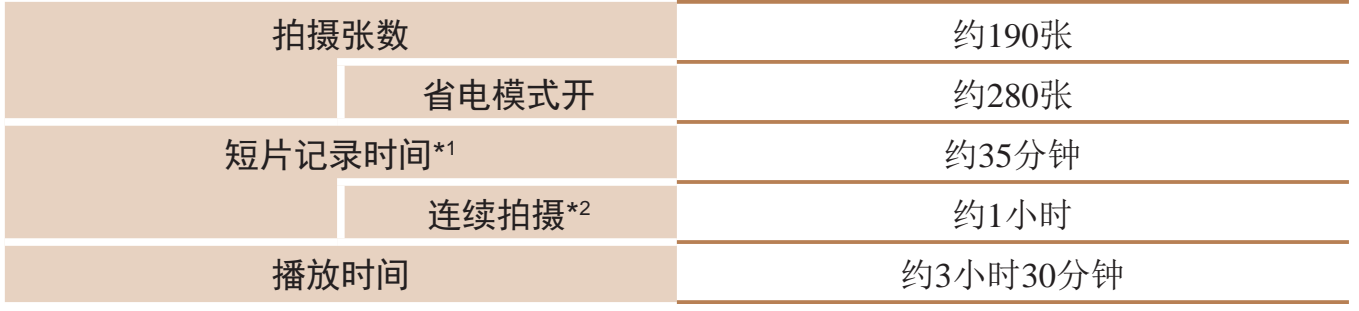

\*1 该时间基于以下条件:相机处于默认设置,并进行正常的操作,如拍摄、暂停、打开 和关闭相机电源及变焦。

\*2 该时间基于以下操作:反复拍摄最大短片长度(直到记录自动停止)。

<span id="page-140-0"></span>• 表中的值基于佳能公司的测量条件,根据被摄体、存储卡和相机设置可能会有所不同。 • 表中的值基于4:3纵横比。可拍摄张数根据纵横比不同会有所变化。(□ 34)。

## 每张存储卡的可拍摄张数(纵横比为4:3时)

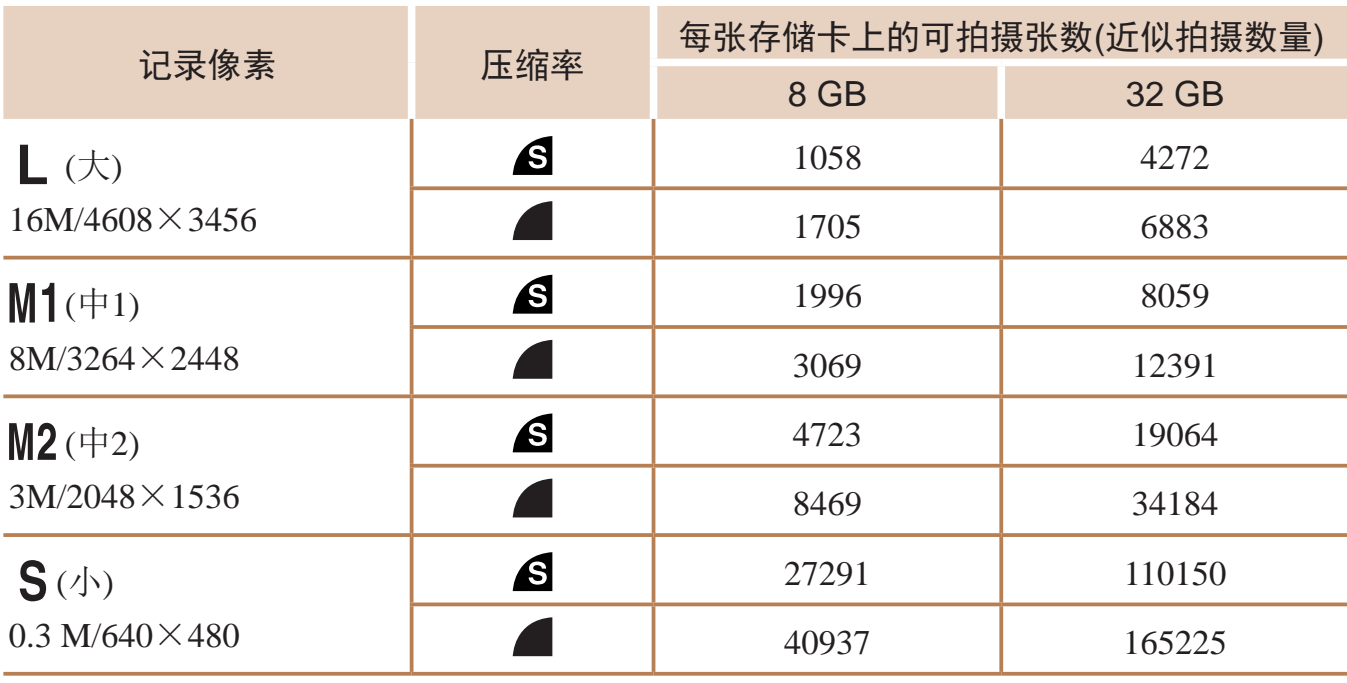

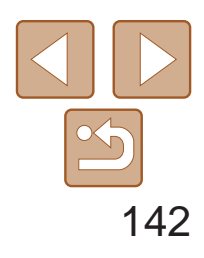

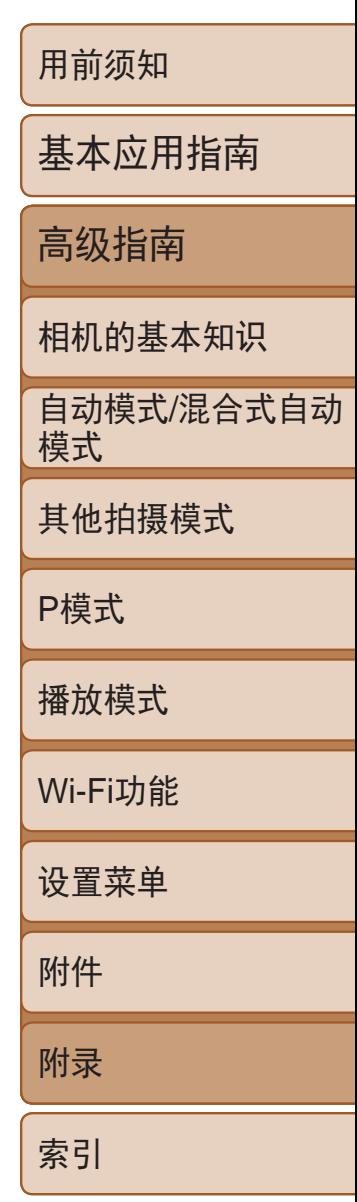

• 记录在以下情况下将自动停止:短片的文件尺寸达到4 GB、在[ ]或[ ]模式拍摄时 的记录时间达到约29分59秒, 或在[ [  $\overline{W_0}$ ]模式拍摄时的记录时间达到约1小时。

# <span id="page-141-3"></span>每张存储卡的记录时间

![](_page_141_Picture_309.jpeg)

• 使用某些存储卡时, 即使未达到最大短片长度, 记录也可能停止。建议使用SD Speed Class(传输速率级别)4 或更高级别的存储卡。

#### 拍摄范围 拍摄模式 对焦范围 最大广角(M **AUTO** –  $\vert$  1 cm – 无限  $\boldsymbol{A}$  $5$  cm – 无限 其他模式  $e^*$  1 – 50 cm  $\begin{array}{|c|c|c|}\n\hline\n & & 3 m - \text{\texttt{H}}\mathbb{R}\n\end{array}$

• 表中的数值基于佳能公司的测量情况,根据被摄体、存储卡和相机设置可能会有所不 同。

## 闪光范围

<span id="page-141-2"></span><span id="page-141-1"></span>![](_page_141_Picture_310.jpeg)

\* 某些拍摄模式下不可用。

#### 连续拍摄速度

![](_page_141_Picture_311.jpeg)

<span id="page-141-0"></span>![](_page_141_Picture_312.jpeg)

![](_page_141_Picture_313.jpeg)

![](_page_141_Picture_314.jpeg)

播放速度

 $-f/7.0 / f/20(T)$ 

![](_page_142_Picture_17.jpeg)

用前须知

基本应用指南

高级指南

相机的基本知识

自动模式 /混合式自动 模式

其他拍摄模式

P模式

播放模式

Wi-Fi功能

设置菜单

附件

附录

索引

# ■ 电池NB-11LH

![](_page_142_Picture_182.jpeg)

# ■ 电池充电器CB-2LFC

![](_page_142_Picture_183.jpeg)

![](_page_143_Picture_0.jpeg)

## 数字和字母

![](_page_143_Picture_103.jpeg)

#### $\sf B$

![](_page_143_Picture_104.jpeg)

![](_page_143_Picture_105.jpeg)

#### $\mathsf C$

![](_page_143_Picture_106.jpeg)

#### $\mathsf D$

![](_page_143_Picture_107.jpeg)

![](_page_143_Picture_108.jpeg)

#### $\mathsf F$

![](_page_143_Picture_109.jpeg)

### ${\mathsf G}$

![](_page_143_Picture_110.jpeg)

# 用电源 裁……. 图像伢 图像发 图像发 交流电转 校正对比 节电 …… 连续拍摄

拍摄

屏幕

![](_page_143_Picture_111.jpeg)

#### $\sf J$

![](_page_143_Picture_112.jpeg)

#### L

![](_page_143_Picture_113.jpeg)

#### $\mathsf{M}% _{T}=\mathsf{M}_{T}\!\left( a,b\right) ,\ \mathsf{M}_{T}=\mathsf{M}_{T}\!\left( a,b\right) ,$

![](_page_143_Picture_114.jpeg)

#### $\mathsf{P}$

![](_page_143_Picture_115.jpeg)

![](_page_143_Picture_116.jpeg)

![](_page_143_Picture_26.jpeg)
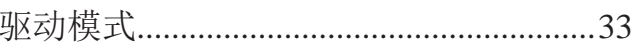

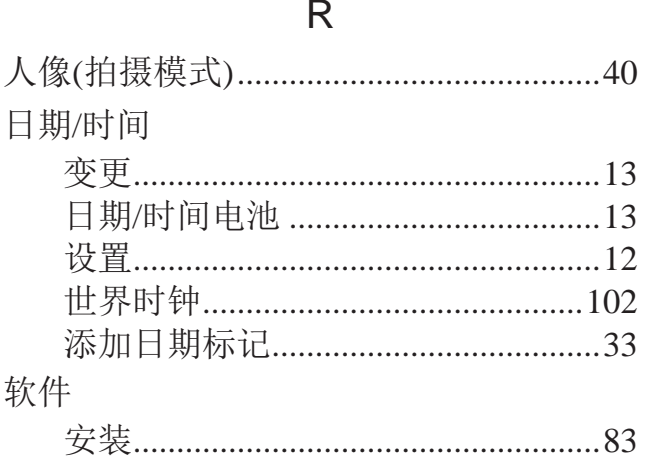

## $S$

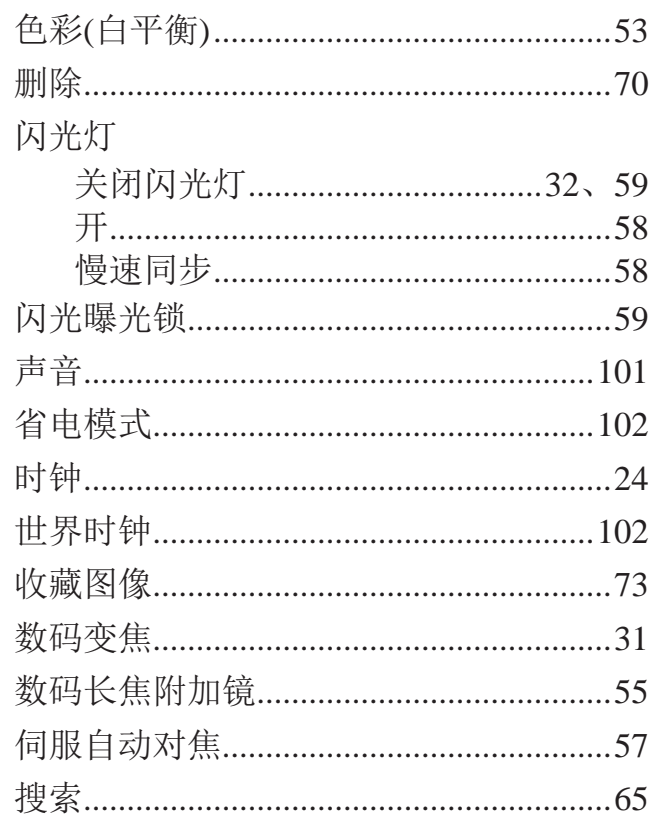

## $\top$

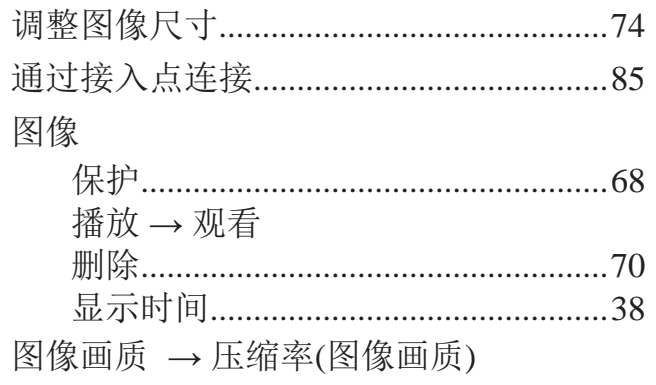

## ${\sf W}$

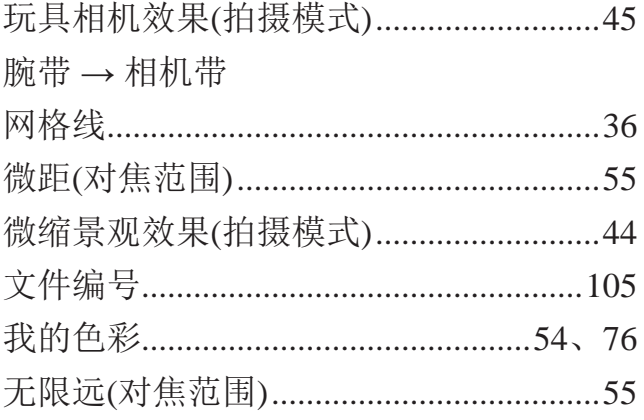

## $\mathsf{X}$

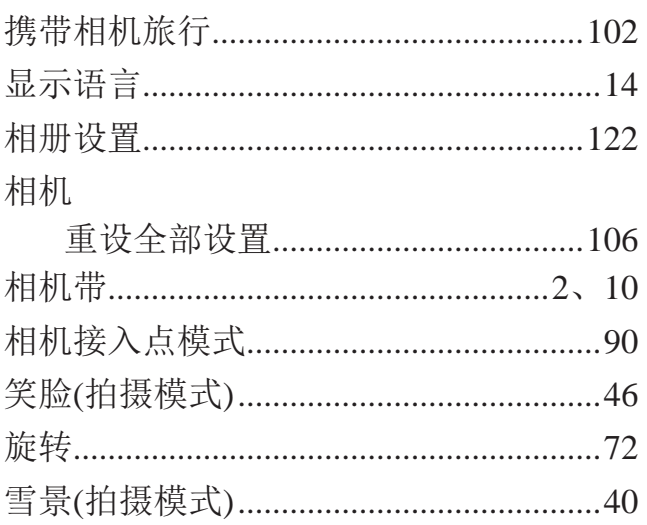

## Y

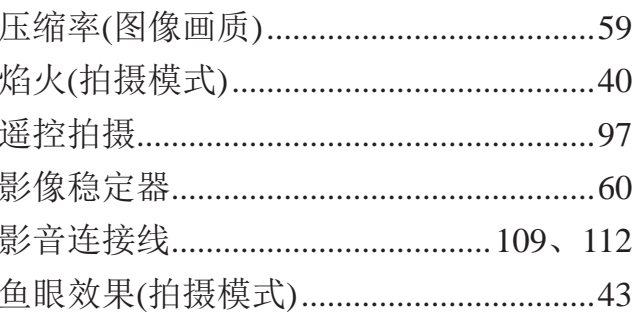

## $Z$

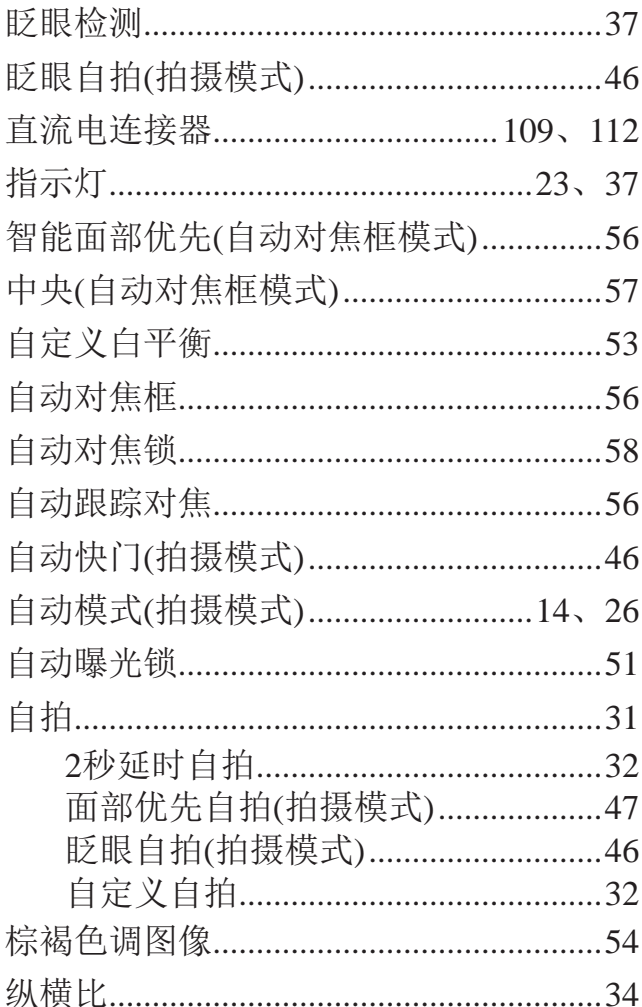

用前须知

基本应用指南

高级指南

相机的基本知识

。<br>模式/混合式自动<br>模式

其他拍摄模式

P模式

播放模式

Wi-Fi功能

设置菜单

附件

附录

索引

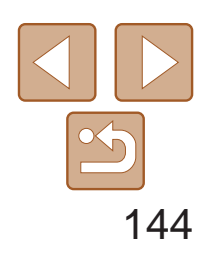

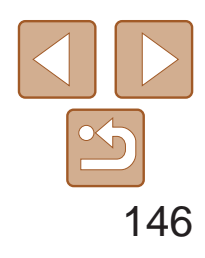

用前须知

基本应用指南

高级指南

相机的基本知识

自动模式/混合式自动 模式

其他拍摄模式

P模式

播放模式

Wi-Fi功能

设置菜单

附件

附录

索引

**•**  请勿在医疗设备或其他电子设备附近使用本产品的无线LAN功能。 在医疗设备或其他电子设备附近使用无线LAN功能,可能会干扰这些设备 的正常使用。

# Wi-Fi(无线LAN)注意事项

- **•**  相机型号是PC2052 (包括无线LAN模块型号WM223)。
- **•**  有关可以使用无线局域网的国家或地区
	- 由于无线局域网功能的使用可能受到各个国家或地区的法律等的限制, 若有违反,可能会受到惩罚。因此,请在佳能网站上确认可以使用无线 局域网功能的国家或地区。
	- 对于在除此以外的国家或地区使用无线局域网功能时导致的问题等,敝 公司恕不承担任何责任。
- **•**  以下行为可能会受到法律惩罚:
	- 改装或变动本产品
	- 取下产品的认证标签
- **•**  根据国际汇兑和国际贸易法律法规,向日本以外的国家和地区出口重要服 务资源(包括本产品)时,需要获得日本政府的出口许可(或劳务交易许可)。
- **•**  本产品使用美国制造的加密软件,所以须遵守美国出口管理条例,并且不 得将本产品出口或携带至美国贸易禁运国家和地区。
- **•**  请务必牢记您使用的无线LAN设置。

错误操作本产品、受到无线电波或静电的影响、发生意外或出现故障,均 可能会改变或删除储存在本产品中的无线LAN设置。为保险起见,请务必 牢记无线LAN设置。请注意:因拍摄内容恶化或消失导致的直接或间接的 损害或收入损失,佳能公司概不负责。

- **•**  将本产品交至他人、进行处理或送修时,如有需要,请记录本产品的无线 LAN设置并将本产品重置为默认设置(删除当前设置)。
- **•**  对于因本产品遗失或失窃导致的损害,佳能公司不承担任何赔偿责任。 对于因本产品遗失或失窃后,对本产品中已注册目标设备进行未授权访问 或使用而导致的损害或损失,佳能公司不承担任何赔偿责任。

**•**  请务必按照本指南中的说明使用本产品。 请务必根据本指南中的各项准则使用本产品的无线LAN功能。如果未按照 本指南中的各项说明使用该功能和本产品,并因此造成任何损害或损失, 佳能公司概不负责。

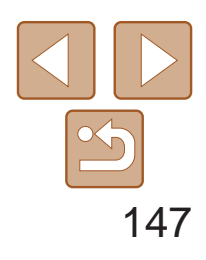

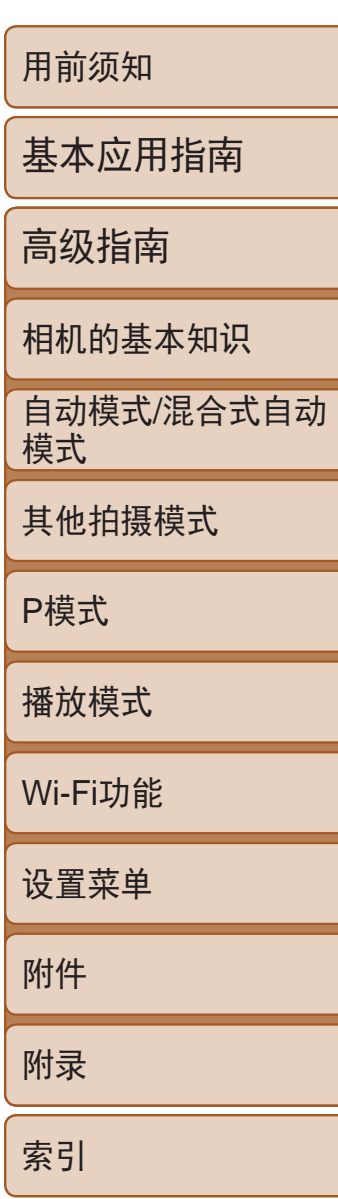

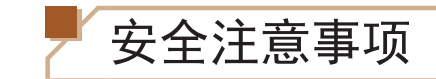

由于Wi-Fi使用无线电波传输信号,因此比使用LAN电缆时更加需要注意安全。 使用Wi-Fi时,请牢记以下要点。

心存恶意的第三方可能会在未经授权的情况下访问您正在使用的网络,进 而窃取、篡改或毁坏信息。另外,您可能会沦为其他未经授权网络访问行 为的牺牲品,这些行为包括假冒(他人假装合法用户来获取对未经授权信息 的访问权)或跳板攻击(他人对您的网络进行未经授权访问,并以此为跳板 以掩盖其混入其他系统的行踪)等。

**•**  仅可使用已获得使用权限的网络。 本产品可搜索附近的Wi-Fi网络并在屏幕上显示搜索结果。可能也会显示未 获得使用权限的网络(未知网络)。但是,如果试图连接或使用这些未知网 络,则可能会被视为未经授权的访问。请务必仅使用已获得使用权限的网 络,切勿试图连接其他未知网络。

为避免发生这类问题,请务必全面保护Wi-Fi网络的安全。 请仅在正确理解Wi-Fi安全性的前提下使用本相机的Wi-Fi功能,调整安全性 设置时,请权衡风险和便利性。

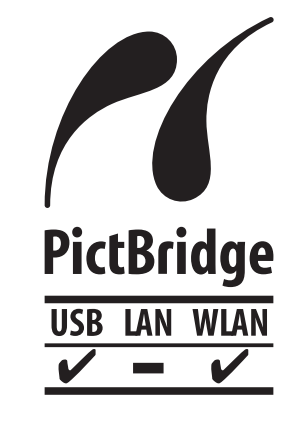

如果未正确设置安全设置,可能会发生以下问题:

**•**  传输受到监控

心存恶意的第三方可能会监控Wi-Fi传输并试图获取您正在发送的数据。

**•**  未经授权的网络访问

本相机可以通过Wi-Fi从兼容PictBridge的打印机进行打 印。PictBridge技术标准使数码相机、打印机和其他设备之 间可以轻松实现直接连接。另外,新标准DPS over IP可在网 络环境下实现PictBridge连接,本相机也支持此标准。

# 无线电波干扰注意事项

**•**  本产品可能会受到来自其他发射无线电波的设备的干扰。为避免干扰,务 必在尽可能远离这些设备的场所使用本产品,或不与这些设备同时使用本 产品。

> Complies with **IDA Standards** DB00671

本产品安装有通过新加坡IDA制定的标准的无线局域网模块。

微功率(短距离)无线电设备管理暂行规定

- 使用频率:2.4 2.4835 GHz
- 等效全向辐射功率(EIRP): 天线增益<10dBi时:≤100 mW或≤20 dBm
- 最大功率谱密度: 天线增益<10dBi时:≤10 dBm / MHz(EIRP)
- 载频容限: 20 ppm
- 带外发射功率(在2.4 2.4835 GHz 频段以外)  $\leq$ -80 dBm / Hz (EIRP)
- 杂散辐射等其他技术指标请参照2002/353号文件
- 1. 不得擅自更改发射频率、加大发射功率(包括额外加装射频功率放大器), 不得擅自外接天线或改用其它发射天线;
- 2. 使用时不得对各种合法的无线电通信业务产生有害干扰;一旦发现有干 扰现象时,应立即停止使用,并采取措施消除干扰后方可继续使用;
- 3. 使用微功率无线电设备,必须忍受各种无线电业务的干扰或工业、科学 及医疗应用设备的辐射干扰;
- 4. 不得在飞机和机场附近使用。

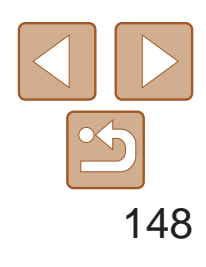

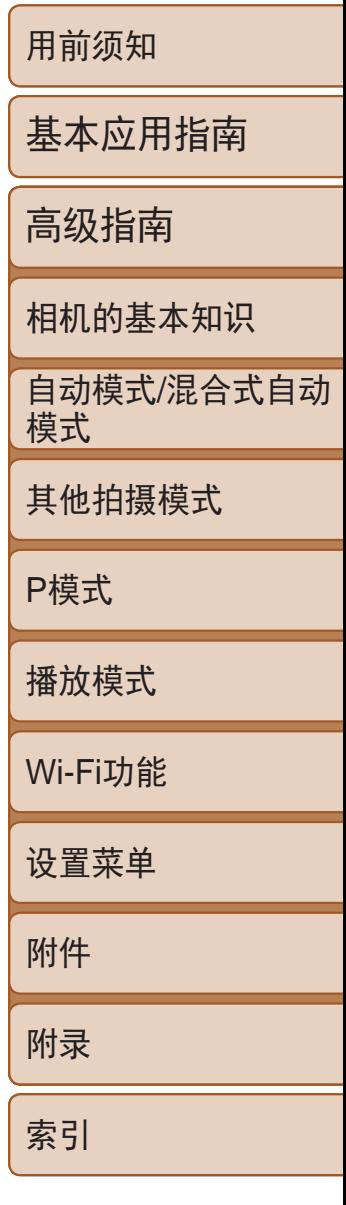

宝大厦15层

# 免责声明

- **•**  禁止对本指南进行未授权的复制。
- **•**  所有测试结果均基于佳能的测试标准。
- **•**  产品规格或外观等信息如有变更,恕不另行通知。
- **•**  本指南中的图示和屏幕显示可能与实际设备略有不同。
- **•**  除上述事项外,佳能公司不承担由于使用此产品造成的任何损失。

### 电池充电器CB-2LFC

在正常使用时,请将LED灯所在的一面朝上。

为确保正确使用本产品,建议使用佳能原厂附件。

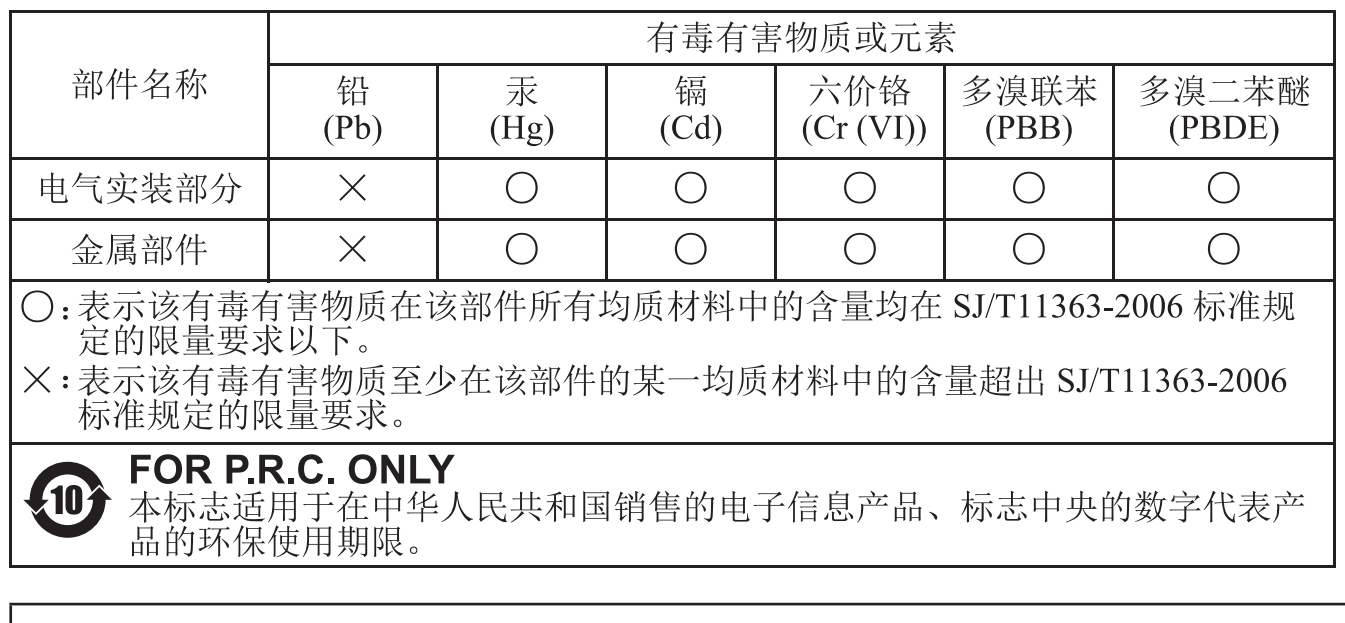

本产品符合佳能CCS-C14-07标准

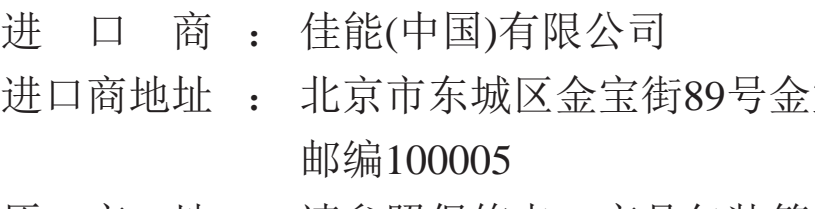

原 产 地 : 请参照保修卡、产品包装箱或产品机身上的标示

注意

如果换用不正确类型的电池会有爆炸的危险。丢弃废电池时请遵守当地的规则。

# 商标和许可

- **•**  Microsoft、Windows是微软公司(Microsoft Corporation)在美国和/或其它国 家(地区)的商标或注册商标。
- **•**  Macintosh、Mac OS是苹果公司(Apple Inc.)在美国和其它国家(地区)注册的 商标。
- App Store、iPhone和iPad是苹果公司(Apple Inc.)的商标。
- **•**  SDXC徽标是SD-3C LLC.的商标。
- HDMI、HDMI徽标和High-Definition Multimedia Interface是HDMI Licensing LLC.的商标或注册商标。
- Wi-Fi®、Wi-Fi Alliance®、WPA<sup>TM</sup>、WPA2<sup>TM</sup>和Wi-Fi Protected Setup<sup>TM</sup>是 Wi-Fi Alliance的商标或注册商标。
- **•**  N标志是NFC Forum,Inc.在美国和其它国家(地区)的商标或注册商标。
- **•**  所有其他商标均属其各自所有者的财产。
- **•**  本器材配有Microsoft许可的exFAT技术。
- This product is licensed under AT&T patents for the MPEG-4 standard and may be used for encoding MPEG-4 compliant video and/or decoding MPEG-4 compliant video that was encoded only (1) for a personal and non-commercial purpose or (2) by a video provider licensed under the AT&T patents to provide MPEG-4 compliant video.No license is granted or implied for any other use for MPEG-4 standard.

本产品经AT&T MPEG-4标准的专利授权,可用于为提供MPEG-4兼容视频 而进行的MPEG-4兼容视频的编码和/或仅对(1)以个人和非商业用途为目的 或(2)经AT&T专利授权的视频提供商所编码的MPEG-4兼容视频进行的解 码。无论明示或暗示,对MPEG-4标准的任何其它用途均不准予许可。